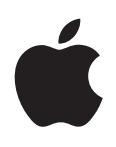

# **iPhone Benutzerhandbuch**

Für iOS 5.1-Software

## **Inhalt**

#### **[Kapitel 1: Das iPhone auf einen Blick](#page-8-0)**

- [iPhone-Überblick](#page-8-0)
- [Zubehör](#page-8-0)
- [Tasten](#page-9-0)
- [Symbole in der Statusleiste](#page-11-0)

#### **[Kapitel 2: Einführung](#page-14-0)**

- [Ansehen dieses Handbuchs auf dem iPhone](#page-14-0)
- [Voraussetzungen](#page-14-0)
- [Einsetzen einer SIM-Karte](#page-14-0)
- [Konfiguration und Aktivierun](#page-15-0)g
- [Verbinden des iPhone mit dem Computer](#page-15-0)
- [Herstellen der Internetverbindun](#page-16-0)g
- [Konfigurieren von Mail und anderen Account](#page-16-0)s
- [Verwalten der Inhalte auf Ihren iOS-Geräten](#page-16-0)
- [iCloud](#page-17-0)
- [Synchronisieren mit iTunes](#page-18-0)

#### **[Kapitel 3: Grundlagen](#page-20-0)**

- [Verwenden von App](#page-20-0)s
- [Anpassen des Home-Bildschirms](#page-23-0)
- [Eingeben von Text, Zahlen und Symbole](#page-25-0)n
- [Diktieren](#page-28-0)
- [Drucken](#page-29-0)
- [Suchen](#page-30-0)
- [Sprachsteuerung](#page-31-0)
- [Benachrichtigungen](#page-32-0)
- [Twitter](#page-33-0)
- [Apple Earphones mit Fernbedienung und Mikrofon](#page-35-0)
- [AirPlay](#page-35-0)
- [Bluetooth-Geräte](#page-36-0)
- [Batterie](#page-37-0)
- [Sicherheits- und Schutzfunktionen](#page-39-0)
- [Reinigen des iPhone](#page-40-0)
- [Neustarten oder Zurücksetzen des iPhone](#page-40-0)

#### **[Kapitel 4: Siri](#page-42-0)**

- [Siri](#page-42-0)
- [Verwenden von Sir](#page-42-0)i
- [Korrigieren von Sir](#page-46-0)i
- [Siri und Apps](#page-47-0)
- [Diktieren](#page-59-0)

#### **[Kapitel 5: Telefon](#page-61-0)**

- [Telefongespräche](#page-61-0)
- [FaceTime](#page-65-0)
- [Visual Voicemail](#page-66-0)
- [Kontakte](#page-68-0)
- [Favorite](#page-68-0)n
- [Rufweiterleitung, Anklopfen und Anruferkennun](#page-68-0)g
- [Klingeltöne, Ein-/Ausschalter und Vibriere](#page-69-0)n
- [Internationale Anrufe](#page-70-0)
- [Festlegen der Telefonoptionen](#page-71-0)

#### **[Kapitel 6: Mail](#page-73-0)**

- [Abrufen und Lesen von E-Mail](#page-73-0)s
- [Verwenden mehrerer Accounts](#page-74-0)
- [Senden von E-Mail](#page-74-0)s
- [Verwenden von Links und erkannten Date](#page-75-0)n
- [Anzeigen von Anhänge](#page-75-0)n
- [Drucken von Nachrichten und Anhänge](#page-76-0)n
- [Verwalten von E-Mail](#page-76-0)s
- [Durchsuchen von E-Mail](#page-77-0)s
- [Mail-Accounts und -einstellungen](#page-77-0)

#### **[Kapitel 7: Safari](#page-80-0)**

- [Anzeigen von Webseite](#page-80-0)n
- [Links](#page-81-0)
- [Leseliste](#page-81-0)
- [Reader](#page-81-0)
- [Eingeben von Text und Ausfüllen von Formulare](#page-82-0)n
- [Suchen](#page-82-0)
- [Lesezeichen und Verlauf](#page-82-0)
- [Drucken von Webseiten, PDFs und anderen Dokumente](#page-83-0)n
- [Web-Clip](#page-83-0)s

#### **[Kapitel 8: Musik](#page-84-0)**

- [Hinzufügen von Musik und Audiodateie](#page-84-0)n
- [Wiedergeben von Musik und anderen Audiodateie](#page-84-0)n
- [Weitere Bedienelemente für Audiowiedergab](#page-86-0)e
- [Bedienelemente für Podcasts und Hörbücher](#page-86-0)
- [Verwenden von Siri bzw. der Sprachsteuerung mit der App "Musik](#page-87-0)"
- [Durchblättern von Albumcovern mit Cover Flo](#page-87-0)w
- [Anzeigen aller Titel eines Albums](#page-88-0)
- [Suchen nach Audioinhalten](#page-88-0)
- [iTunes Match](#page-88-0)
- [Genius](#page-89-0)
- [Wiedergabeliste](#page-89-0)n
- [Privatfreigab](#page-90-0)e

#### **[Kapitel 9: Nachrichten](#page-91-0)**

- [Senden und Empfangen von Nachrichte](#page-91-0)n
- [Senden von Mitteilungen an eine Grupp](#page-93-0)e
- [Senden von Fotos, Videos und anderen Inhalte](#page-93-0)n
- [Bearbeiten von Unterhaltunge](#page-93-0)n

#### [Durchsuchen von Nachrichte](#page-93-0)n

#### **[Kapitel 10: Kalender](#page-95-0)**

- [Kalender](#page-95-0)
- [Anzeigen Ihrer Kalender](#page-95-0)
- [Hinzufügen von Ereignisse](#page-96-0)n
- [Antworten auf Einladungen](#page-96-0)
- [Durchsuchen von Kalender](#page-97-0)n
- [Abonnieren von Kalender](#page-97-0)n
- [Importieren von Kalenderereignissen aus Mai](#page-97-0)l
- [Kalender-Accounts und -einstellungen](#page-97-0)

#### **[Kapitel 11: Fotos](#page-99-0)**

- [Anzeigen von Fotos und Video](#page-99-0)s
- [Anzeigen von Diashow](#page-100-0)s
- [Verwalten von Fotos und Video](#page-100-0)s
- [Senden von Fotos und Video](#page-100-0)s
- [Drucken von Foto](#page-101-0)s

#### **[Kapitel 12: Kamera](#page-102-0)**

- [Kamera](#page-102-0)
- [Aufnehmen von Fotos und Video](#page-103-0)s
- [HDR-Fotos](#page-103-0)
- [Anzeigen, Freigeben und Drucke](#page-104-0)n
- [Bearbeiten von Foto](#page-104-0)s
- [Trimmen von Video](#page-105-0)s
- [Laden von Fotos und Videos auf Ihren Compute](#page-105-0)r
- [Fotostream](#page-105-0)

#### **[Kapitel 13: YouTube](#page-107-0)**

- [YouTube](#page-107-0)
- [Suchen von Video](#page-107-0)s
- [Anzeigen von Video](#page-108-0)s
- [Verwalten Ihrer bevorzugten Video](#page-108-0)s
- [Freigeben von Videos, Kommentaren und Bewertunge](#page-109-0)n
- [Anzeigen von Informationen über ein Vide](#page-109-0)o
- [Senden von Videos an YouTub](#page-109-0)e

#### **[Kapitel 14: Aktien](#page-110-0)**

- [Anzeigen von Aktienkurse](#page-110-0)n
- [Anzeigen weiterer Informationen](#page-111-0)

#### **[Kapitel 15: Karten](#page-112-0)**

- [Finden von Orte](#page-112-0)n
- [Abrufen von Wegbeschreibunge](#page-113-0)n
- [Abrufen und Freigeben von Informationen zu einem Standor](#page-114-0)t
- [Anzeigen der Verkehrslage](#page-114-0)
- [Kartendarstellungen](#page-115-0)

#### **[Kapitel 16: Wetter](#page-116-0)**

[Abrufen von Wetterinformatione](#page-116-0)n

#### **[Kapitel 17: Notizen](#page-117-0)**

- [Notizen](#page-117-0)
- [Verfassen von Notize](#page-117-0)n
- [Lesen und Bearbeiten von Notize](#page-118-0)n
- [Durchsuchen von Notize](#page-118-0)n
- [Drucken oder Versenden von Notize](#page-118-0)n

#### **[Kapitel 18: Uhr](#page-119-0)**

- [Die App "Uhr](#page-119-0)"
- [Verwenden von Weltuhre](#page-119-0)n
- [Stellen eines Wecker](#page-119-0)s
- [Verwenden der Stoppuhr](#page-120-0)
- [Festlegen eines Timers](#page-120-0)

#### **[Kapitel 19: Erinnerungen](#page-121-0)**

- [Erinnerungen](#page-121-0)
- [Festlegen einer Erinnerung](#page-121-0)
- [Verwalten von Erinnerungen in der Listenansich](#page-122-0)t
- [Verwalten von Erinnerungen in der Datumsansich](#page-123-0)t
- [Standortbasierte Erinnerungen](#page-123-0)
- [Verwalten abgeschlossener Erinnerungen](#page-123-0)
- [Suchen von Erinnerunge](#page-124-0)n

#### **[Kapitel 20: Game Center](#page-125-0)**

- [Game Center](#page-125-0)
- [Anmelden beim Game Center](#page-125-0)
- [Kaufen und Laden von Spiele](#page-126-0)n
- [Spielen von Spiele](#page-126-0)n
- [Spielen mit Freunden](#page-126-0)
- [Game Center-Einstellungen](#page-127-0)

#### **[Kapitel 21: iTunes Store](#page-128-0)**

- [iTunes Store](#page-128-0)
- [Suchen nach Musiktiteln, Videos und anderen Inhalte](#page-128-0)n
- [Kaufen von Musik, Hörbüchern und Töne](#page-129-0)n
- [Kaufen und Leihen von Video](#page-129-0)s
- [Mitverfolgen der Aktivitäten von Interpreten und Freunde](#page-130-0)n
- [Streaming und Laden von Podcast](#page-130-0)s
- [Prüfen des Status von Ladevorgänge](#page-131-0)n
- [Ändern der Tasten zum Blättern](#page-131-0)
- [Anzeigen der Accountinformationen](#page-131-0)
- [Prüfen der geladenen Dateien](#page-132-0)

#### **[Kapitel 22: Zeitungskiosk](#page-133-0)**

- [Zeitungskiosk](#page-133-0)
- [Lesen der neuesten Ausgabe](#page-133-0)

#### **[Kapitel 23: App Store](#page-135-0)**

- [App Store](#page-135-0)
- [Suchen und Laden von App](#page-135-0)s
- [Löschen von App](#page-136-0)s
- [Store-Einstellungen](#page-137-0)

#### **[Kapitel 24: Kontakte](#page-138-0)**

- [Kontakte](#page-138-0)
- [Synchronisieren von Kontakte](#page-138-0)n
- [Suchen nach Kontakten](#page-139-0)
- [Hinzufügen und Bearbeiten von Kontakte](#page-139-0)n
- [Vereinheitlichte Kontakte](#page-140-0)
- [Kontakte-Accounts und -einstellungen](#page-140-0)

#### **[Kapitel 25: Videos](#page-142-0)**

- [Videos](#page-142-0)
- [Anzeigen von Video](#page-142-0)s
- [Suchen nach Videos](#page-143-0)
- [Anschauen geliehener Filme](#page-143-0)
- [Ansehen eines Videos auf einem Fernsehgerät](#page-144-0)
- [Löschen von Videos vom iPhon](#page-145-0)e
- [Verwenden der Privatfreigab](#page-145-0)e
- [Festlegen eines Timers für den Ruhezustand](#page-145-0)
- [Umwandeln von Videos für die Verwendung mit dem iPhon](#page-145-0)e

#### **[Kapitel 26: Rechner](#page-146-0)**

- [Verwenden des Rechners](#page-146-0)
- [Wissenschaftlicher Rechne](#page-146-0)r

#### **[Kapitel 27: Kompass](#page-147-0)**

- [Kompass](#page-147-0)
- [Kalibrieren des Kompasses](#page-147-0)
- [Finden der Richtung](#page-148-0)
- 149 Verwenden des Kompasses mit der App<sub></sub>, Karten"

#### **[Kapitel 28: Sprachmemos](#page-149-0)**

- [Sprachmemos](#page-149-0)
- [Aufnahme](#page-149-0)
- [Anhören einer Aufnahme](#page-150-0)
- [Anzeigen und Freigeben von Aufnahme](#page-150-0)n
- [Freigeben von Sprachmemos mit Ihrem Compute](#page-151-0)r

#### **[Kapitel 29: Nike + iPod](#page-152-0)**

- [Nike + iPod](#page-152-0)
- [Aktivieren der App "Nike + iPod](#page-152-0)"
- [Verbinden eines Sensors](#page-152-0)
- [Training mit der App "Nike + iPod](#page-153-0)"
- [Kalibrieren von "Nike + iPod](#page-153-0)"
- [Senden von Trainingsdaten an nikeplus.co](#page-153-0)m

#### **[Kapitel 30: iBooks](#page-155-0)**

- [iBooks](#page-155-0)
- [Verwenden des iBookstore](#page-155-0)
- [Synchronisieren von Büchern und PDF](#page-156-0)s
- [Lesen von Bücher](#page-156-0)n
- [Ändern des Erscheinungsbildes eines Buchs](#page-158-0)
- [Drucken oder Versenden einer PDF per E-Mail](#page-158-0)
- [Verwalten des Bücherregals](#page-159-0)

#### **[Kapitel 31: Bedienungshilfen](#page-160-0)**

- [Funktionen der Bedienungshilfen](#page-160-0)
- [VoiceOve](#page-161-0)r
- [Audio-Routing für eingehende Anrufe](#page-173-0)
- Siri
- [Home-Dreifachklick](#page-173-0)
- [Zoomen](#page-173-0)
- [Großer Tex](#page-174-0)t
- [Weiß auf schwar](#page-174-0)z
- [Auswahl vorlese](#page-174-0)n
- [Auto-Text vorlese](#page-175-0)n
- [Mono-Audio](#page-175-0)
- [Kompatibilität von Hörgeräte](#page-175-0)n
- [Eigene Vibrationen](#page-175-0)
- [LED-Blitz bei Hinweisen](#page-176-0)
- [AssistiveTouc](#page-176-0)h
- [Bedienungshilfen in OS X](#page-177-0)
- [TTY-Unterstützun](#page-177-0)g
- [Minimale Schriftgröße für E-Mails](#page-177-0)
- [Zuweisen von Klingeltöne](#page-178-0)n
- [Visual Voicemail](#page-178-0)
- [Tastaturen im Querformat](#page-178-0)
- [Große Telefontastatur](#page-178-0)
- [Sprachsteuerung](#page-178-0)
- [Erweiterte Untertite](#page-178-0)l

#### **[Kapitel 32: Einstellungen](#page-179-0)**

- [Flugmodus](#page-179-0)
- [WLA](#page-179-0)N
- [Benachrichtigungen](#page-180-0)
- [Ortungsdienste](#page-181-0)
- [VPN](#page-182-0)
- [Persönlicher Hotspot](#page-182-0)
- [Netzbetreiber](#page-183-0)
- [Töne und der Schalter "Klingeln/Aus](#page-183-0)"
- [Helligkeit](#page-183-0)
- [Hintergrundbild](#page-184-0)
- [Allgemein](#page-184-0)
- [App-Einstellungen](#page-191-0)

#### **193 Anhang A: Internationale Tastaturen**

- [Hinzufügen und Entfernen von Tastature](#page-192-0)n
- [Wechseln der Tastatu](#page-192-0)r
- [Chinesisch](#page-193-0)
- [Japanisch](#page-194-0)
- [Eingeben von Emoji-Zeiche](#page-195-0)n
- [Durchsuchen der Kandidatenliste](#page-195-0)
- [Verwenden von Kurzbefehlen](#page-195-0)
- [Vietnamesisch](#page-195-0)

#### **[Anhang B:   Support und weitere Informationen](#page-197-0)**

[iPhone-Support-Websit](#page-197-0)e

- [Neustarten oder Zurücksetzen des iPhone](#page-197-0)
- [Erstellen eines iPhone-Backups](#page-197-0)
- [Aktualisieren und Wiederherstellen der iPhone-Softwar](#page-199-0)e
- [Dateifreigabe](#page-200-0)
- [Informationen zu Sicherheit, Software und Servic](#page-200-0)e
- [Verwenden des iPhone in einer Unternehmensumgebun](#page-201-0)g
- [Verwenden des iPhone mit einem anderen Anbieter](#page-201-0)
- [Informationen zur Entsorgung und zum Recycling](#page-201-0)
- [Apple und die Umwel](#page-203-0)t
- [iPhone-Betriebstemperatur](#page-203-0)

## <span id="page-8-0"></span>**Das iPhone auf einen Blick**

#### Ein-/Aus-Taste Kopfhörer- $\subset$ anschluss Oberes Mikrofon Hörer Klingeln/Aus Statusleiste  $\bullet$ Hauptkamera Lautstärketasten LED-Blitz Frontkamera App-Symbole iPhone Apple SIM-Kartenfach Retina-Display  $\Box$ Home-Taste Dockanschluss Unteres Lautsprecher Mikrofon

Möglicherweise sehen Ihr iPhone und der Home-Bildschirm anders aus, je nachdem, welches iPhone-Modell Sie verwenden und ob Sie Ihren Home-Bildschirm angepasst haben.

### Zubehör

Folgendes Zubehör ist im Lieferumfang des iPhone enthalten:

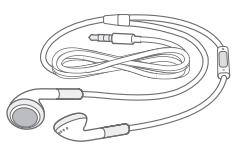

iPhone-Überblick

Apple Earphones mit Fernbedienung und Mikrofon

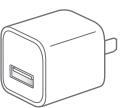

USB-Netzteil

Dock Connector-auf-USB-Kabel

Werkzeug zum Auswerfen der SIM-Karte

<span id="page-9-0"></span>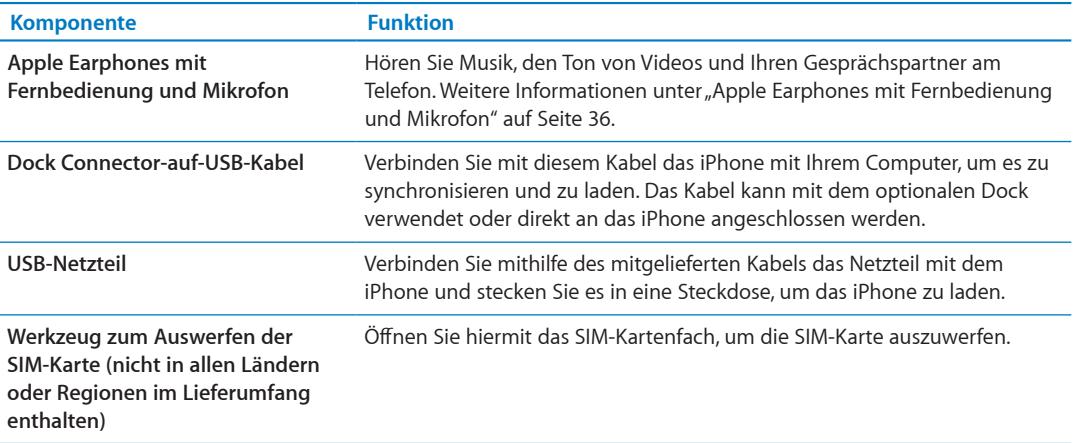

#### **Tasten**

#### <span id="page-9-1"></span>**Ein-/Aus-Taste**

Wenn Sie das iPhone nicht verwenden, können Sie es sperren, um den Bildschirm auszuschalten und die Batterie zu schonen.

**Sperren des iPhone:** Drücken Sie die Ein-/Aus-Taste.

Ist das iPhone gesperrt, passiert nichts, wenn Sie den Bildschirm berühren. Das iPhone kann aber weiterhin Anrufe, Textmitteilungen und andere Aktualisierungen empfangen. Sie haben außerdem folgende Möglichkeiten:

- Hören Sie Musik.
- Â Passen Sie die Lautstärke während eines Anrufs bzw. der Musikwiedergabe mit den Tasten an der Seite des iPhone an (bzw. mit den Tasten der iPhone-Ohrhörer).
- Â Drücken Sie die Mitteltaste auf den iPhone-Ohrhörern, um einen Anruf anzunehmen oder zu beenden bzw. um die Audiowiedergabe zu steuern (weitere Informationen unter "Wiedergeben [von Musik und anderen Audiodateien](#page-84-1)" auf Seite [85\)](#page-84-0).

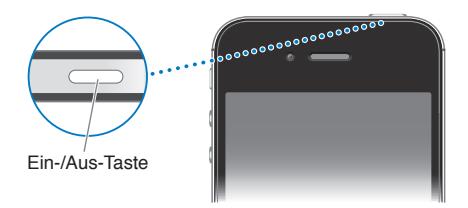

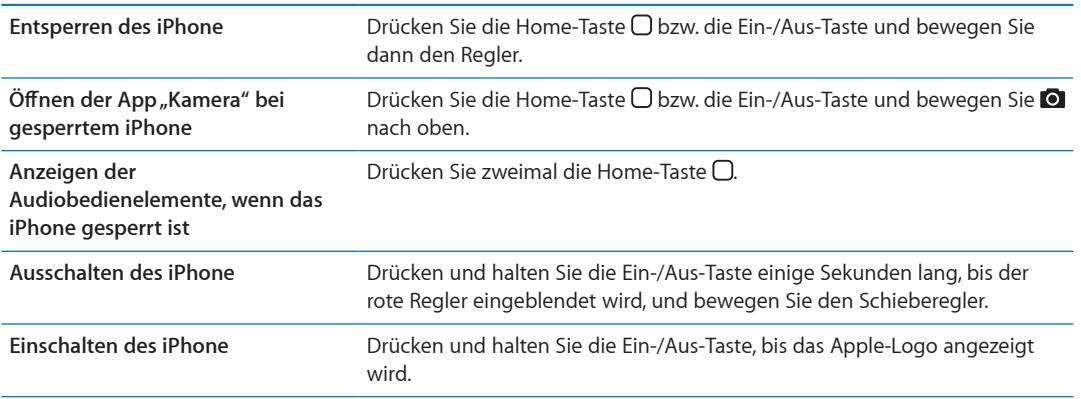

Wenn Sie den Bildschirm eine Minute lang nicht berühren, wird das iPhone standardmäßig automatisch gesperrt. Informationen, wie Sie die automatische Sperre deaktivieren bzw. die Dauer für das Aktivieren der Sperre für das iPhone ändern, finden Sie unter "[Automatische Sperre](#page-187-0)" auf Seite [188](#page-187-1). Um einen Code festzulegen, mit dem das iPhone entsperrt wird, lesen Sie "[Code-](#page-187-2)[Sperre](#page-187-2)" auf Seite [188.](#page-187-1)

#### **Home-Taste**

Mit der Home-Taste O können Sie jederzeit zum Home-Bildschirm zurückkehren. Sie bietet auch andere praktische Kurzbefehle.

Zum Home-Bildschirm: Drücken Sie die Home-Taste O.

Auf dem Home-Bildschirm kann eine App nur geöffnet werden, indem Sie darauf tippen. Weitere Informationen unter "[Öffnen und Wechseln von Apps](#page-20-1)" auf Seite [21](#page-20-0).

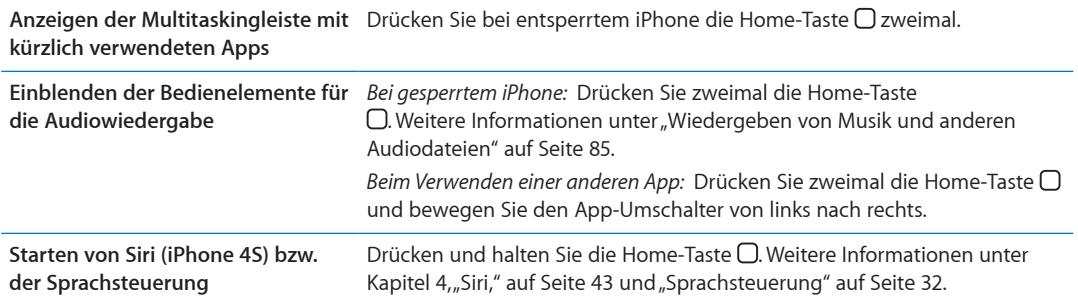

#### **Lautstärketasten**

Wenn Sie telefonieren oder Musik, Filme oder andere Medien abspielen, können Sie mit den Tasten an der Seite des iPhone die Lautstärke anpassen. Andernfalls wird mit den Tasten die Lautstärke für Klingeltöne, Hinweise und andere Töne gesteuert.

*ACHTUNG:* Wichtige Hinweise zur Vermeidung von Hörschäden finden Sie im Handbuch *Wichtige Produktinformationen* unter [www.apple.com/de/support/manuals/iphon](http://www.apple.com/de/support/manuals/iphone/)e.

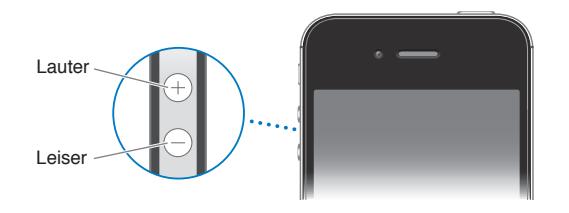

Um eine maximale Lautstärke für Musik und Videos festzulegen, öffnen Sie "Einstellungen" > "Musik".

Sie können die Lauter-Taste alternativ dazu verwenden, ein Foto oder ein Video aufzunehmen. Weitere Informationen unter ["Aufnehmen von Fotos und Videos](#page-103-1)" auf Seite [104.](#page-103-0)

#### <span id="page-11-0"></span>Schalter "Klingeln/Aus"

Mit dem Schalter "Klingeln/Aus" können Sie zwischen dem Modus mit Klingelton Aund dem ohne Klingelton & für das iPhone wechseln.

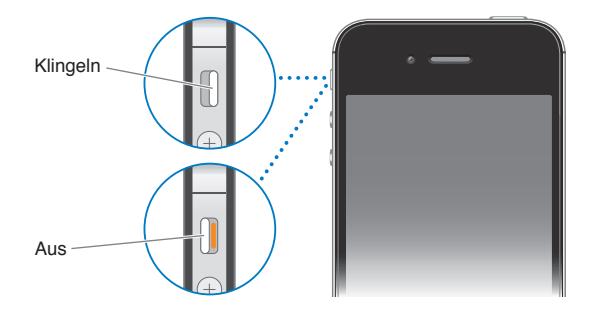

Wird der Modus mit Klingelton verwendet, spielt das iPhone alle Töne ab. Im Modus ohne Klingelton gibt das iPhone kein Klingeln oder sonstige Töne aus.

Wichtig: Die akustische Ausgabe von Wecktönen, audiobasierten Apps wie "iPod" und zahlreichen Spielen erfolgt auch dann über den integrierten Lautsprecher, wenn das iPhone stummgeschaltet ist.

Weitere Informationen zum Ändern der Töne sowie zu Vibrationseinstellungen finden Sie unter ["Töne und der Schalter "Klingeln/Aus"](#page-183-1)" auf Seite [184.](#page-183-0)

#### Symbole in der Statusleiste

Die Symbole oben im Bildschirm in der Statusleiste zeigen Informationen zum iPhone an:

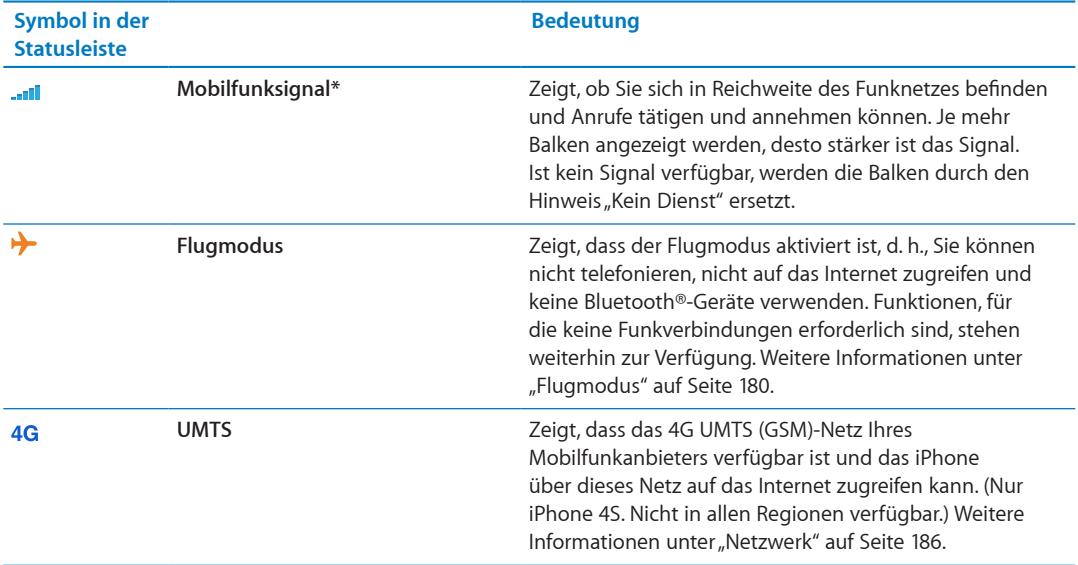

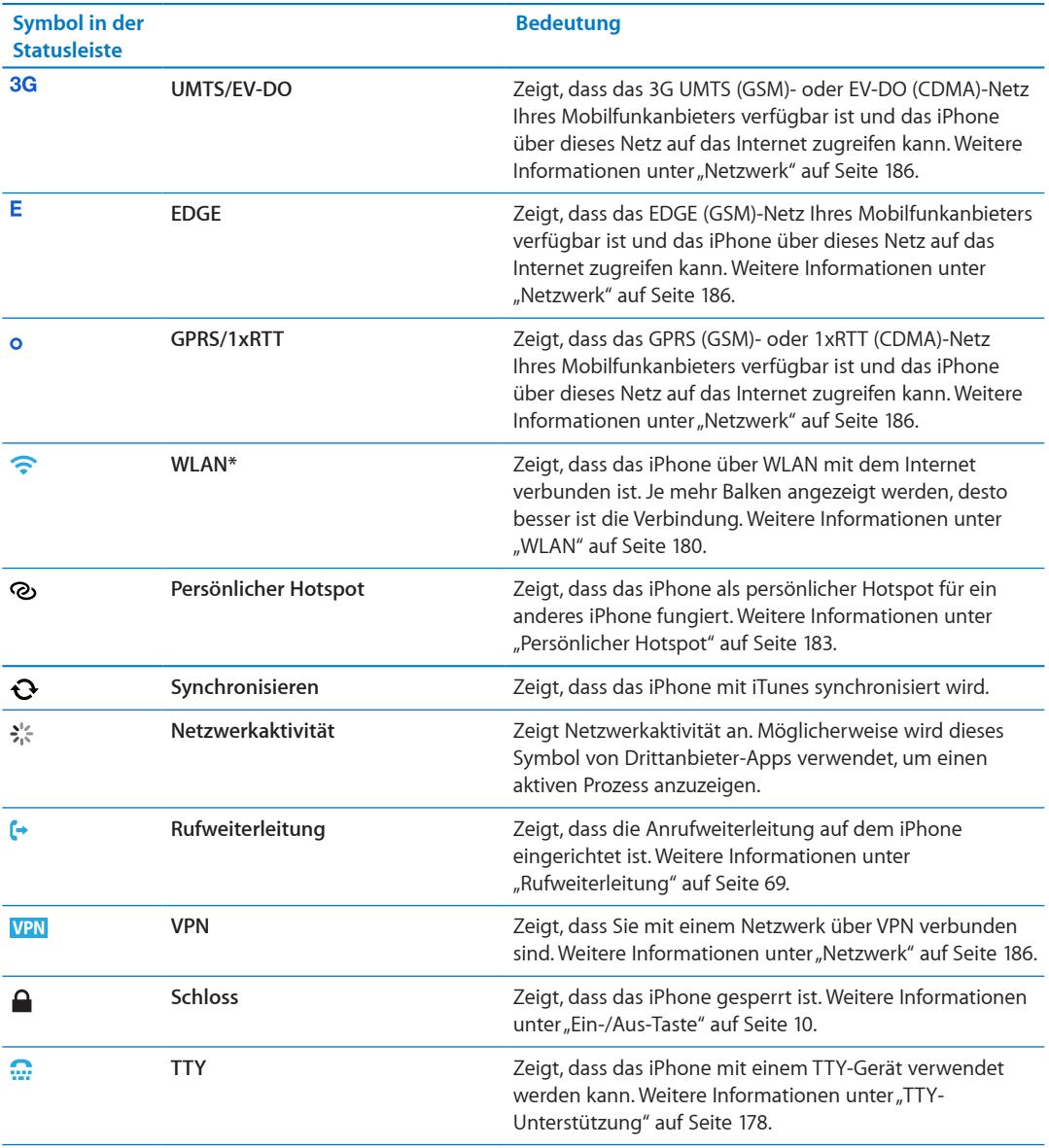

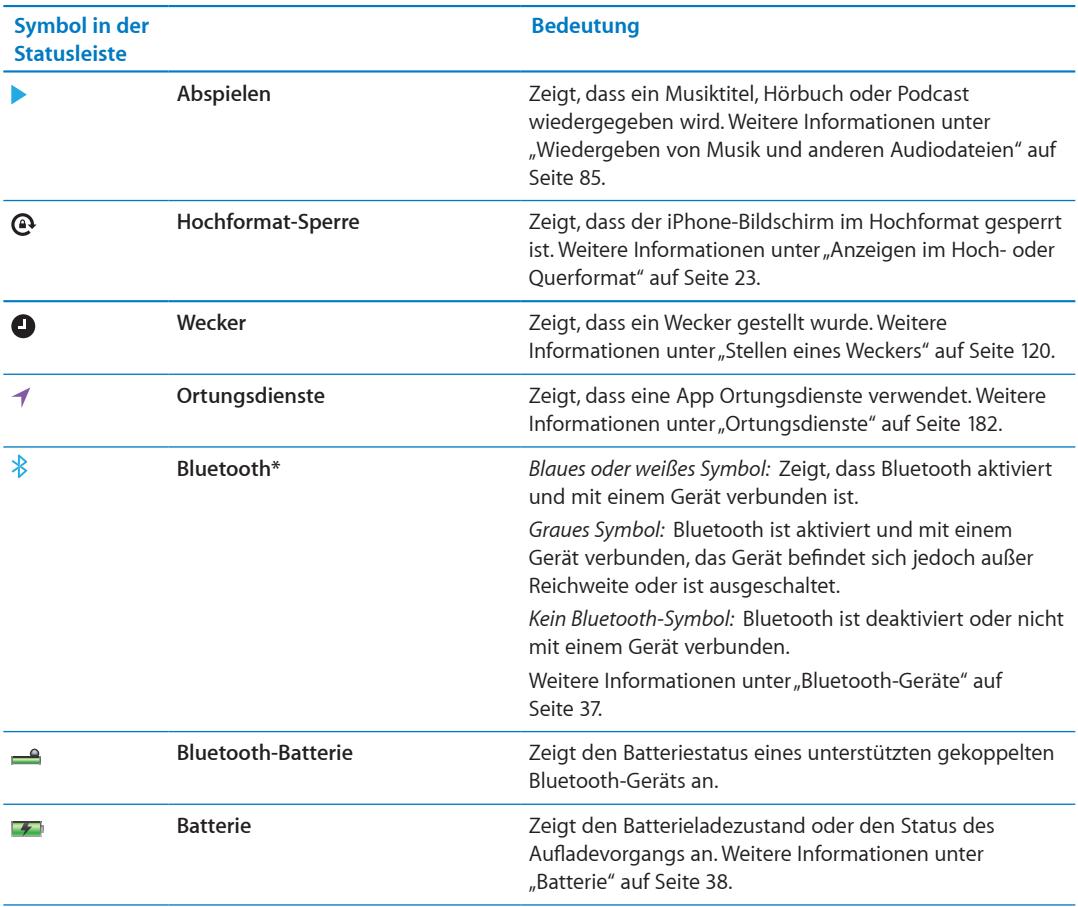

\* Möglicherweise beeinträchtigt die Verwendung bestimmten Zubehörs mit dem iPhone die drahtlose Kommunikation.

# <span id="page-14-0"></span>**Einführung 2**

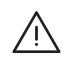

*ACHTUNG:* Lesen Sie zu Ihrer eigenen Sicherheit alle Anleitungen zum Umgang mit dem Gerät in diesem Handbuch und im Handbuch *iPhone – Wichtige Produktinformationen* unter [http://support.apple.com/de\\_DE/manuals/iphon](http://support.apple.com/de_DE/manuals/iphone/)e, bevor Sie das iPhone verwenden.

#### Ansehen dieses Handbuchs auf dem iPhone

Das *iPhone-Benutzerhandbuch* kann auf dem iPhone in Safari und in der kostenlosen App "iBooks" angezeigt werden.

Anzeigen des Benutzerhandbuchs in Safari: Tippen Sie auf Falund dann auf das Lesezeichen "iPhone-Benutzerhandbuch".

Um ein Symbol für das Handbuch zum Home-Bildschirm hinzuzufügen, tippen Sie auf at dann auf "Zum Home-Bildschirm". Tippen Sie auf "Sprache wechseln", um das Handbuch in einer anderen Sprache anzuzeigen.

**Anzeigen des Benutzerhandbuchs in iBooks:** Wenn Sie iBooks nicht installiert haben, öffnen Sie den App Store, suchen Sie danach und installieren Sie die App. Öffnen Sie iBooks und tippen auf "Store". Suchen Sie nach "iPhone-Benutzerhandbuch", tippen Sie darauf und laden Sie das Handbuch.

Weitere Informationen zu iBooks finden Sie unter Kapitel [30](#page-155-0), "[iBooks](#page-155-0)," auf Seite [156](#page-155-0).

#### Voraussetzungen

Zum Verwenden des iPhone benötigen Sie Folgendes:

- Â Einen Mobilfunkvertrag eines Anbieters, der den iPhone-Mobilfunkdienst für Sie bereitstellt
- Â Eine Apple-ID (für einige Funktionen), die während der Einrichtung erstellt werden kann
- Â Einen Mac oder PC mit einem USB 2.0-Anschluss und eines der folgenden Betriebssysteme:
	- Mac OS X 10.5.8 oder neuer
	- Windows 7, Windows Vista oder Windows XP Home oder Professional (SP3)
- Eine Internetverbindung für Ihren Computer (Breitband wird empfohlen)
- iTunes 10.5 oder neuer (für einige Funktionen), erhältlich unter [www.itunes.com/de/downloa](http://www.itunes.com/de/download)d

#### Einsetzen einer SIM-Karte

Wenn Sie eine SIM-Karte erhalten haben, setzen Sie diese ein, bevor Sie das iPhone konfigurieren.

<span id="page-15-0"></span>*Wichtig:* Eine SIM-Karte ist erforderlich, wenn Sie in GSM- und manchen CDMA-Netzwerken Mobilfunkdienste nutzen möchten. Wurde ein iPhone 4S in einem WLAN-CDMA-Netzwerk aktiviert, kann eine SIM-Karte ebenfalls benutzt werden, um eine Verbindung mit dem GSM-Netzwerk herzustellen (hauptsächlich für internationales Roaming). Ihr iPhone unterliegt den Bestimmungen und Richtlinien Ihres WLAN-Dienstanbieters. Möglicherweise beinhalten diese Einschränkungen im Hinblick auf Roaming und das Wechseln des Dienstanbieters. Dies kann auch nach Abschluss eines erforderlichen Servicevertrags der Fall sein. Wenden Sie sich an Ihren WLAN-Dienstanbieter, um weitere Informationen zu erhalten. Die Verfügbarkeit des Funknetzes ist vom WLAN-Netzwerk abhängig.

#### **Einsetzen der SIM-Karte in das iPhone 4S**

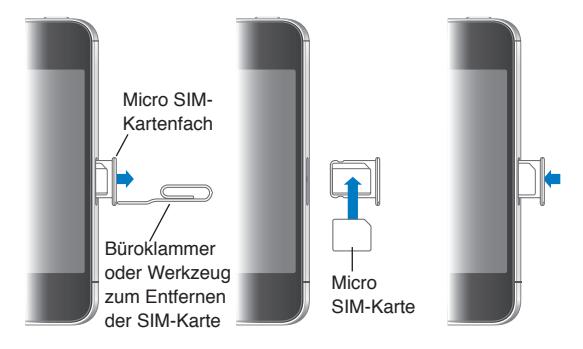

**Installieren der SIM-Karte:** Führen Sie eine aufgebogene Büroklammer oder das Werkzeug zum Auswerfen der SIM-Karte in die Öffnung des SIM-Kartenfachs ein. Ziehen Sie das SIM-Fach heraus und legen Sie die SIM-Karte wie hier gezeigt in das Fach ein. Richten Sie das Fach mit der SIM-Karte aus und setzen Sie es vorsichtig wieder ein.

#### Konfiguration und Aktivierung

Um das iPhone zu konfigurieren und zu aktivieren, schalten Sie das iPhone ein und befolgen Sie die angezeigten Anweisungen. Die Einrichtung umfasst das Verbinden mit einem WLAN-Netzwerk, das Anmelden mit bzw. das Erstellen einer kostenlosen Apple-ID, das Einrichten von iCloud, das Aktivieren empfohlener Funktionen wie den Ortungsdiensten und "Mein iPhone suchen" sowie das Aktivieren des iPhone bei Ihrem Anbieter. Sie können das iPhone während der Konfiguration auch aus einem iCloud- oder iTunes-Backup wiederherstellen.

Die Aktivierung erfolgt über ein WLAN-Netzwerk oder mit einem iPhone 4S über das Datennetzwerk Ihres Anbieters (nicht in allen Regionen verfügbar). Ist keine dieser Optionen verfügbar, schließen Sie das iPhone zur Aktivierung an den Computer an.

#### Verbinden des iPhone mit dem Computer

Wenn Sie weder über eine WLAN-Verbindung noch über ein Datennetzwerk verfügen, schließen Sie das iPhone an den Computer an, um die Aktivierung abzuschließen. Wenn das iPhone an den Computer angeschlossen wird, können Sie auch Informationen, Musik und andere Inhalte mit iTunes synchronisieren. Weitere Informationen unter "[Synchronisieren mit iTunes](#page-18-1)" auf Seite [19.](#page-18-0)

<span id="page-16-0"></span>**Verbinden des iPhone mit dem Computer:** Verwenden Sie das mit dem iPhone mitgelieferte Dock Connector-auf-USB-Kabel.

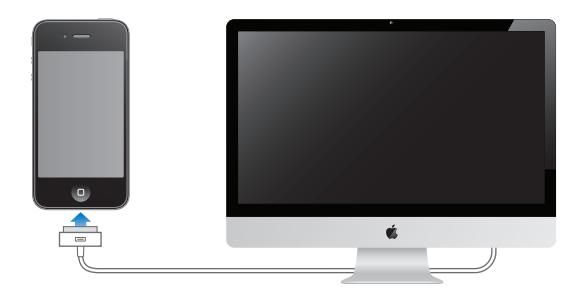

#### Herstellen der Internetverbindung

Das iPhone stellt immer dann eine Internetverbindung her, wenn diese erforderlich ist. Wenn verfügbar, wird dafür eine WLAN-Verbindung verwendet, andernfalls das Datennetzwerk Ihres Anbieters. Weitere Informationen zum Herstellen einer Internetverbindung über WLAN erhalten Sie unter ["WLAN](#page-179-2)" auf Seite [180.](#page-179-0)

*Hinweis:* Ist kein WLAN-Netzwerk verfügbar, fallen für bestimmte iPhone-Funktionen und -Dienste zusätzliche Gebühren für die Datenübertragung über das Datennetzwerk an. Setzen Sie sich mit Ihrem Anbieter in Verbindung, um Informationen zu den anfallenden Kosten für die Datenübertragung einzuholen. Weitere Informationen zur Verwaltung des Datenplans erhalten Sie unter "[Netzwerk](#page-185-0)" auf Seite [186.](#page-185-1)

#### Konfigurieren von Mail und anderen Accounts

Das iPhone funktioniert mit iCloud, Microsoft Exchange und den meisten internetbasierten E-Mail-, Kontakte- und Kalenderdienstanbietern.

Wenn Sie noch keinen E-Mail-Account besitzen, können Sie bei der ersten Konfiguration des iPhone einen kostenlosen iCloud-Account einrichten. Dies ist auch später über "Einstellungen" > "[iCloud](#page-17-1)" möglich. Weitere Informationen unter "iCloud" auf Seite [18.](#page-17-0)

Einrichten eines iCloud-Accounts: Wählen Sie "Einstellungen" > "iCloud".

Einrichten eines weiteren Accounts: Tippen Sie auf "Einstellungen" > "Mail, Kontakte, Kalender".

Sie können Kontakte außerdem mithilfe eines LDAP- oder CardDAV-Accounts hinzufügen, sofern Ihr Unternehmen oder Ihre Organisation dies unterstützt. Weitere Informationen unter ["Synchronisieren von Kontakten](#page-138-1)" auf Seite [139](#page-138-0).

Sie können einen CalDAV-Account hinzufügen und iCal (.ics)-Kalender abonnieren bzw. diese aus Mail importieren. Weitere Informationen unter ["Abonnieren von Kalendern](#page-97-1)" auf Seite [98](#page-97-0).

#### Verwalten der Inhalte auf Ihren iOS-Geräten

Sie können entweder über iCloud oder iTunes Informationen und Dateien zwischen Ihren iOS-Geräten und Computern übertragen.

Â *iCloud* speichert Inhalte wie Musik, Fotos und mehr und überträgt diese drahtlos auf Ihre iOS-Geräte und Computer. So sind Ihre Inhalte immer auf dem neuesten Stand. Weitere Informationen nachfolgend unter "[iCloud"](#page-17-1).

<span id="page-17-0"></span>Â Mit *iTunes* können Sie Musik, Videos, Fotos und andere Inhalte zwischen Computer und iPhone synchronisieren. Wenn Sie auf einem Gerät Änderungen vornehmen, werden diese übernommen, wenn das Gerät das nächste Mal synchronisiert wird. Verwenden Sie iTunes, um eine Datei auf das iPhone zu übertragen und diese mit einer App zu verwenden. Oder übertragen Sie ein Dokument, das Sie auf dem iPhone erstellt haben, auf Ihren Computer. Weitere Informationen unter "[Synchronisieren mit iTunes](#page-18-1)" auf Seite [19](#page-18-0).

Sie können, je nach Ihren Bedürfnissen, iCloud oder iTunes oder auch beides verwenden. So können Sie zum Beispiel mit Fotostream in iCloud Fotos, die Sie mit dem iPhone gemacht haben, auf andere Geräte übertragen und mit iTunes Fotoalben auf Ihrem Computer mit dem iPhone synchronisieren.

*Hinweis:* Synchronisieren Sie keine Objekte im iTunes-Infobereich (wie Kontakte, Kalender und Notizen). Verwenden Sie dafür iCloud, um diese Daten auf allen Geräten auf dem neuesten Stand zu halten. Andernfalls können duplizierte Daten die Folge sein.

#### <span id="page-17-1"></span>iCloud

iCloud speichert Ihre Inhalte, einschließlich Musik, Fotos, Kontakte, Kalender und unterstützte Dokumente. In iCloud gespeicherte Inhalte werden drahtlos an Ihre anderen iOS-Geräte und Computer übertragen, die mit demselben iCloud-Account konfiguriert wurden.

iCloud ist für iOS 5-Geräte, Macs mit OS X Lion 10.7.2 (oder neuer) und PCs mit der iCloud-Systemsteuerung für Windows (Windows Vista Service Pack 2 oder Windows 7 erforderlich) verfügbar.

Die iCloud-Funktionen umfassen:

- Â *iTunes in the Cloud* Laden Sie Musiktitel und Fernsehsendungen, die Sie schon früher bei iTunes gekauft haben, kostenlos und jederzeit auf das iPhone.
- Â *Apps und Bücher* Laden Sie Apps und Bücher, die Sie im App Store und iBookstore gekauft haben, kostenlos und jederzeit auf das iPhone.
- Â *Fotostream* Fotos, die Sie auf einem Gerät aufgenommen haben, sind automatisch auf allen anderen Geräten verfügbar. Weitere Informationen unter "[Fotostream](#page-105-1)" auf Seite [106](#page-105-0).
- Â *Dokumente in der Cloud* Mit iCloud-fähigen Apps können Sie Ihre Dokumente und App-Daten auf Ihren Geräten immer auf dem neuesten Stand halten.
- Â *Mail, Kontakte, Kalender* Halten Sie Ihre Mail-Kontakte, Kalender, Notizen und Erinnerungen auf allen Geräten auf dem aktuellen Stand.
- Â *Backup* Sichern Sie Ihr iPhone automatisch auf iCloud, wenn es mit dem Stromnetz und einem WLAN-Netzwerk verbunden ist. Weitere Informationen unter "[Erstellen eines iPhone-](#page-197-1)[Backups"](#page-197-1) auf Seite [198.](#page-197-0)
- Â *Mein iPhone suchen* Finden Sie Ihr iPhone auf einer Karte, zeigen Sie eine Nachricht an, geben Sie einen Ton wieder, sperren Sie den Bildschirm oder löschen Sie die Daten darauf. Weitere Informationen unter "[Mein iPhone suchen"](#page-39-1) auf Seite [40.](#page-39-0)
- Â *Freunde suchen* Lassen Sie Personen, die Ihnen wichtig sind, Ihren Standort wissen. Laden Sie die kostenlose App im App Store.
- Â *iTunes Match* Mit einem iTunes Match-Abonnement werden Ihre Musiktitel, einschließlich der von einer CD importierten Titel und den nicht in iTunes gekauften Titeln, auf allen Geräten angezeigt und können bei Bedarf geladen werden. Weitere Informationen unter "[iTunes](#page-88-1)  [Match](#page-88-1)" auf Seite [89](#page-88-0).

<span id="page-18-0"></span>Sie bekommen in iCloud einen kostenlosen E-Mail-Account und 5 GB Speicher für Ihre E-Mails, Dokumente und Backups. Musik, Apps, Fernsehsendungen und Bücher, die Sie kaufen, sowie Ihr Fotostream zählen nicht zu diesen 5 GB.

Wenn Sie über ein MobileMe-Abonnement verfügen, können Sie dieses von einem Mac oder PC auf [www.me.com/mov](http://www.me.com/move)e bis zum 30. Juni 2012 auf iCloud übertragen.

*Hinweis:* iCloud ist nicht in allen Regionen verfügbar. Die Funktionen können nach Region variieren.

**Anmelden bei einem iCloud-Account (bzw. Erstellen eines iCloud-Accounts):** Wählen Sie  $m$ Einstellungen" >  $m$ iCloud".

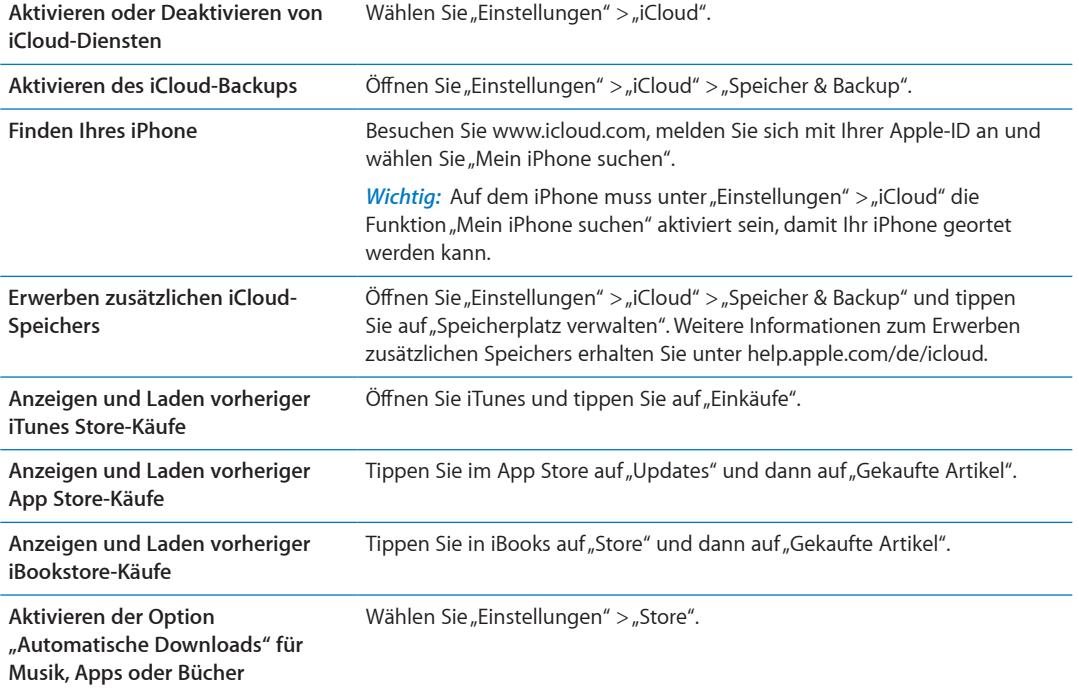

Weitere Informationen zu iCloud finden Sie unter [www.apple.com/de/iclou](http://www.apple.com/de/icloud)d. Support erhalten Sie unter [www.apple.com/de/support/iclou](http://www.apple.com/de/support/icloud)d

#### <span id="page-18-1"></span>Synchronisieren mit iTunes

Bei der Synchronisierung mit iTunes werden Daten von Ihrem iPhone auf Ihren Computer kopiert und umgekehrt. Sie können das iPhone synchronisieren, indem Sie es über das Dock Connector-auf-USB-Kabel mit dem Computer verbinden. Alternativ können Sie in iTunes die Synchronisierung über WLAN einrichten. Legen Sie fest, dass iTunes Musik, Fotos, Videos, Podcasts, Apps und andere Inhalte synchronisiert. Weitere Informationen zum Synchronisieren des iPhone mit dem Computer erhalten Sie, indem Sie iTunes öffnen und dann im Hilfemenü die iTunes-Hilfe aufrufen.

**Konfigurieren der iTunes-Synchronisierung über WLAN:** Verbinden Sie das iPhone über das mitgelieferte Dock Connector-auf-USB-Kabel mit dem Computer. Aktivieren Sie in iTunes im Bereich "Übersicht" des Geräts die Option "Über WLAN synchronisieren".

Ist die Synchronisierung über WLAN aktiviert, erfolgt die Synchronisierung des iPhone jeden Tag automatisch. Dazu muss das iPhone an eine Stromquelle angeschlossen und iTunes auf dem Computer geöffnet sein. Sowohl das iPhone als auch der Computer müssen sich im gleichen WLAN-Netzwerk befinden. Weitere Informationen unter ["iTunes WLAN Sync](#page-186-0)" auf Seite [187](#page-186-1).

#### **Tipps zur Synchronisierung mit iTunes**

- Wenn Sie mithilfe von iCloud Ihre Kontakte, Kalender, Lesezeichen und Notizen speichern, synchronisieren Sie diese nicht auch mit iTunes.
- iTunes Store- oder App Store-Käufe, die über das iPhone erfolgen, werden mit Ihrer iTunes-Mediathek synchronisiert. Sie können auch Inhalte und Apps im iTunes Store kaufen und auf Ihren Computer laden und diesen dann mit dem iPhone synchronisieren.
- Im Bereich "Übersicht" des Geräts können Sie festlegen, dass iTunes Ihr Gerät automatisch synchronisiert, wenn dieses an den Computer angeschlossen wird. Um diese Einstellung vorübergehend zu deaktivieren, halten Sie die Befehls- und Wahltaste (Mac) bzw. die Umschaltund Strg-Taste (PC) gedrückt, bis das iPhone in der Seitenleiste angezeigt wird.
- Wählen Sie im Bereich "Übersicht" des Geräts die Option "iPhone-Backup verschlüsseln", wenn die Informationen, die auf Ihrem Computer gesichert werden, beim Erstellen des Backups mit iTunes verschlüsselt werden sollen. Verschlüsselte Backups sind durch ein Schlosssymbol gekennzeichnet. Um diese wiederherzustellen, ist ein Kennwort erforderlich. Wenn Sie diese Option nicht wählen, werden Kennwörter (u. a. für E-Mail-Accounts) nicht in das Backup eingeschlossen und müssen erneut eingegeben werden, wenn Sie das Gerät wiederherstellen.
- Wenn Sie im Bereich "Infos" des Geräts E-Mail-Accounts synchronisieren, werden lediglich die Einstellungen von Ihrem Computer auf das iPhone übertragen. Werden Änderungen an einem E-Mail-Account auf dem iPhone vorgenommen, wirkt sich dies nicht auf den Account auf Ihrem Computer aus.
- Wählen Sie im Bereich "Infos" des Geräts unter "Erweitert" die Optionen aus, mit denen Sie bei der nächsten Synchronisierung die Daten auf Ihrem iPhone durch Daten auf dem Computer *ersetzen* möchten.
- Â Wenn Sie einen Podcast oder ein Hörbuch teilweise gehört haben, wird die Stelle, an der Sie die Wiedergabe unterbrechen, auch bei der Synchronisierung der Inhalte mit iTunes gekennzeichnet. Haben Sie den ersten Teil eines Hörbuchs mit dem iPhone angehört, können Sie die Wiedergabe in iTunes auf Ihrem Computer genau an der Stelle fortsetzen, an der Sie unterbrochen haben – oder umgekehrt.
- Im Bereich "Fotos" des Geräts können Sie Fotos und Videos von einem Ordner auf dem Computer synchronisieren.

# <span id="page-20-0"></span>**Grundlagen 3**

#### Verwenden von Apps

Der hochauflösende Multi-Touch-Bildschirm und einfache Fingerbewegungen (Gesten) machen das Verwenden von iPhone-Apps sehr einfach.

#### <span id="page-20-1"></span>**Öffnen und Wechseln von Apps**

Drücken Sie die Home-Taste (D, um zum Home-Bildschirm zu gelangen und Ihre Apps zu sehen.

**Öffnen einer App:** Tippen Sie darauf.

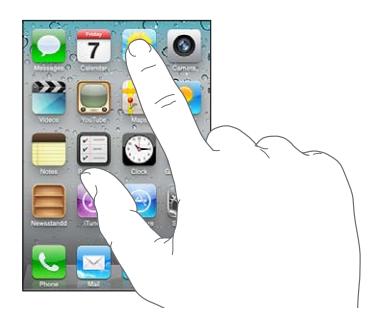

Drücken Sie die Home-Taste (D, um zum Home-Bildschirm zurückzukehren. Streichen Sie nach links oder rechts, um einen anderen Home-Bildschirm anzuzeigen.

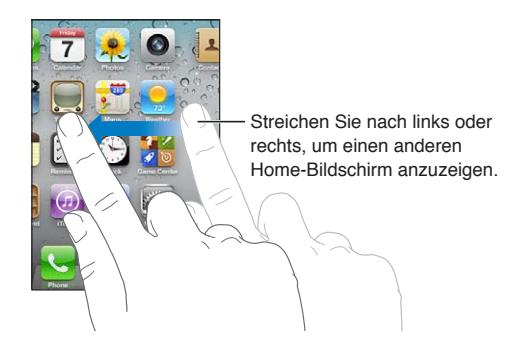

Wenn Sie die Home-Taste O zweimal drücken, wird die Multitaskingleiste mit den zuletzt verwendeten Apps angezeigt. Tippen Sie auf eine App, um sie erneut zu öffnen, oder streichen Sie nach links oder rechts, um weitere Apps anzuzeigen.

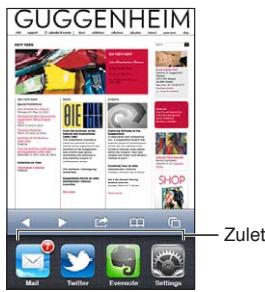

Zuletzt verwendete Apps

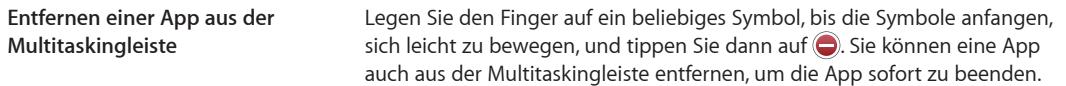

#### **Blättern**

Bewegen Sie einen Finger auf dem Bildschirm, um aufwärts und abwärts zu blättern. Bei einigen Bildschirmanzeigen wie Webseiten können Sie auch seitlich blättern.

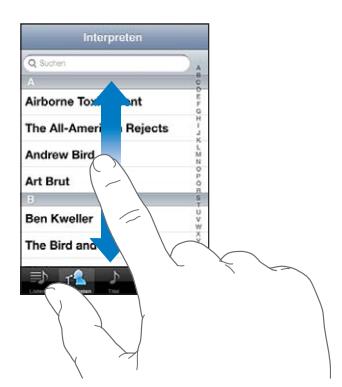

Beim Blättern mithilfe des Fingers werden die Objekte auf dem Bildschirm nicht ausgewählt oder aktiviert.

Streichen Sie mit dem Finger schnell über den Bildschirm, um schnell zu blättern.

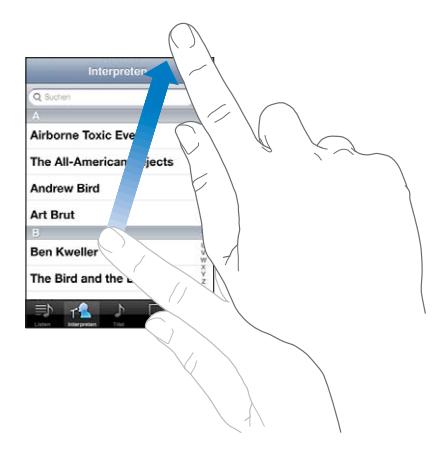

Sie können warten, bis der Blättervorgang stoppt, oder den Bildschirm berühren, um den Vorgang sofort zu stoppen. Wenn Sie den Bildschirm berühren, um einen Blättervorgang zu stoppen, werden keine Objekte ausgewählt oder aktiviert.

Tippen Sie auf die Statusleiste oben auf dem Bildschirm, um schnell an den Anfang einer Seite zu blättern.

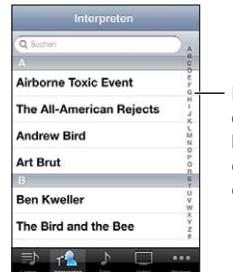

Legen Sie Ihren Finger auf den Index, um schnell zu blättern. Tippen Sie auf einen Buchstaben, um zu einem Bereich zu springen. <span id="page-22-1"></span>Tippen Sie auf einen Eintrag in der Liste, um das betreffende Objekt auszuwählen. Je nachdem, um welche Art Liste es sich handelt, wird durch Tippen auf ein Objekt eine andere Aktion ausgeführt – etwa eine neue Liste geöffnet, ein Musiktitel abgespielt, eine E-Mail angezeigt oder die Kontaktdaten einer Person eingeblendet, sodass Sie diese anrufen können.

#### **Verkleinern oder Vergrößern**

Bei der Anzeige von Fotos, Webseiten, E-Mails oder Karten können Sie ein- und auszoomen. Ziehen Sie die Anzeige mit den Fingern zu oder auf. Bei Fotos und Webseiten können Sie durch Doppeltippen (schnelles zweimaliges Tippen) einzoomen und durch nochmaliges Doppeltippen auszoomen. Karten lassen sich durch Doppeltippen einzoomen und durch einmaliges Tippen mit zwei Fingern auszoomen.

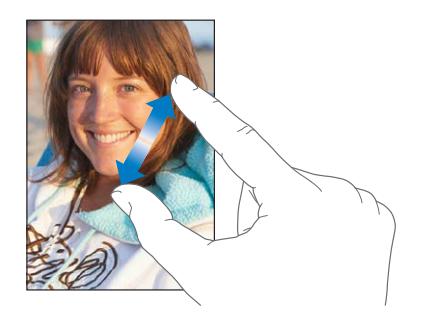

Das Zoomen ist eine Bedienungshilfefunktion, mit der Sie den gesamten Bildschirm einer App vergrößern können, um die einzelnen Bestandteile besser sehen zu können. Weitere Informationen unter "[Zoomen](#page-173-1)" auf Seite [174.](#page-173-0)

#### <span id="page-22-0"></span>**Anzeigen im Hoch- oder Querformat**

Bei vielen Apps für das iPhone können Sie die Anzeige im Hoch- oder im Querformat verwenden. Drehen Sie einfach das iPhone – der Bildschirm wird automatisch mitgedreht und für die neue Ausrichtung angepasst.

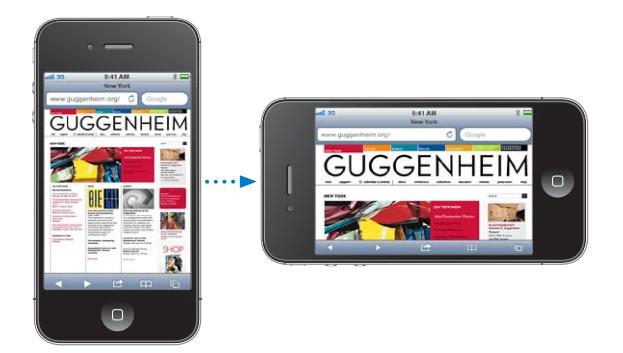

Das Querformat eignet sich zum Beispiel für die Anzeige von Webseiten in Safari und für die Texteingabe. Webseiten werden im Querformat für die größere Bildschirmbreite skaliert, d. h., Texte und Bilder werden größer angezeigt. Auch die Bildschirmtastatur ist im Querformat größer.

Filme, die in den Apps "Videos" und "YouTube" angezeigt werden, werden nur im Querformat wiedergegeben. Ebenso werden Straßenkarten in der App "Karten" nur im Querformat angezeigt.

Sperren des Bildschirms im Hochformat: Drücken Sie zweimal die Home-Taste O und streichen Sie dann unten auf dem Bildschirm mit dem Finger von links nach rechts. Tippen Sie dann auf  $\blacksquare$ .

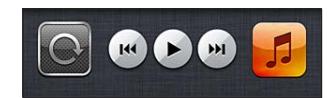

<span id="page-23-0"></span>In der Statusleiste wird ein Symbol für die Hochformat-Sperre  $\mathbf \Theta$  angezeigt, wenn der Bildschirm im Hochformat gesperrt wurde.

#### Anpassen des Home-Bildschirms

#### **Neuanordnen von Apps**

Sie können die Anordnung der App-Symbole auf dem Home-Bildschirm anpassen und auch die Anordnung der Symbole im Dock unten auf dem Bildschirm. Wenn Sie möchten, können Sie die Symbole auch in mehreren Home-Bildschirmen anordnen. Sie können Apps auch verwalten, indem Sie sie in Ordnern organisieren.

#### **Neuanordnen von Symbolen**

- **1** Legen Sie den Finger auf ein beliebiges Symbol im Home-Bildschirm, bis es anfängt, sich leicht zu bewegen.
- **2** Ordnen Sie die Symbole an, indem Sie sie wunschgemäß bewegen.
- **3** Drücken Sie die Home-Taste O, um Ihre Änderungen zu sichern.

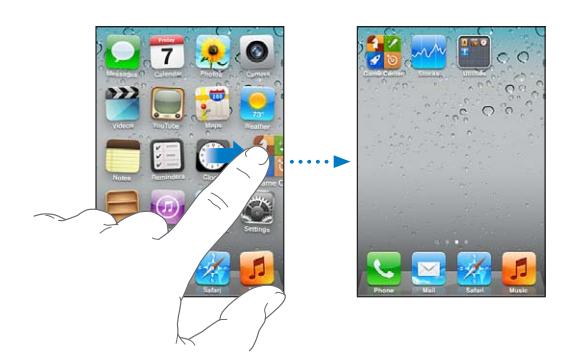

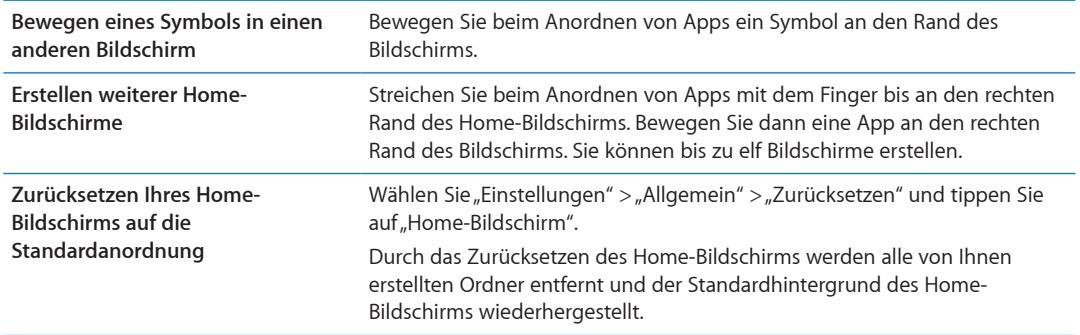

Sie können auf dem Home-Bildschirm Apps hinzufügen, um Ihre bevorzugten Webseiten zu öffnen. Weitere Informationen unter ["Web-Clips](#page-83-1)" auf Seite [84](#page-83-0).

Wenn das iPhone an den Computer angeschlossen ist (mit dem Dock Connector-auf-USB-Kabel), können Sie Ihre Home-Bildschirme in iTunes anpassen. Wählen Sie das iPhone in iTunes in der Liste unter "Geräte" aus und klicken Sie oben auf dem Bildschirm auf "Apps".

#### **Verwalten mithilfe von Ordnern**

Mithilfe von Ordnern können Sie die Apps auf dem Home-Bildschirm verwalten und ordnen. Sie können bis zu 12 Apps in einem Ordner ablegen. Das iPhone benennt einen Ordner automatisch, wenn Sie ihn erstellen. Maßgeblich hierbei ist die Kategorie der Apps, mit denen Sie den Ordner erstellt haben. Sie können den Namen jederzeit ändern. Ebenso wie Apps können auch Ordner durch Bewegen auf dem Home-Bildschirm neu angeordnet werden.

**Erstellen eines Ordners:** Legen Sie den Finger auf eine beliebige App im Home-Bildschirm, bis sie anfängt, sich leicht zu bewegen. Bewegen Sie dann die App auf eine andere App.

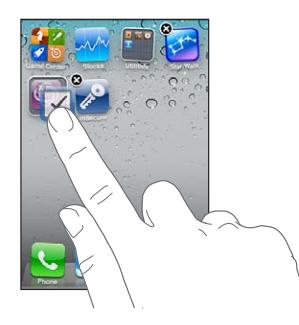

Das iPhone erstellt einen neuen Ordner, der beide Apps enthält, und zeigt den Ordnernamen an. Sie können auf das Namensfeld tippen und einen anderen Namen eingeben.

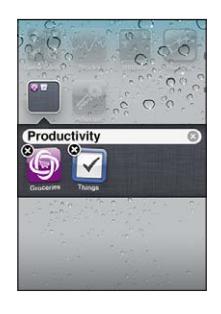

Tippen Sie auf einen Ordner, um ihn zu öffnen, und tippen Sie dann auf eine App in diesem Ordner. Tippen Sie auf eine Stelle außerhalb des Ordners oder drücken Sie die Home-Taste O, um einen Ordner zu schließen.

#### Anordnen von Apps

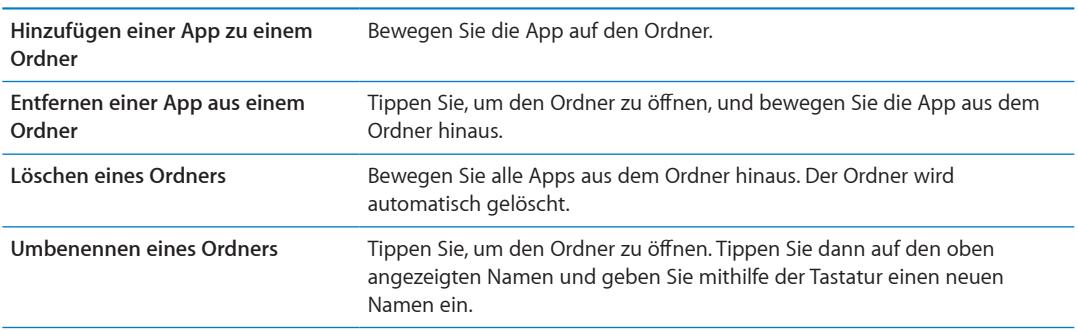

Wenn Sie Ihren Home-Bildschirm wunschgemäß angeordnet haben, drücken Sie die Home-Taste , um Ihre Änderungen zu sichern.

#### **Hinzufügen eines Hintergrundbilds**

Sie können ein Bild oder ein Foto als Hintergrundbild für die Anzeigesperre auswählen. Auch für den Home-Bildschirm können Sie ein Hintergrundbild festlegen. Wählen Sie ein Bild, das bereits auf dem iPhone ist, ein Foto aus Ihrem Album "Aufnahmen" oder eines aus einem anderen Album auf Ihrem iPhone.

#### **Hintergrundbild festlegen**

1 Wählen Sie "Einstellungen" > "Hintergrundbild", tippen Sie auf das Bild für die Anzeigesperre und den Home-Bildschirm und dann auf "Hintergrundbild" oder auf ein Album.

- <span id="page-25-0"></span>**2** Wählen Sie ein Bild oder Foto durch Tippen aus. Wenn Sie ein Foto gewählt haben, bewegen Sie es an die gewünschte Position und vergrößern bzw. verkleinern Sie es durch Auf- und Zuziehen, bis es Ihren Wünschen entspricht.
- **3** Tippen Sie auf "Festlegen" und wählen Sie dann, ob Sie das Foto als Hintergrundbild für die Anzeigesperre, den Home-Bildschirm oder für beide verwenden wollen.

#### Eingeben von Text, Zahlen und Symbolen

Die Bildschirmtastatur wird immer dann eingeblendet, wenn Sie Text, Zahlen und Symbole eingeben müssen.

#### **Eingeben von Text**

Geben Sie mithilfe der Tastatur Text ein. Die Tastatur korrigiert Rechtschreibfehler, schlägt während der Eingabe Wörter vor und lernt aus Ihren Eingaben. Je nachdem, welche App Sie verwenden, schlägt die intelligente Tastatur bei der Eingabe möglicherweise Korrekturen vor. Auf diese Weise können Tippfehler vermieden werden.

**Eingeben von Text:** Wählen Sie ein Textfeld aus, um die Bildschirmtastatur einzublenden, und tippen Sie dann auf die Tastatur.

Während Sie tippen, wird der jeweilige Buchstabe über Ihrem Daumen oder Zeigefinger eingeblendet. Wenn Sie auf eine falsche Taste tippen, ziehen Sie Ihren Finger oder Daumen einfach auf die richtige Taste. Der Buchstabe wird erst eingegeben, wenn Sie den Finger oder Daumen von der Taste nehmen.

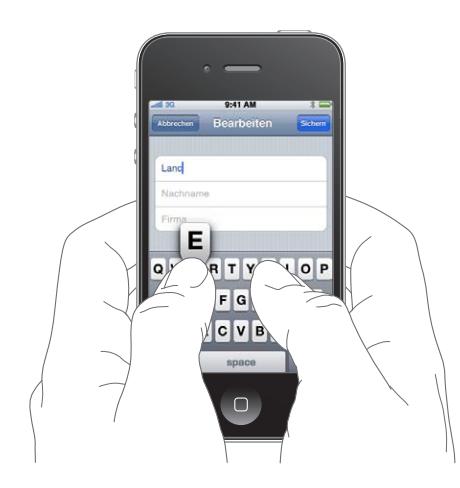

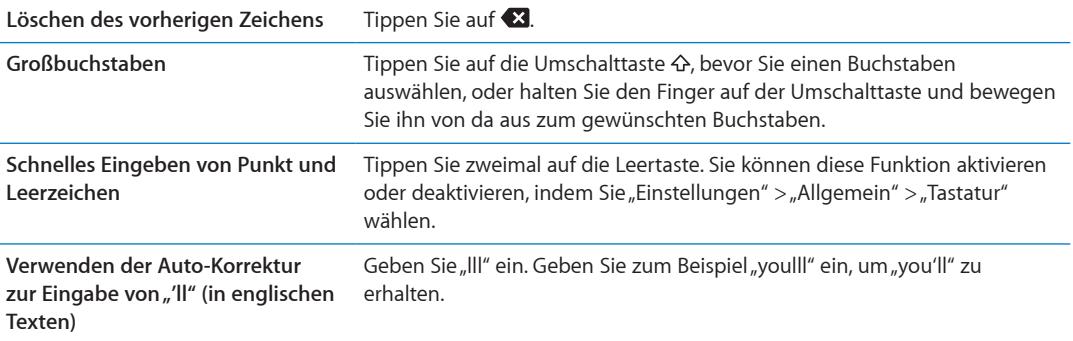

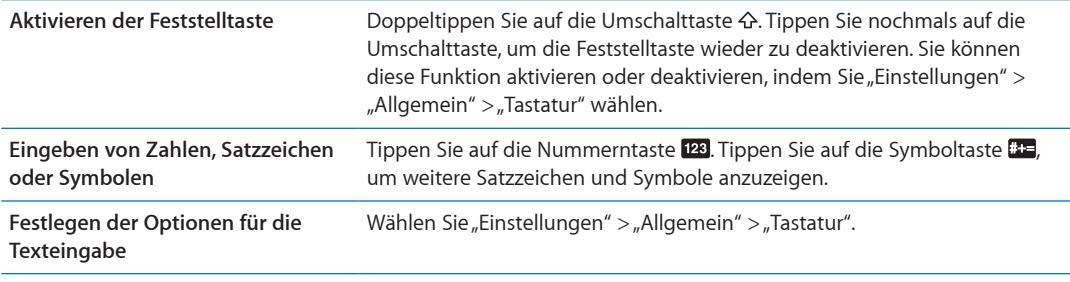

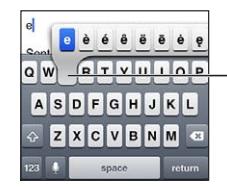

Um ein alternatives Zeichen einzugeben, legen Sie Ihren Finger auf eine Taste und schieben Sie ihn dann auf die gewünschte Option.

#### **Auto-Korrektur und Rechtschreibprüfung**

Bei vielen Sprachen korrigiert das iPhone automatisch Rechtschreibfehler oder schlägt bei der Texteingabe Wörter vor. Wenn das iPhone ein Wort vorschlägt, können Sie dieses übernehmen, ohne die Texteingabe zu unterbrechen.

*Hinweis:* Eine vollständige Liste der unterstützten Sprachen finden Sie auf der folgenden Website: [www.apple.com/de/iphone/specs.htm](http://www.apple.com/de/iphone/specs.html)l

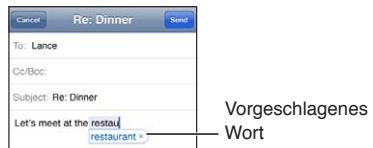

**Annehmen eines Vorschlags:** Geben Sie ein Leerzeichen, ein Satzzeichen oder ein Zeilenendezeichen ein.

Ablehnen eines Vorschlags: Tippen Sie auf das "x".

Mit jedem Ablehnen eines Vorschlags für dasselbe Wort erhöht sich die Wahrscheinlichkeit, dass Ihr iPhone das von Ihnen geschriebene Wort als korrekt interpretiert.

Das iPhone unterstreicht auch Wörter, die Sie bereits eingegeben und möglicherweise falsch geschrieben haben.

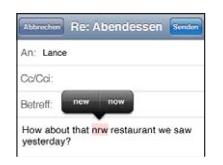

**Ersetzen eines falsch geschriebenen**  Tippen Sie auf das Wort und dann auf einen der Vorschläge. **Wortes** Wenn das gewünschte Wort nicht angezeigt wird, geben Sie es erneut ein. **Aktivieren und Deaktivieren der Auto-Korrektur und Rechtschreibprüfung** Wählen Sie "Einstellungen" > "Allgemein" > "Tastatur".

#### **Kurzbefehle und persönliches Wörterbuch**

Mit Kurzbefehlen können Sie ein paar Buchstaben anstatt eines langen Wortes oder Satzes eingeben. Der ausgeschriebene Text wird angezeigt, sobald Sie den Kurzbefehl wählen. So wird "adw" beispielsweise zu "Auf dem Weg!".

Erstellen eines Kurzbefehls: Tippen Sie auf "Einstellungen" > "Allgemein" > "Tastatur" und dann auf "Kurzbefehl hinzufügen".

**Hinzufügen eines Wortes oder Satzes zu Ihrem persönlichen Wörterbuch, damit das iPhone es**  nicht korrigiert oder ersetzt: Erstellen Sie den Kurzbefehl, lassen Sie das Feld "Kurzbefehl" jedoch leer.

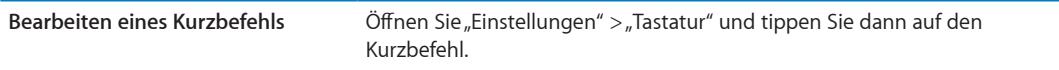

#### **Bearbeiten von Text**

Der Touchscreen-Bildschirm macht es Ihnen besonders leicht, bereits eingegebenen Text zu ändern. Die Lupe erleichtert die genaue Positionierung der Einfügemarke an der gewünschten Stelle. Mithilfe der Aktivpunkte können Sie schnell mehr oder weniger Text auswählen. Darüber hinaus können Sie Text und Fotos innerhalb einer App oder in mehreren Apps ausschneiden, kopieren und einsetzen.

**Positionieren der Einfügemarke:** Tippen und halten Sie den Finger auf einem Textelement, um die Lupe einzublenden, und bewegen Sie im vergrößerten Ausschnitt die Einfügemarke an die gewünschte Position.

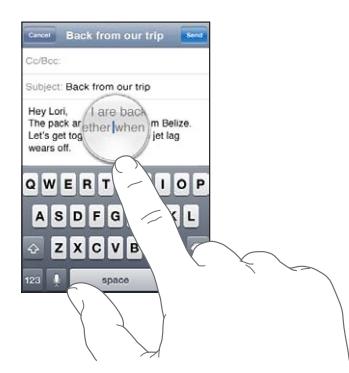

**Auswählen von Text:** Tippen Sie auf die Einfügemarke, um die Auswahltasten anzuzeigen.

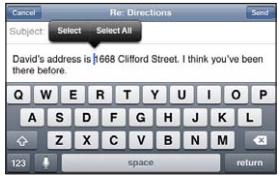

Sie können ein Wort auch durch Doppeltippen auswählen. Tippen Sie in Dokumenten, auf die Sie nur Lesezugriff haben (z. B. Webseiten oder empfangene E-Mails), auf ein Wort, um es auszuwählen. Bewegen Sie die Aktivpunkte, um die Auswahl an Textzeichen zu erweitern oder zu verringern.

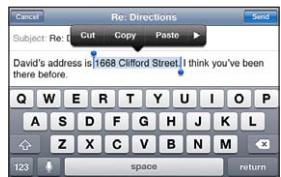

<span id="page-28-0"></span>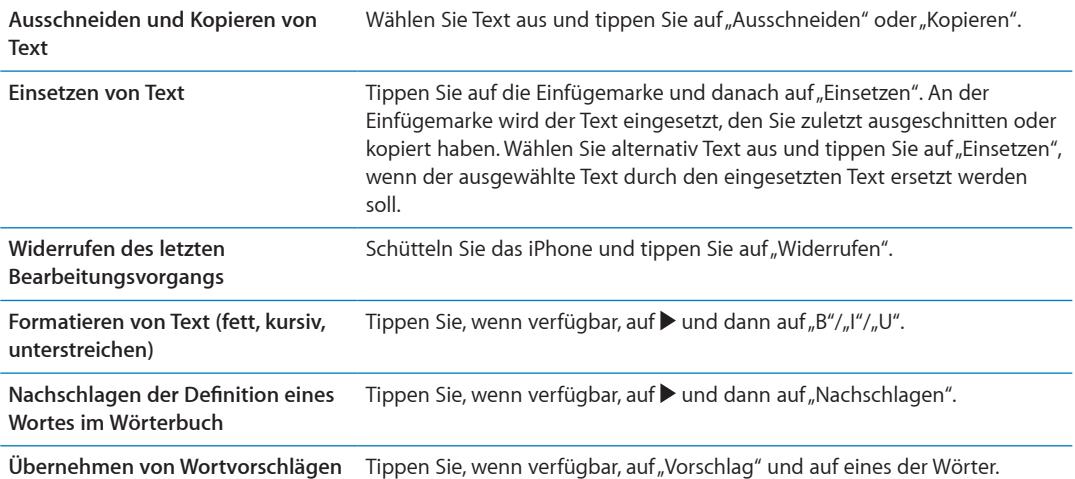

#### **Tastaturbelegungen**

In den Einstellungen können Sie die Tastaturbelegungen für Software- und Hardwaretastaturen festlegen. Die verfügbaren Tastaturbelegungen hängen von der gewählten Sprache für die Tastatur ab.

Auswählen einer Tastaturbelegung: Wählen Sie in den Einstellungen "Allgemein" > "Tastatur" > "Internationale Tastaturen" und dann eine Tastatur aus.

Es ist möglich, für jede Sprache unterschiedliche Belegungen für die Softwaretastatur auf dem Bildschirm und externe Hardwaretastaturen auszuwählen. Die Softwaretastaturbelegung bestimmt das Layout der Tastatur auf dem iPhone-Bildschirm. Die Hardwaretastaturbelegung bestimmt das Layout des Apple Wireless Keyboard, das an das iPhone angeschlossen ist.

#### **Verwenden eines Apple Wireless Keyboard**

Sie können zur Eingabe von Text auf dem iPhone auch ein Apple Wireless Keyboard (separat erhältlich) verwenden. Das Apple Wireless Keyboard wird über Bluetooth verbunden. Weitere Informationen unter "[Koppeln eines Bluetooth-Geräts mit dem iPhone"](#page-36-2) auf Seite [37](#page-36-0).

Nach dem Koppeln der Tastatur mit dem iPhone wird die Verbindung hergestellt, sobald sich die Tastatur in Reichweite (bis zu ca. 10 m) befindet. Sie können feststellen, dass die Tastatur verbunden ist, wenn die Bildschirmtastatur beim Tippen auf ein Textfeld nicht eingeblendet wird. Schalten Sie die Tastatur aus oder trennen Sie die Verbindung, um die Batterie zu schonen, wenn Sie sie nicht verwenden.

#### Diktieren

Mit der Diktierfunktion erstellen und bearbeiten Sie Text, statt ihn über die Tastatur einzugeben. So können Sie beispielsweise E-Mails, Nachrichten und Notizen diktieren. Da die Diktierfunktion auch mit Apps anderer Hersteller verwendet werden kann, können Sie unter anderem Ihren Facebook-Status aktualisieren, Tweets posten oder Instagramme zu schreiben oder zu senden. Sie können jederzeit diktieren, wenn die Bildschirmtastatur mit der + Taste angezeigt wird.

Hinweis: Aktivieren Sie Siri in "Einstellungen" > "Allgemein" > "Siri". Die Diktierfunktion ist nur auf dem iPhone 4S verfügbar und benötigt einen Internetzugang über eine Mobilfunk- oder WLAN-Verbindung. Möglicherweise ist die Diktierfunktion nicht in allen Sprachen oder Regionen verfügbar. Die Funktionen variieren je nach Region. Es können Roaming-Gebühren anfallen.

Diktieren von Texten: Tippen Sie auf der Tastatur auf **.** Tippen Sie abschließend auf "Fertig".

<span id="page-29-0"></span>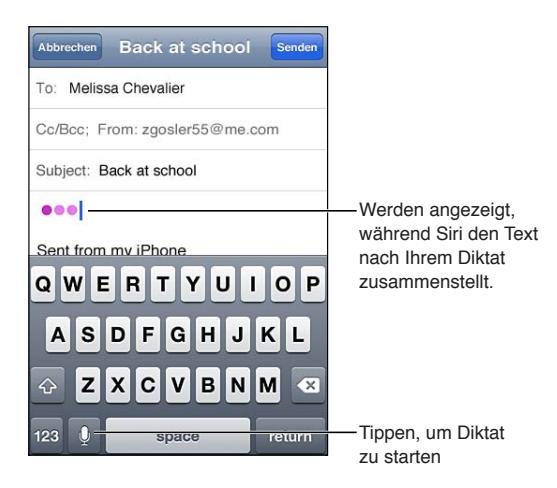

Zum Hinzufügen von Text tippen Sie erneut auf  $\bullet$  und diktieren weiter.

Sie können die Diktierfunktion zum Einfügen eines Worts oder zum Ersetzen von ausgewähltem Text verwenden. Platzieren Sie die Einfügemarke an der Stelle, an der Sie weiteren Text einfügen möchten, oder wählen Sie den Text aus, der ersetzt werden soll. Tippen Sie dann auf  $\rlap{\hspace{0.02cm}/}$  und diktieren Sie den Text. Zum Ändern eines Worts wählen Sie es durch Doppeltippen aus, tippen auf und sprechen das gewünschte Wort.

Zum Starten des Diktats können Sie das iPhone auch an Ihr Ohr halten, statt auf der Tastatur auf zu tippen. Zum Beenden des Diktats halten Sie das iPhone einfach vor sich.

**Satzzeichen hinzufügen:** Nennen Sie das entsprechende Satzzeichen.

Sprechen Sie beispielsweise "Liebe Maria Komma der Scheck ist in der Post Ausrufezeichen" das Ergebnis ist: "Liebe Maria, der Scheck ist in der Post!"

#### Drucken

#### **AirPrint**

Mit AirPrint können Sie drahtlos auf AirPrint-fähigen Druckern drucken. Sie können in folgenden Apps drucken:

- Â Mail: E-Mail-Nachrichten und Anhänge, die mit der Übersicht angezeigt werden können
- Fotos und Kamera: Fotos
- Â Safari: Webseiten, PDFs und andere Anhänge, die mit der Übersicht angezeigt werden können
- iBooks: PDF-Dokumente
- Karten: Kartenausschnitt, der auf dem Bildschirm angezeigt wird
- Notizen: Angezeigte Notiz

Möglicherweise wird AirPrint auch von anderen im App Store verfügbaren Apps unterstützt.

Für AirPrint-fähige Drucker ist keine Druckersoftware erforderlich. Sie müssen lediglich mit demselben WLAN-Netzwerk wie das iPhone verbunden sein. Weitere Informationen erhalten Sie unter [support.apple.com/kb/HT4356?viewlocale=de\\_D](http://support.apple.com/kb/HT4356?viewlocale=de_DE)E.

#### **Drucken eines Dokuments**

AirPrint verwendet Ihr WLAN-Netzwerk zum drahtlosen Senden von Druckaufträgen an Ihren Drucker. iPhone und Drucker müssen sich im gleichen WLAN-Netzwerk befinden.

<span id="page-30-0"></span>**Drucken eines Dokuments:** Tippen Sie auf  $\blacklozenge$ , oder  $\blacktriangleright$  (je nach verwendeter App) und wählen Sie dann "Drucken". Wählen Sie einen Drucker und die Druckoptionen aus und tippen Sie auf "Drucken".

**Anzeigen des Status von Druckaufträgen**

Drücken Sie zweimal die Home-Taste  $\Box$  und tippen Sie auf "Druckzentrale".

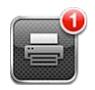

Die App "Druckzentrale" wird als zuletzt verwendete App angezeigt, wenn ein Dokument gedruckt wird. Auf der App wird ein Kennzeichen eingeblendet, das die Anzahl der Dokumente in der Warteschlange angibt.

Wenn Sie mehrere Dokumente drucken, wählen Sie einen Druckauftrag aus, um seinen Status anzuzeigen.

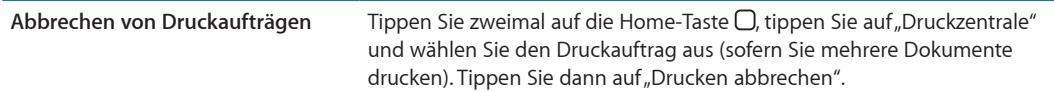

#### Suchen

Sie können viele Apps auf dem iPhone durchsuchen, einschließlich "Kontakte", "Mail", "Kalender", "Musik", "Nachrichten", "Notizen" und "Erinnerungen". Sie können einzelne Apps oder alle Apps gleichzeitig durchsuchen.

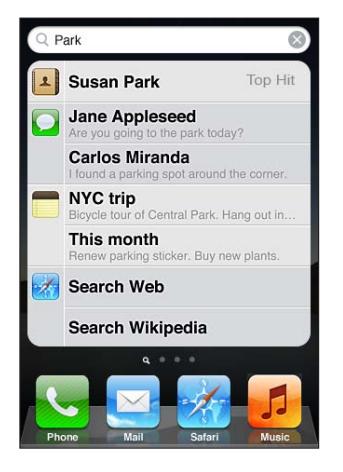

**Durchsuchen des iPhone:** Gehen Sie zum Such-Bildschirm. (Wenn Sie auf der Hauptseite des Home-Bildschirms sind, streichen Sie mit dem Finger nach rechts oder drücken die Home-Taste O.) Geben Sie den gesuchten Text in das Feld "iPhone durchsuchen" ein.

Die Suchergebnisse werden parallel zur Texteingabe angezeigt. Tippen Sie auf einen Eintrag in der Liste, um das betreffende Objekt in der jeweiligen App zu öffnen. Tippen Sie auf "Suchen", um die Tastatur auszublenden, sodass mehr Suchergebnisse angezeigt werden können.

Anhand der Symbole neben den Suchergebnissen können Sie erkennen, aus welcher App das Suchergebnis stammt.

Das iPhone zeigt entsprechend Ihrer vorherigen Suchen die besten Treffer an. Safari bietet bei den Suchergebnissen die Option an, das Internet oder Wikipedia zu durchsuchen.

<span id="page-31-0"></span>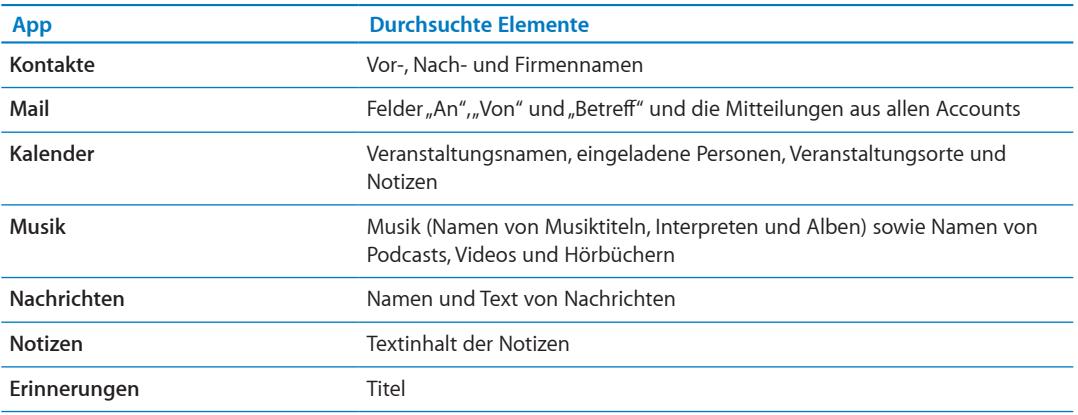

Die App "Suche" durchsucht außerdem die Namen der nativen und nachträglich installierten Apps auf dem iPhone. Daher können Sie, wenn sehr viele Apps installiert sind, die Suche auch dazu verwenden, nach einer App zu suchen, um sie gezielt zu öffnen.

**Öffnen von Apps mithilfe der Suche** Geben Sie den Namen der gesuchten App ein und tippen Sie in der Ergebnisliste auf den Eintrag der App, um sie zu öffnen.

In den Spotlight-Sucheinstellungen können Sie festlegen, welche Inhalte durchsucht werden und in welcher Reihenfolge die Suchergebnisse angezeigt werden. Vgl. "[Spotlight-Suche"](#page-187-3) auf Seite [188](#page-187-1).

#### <span id="page-31-1"></span>Sprachsteuerung

Die Sprachsteuerung bietet die Möglichkeit, mittels gesprochener Befehle Telefonanrufe zu tätigen und die Musikwiedergabe zu steuern. Mit dem iPhone 4S können Sie dank Siri das iPhone über Ihre Stimme steuern. Weitere Informationen unter Kapitel [4](#page-42-0), "[Siri](#page-42-0)," auf Seite [43](#page-42-0).

*Hinweis:* Die Sprachsteuerung steht möglicherweise nicht in allen Sprachen zur Verfügung. Wenn Siri aktiviert ist, steht die Sprachsteuerung auf dem iPhone 4S nicht zur Verfügung.

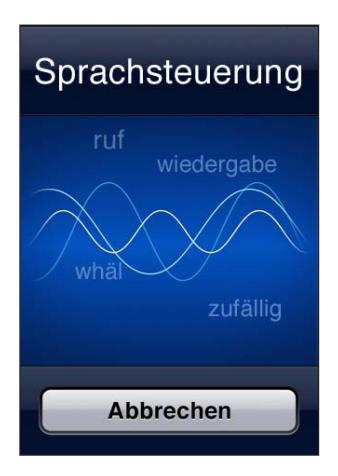

Verwenden der Sprachsteuerung: Halten Sie die Home-Taste gedrückt O, bis der Bildschirm mit den Optionen für die Sprachsteuerung angezeigt wird und Sie ein akustisches Signal hören. Alternativ können Sie auf den iPhone-Kopfhörern die Mitteltaste drücken.

Die besten Ergebnisse erzielen Sie, wenn Sie Folgendes beachten:

Â Sprechen Sie in das iPhone-Mikrofon, als würden Sie jemanden anrufen. Sie können auch das Mikrofon Ihres Bluetooth-Headsets oder ein kompatibles Bluetooth-Auto-Kit verwenden.

- <span id="page-32-0"></span>• Sprechen Sie klar und deutlich.
- Â Verwenden Sie ausschließlich iPhone-Befehle und -Namen sowie Zahlen. Machen Sie zwischen Befehlen kurze Pausen.
- Verwenden Sie vollständige Namen.

Weitere Informationen zur Sprachsteuerung, einschließlich Informationen zur Verwendung der Sprachsteuerung in verschiedenen Sprachen, finden Sie unter [support.apple.com/kb/](http://support.apple.com/kb/HT3597?viewlocale=de_DE) [HT3597?viewlocale=de\\_D](http://support.apple.com/kb/HT3597?viewlocale=de_DE)E.

Die Sprachsteuerung erwartet normalerweise, dass Sie die Sprachsteuerungsbefehle in der Landessprache sprechen, die für das iPhone eingestellt ist (im Bereich "Allgemein" > "Landeseinstellungen" > "Sprache"). Sie können in den Einstellungen für die Sprachsteuerung eine abweichende Sprache für die Sprachbefehle festlegen. Für einige Sprachen werden darüber hinaus bestimmte Dialekte und Akzente unterstützt.

Ändern der Sprache und des Landes: Tippen Sie auf "Einstellungen", wählen Sie "Allgemein" > "Landeseinstellungen" > "Sprachstrg." aus und tippen Sie auf die entsprechende Sprache oder Region.

Für die App "Musik" ist die Sprachsteuerung standardmäßig eingeschaltet. Sie können aber aus Sicherheitsgründen veranlassen, dass bei gesperrtem iPhone die Sprachwahl verhindert wird.

Verhindern der Sprachwahl, wenn das iPhone gesperrt ist: Tippen Sie auf "Einstellungen", wählen Sie "Allgemein" > "Code-Sperre" und deaktivieren Sie die Option für die Sprachwahl. Entsperren Sie das iPhone, um die Sprachwahl (Voice Dialing) zu aktivieren.

Weitere Informationen unter "[Sprachwahl](#page-62-0)" auf Seite [63](#page-62-1) und "Verwenden von Siri bzw. der [Sprachsteuerung mit der App "Musik"](#page-87-1)" auf Seite [88](#page-87-0).

#### Benachrichtigungen

In der Mitteilungszentrale werden alle Ihre Mitteilungen angezeigt. Dazu gehören Mitteilungen über:

- Verpasste Anrufe und Sprachmitteilungen
- Neue E-Mail
- Neue Nachrichten
- Erinnerungen
- Kalenderereignisse
- Kontaktanfragen (Game Center)
- Wetter
- Aktien

<span id="page-33-0"></span>**Anzeigen der Mitteilungszentrale:** Streichen Sie auf dem Bildschirm von oben nach unten. Durchblättern Sie die Liste, um weitere Mitteilungen zu sehen.

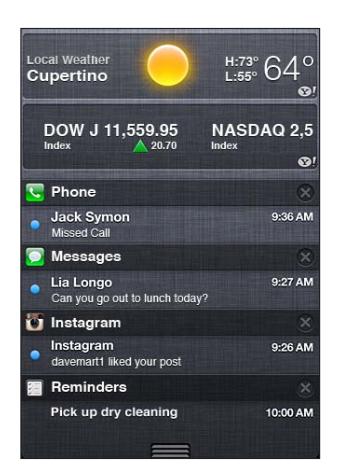

Mitteilungen werden auch auf dem gesperrten Bildschirm oder oben auf dem Bildschirm angezeigt, wenn Sie das iPhone benutzen. In der Mitteilungszentrale sehen Sie alle aktuellen Mitteilungen.

Viele Apps wie Telefon, Nachrichten, Mail und der App Store zeigen auf ihren Symbolen im Home-Bildschirm ein Kennzeichen mit einer Zahl (für eingehende Objekte) oder ein Ausrufezeichen (für ein Problem) an. Befinden sich diese Apps in einem Ordner, wird dieses Kennzeichen auf dem Ordner angezeigt. Ein Kennzeichen mit einer Nummer zeigt die Anzahl der Objekte an, die Sie noch nicht bearbeitet haben, etwa eingehende Telefonanrufe, E-Mails, Nachrichten sowie aktualisierte Apps zum Laden. Ein Kennzeichen mit einem Ausrufezeichen weist auf ein Problem mit einer App hin.

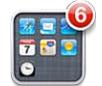

**Antworten auf einen Hinweis in der**  Tippen Sie auf den Hinweis. **Mitteilungszentrale**

**Antworten auf eine Mitteilung bei gesperrtem Bildschirm** Wischen Sie das Symbol, das in der Mitteilung angezeigt wird, nach rechts.

**Entfernen von Mitteilungen aus der** Tippen Sie auf **&** und anschließend auf "Löschen". **Mitteilungszentrale**

```
Festlegen der 
Benachrichtigungsoptionen
                                     Wählen Sie "Einstellungen" > "Mitteilungen".
```
#### **Twitter**

Melden Sie sich unter "Einstellungen" bei Ihrem Twitter-Account an (oder erstellen Sie einen), um Tweets mit Anhängen von den folgenden Apps zu aktivieren:

- "Kamera" oder "Fotos": Foto als Anhang
- Safari: Webseite als Anhang
- Karten: Ort als Anhang
- YouTube: Video als Anhang

**Anmelden bei einem Twitter-Account (bzw. Erstellen eines Twitter-Accounts):** Wählen Sie "Einstellungen" > "Twitter". Geben Sie den Benutzernamen und das Kennwort eines bestehenden Accounts sein oder tippen Sie auf "Neuen Account erstellen".

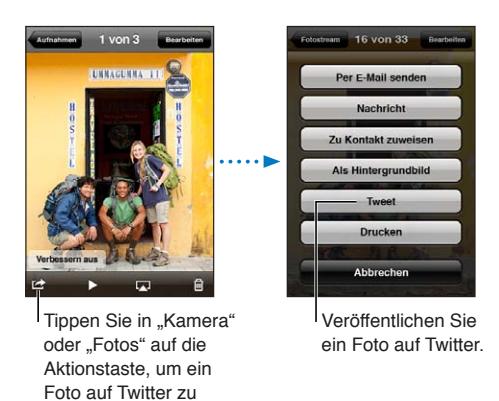

veröffentlichen.

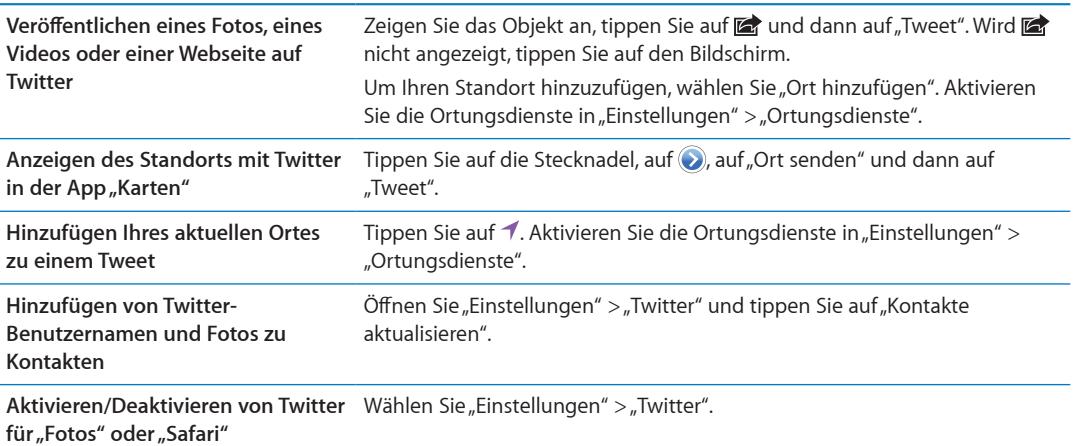

Wenn Sie einen Tweet verfassen, zeigt die Zahl unten links im Tweet-Bildschirm die Anzahl der verbleibenden Zeichen an. Beachten Sie, dass Anhänge einige der 140 zulässigen Zeichen eines Tweets beanspruchen.

Alternativ können Sie die Twitter-App installieren, um Tweets zu veröffentlichen, Ihre Timeline anzuzeigen, nach trendigen Themen zu suchen und vieles mehr.

**Installieren der Twitter-App:** Öffnen Sie "Einstellungen" > "Twitter" und tippen Sie auf "Installieren".

Um zu erfahren, wie die Twitter-App funktioniert, öffnen Sie sie, tippen Sie auf "...", dann auf "Konten und Einstellungen", "Einstellungen" und anschließend auf "Handbuch".

#### <span id="page-35-1"></span><span id="page-35-0"></span>Apple Earphones mit Fernbedienung und Mikrofon

Die Apple Earphones mit Fernbedienung und Mikrofon, die mit dem iPhone mitgeliefert werden, haben ein Mikrofon, einen Lautstärkeregler und eine eingebaute Taste, mit der Sie Anrufe annehmen und beenden sowie die Audio- und Videowiedergabe steuern können.

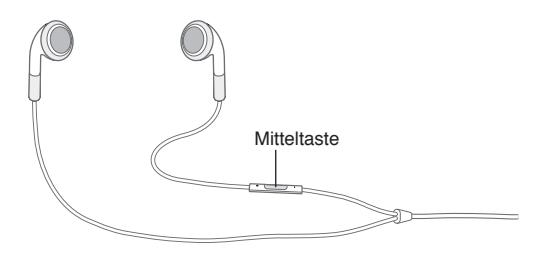

Verbinden Sie die Ohrhörer mit dem Gerät, um Musik zu hören oder zu telefonieren. Drücken Sie die Mitteltaste, um die Musikwiedergabe zu steuern und Anrufe anzunehmen oder zu beenden. Dies funktioniert auch, wenn das iPhone gesperrt ist.

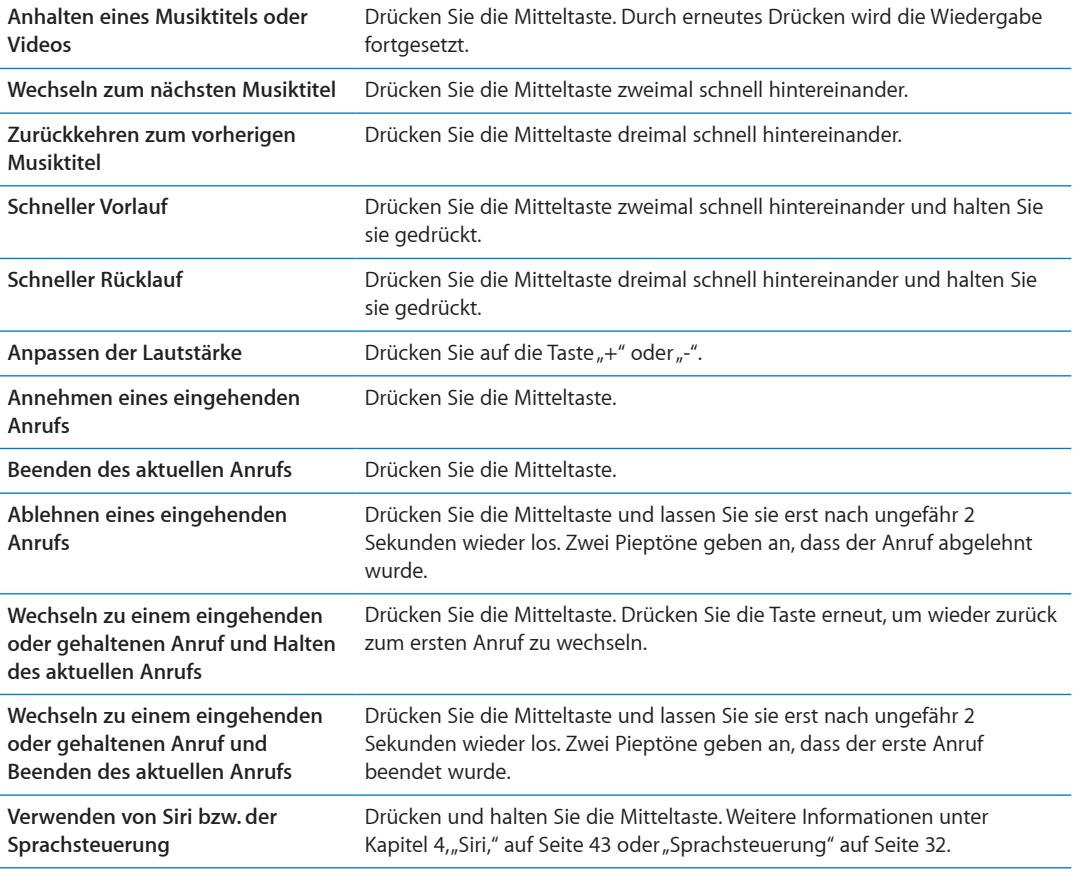

Wenn Sie einen Anruf erhalten, während die Ohrhörer angeschlossen sind, wird der Klingelton über den Lautsprecher des iPhone und über die Ohrhörer ausgegeben.

#### AirPlay

Mithilfe von AirPlay und Apple TV können Sie Musik, Fotos und Videos drahtlos an Ihr HD-Fernsehgerät streamen. Sie können mit AirPlay auch Audiodateien an eine Airport Express-Basisstation übertragen. Andere AirPlay-fähige Receiver sind von Drittanbietern erhältlich. Weitere Details erhalten Sie im Apple Store.
<span id="page-36-1"></span>**Streaming-Übertragung an ein AirPlay-fähiges Gerät:** Starten Sie das Video, die Diashow oder Musik, tippen Sie auf **D**und wählen Sie das AirPlay-Gerät aus. Sobald das Streaming beginnt, können Sie die App schließen, die den Inhalt wiedergibt.

Das iPhone und das AirPlay-Gerät müssen sich im gleichen WLAN-Netzwerk befinden.

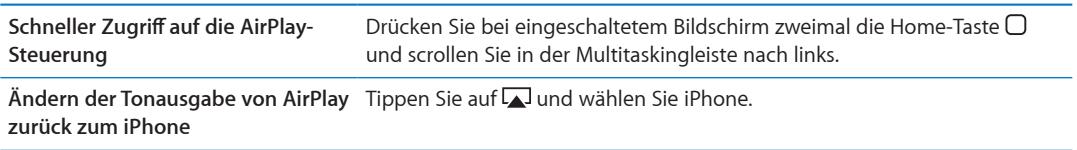

Sie können mit dem iPhone 4S den iPhone-Bildschirm über Apple TV mit einem Fernseher synchronisieren. Alle Elemente des iPhone-Bildschirms werden auf dem Fernseher angezeigt.

**Synchronisieren des iPhone-Bildschirms auf einem Fernseher:** Tippen Sie links in der Multitaskingleiste auf  $\Box$ , wählen Sie ein Apple TV und tippen Sie auf die angezeigte Taste "Synchronisierung".

Wenn die AirPlay-Synchronisierung aktiviert ist, wird oben auf dem iPhone 4S-Bildschirm eine blaue Leiste angezeigt. Sie können den iPhone-Inhalt auch mithilfe eines Kabels mit dem Fernseher synchronisieren. Weitere Informationen unter "Ansehen eines Videos auf einem [Fernsehgerät](#page-144-0)" auf Seite [145](#page-144-1).

## Bluetooth-Geräte

Sie können das iPhone mit dem Apple Wireless Keyboard und anderen Bluetooth-Geräten verwenden, z. B. mit Bluetooth-Headsets, -Auto-Kits und Stereokopfhörern. Bluetooth-Kopfhörer anderer Hersteller unterstützen möglicherweise die Bedienelemente für Lautstärke und Wiedergabe. Beachten Sie die Informationen in der Dokumentation zu Ihrem Bluetooth-Gerät. Unterstützte Bluetooth-Profile finden Sie unter: [support.apple.com/kb/HT3647?viewlocale=de\\_D](http://support.apple.com/kb/HT3647?viewlocale=de_DE)E.

### <span id="page-36-0"></span>**Koppeln eines Bluetooth-Geräts mit dem iPhone**

*ACHTUNG:* Wichtige Hinweise zur Vermeidung von Hörschäden und zur Sicherheit im Straßenverkehr finden Sie im Handbuch *Wichtige Produktinformationen* unter [http://www.apple.com/de/support/manuals/iphon](http://www.apple.com/de/support/manuals/iphone/)e.

Um ein Bluetooth-Gerät mit dem iPhone zu verwenden, müssen Sie es zunächst koppeln.

#### **Bluetooth-Headset, -Auto-Kit oder anderes Gerät mit dem iPhone koppeln**

- **1** Befolgen Sie die Anleitungen, die Sie mit dem Gerät erhalten haben, um das Gerät so einzurichten, dass es erkannt werden kann oder nach anderen Bluetooth-Geräten sucht.
- 2 Wählen Sie "Einstellungen" > "Allgemein" > "Bluetooth" und aktivieren Sie Bluetooth.
- **3** Wählen Sie das Gerät auf dem iPhone aus und geben Sie den Code oder die PIN-Nummer ein. Weitere Informationen hierzu finden Sie in den Anleitungen zur Kennung oder PIN-Nummer, die Sie mit dem Gerät erhalten haben.

Nach dem Koppeln eines Bluetooth-Geräts mit dem iPhone müssen Sie eine Verbindung herstellen, damit das iPhone für Anrufe das entsprechende Gerät verwendet. Beachten Sie die Informationen in der Dokumentation zu dem Gerät.

Wenn das iPhone mit einem Bluetooth-Headset oder -Auto-Kit verbunden ist, werden abgehende Anrufe über dieses Gerät weitergeleitet. Eingehende Anrufe werden an das Gerät weitergeleitet, wenn Sie Anrufe mit diesem entgegennehmen. Die Anrufe werden an das iPhone weitergeleitet, wenn Sie sie mit dem iPhone annehmen.

#### **Apple Wireless Keyboard mit dem iPhone koppeln**

- 1 Wählen Sie "Einstellungen" > "Allgemein" > "Bluetooth" und aktivieren Sie Bluetooth.
- **2** Drücken Sie den Ein-/Ausschalter am Apple Wireless Keyboard, um es einzuschalten.
- **3** Wählen Sie auf dem iPhone die unter "Geräte" aufgelistete Tastatur aus.
- **4** Geben Sie die Kennung auf der Tastatur nach Anleitung ein und drücken Sie den Zeilenschalter.

*Hinweis:* Es kann nur ein Apple Wireless Keyboard mit dem iPhone gekoppelt werden. Wenn Sie eine andere Tastatur koppeln wollen, müssen Sie zunächst die Verbindung zur derzeit verwendeten Tastatur trennen.

Weitere Informationen unter ["Verwenden eines Apple Wireless Keyboard](#page-28-0)" auf Seite [29.](#page-28-1)

#### **Bluetooth-Status**

Das Bluetooth-Symbol wird oben im Bildschirm in der Statusleiste des iPhone angezeigt:

- $\ast$  oder  $\ast$ : Zeigt, dass Bluetooth aktiviert und mit einem Gerät gekoppelt ist. (Die Farbe wird durch die aktuelle Farbe der Statusleiste bestimmt.)
- Â *:* Bluetooth ist aktiviert und mit einem Gerät gekoppelt, das Gerät befindet sich jedoch außer Reichweite oder ist ausgeschaltet.
- Â *Kein Bluetooth-Symbol:* Bluetooth ist deaktiviert oder nicht mit einem Gerät gekoppelt.

### **Trennen eines Bluetooth-Geräts vom iPhone**

Wenn Sie ein Bluetooth-Gerät nicht mehr mit dem iPhone verwenden möchten, können Sie es trennen.

#### **Bluetooth-Gerät trennen**

- 1 Wählen Sie "Einstellungen" > "Allgemein" > "Bluetooth" und aktivieren Sie Bluetooth.
- **2** Tippen Sie auf **O** neben dem Gerät und dann auf "Dieses Gerät ignorieren".

### Batterie

Das iPhone hat eine eingebaute aufladbare Batterie.

## **Aufladen der Batterie**

*ACHTUNG:* Wichtige Sicherheitshinweise zum Aufladen des iPhone finden Sie im Handbuch *Wichtige Produktinformationen* unter [http://www.apple.com/de/support/manuals/iphon](http://www.apple.com/de/support/manuals/iphone)e.

Das Batteriesymbol oben rechts im Bildschirm zeigt den Ladezustand der Batterie an. Sie können den Ladezustand auch als prozentualen Wert anzeigen. Wählen Sie in den Einstellungen "Allgemein" > "Benutzung" und aktivieren Sie die Option unter "Batterieverbrauch".

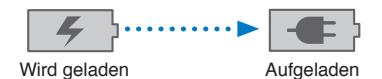

**Aufladen der Batterie:** Verbinden Sie das iPhone über das mitgelieferte Dock Connector-auf-USB-Kabel und das USB-Netzteil mit einer Steckdose.

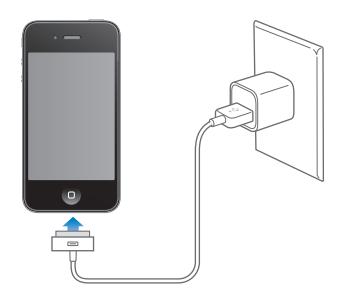

*Hinweis:* Wenn das iPhone an die Stromversorgung angeschlossen wird, kann dies zu einem iCloud-Backup oder einer WLAN-Synchronisierung mit iTunes führen. Weitere Informationen unter "[Erstellen eines iPhone-Backups"](#page-197-0) auf Seite [198](#page-197-1) und "[Synchronisieren mit iTunes](#page-18-0)" auf Seite [19.](#page-18-1)

**Aufladen der Batterie und Synchronisieren des iPhone:** Verbinden Sie das iPhone über das mitgelieferte Dock Connector-auf-USB-Kabel mit dem Computer. Oder verbinden Sie das iPhone über das mitgelieferte Kabel und das Dock mit dem Computer (separat erhältlich).

Verbinden Sie das iPhone mit einem USB 2.0-Anschluss Ihres Computers, es sei denn, Ihre Tastatur ist mit einem High-Power-USB 2.0-Anschluss ausgestattet.

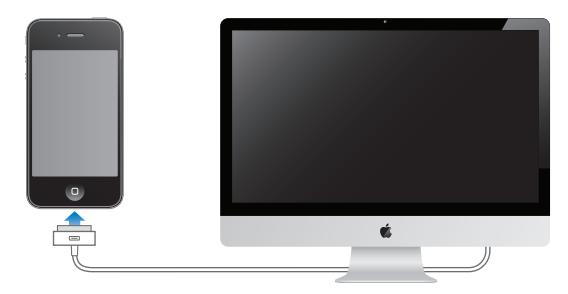

*Wichtig:* Die Batterie des iPhone wird möglicherweise entladen anstatt aufgeladen, wenn das iPhone mit einem Computer verbunden wird, der ausgeschaltet ist oder sich im Ruhezustand bzw. Standby-Modus befindet.

Wenn Sie die Batterie laden, während das iPhone synchronisiert oder aufgeladen wird, kann der Ladevorgang länger dauern.

*Wichtig:* Bei geringer Batterieladung des iPhone wird unter Umständen einer der folgenden Batteriewarnhinweise eingeblendet, um Sie darauf aufmerksam zu machen, dass das iPhone mindestens 10 Minuten lang aufgeladen werden muss, bevor Sie es wieder verwenden können. Ist die Batterie des iPhone nahezu vollständig entladen, bleibt die Bildschirmanzeige unter Umständen bis zu zwei Minuten lang leer, bevor einer der Batteriewarnhinweise eingeblendet wird.

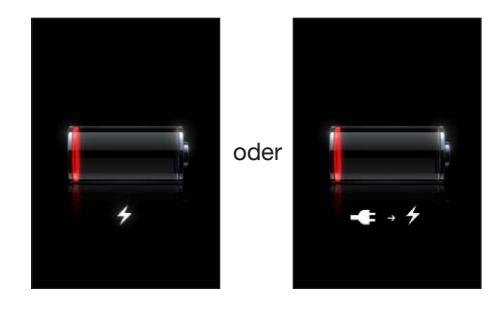

#### **Maximieren der Batterielebensdauer**

Das iPhone verwendet eine Lithium-Ionen-Batterie. Weitere Informationen dazu, wie Sie die Lebensdauer der Batterie des iPhone maximieren und Batteriestrom sparen können, finden Sie auf der folgenden Website: [www.apple.com/de/batterie](http://www.apple.com/de/batteries/)s.

#### **Austauschen der Batterie**

Die Anzahl der Ladezyklen von wiederaufladbaren Batterien ist begrenzt. Daher müssen diese Batterien irgendwann ersetzt werden. Die Batterie ist fest im iPhone verbaut und darf nicht vom Benutzer ausgetauscht werden. Sie darf nur von einem autorisierten Apple Service-Partner ausgewechselt werden. Weitere Informationen erhalten Sie unter [www.apple.com/de/support/](http://www.apple.com/de/support/iphone/service/battery) [iphone/service/batter](http://www.apple.com/de/support/iphone/service/battery)y.

## Sicherheits- und Schutzfunktionen

Die Sicherheits- und Schutzfunktionen helfen Ihnen, die Informationen auf dem iPhone vor unbefugtem Zugriff zu schützen.

### **Codes und Datenschutz**

Sie können einen Code festlegen, der eingegeben werden muss, wann immer das iPhone eingeschaltet oder sein Ruhezustand beendet wird.

Festlegen eines Codes: Wählen Sie in den Einstellungen "Allgemein" > "Code-Sperre" und geben Sie einen vierstelligen Code ein. Geben Sie den Code danach ein weiteres Mal ein, um ihn zu bestätigen. Das iPhone fordert Sie dazu auf, den Code einzugeben, um es zu entsperren bzw. um die Code-Einstellungen anzuzeigen.

Durch das Festlegen eines Codes wird der Datenschutz aktiviert . Die Schutzfunktion für Ihre Daten verwendet den Code zum Verschlüsseln von E-Mail-Nachrichten und deren Anhänge, die auf dem iPhone gespeichert sind. (Diese Funktion wird möglicherweise auch von einigen Apps verwendet, die im App Store erhältlich sind.) Unten auf dem Bildschirm für die Code-Sperre in den Einstellungen wird angezeigt, wenn die Datenschutzfunktion aktiviert ist.

Sie können die Sicherheit für das iPhone erhöhen, indem Sie statt eines einfachen Codes einen längeren Code verwenden, der aus einer Kombination von Zahlen, Buchstaben, Satz- und Sonderzeichen besteht. Weitere Informationen unter "[Code-Sperre"](#page-187-0) auf Seite [188.](#page-187-1)

*Wichtig:* Auf einem iPhone 3GS, das nicht mit iOS 4 oder neuer ausgeliefert wurde, müssen Sie zum Aktivieren der Schutzfunktion die iOS-Software wiederherstellen. Weitere Informationen unter ["Aktualisieren und Wiederherstellen der iPhone-Software](#page-199-0)" auf Seite [200](#page-199-1).

Verhindern der Sprachwahl, wenn das iPhone gesperrt ist: Tippen Sie auf "Einstellungen", wählen Sie "Allgemein" > "Code-Sperre" und deaktivieren Sie die Option für die Sprachwahl. Entsperren Sie das iPhone, um die Sprachwahl (Voice Dialing) zu aktivieren.

#### **Mein iPhone suchen**

Die Funktion "Mein iPhone suchen" kann Ihnen dabei helfen, Ihr iPhone zu orten und zu schützen. Verwenden Sie hierzu die kostenlose App "Mein iPhone suchen" auf einem anderen iPhone, iPad oder iPod touch oder den Webbrowser auf einem Mac oder PC, wenn Sie bei [www.icloud.com](http://www.icloud.com) oder [www.me.com](http://www.me.com) angemeldet sind.

"Mein iPhone suchen" beinhaltet:

Â **Anzeigen der Position auf einer Karte:** Die ungefähre Position Ihres iPhone wird auf einer Karte angezeigt.

- Â **Senden einer Nachricht oder Abspielen eines Tons:** Sie können eine Nachricht eingeben, die auf dem Bildschirm Ihres iPhone angezeigt wird, oder einen Ton festlegen, der bei voller Lautstärke zwei Minuten lang wiedergegeben wird, und zwar auch, wenn der Schalter "Klingeln/ Aus" in die Position "Aus" gesetzt wurde.
- Â **Code-Sperre per Fernzugriff:** Diese Funktion ermöglicht das Sperren des iPhone per Fernzugriff und das Erstellen eines vierstelligen Codes, sofern Sie noch keinen festgelegt hatten.
- Â **Fernlöschen:** Mithilfe dieser Funktion können Sie Ihre privaten Daten schützen, indem Sie alle Medien und Daten auf dem iPhone löschen und die Werkseinstellungen wiederherstellen.

*Wichtig:* Um diese Funktion zu verwenden, müssen Sie in den iCloud- oder MobileMe-Einstellungen auf Ihrem iPhone die Option "Mein iPhone suchen" aktivieren. "Mein iPhone suchen" kann nur in einem Account aktiviert werden.

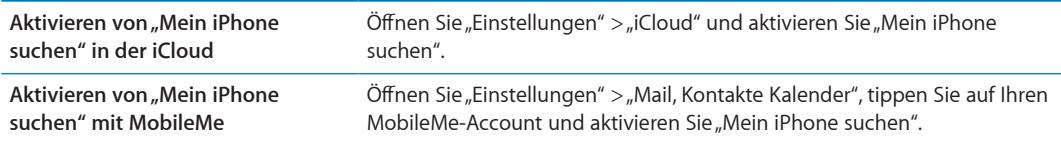

Weitere Informationen unter "[iCloud](#page-17-0)" auf Seite [18](#page-17-1) oder "Konfigurieren von Mail und anderen [Accounts"](#page-16-0) auf Seite [17](#page-16-1).

## Reinigen des iPhone

Säubern Sie das iPhone sofort, wenn es mit Substanzen in Kontakt gekommen ist, die Flecken verursachen, wie etwa Tinte, Farbe, Makeup, Schmutz, Lebensmittel, Öle oder Lotionen. Zum Reinigen des iPhone trennen Sie alle Kabel und schalten das iPhone aus (drücken und halten Sie die Ein-/Aus-Taste und bewegen Sie dann den Finger auf dem Schieberegler). Verwenden Sie ein weiches, leicht angefeuchtetes und fusselfreies Tuch. Achten Sie darauf, dass keine Feuchtigkeit in das Gehäuse eindringt. Verwenden Sie keine Fensterreiniger, Haushaltsreiniger, Druckluft, Sprays, Lösungsmittel, alkoholhaltigen Reiniger, Ammoniaklösungen oder Scheuermittel für die Reinigung des iPhone. Die Vorderseite des iPhone 3GS und die Vorder- und Rückseite des iPhone 4S und iPhone 4 besteht aus Glas und besitzt eine schmutzabweisende (oleophobe) Beschichtung. Zum Reinigen wischen Sie diese Flächen mit einem weichen, fusselfreien Tuch ab. Bei normaler Benutzung lässt die schmutzabweisende Wirkung mit der Zeit nach. Wenn Sie den Bildschirm mit Scheuermitteln reinigen, wird dieser Schutzeffekt weiter verringert und die Bildschirmoberfläche kann Kratzer bekommen.

Weitere Informationen zum Umgang mit dem iPhone finden Sie im Handbuch *iPhone Wichtige Produktinformationen* unter [www.apple.com/de/support/manuals/iphon](http://www.apple.com/de/support/manuals/iphone/)e.

# Neustarten oder Zurücksetzen des iPhone

Treten funktionelle Probleme auf, versuchen Sie, das iPhone neu zu starten, beenden Sie die betreffende App sofort oder setzen Sie das iPhone zurück.

**Neustarten des iPhone:** Drücken und halten Sie die Ein-/Aus-Taste, bis der rote Schieberegler angezeigt wird. Bewegen Sie den Schieberegler mit dem Finger, um das iPhone auszuschalten. Drücken und halten Sie die Ein-/Aus-Taste, bis das Apple-Logo angezeigt wird, um das iPhone erneut einzuschalten.

Wenn Sie das iPhone nicht ausschalten können oder das Problem weiterhin besteht, müssen Sie das iPhone möglicherweise zurücksetzen. Das Zurücksetzen sollte aber nur erfolgen, wenn ein Fehler durch das Aus- und erneute Einschalten des iPhone nicht behoben werden konnte.

**Sofortiges Beenden einer App:** Drücken Sie die Ein-/Aus-Taste einige Sekunden lang, bis ein roter Regler eingeblendet wird. Drücken Sie danach die Home-Taste  $\Box$  und halten Sie sie gedrückt, bis die verwendete App beendet wird.

Sie können eine App sofort beenden, indem Sie sie aus der Liste der Multitaskingleiste löschen. Weitere Informationen unter ["Öffnen und Wechseln von Apps](#page-20-0)" auf Seite [21.](#page-20-1)

**Zurücksetzen des iPhone:** Drücken Sie die Ein-/Aus-Taste und die Home-Taste mindestens zehn Sekunden lang, bis das Apple-Logo angezeigt wird.

Weitere Informationen zur Fehlerbeseitigung unter Anhang [B](#page-197-1), "Support und weitere [Informationen](#page-197-1)," auf Seite [198](#page-197-1).

# <span id="page-42-0"></span>Siri

Siri ist der intelligente persönliche Assistent, dem Sie sagen können, welche Aufgaben zu erledigen sind. Siri versteht, was Sie sagen und meinen. Deshalb ist es auch nicht notwendig, spezielle Befehle zu erlernen und sich an Schlagwörter zu erinnern. Sie können Ihre Anweisungen auf unterschiedliche Art und Weise sagen. Sagen Sie zum Beispiel "Stelle einen Wecker für 6:30 Uhr morgens" oder "Wecke mich um 6:30 Uhr". Egal, wie Sie es sagen, Siri versteht es.

Mit Siri können Sie Nachrichten eingeben und senden, Termine festlegen, Telefonnummern wählen, Wegbeschreibungen abrufen, Erinnerungen festhalten, das Internet durchsuchen – und vieles mehr. Und das ganz einfach, indem Sie ganz normal sprechen. Siri versteht, was Sie sagen, und weiß, was Sie meinen. Siri reagiert auf das, was Sie gesagt haben, damit Sie wissen, ob es korrekt verstanden wurde. Und Siri fragt nach, wenn eine Klarstellung oder weitere Informationen erforderlich sind. Das ist einer Unterhaltung mit einer anderen Person sehr ähnlich.

Wenn Sie also sagen "Treffe heute um 17 Uhr Tobias zum Kaffee", antwortet Siri und sagt, dass der Termin mit Tobias eingetragen ist. Wenn Sie dann sagen "Erinnere mich daran, ihn anzurufen, wenn ich ins Büro komme" weiß Siri, dass Sie gerade von Tobias gesprochen haben und kann deshalb die richtige Erinnerung einrichten.

Zusätzlich zu der internen Verarbeitungsleistung des iPhone verwendet Siri die Datenzentren von Apple, um Ihre Spracheingabe zu verstehen und die richtige Antwort zu geben. Siri verwendet zudem die Informationen aus Ihren Kontakten, Ihrer Musikmediathek, Ihren Kalendern usw., um zu verstehen, wovon Sie reden.

Siri unterstützt fast alle integrierten Apps auf dem iPhone 4S und ist intelligent genug, um zu wissen, welche App verwendet werden muss. Siri verwendet bei der Interaktion mit Ihnen auch Such- und Ortungsdienste.

Es gibt so viele Dinge, die Sie Siri sagen können! Hier einige weitere Beispiele für Siri-Neulinge:

- Rufe Tobias an
- Stelle den Timer auf 30 Minuten
- Wie weit ist es bis zum nächsten Apple Store?
- Wie wird das Wetter morgen?

*Hinweis:* Siri ist nur auf dem iPhone 4S verfügbar und benötigt einen Internetzugang über eine Mobilfunk- oder WLAN-Verbindung. Möglicherweise ist Siri nicht in allen Sprachen oder Regionen verfügbar. Die Funktionen variieren je nach Region. Es können Roaming-Gebühren anfallen.

## Verwenden von Siri

## **Starten von Siri**

Siri wird durch das Drücken einer Taste gestartet.

Siri starten: Drücken Sie die Home-Taste O, bis Siri angezeigt wird.

Sie hören zwei kurze Töne und auf dem Bildschirm wird "Wie kann ich behilflich sein?" angezeigt.

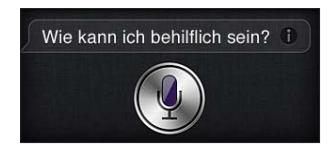

Sie können nun sprechen. Das Mikrofonsymbol leuchtet auf, um anzuzeigen, dass Siri Sie hört. Tippen Sie nach dem Starten eines Dialogs mit Siri auf das Mikrofonsymbol, um erneut zu sprechen.

Siri wartet, bis Sie mit dem Sprechen aufhören. Sie können aber auch auf das Mikrofonsymbol tippen, um Siri mitzuteilen, das Sie fertig sind. Dies ist besonders nützlich, wenn viele Hintergrundgeräusche vorhanden sind. Außerdem kann hierdurch die Unterhaltung mit Siri beschleunigt werden, da Siri nicht darauf warten muss, dass Sie eine Sprechpause machen.

Wenn Sie Ihre Spracheingabe beendet haben, zeigt Siri das Gesagte und die Antwort an. Siri bietet auch zusätzliche Informationen, die nützlich sein können. Bezieht sich die Information auf eine App, z. B. eine von Ihnen verfasste Textnachricht, tippen Sie auf den Bildschirm, um die App zu öffnen und weitere Details und Aktionen anzuzeigen.

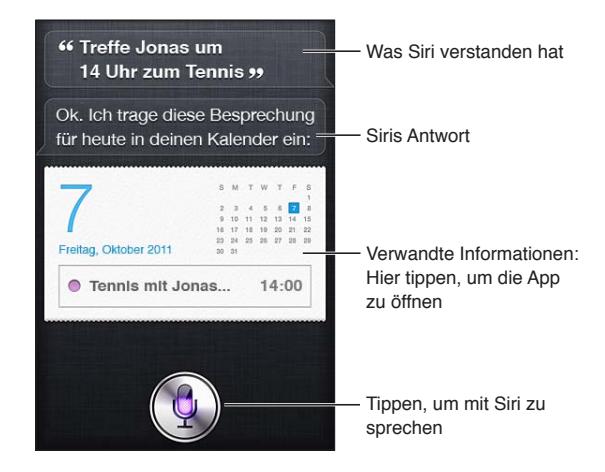

Möglicherweise fragt Siri nach, wenn weitere Informationen benötigt werden, um die Anfrage zu bearbeiten. Sagen Sie z. B. zu Siri "Erinnere mich Mama anrufen" und Siri fragt nach "Wann soll ich dich erinnern?". Es ist nicht erforderlich, Siri alles auf einmal mitzuteilen. Siri fragt von sich aus die benötigten Details ab.

Zum Sprechen mit Siri halten Sie das iPhone wie bei einem Telefonanruf einfach an Ihr Ohr. Ist der Bildschirm nicht eingeschaltet, drücken Sie zunächst die Ein-/Aus-Taste oder die Home-Taste. Sie hören zwei kurze Töne, wenn Siri auf Empfang ist. Beginnen Sie zu sprechen.

<span id="page-44-1"></span>Reagiert Siri nicht, wenn Sie das iPhone an Ihr Ohr halten, drehen Sie das iPhone zunächst so, dass der Bildschirm zu ihnen und Ihre Hand nach oben weist.

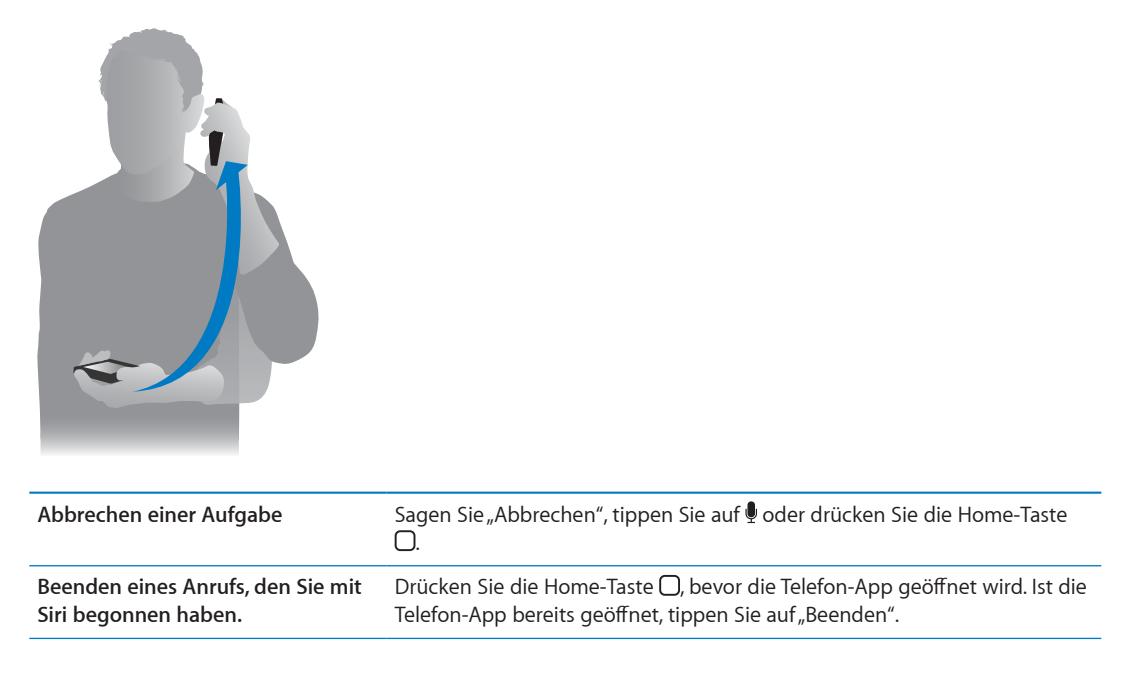

## <span id="page-44-0"></span>**Mitteilen persönlicher Informationen**

Je besser Siri Sie kennt, desto besser können diese Informationen genutzt werden, um Ihnen zu helfen. Siri ruft Ihre Informationen von Ihrer persönlichen Karte ("Meine Info") in den Kontakten ab.

Sagen Sie Siri, wer Sie sind: Öffnen Sie<sub>n</sub>Einstellungen" > "Siri" > "Meine Info" und tippen Sie dann auf Ihren Namen.

Geben Sie Ihre Privat- und Ihre Geschäftsadresse auf der Karte ein, um Siri zu fragen: "Wie komme ich nach Hause?" oder "Erinnere mich daran Diana anzurufen, wenn ich daheim bin".

Da Siri auch etwas über die Personen wissen will, die Ihnen wichtig sind, geben Sie Informationen zu den Beziehungen zu diesen Personen auf Ihrer persönlichen Karte ein. Siri kann diese Informationen für Sie erfassen. Wenn Sie Siri beispielsweise zum ersten Mal auffordern, Ihre Schwester anzurufen, fragt Siri Sie, wer Ihre Schwester ist (sofern Sie diese Informationen nicht bereits auf der Karte angegeben haben). Siri fügt die Beziehnungsinformationen auf Ihrer persönlichen Karte hinzu, sodass nicht mehr nachgefragt werden muss.

Legen Sie in den Kontakten Karten an, auf denen die Beziehungen zu allen wichtigen Personen sowie Informationen wie Telefonnummern, E-Mail-Adressen, Privat- oder Büroadressen und Spitznamen vermerkt sind.

## **Online-Handbuch**

Siri gibt Ihnen direkt auf dem Bildschirm Beispiele für die Dinge, die Sie sagen können. Fragen Sie Siri "Was kannst du für mich tun?" oder tippen Sie auf  $\bigcirc$ , wenn Siri zum ersten Mal geöffnet wird.

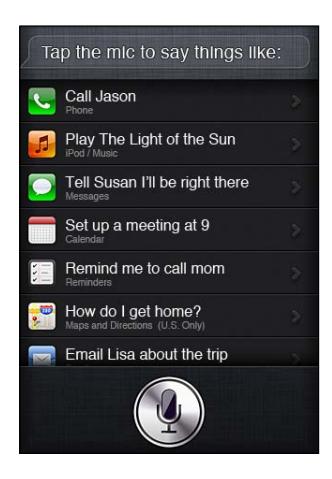

### **Freisprecheinrichtung für Siri**

Sie können Siri mit den mit Ihrem iPhone gelieferten Apple Earphones mit Fernbedienung und Mikrofon oder mit anderen unterstützten Kopfhörern und Bluetooth-Headsets verwenden.

**Verwenden der Ohrhörer zum Sprechen mit Siri:** Drücken und halten Sie die Mitteltaste.

**Verwenden eines Bluetooth-Headsets zum Sprechen mit Siri:** Drücken und halten Sie die Anruftaste.

Zum Fortsetzen der Unterhaltung mit Siri drücken Sie diese Taste jedes Mal, wenn Sie sprechen wollen.

Wenn Sie Ohrhörer oder Headset verwenden, spricht Siri die Antworten. Siri liest Text- und E-Mail-Nachrichten, die Sie diktiert haben, vor dem Versenden vor. Auf diese Weise haben Sie die Möglichkeit, die Nachrichten ggf. zu ändern. Siri liest auch den Betreff von Erinnerungen vor, bevor die Erinnerung selbst generiert wird.

#### **Kontext**

Siri merkt sich, wo Sie sich befinden und was Sie tun, sodass es den Kontext versteht. Wenn Sie gerade eine Textnachricht von Diana erhalten haben, sagen Sie einfach "Antworten" und Siri weiß, dass die Nachricht an Diana gesendet werden soll. Sagen Sie "Rufe sie an" und Siri weiß, dass Diana angerufen werden soll. Siri informiert Sie immer über die nächsten Schritte.

### **Festlegen der Optionen für Siri**

Aktivieren oder Deaktivieren von Siri: Wählen Sie "Einstellungen" > "Allgemein" > "Siri".

*Hinweis:* Durch Deaktivieren wird Siri zurückgesetzt und vergisst alle Informationen über Ihre Stimme.

Festlegen der Optionen für Siri: Wählen Sie "Einstellungen" > "Allgemein" > "Siri".

*Sprache:* Wählen Sie die Sprache aus, in der Sie mit Siri sprechen wollen.

*Sprach-Feedback:* Standardmäßig spricht Siri die Antworten nur, wenn Sie das iPhone an Ihr Ohr halten oder Siri mit Ohrhörern oder einem Headset verwenden. Soll Siri die Antworten immer sprechen, wählen Sie für diese Option "Immer" aus.

*Meine Info:* Lassen Sie Siri wissen, auf welcher Karte in den Kontakten Ihre persönlichen Informationen zu finden sind. Weitere Informationen unter "Mitteilen persönlicher [Informationen](#page-44-0)" auf Seite [45](#page-44-1).

*Sprechen:* Zum Sprechen mit Siri halten Sie das iPhone an Ihr Ohr. Der Bildschirm muss eingeschaltet sein.

**Zugriff auf Siri erlauben oder verhindern, wenn das iPhone mit einem Code gesperrt ist:**  Wählen Sie "Einstellungen" > "Allgemein" > "Code-Sperre".

Sie können Siri auch deaktivieren, indem Sie entsprechende Einschränkungen festlegen. Weitere Informationen unter "[Einschränkungen"](#page-188-0) auf Seite [189.](#page-188-1)

## **Ortungsdienste**

Da Siri Ortsbezeichnungen wie "aktueller", "Zuhause" und "Büro" kennt, kann Siri Sie an bestimmte Aufgaben erinnern, wenn Sie einen Standort verlassen bzw. einen anderen Ort erreichen. Sagen Sie zu Siri "Erinnere mich meine Frau anzurufen, wenn ich das Büro verlasse" und Siri tut genau das.

Informationen zum Standort werden außerhalb des Telefons weder erfasst noch gespeichert. Sie können Siri auch bei deaktivierten Ortungsdiensten verwenden, Siri wird jedoch keine Aufgaben ausführen, für die die Ortungsdienste erforderlich sind.

Deaktivieren der Ortungsdienste für Siri: Wählen Sie "Einstellungen" > "Ortungsdienste".

## **Bedienungshilfen**

Blinde oder sehbehinderte Benutzer können Siri mithilfe von VoiceOver verwenden, dem in iOS integrierten Bildschirmleseprogramm. VoiceOver liest vor, was auf dem Bildschirm geschieht. Hierzu gehört auch der Text in der Antwort von Siri. Auf diese Weise können Sie das iPhone auch verwenden, wenn Sie sehbehindert sind.

Aktivieren von VoiceOver: Wählen Sie "Einstellungen" > "Bedienungshilfen".

Durch das Aktivieren von VoiceOver werden Ihre Mitteilungen ebenfalls laut vorgelesen. Weitere Informationen unter "[VoiceOver](#page-161-0)" auf Seite [162](#page-161-1).

# Korrigieren von Siri

### **Siri hat Probleme**

Es kann vorkommen, dass Siri Probleme hat, Sie zu verstehen. Laute Umgebungen machen es Siri zum Beispiel schwer zu verstehen, was Sie sagen. Wenn Sie mit Akzent sprechen, kann es sein, dass Siri länger braucht, um sich mit Ihrer Stimme vertraut zu machen. Wenn Siri Sie nicht richtig verstanden hat, können Sie das Gesagte korrigieren.

Siri zeigt das Gesagte und die Antwort an.

**So korrigieren Sie Siri:** Tippen Sie auf die Sprechblase, die anzeigt, was Siri verstanden hat. Bearbeiten Sie Ihre Anfrage, indem Sie das Gewünschte eintippen, oder tippen Sie auf , um Ihre Anfrage zu diktieren.

Weitere Informationen zum [Diktieren](#page-59-0) finden Sie unter "Diktieren" auf Seite [60](#page-59-1).

Sind Teile des Texts blau unterstrichen, tippen Sie darauf und Siri schlägt Alternativen von. Tippen Sie auf einen Vorschlag oder ersetzen Sie den Text, indem Sie ihn eingeben oder diktieren.

**Korrigieren per Sprachsteuerung:** Tippen Sie auf  $\bullet$  und formulieren Sie Ihre Anfrage um oder korrigieren Sie sie. Sagen Sie zum Beispiel: "Ich meinte München".

Achten Sie beim Korrigieren von Siri darauf, nicht zu sagen, was Sie *nicht* wollen, sondern Siri einfach zu sagen, was Sie *wollen*.

**Korrigieren einer E-Mail oder Textmitteilung:** Wenn Siri Sie fragt, ob die E-Mail oder Mitteilung gesendet werden soll, können Sie Folgendes sagen:

"Ändern zu: Ruf mich morgen an"

"Füge hinzu: Sehen wir uns da Fragezeichen"

"Nein, an Diana senden"

"Nein" (dann wird die Nachricht nicht gesendet)

"Abbrechen"

Damit Siri die Nachricht vorliest, sagen Sie "Bitte vorlesen" oder "Lies die Nachricht vor". Ist die Nachricht korrekt, können Sie so etwas sagen wie "Ja, senden".

Weitere Informationen unter "[Mail](#page-53-0)" auf Seite [54](#page-53-1) und "[Nachrichten"](#page-49-0) auf Seite [50](#page-49-1).

## **Wie Siri lernt**

Siri funktioniert sofort ohne Konfiguration und wird mit der Zeit immer besser. Siri lernt Ihren Akzent oder andere Charakteristika Ihrer Stimme und ordnet sie den Dialekten oder Akzenten zu, die Siri versteht. Je mehr Personen Siri verwenden und je mehr Sprachvariationen Siri kennenlernt, desto besser wird die Spracherkennung und desto besser funktioniert Siri.

## **Laute Umgebungen**

Halten Sie das iPhone in lauten Umgebungen dicht an Ihren Mund, sprechen Sie jedoch nicht direkt in das untere Mikrofon. Sprechen Sie weiterhin klar und deutlich. Tippen Sie auf , wenn Sie fertig sind.

Sie können das iPhone auch an Ihr Ohr halten, um mit Siri zu sprechen.

## **Netzwerkverbindung**

Möglicherweise teilt Siri Ihnen mit, dass es Probleme gibt, eine Verbindung zum Netzwerk herzustellen. Da Siri zur Spracherkennung auf Apple-Server und andere Dienste zugreift, benötigen Sie eine gute, stabile 3G- oder 4G-Funk- oder WLAN-Verbindung zum Internet.

# Siri und Apps

Siri unterstützt fast alle integrierten Apps auf dem iPhone 4S und die Apps, die es benötigt, um Ihre Anfragen zu bearbeiten. Siri weiß, wenn Sie eine App verwenden, also können Sie sich einfach auf die Elemente auf dem Bildschirm beziehen. Wenn Sie eine E-Mail lesen, können Sie zum Beispiel sagen "Antworte, es ist in Ordnung".

### **Telefon**

Verwenden Sie Siri zum Telefonieren oder Starten eines FaceTime-Anrufs. Sie können auf Verwandte, Freunde und Geschäftspartner in Ihren Kontakten verweisen oder sagen, welche Telefonnummer verwendet werden soll.

Beispiel:

- Wähle die Handynummer von Susanne Ring
- Rufe Diana auf ihrer Geschäftsnummer an
- $\cdot$  040 1250043 anrufen
- Rufe zuhause an
- Starte einen FaceTime-Anruf mit Georg

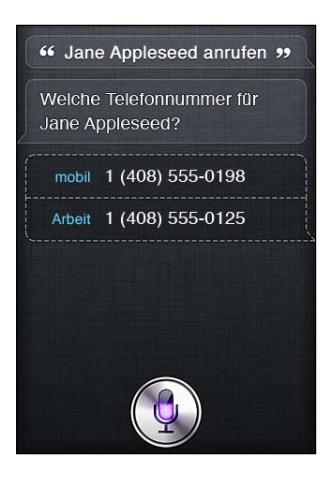

Normalerweise wird durch die Angabe von Vor- und Nachname klar, wenn Sie anrufen wollen. Sie können aber auch nur den Vornamen oder nur den Nachnamen sagen und Siri die richtige Person finden lassen. Siri sucht zuerst in Ihren Favoriten. Wenn eine Übereinstimmung gefunden wird, wird die betreffende Nummer angerufen. Als nächstes prüft Siri alle Kontakte. Sind in den Kontakten mehrere Personen mit demselben Namen vorhanden, fragt Siri, welche Person angerufen werden soll. Siri fragt auch nach, welche Telefonnummer verwendet werden soll, wenn mehrere Nummern aufgelistet werden.

Sie können Siri auch anweisen, ein Unternehmen in Ihren Kontakten anzurufen.

Stellen Sie sicher, dass Sie Siri Informationen über Ihre Person mitgeteilt haben, damit Siri weiß, für wen der Anruf getätigt werden soll. Weitere Informationen unter "Mitteilen persönlicher [Informationen](#page-44-0)" auf Seite [45](#page-44-1).

**Beenden eines Anrufs, den Sie mit Siri begonnen haben** Drücken Sie die Home-Taste  $\Box$ , bevor die Telefon-App geöffnet wird. Tippen Sie auf "Beenden", wenn das Telefonat noch andauert.

#### **Musik**

Weisen Sie Siri an, einen Musiktitel, ein Album oder eine Wiedergabeliste abzuspielen. Unterbrechen Sie die Wiedergabe und setzen Sie sie fort. Geben Sie eine Stimmung vor, indem Sie nach einer bestimmten Art von Musik fragen.

Oder sagen Sie einfach "Abspielen" und lassen Sie Siri die Musik aussuchen. Wenn Sie den Titel nicht kennen, fragen Sie Siri "Wie heißt der Song?".

Im Folgenden finden Sie einige Vorschläge, wie Sie Musik mit Siri wiedergeben können:

- Spiele The Light of the Sun
- Leg Trouble auf
- Zufällige Wiedergabe von Taking Back Sunday
- Spiele Alicia Keys
- Spiele klassische Musik
- Spiele meinen Party-Mix
- Gib meine Wiedergabeliste für unterwegs zufällig wieder
- Abspielen
- Pause
- Fortfahren
- Überspringen

<span id="page-49-1"></span>Sagen Sie "Genius", um Songs abzuspielen, die dem gerade gehörten ähnlich sind. (Siri erstellt eine temporäre Genius-Wiedergabeliste, die jedoch nicht gesichert wird.)

#### <span id="page-49-0"></span>**Nachrichten**

Sie können Textmitteilungen senden, neue Nachrichten von Siri vorlesen lassen und auf empfangene Nachrichten antworten.

Fügen Sie den Namen der Person zum Text hinzu, oder warten Sie, bis Siri fragt, an wen die Nachricht gesendet werden soll. Sie können eine SMS an eine Telefonnummer oder an mehrere Personen gleichzeitig senden.

Zum Senden einer Nachricht sagen Sie etwa Folgendes:

- Sage Diana, ich bin gleich da
- Sende eine Nachricht an Tobias Appel
- Sende eine Nachricht an Georg und sage wie wärs mit morgen
- Schicke eine Nachricht an Dianas Handy und sage ich komme heute später
- Sende eine Nachricht an 0401270043
- SMS an Georg und Tobias wo seid ihr

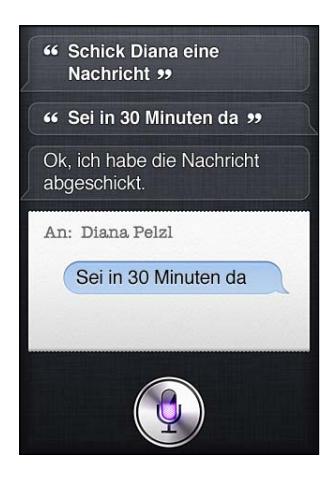

Zum Anzeigen oder Anhören von empfangenen Textnachrichten, können Sie sagen:

- Lies meine Nachrichten
- Zeig neue SMS an
- Lies sie noch einmal vor

Wenn Sie gerade eine Textnachricht erhalten haben oder eine Nachricht lesen wollen, die Sie früher empfangen haben, sagen Sie einfach:

- Antworte das sind tolle Neuigkeiten
- Sag ihm ich bin in 10 Minuten dort
- $\cdot$  Ruf sie an

Siri versteht den Kontext und weiß, an wen die Antwort gehen soll.

Bevor die erstellte Nachricht gesendet wird, zeigt sie Siri an oder liest sie Ihnen vor, um sicherzustellen, dass sie korrekt ist. Wenn Siri Sie fragt, ob die Nachricht gesendet werden soll, können Sie Folgendes sagen:

- Ändern zu: Ruf mich morgen an
- Füge hinzu: Sehen wir uns da Fragezeichen
- Nein, an Diana senden
- Nein (dann wird die Nachricht nicht gesendet)
- Abbrechen

Soll Ihre Nachricht ein Smiley erhalten? Sagen Sie natürlich:"Smiley" :-)

#### **Bearbeiten von Nachrichten**

Wenn Sie eine Textnachricht mit Siri erstellt haben, diese jedoch nicht genau das trifft, was Sie sagen wollten, können Sie Siri zum Ändern auffordern. Ist die Nachricht fast richtig, können Sie sie auch bearbeiten. Wenn Siri die Nachricht zur Prüfung anzeigt, tippen Sie auf die Sprechblase, um die Nachricht in der App "Nachrichten" zu öffnen. Bearbeiten Sie die Nachricht dann, indem Sie den Text auf der Tastatur eingeben oder diktieren. Weitere Informationen unter "[Diktieren](#page-59-0)" auf Seite [60](#page-59-1).

### **Kalender**

Fügen Sie neue Ereignisse zu Ihrem Kalender hinzu, ändern Sie vorhandene Ereignisse oder zeigen Sie Ihre Termine an. Beim Erstellen eines Ereignisses können Sie eine Uhrzeit, einen Ort, einen Titel und die Personen angeben, die eingeladen werden sollen.

Zum Erstellen eines Ereignisses können Sie sagen:

- Termin um 9 einrichten
- Erstelle eine Besprechung mit Christian um 9 Uhr
- Neues Treffen mit Georg am Donnerstag um 12 Uhr
- Plane eine Besprechung wegen Urlaub morgen früh um 9 Uhr
- Neuer Termin mit Diana Pelzl Freitag um 15 Uhr
- Erstelle eine Planbesprechung heute um 8:30 Uhr im Tagungsraum

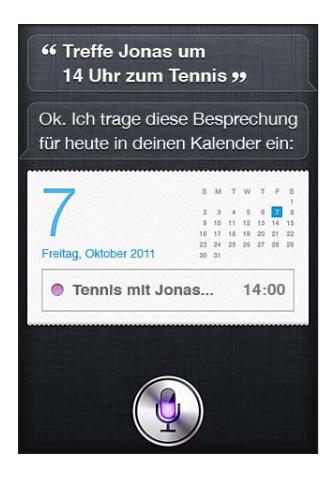

Zum Ändern oder Abbrechen eines Ereignisses können Sie sagen:

- Verschiebe meine Besprechung von 15 Uhr auf 16:30 Uhr
- Verschiebe meinen Termin mit Herrn Wilde auf nächsten Montag um 9 Uhr morgens
- Füge Georg zu meinem Termin heute um 9 Uhr hinzu
- Sage meinen Termin zum Thema Urlaub ab

Siri nach Veranstaltungen fragen:

- Wie beschäftigt bin ich den Rest des Tages?
- Was steht am Freitag in meinem Kalender?
- Wann ist mein nächster Termin?
- Wann ist die Besprechung mit Christian?
- Wo ist meine nächste Besprechung?

Wenn Sie ein Ereignis erstellen, ändern oder danach fragen, zeigt Siri Informationen darüber an. Tippen Sie auf das Ereignis, um weitere Informationen anzuzeigen.

#### **Erinnerungen**

Siri bietet eine hervorragende Möglichkeit, schnell eine Erinnerung festzuhalten.

Zum Erstellen einer Erinnerung sagen Sie etwa Folgendes:

- Erinnere mich Mama anrufen
- Denke dran Schirm mitnehmen
- Erinnere mich morgen früh um 6 daran Medizin nehmen
- Erinnere mich daran Tobias anrufen wenn ich das Büro verlasse
- Neue Erinnerung für 18 Uhr Bericht fertigstellen

Siri fragt die Informationen ab, die es zum Erstellen der Erinnerung benötigt. Hierzu gehören Datum, Uhrzeit und Ort.

Durch die Angabe von Ortsinformationen kann Siri Sie an das zugehörige Ereignis erinnern, wenn Sie sich einem Ort nähern bzw. einen Ort verlassen. Bei dem Ort kann es sich um Ihren aktuellen Standort ("hier") oder eine Adresse in den Kontakten handeln. Wie Sie Ortsinformationen über Ihr Zuhause oder Büro Siri mitteilen, finden Sie unter "[Mitteilen persönlicher Informationen"](#page-44-0) auf Seite [45](#page-44-1).

- Erinnere mich daran Mama anrufen wenn ich nach Hause komme
- Erinnere mich daran meine Frau anrufen wenn ich im Büro ankomme
- Erinnere mich dran Blumen abholen wenn ich hier weg gehe
- Erinnere mich daran Uhrzeit prüfen wenn ich wieder hier ankomme

Erinnerungen werden in der Standardliste für Erinnerungen hinzugefügt.

Festlegen einer Standardliste für neue Erinnerungen: Tippen Sie auf "Einstellungen" > "Mail, Kontakte, Kalender" > "Standardliste".

Anlegen einer Liste ohne Angabe von Uhrzeit oder Ort für die Erinnerung:

- Denke dran Milch kaufen
- Füge Eier zur Einkaufsliste hinzu

Wenn Siri Sie fragt, wann Sie erinnert werden wollen, können Sie "nie" sagen.

Wenn in den Erinnerungen eine Liste angezeigt wird, können Sie Objekte hinzufügen, indem Sie sagen: "Hinzufügen":

• Eier hinzufügen

Wenn Sie eine Erinnerung mit Siri erstellen, zeigt Siri diese an, damit Sie sie bestätigen.

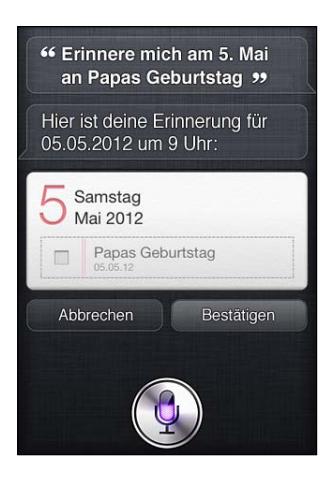

Sie können Aktionen bestätigen, abbrechen oder Siri wissen lassen, dass Sie etwas ändern möchten:

- Ändere Uhrzeit in 7
- Gib stattdessen Dienstag an
- Ändere es zu: Auto waschen und polieren
- Beweg es in meine Arbeitsliste
- Beweg es in meine persönliche Liste

Nachdem Sie die Erinnerung bestätigt haben, können Sie darauf tippen, um die App "Erinnerungen" zu öffnen und die Erinnerung sowie deren Details anzuzeigen.

### **Karten**

Verwenden Sie Siri, um einen Ort zu finden, Wegbeschreibungen abzurufen und die Verkehrslage anzuzeigen. Beispiel:

- Wie komme ich nach Hause?
- Zeige 1 Infinite Loop Cupertino California
- Wegbeschreibung zu Papas Büro
- Verkehrslage für den Heimweg
- Finde das nächste Café
- Finde das nächste Restaurant
- Finde die nächste Tankstelle
- Zeige gute mexikanische Restaurants

<span id="page-53-1"></span>Wenn Sie nach einem Ort fragen, zeigt Siri ihn auf einer Karte an. Manchmal öffnet Siri direkt die App "Karten". Ist dies nicht der Fall, können Sie die App durch Tippen auf die Karte öffnen.

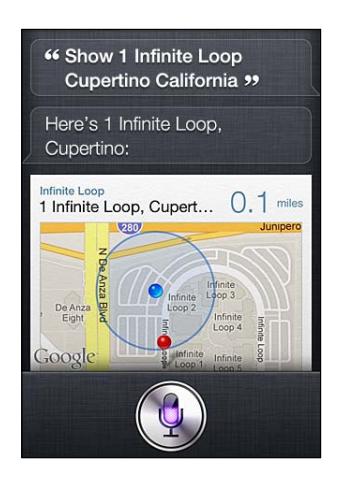

Möglicherweise zeigt Siri eine Auswahlliste an. Wenn Sie beispielsweise nach einem Restaurant fragen, sucht Siri nach Restaurants in der Nähe und sortiert die Liste nach Lage der Restaurants. Haben Sie nach dem besten Restaurant gefragt, sortiert Siri nach Rang. Zum Ändern der Sortierfolge fragen Sie einfach "welches ist das beste?" oder "welches ist am nächsten?".

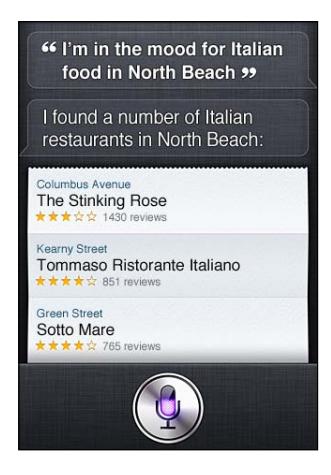

### <span id="page-53-0"></span>**Mail**

Mit Siri können Sie E-Mails senden, danach suchen und auf empfangene E-Mails antworten.

Für eine E-Mail sind mindestens ein Empfänger, eine Betreffzeile (sagen Sie "Betreff") und der Text der Nachricht erforderlich. Sie müssen nicht alle Angaben sofort parat haben, denn Siri fragt die Informationen ab, die zum Vervollständigen der E-Mail benötigt werden.

Zum Senden einer E-Mail können Sie sagen:

- Emaile Georg wegen Reise
- Neue E-Mail an Diana Pelzl
- Schicke eine E-Mail an Vater wegen der Überweisung
- Â Sende eine E-Mail an Herrn Wilde mit dem Inhalt danke ich habe die Formulare erhalten

• Eine E-Mail an Georg und Tobias senden mit Betreff ich hatte heute viel Spaß

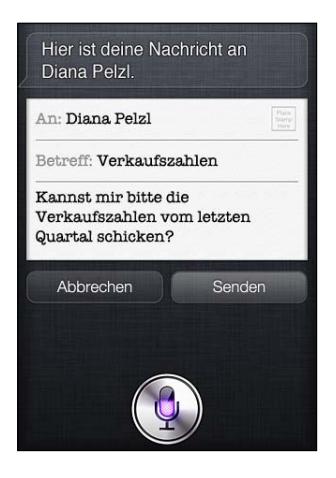

Zum Abrufen der E-Mail können Sie sagen:

- Rufe E-Mails ab
- Gibt es heute neue E-Mails von Christian?
- Zeige neue E-Mails zum Mietvertrag
- Zeige die E-Mail von Georg von gestern

Zum Antworten auf E-Mails können Sie sagen:

- Antworte liebe Diana bitte entschuldige die späte Zahlung
- Rufe ihn im Geschäft an

Bevor die E-Mail gesendet wird, zeigt sie Siri an oder liest sie Ihnen vor, um sicherzustellen, dass sie korrekt ist. Wenn Siri Sie fragt, ob die E-Mail gesendet werden soll, können Sie Folgendes sagen:

- Ändern zu: verspätete Zahlung
- Â Füge John hinzu (um einen weiteren Empfänger hinzuzufügen)
- Â Ändere es zu: Dieses Wochenende

#### **Bearbeiten von E-Mails**

Wenn Sie eine E-Mail mit Siri erstellt haben, diese jedoch nicht genau das trifft, was Sie sagen wollten, können Sie Siri zum Ändern auffordern. Ist die E-Mail fast richtig, können Sie sie auch bearbeiten. Tippen Sie auf die Nachricht, um die App "Mail" zu öffnen. Ändern Sie dann die E-Mail, indem Sie die Änderungen eingeben oder diktieren. Weitere Informationen unter "[Diktieren](#page-59-0)" auf Seite [60](#page-59-1).

#### **Wetter**

Mithilfe von Siri können Sie Wetterinformationen abrufen. Wenn Sie keinen Ort angeben, geht Siri davon aus, dass Sie den aktuellen Standort meinen. Wenn Sie keine Uhrzeit angeben, zeigt Siri die Wettervorhersage für heute an. Sie können jedoch auch Vorhersagen für jeden Tag der Woche abrufen.

- Wie wird das Wetter heute?
- Wie wird das Wetter morgen?
- Wird es in Detmold diese Woche regnen?
- Wie ist die Vorhersage für den Abend?
- Wie ist im Moment das Wetter in Frankfurt?
- Wie heiß wird es an diesem Wochenende in München?
- Was wird die Höchsttemperatur am Donnerstag in Heidelberg sein?
- Wie ist die Außentemperatur?
- Ist es windig heute?
- Wann geht in Paris die Sonne auf?

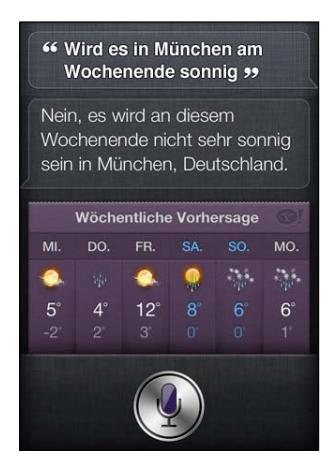

#### **Aktien**

Mit Siri können Sie schnell die Kurse für Ihre bevorzugten Aktien abrufen. Informieren Sie sich über den Börsenwert oder das Kurs-Gewinn-Verhältnis. Fragen Sie nach bestimmten Indices und der allgemeinen Situation. Beispiel:

- Was kostet die Apple-Aktie?
- Wie ist das Kurs-Gewinn-Verhältnis von Apple?
- Wie ist der Schlusskurs von Yahoo heute?
- Wie steht der Dow Jones heute?
- Wie sehen die Börsen aus?
- Wie steht der DAX?

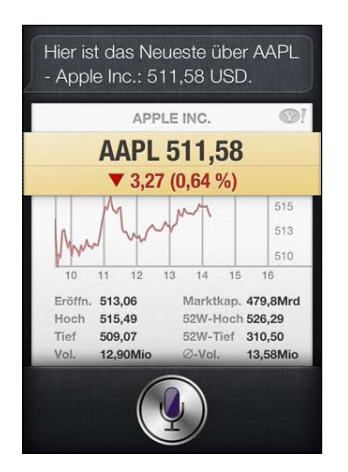

### **Uhr**

Mit Siri können Sie die Weckzeit am Morgen einstellen, den Timer für den Kuchen im Ofen stellen oder die Uhrzeit an Ihrem Zielort in Übersee herausfinden.

Zum Einstellen oder Ändern des Weckers können Sie sagen:

- Wecke mich um 7 Uhr
- Stelle einen Wecker für 6:30 Uhr morgens
- Wecke mich in einer halben Stunde
- Â Ändere meinen Wecker von 6:30 Uhr auf 6:45 Uhr
- Schalte meinen Wecker für 6:30 Uhr aus
- Lösche meinen Wecker für 7:30

Wenn Sie den Wecker einstellen, zeigt Siri die Uhrzeit an, sodass Sie prüfen können, ob sie korrekt gestellt wurde. Sie können den Wecker durch Tippen auf den Schalter ein- oder ausschalten. Tippen Sie auf den Wecker, um die App "Uhr" zu öffnen.

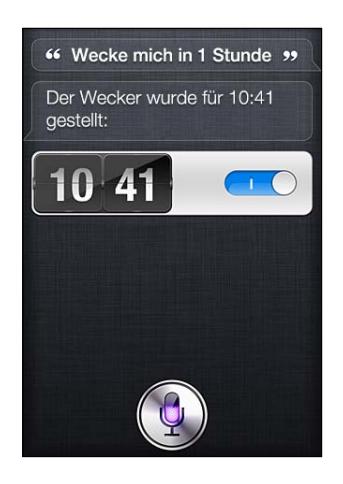

Zum Abrufen von Datum und Uhrzeit können Sie sagen:

- Wie spät ist es?
- Wie viel Uhr ist es in Berlin?
- Welches Datum ist heute?
- Welches Datum ist diesen Samstag?

Siri zeigt eine Uhr für Sie an. Tippen Sie darauf, um die App "Uhr" zu öffnen.

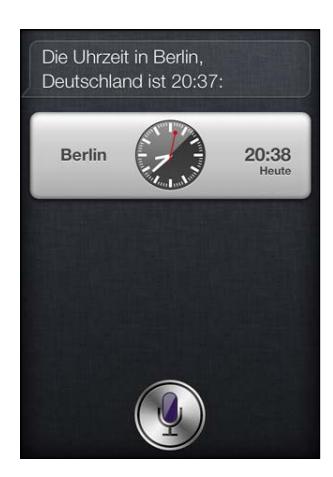

Zum Verwenden des Timers können Sie sagen:

- Stelle den Timer auf 10 Minuten
- Zeige den Timer
- Halte den Timer an
- Stelle den Timer wieder an
- Setze den Timer zurück

#### • Stopp

Siri zeigt einen Timer an. Tippen Sie darauf, um die App "Uhr" zu öffnen.

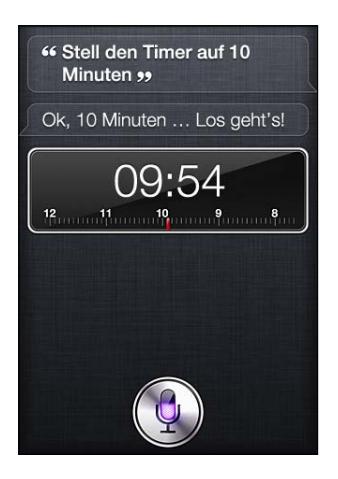

### **Kontakte**

Siri verwendet Ihre Einträge in den Kontakten, um Adressen zu finden, Telefonnummern oder andere Informationen zu suchen oder Sie über den Geburtstag einer Person zu informieren. Siri weiß sogar, wer Ihre Verwandten sind, indem Sie auf Ihrer Karte mit persönlichen Kontakten nachsieht. Weitere Informationen unter "[Mitteilen persönlicher Informationen"](#page-44-0) auf Seite [45](#page-44-1).

Zum Abfragen von Informationen über Kontakte können Sie Folgendes sagen:

- Was ist Christians Adresse?"
- Wie ist die Telefonnummer von Diana Pelzl?
- Wann ist der Geburtstag meiner Frau?
- Zeige die private E-Mail-Adresse von Susanne
- Wie ist die Geschäftsadresse von meinem Bruder?

Zum Suchen nach Kontakten können Sie sagen:

- Zeige Tobias Appel
- Suche Personen mit dem Namen Pelzl
- Wo ist Christian Wilde?

Wenn Sie nicht genau wissen, welche Telefonnummer Sie für einen Kontakt verwenden sollen, lassen Sie Siri die Kontaktinformationen für diese Person anzeigen. Zum Starten eines Anrufs tippen Sie auf eine Nummer. Andere Objekte sind ebenfalls aktiv – tippen Sie auf eine E-Mail-Adresse, um eine neue E-Mail zu erstellen, oder tippen Sie auf die FaceTime-Taste, um einen FaceTime-Anruf zu starten. Mit der Anweisung "Zeige Tobias" können Sie die Liste der möglichen Empfänger eventuell einschränken, wenn Sie wissen, das der Vorname Tobias lautet, sich aber nicht an den Nachnamen erinnern können.

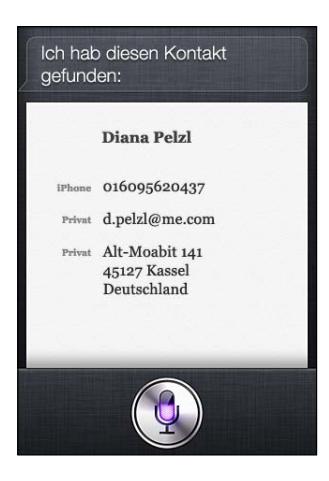

#### **Notizen**

Verwenden Sie Siri, um gesprochene Notizen anzulegen oder nach bereits vorhandenen Notizen zu suchen. Sagen Sie etwa:

- Notiere 12 Euro für Pizza
- Notiz hör dir das neue Album von Alicia Keys an
- Suche meine Restaurantnotiz
- Erstelle eine Notiz Kinderbücher
- Füge Max und Moritz zu meiner Notiz Kinderbücher hinzu

Siri zeigt die Notiz an, damit Sie sie prüfen können. Zum Bearbeiten der Notiz tippen Sie darauf. Siri öffnet die App "Notizen" für Sie und Sie können die Notiz bearbeiten, indem Sie die Änderungen eingeben oder diktieren. Weitere Informationen unter "[Diktieren](#page-59-0)" auf Seite [60.](#page-59-1)

#### **Safari**

Mit Siri können Sie auch im Internet suchen. Geben Sie hierzu einfach die Suchmaschine an, die Sie verwenden wollen, oder suchen Sie auf einer Site wie Wikipedia. Beispiel:

- Suche im Internet nach Sylt
- Suche vegetarische Nudelrezepte
- Suche im Internet nach Flugpreisen
- Google nach dreißigjähriger Krieg
- Suche auf Wikipedia nach Konrad Adenauer
- Suche im Web nach Weltmeisterschaft
- Bing-Suche nach Alicia Keys

Siri öffnet Safari und startet die gewünschte Suche. Wenn Sie keine Suchmaschine angeben, verwendet Siri die in den Safari-Einstellungen festgelegte. Wählen Sie "Einstellungen" > "Safari".

## <span id="page-59-1"></span>**WolframAlpha**

Fordern Sie Siri auf, bestimmte Informationen anzuzeigen oder Berechnungen auszuführen, und Siri wird auf WolframAlpha ([www.wolframalpha.com](http://www.wolframalpha.com)) zugreifen. Die Antworten enthalten häufig weitere Informationen. (Nur auf Englisch verfügbar.)

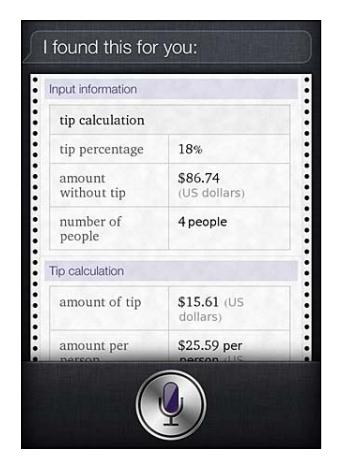

Hier einige Bespiele für Fragen und Anforderungen:

- How many calories in a bagel?
- What is an 18% tip on \$86.74 for four people?
- Who's buried in Grant's tomb?
- How long do dogs live?
- What is the Gossamer Condor?
- What's the square root of 28?
- How many dollars is 45 euros?
- What's the square root of 1983?
- How many days until Christmas?
- How far away is the sun?
- When is the next solar eclipse?
- Show me the Orion constellation
- What's the population of Jamaica?
- How high is Mt. Everest?
- How deep is the Atlantic Ocean?
- What's the price of gasoline in Chicago?

### <span id="page-59-0"></span>Diktieren

Wenn Siri aktiviert ist, können Sie auch Text diktieren. Weitere Informationen unter "[Diktieren](#page-28-2)" auf Seite [29.](#page-28-1)

Obwohl Sie E-Mails, Textmitteilungen und andere Texte im Dialog mit Siri erstellen lassen können, können Sie diese Texte auch diktieren. Mit der Diktierfunktion können Sie Nachrichten bearbeiten, statt den kompletten Text zu ersetzen. Durch Verwenden der Diktierfunktion haben Sie zudem beim Verfassen des Texts mehr Zeit.

Siri registriert Pausen, in denen Sie vorübergehend mit dem Sprechen aufhören, und nutzt die Zeit zum Antworten. Hierdurch können Sie eine natürliche Unterhaltung mit Siri führen, es kann allerdings vorkommen, dass Siri Sie unterbricht, bevor Sie wirklich fertig sind, da Sie zu lange nachgedacht haben. Mit der Diktierfunktion können sie so oft unterbrechen, wie Sie möchten, und jederzeit mit der Spracheingabe fortfahren.

Sie können Text auch zunächst mithilfe von Siri erfassen und dann mit der Diktierfunktion fortfahren. Sie können beispielsweise eine E-Mail mit Siri erstellen und dann auf den Entwurf tippen, um die Nachricht in Mail zu öffnen. Anschließend können Sie in Mail die Nachricht vervollständigen oder bearbeiten und weitere Änderungen daran vornehmen, etwa Empfänger hinzufügen oder entfernen, den Betreff korrigieren oder den Account ändern, von dem Sie die E-Mail versenden.

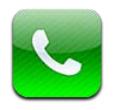

# Telefongespräche

## **Anrufen**

Zum Telefonieren mit dem iPhone müssen Sie lediglich auf einen Namen und eine Nummer in Ihrer Kontakt- oder Favoritenliste oder auf einen Anrufer in der Anrufliste tippen. Alternativ können Sie Siri verwenden und zum Beispiel sagen: "Rufe Diana an" (iPhone 4S). Mit den Tasten unten auf dem Telefonbildschirm können Sie schnell auf Ihre Favoriten, die Anrufliste, Ihre Kontakte und eine numerische Tastatur zugreifen, über die Sie eine Nummer eingeben können.

*ACHTUNG:* Wichtige Hinweise zum sicheren Fahren finden Sie im Handbuch *Wichtige Produktinformationen* unter [www.apple.com/de/support/manuals/iphon](http://www.apple.com/de/support/manuals/iphone/)e.

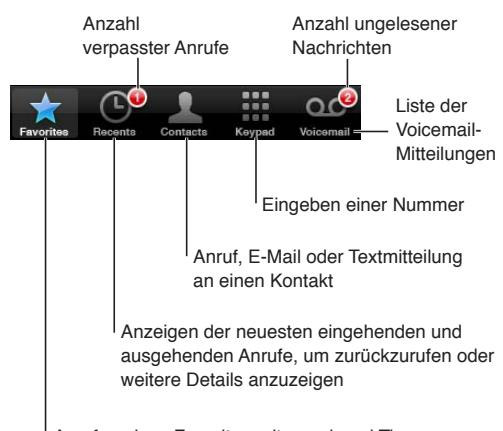

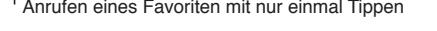

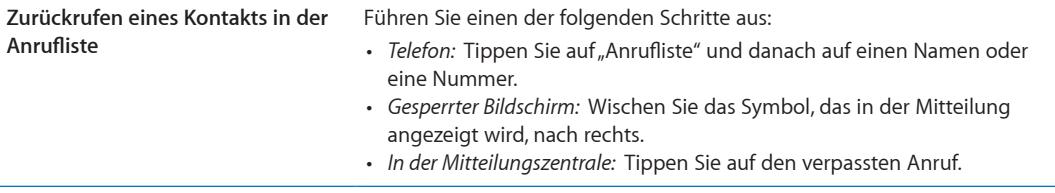

## **Manuelles Wählen**

Sie können den Ziffernblock verwenden, um eine Telefonnummer einzugeben.

**Wählen einer Nummer:** Tippen Sie auf den Ziffernblock, geben Sie eine Nummer ein und tippen Sie auf "Anrufen".

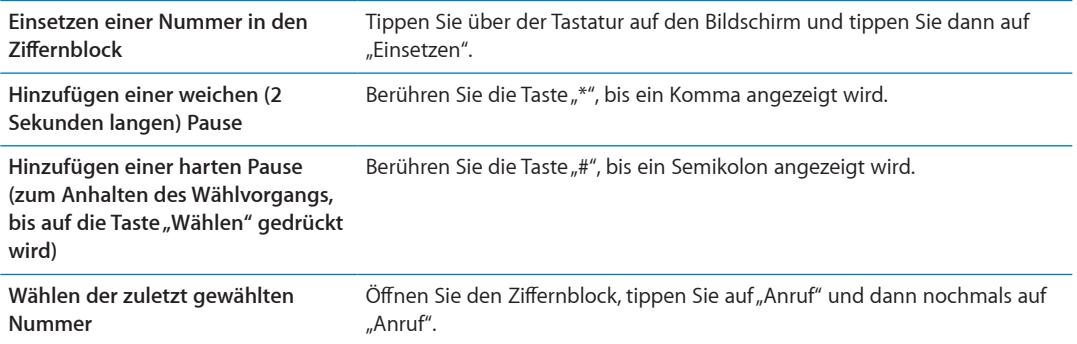

## **Sprachwahl**

Mit Siri (iPhone 4S) bzw. der Sprachsteuerung können Sie einen Teilnehmer anrufen, indem Sie seinen in den Kontakten hinterlegten Namen oder seine Rufnummer in das Mikrofon sprechen. Weitere Informationen unter Kapitel [4](#page-42-0),"[Siri](#page-42-0)," auf Seite [43](#page-42-0) und "[Sprachsteuerung](#page-31-0)" auf Seite [32](#page-31-1).

**Tätigen eines Anrufs mit Siri bzw. per Sprachsteuerung:** Aktivieren Sie Siri bzw. die Sprachsteuerung, sagen Sie "Anrufen" oder "Wählen" und nennen Sie dann den Namen oder die Nummer.

*Siri:* Wenn der Bildschirm nicht eingeschaltet ist, drücken Sie die Ein-/Aus- bzw. die Home-Taste und halten Sie dann das iPhone an Ihr Ohr.

Sprachsteuerung bzw. Siri: Drücken und halten Sie die Home-Taste O, bis Sie den Signalton hören. Alternativ können Sie auf den iPhone-Kopfhörern die Mitteltaste drücken.

Beispiel:

- Hans Mustermann anrufen
- Hans Mustermann Zuhause anrufen
- Hans Mustermann mobil anrufen

Die besten Ergebnisse erzielen Sie, wenn Sie den vollständigen Namen des gewünschten Teilnehmers sagen. Bei der Sprachwahl müssen Sie jede Ziffer für sich sprechen, zum Beispiel:"vier eins, fünf fünf, fünf eins, eins zwei".

Hinweis: Für den Vorwahlbereich "800" in den USA können Sie "achthundert" sagen.

### **Annehmen von Anrufen**

Wenn Sie einen Anruf erhalten, tippen Sie auf "Annehmen". Ist das iPhone gesperrt, bewegen Sie den Schieberegler. Alternativ können Sie auf den iPhone-Kopfhörern die Mitteltaste drücken.

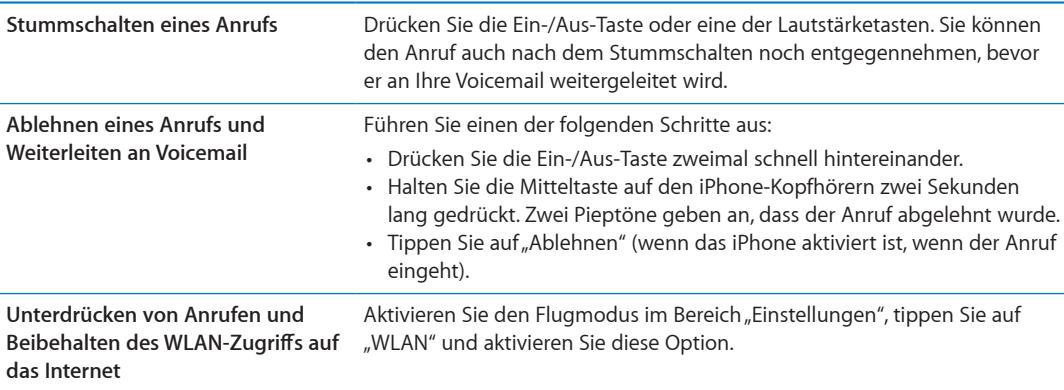

<span id="page-63-1"></span>Ist das iPhone ausgeschaltet oder befindet sich im Flugmodus, werden eingehende Anrufe direkt an Voicemail weitergeleitet.

## **Während eines Anrufs**

Wenn Sie ein Gespräch führen, werden im Bildschirm verschiedene Anrufoptionen angezeigt.

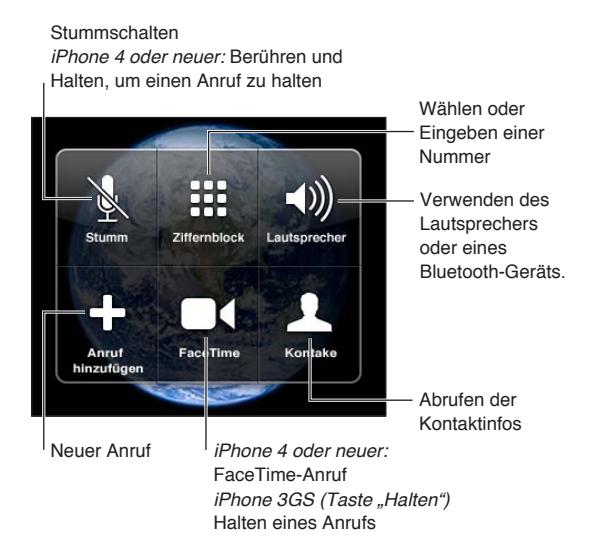

Je nachdem, welches iPhone Sie verwenden, variieren die Anrufoptionen.

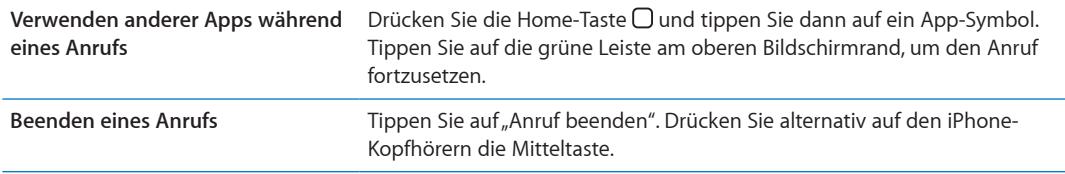

### <span id="page-63-0"></span>**Gleichzeitige Anrufe**

Sie können während eines Gesprächs einen weiteren Anruf tätigen oder annehmen. Wenn während eines Anrufs ein weiterer Anruf eingeht, piept das iPhone und zeigt die Anruferinformationen sowie eine Liste mit verschiedenen Optionen an.

*Hinweis:* In einigen Regionen ist das Tätigen und Annehmen eines zweiten Anrufs eventuell nur im Rahmen eines optionalen Dienstes möglich. Weitere Informationen erhalten Sie bei Ihrem Netzanbieter.

#### **Reagieren auf einen zweiten ankommenden Anruf:**

- Einen Anruf ignorieren und an Voicemail weiterleiten: Tippen Sie auf "Ignorieren".
- Halten des ersten Anrufs und Annehmen des zweiten: Tippen Sie auf "Halten+Annehmen".
- <sup>\*</sup> Beenden des ersten Anrufs und Annehmen des zweiten: Tippen Sie auf "Halten+Annehmen", wenn Sie ein GSM-Netz nutzen. Tippen Sie im CDMA-Netz auf "Anruf beenden" und beim Klingelzeichen des zweiten Anrufs auf "Annehmen" oder bewegen Sie den Regler, wenn das Telefon gesperrt ist.

Wenn Sie einen FaceTime-Videoanruf führen, können Sie den Videoanruf beenden, um den ankommenden Anruf anzunehmen, oder den ankommenden Anruf ablehnen.

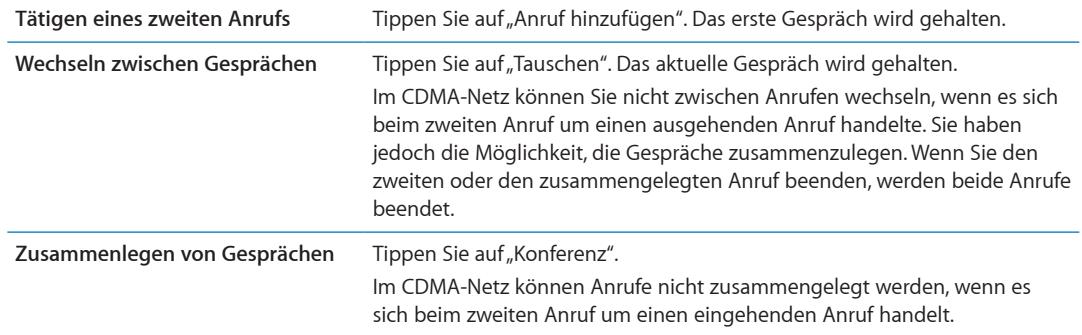

#### **Telefonkonferenzen**

Im GSM-Netz können Sie eine Telefonkonferenz abhalten, um (abhängig von Ihrem Telefonanbieter) mit bis zu fünf Teilnehmern gleichzeitig zu sprechen.

*Hinweis:* In einigen Regionen sind Telefonkonferenzen möglicherweise nur als optionaler Dienst verfügbar. Weitere Informationen erhalten Sie bei Ihrem Netzanbieter.

#### **Starten einer Telefonkonferenz**

- **1** Rufen Sie jemanden an.
- **2** Tippen Sie auf "Anruf hinzufügen", um eine weitere Person anzurufen. Das erste Gespräch wird gehalten.
- **3** Tippen Sie auf "Konferenz". Beide Gespräche werden zu einem zusammengelegt und alle Beteiligten können einander hören.
- **4** Wiederholen Sie die Schritte zwei und drei, um weitere Teilnehmer hinzuzufügen.

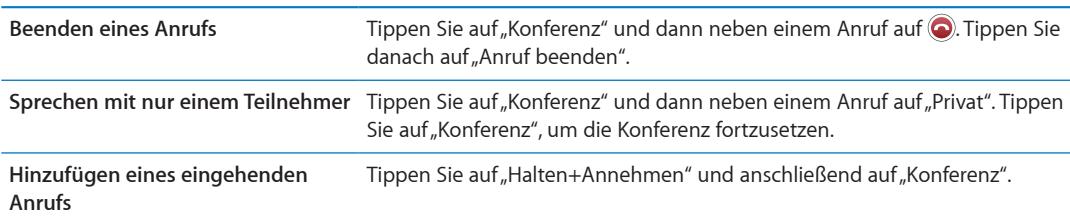

Umfasst Ihr Dienst auch Telefonkonferenzen, steht dem iPhone neben der Telefonkonferenz eine zweite Leitung zur Verfügung.

*Hinweis:* Solange Sie eine Telefonkonferenz führen, können Sie keinen FaceTime-Videoanruf tätigen.

## **Verwenden eines Bluetooth-Geräts für Anrufe**

Sie können ein mit dem iPhone gekoppeltes Bluetooth-Gerät verwenden, um Anrufe zu tätigen und anzunehmen. Weitere Informationen unter "Koppeln eines Bluetooth-Geräts mit dem [iPhone](#page-36-0)" auf Seite [37.](#page-36-1)

Weitere Informationen zur Verwendung von Bluetooth-Geräten finden Sie in der Dokumentation des betreffenden Geräts.

#### **Umgehen Ihres Bluetooth-Geräts:**

- Nehmen Sie den Anruf an, indem Sie auf den iPhone-Bildschirm tippen.
- Tippen Sie während eines Anrufs auf "Audio" und wählen Sie "iPhone" oder "Freisprechen" aus.
- Deaktivieren Sie Bluetooth in "Einstellungen" > "Allgemein" > "Bluetooth".

<span id="page-65-1"></span>Â Schalten Sie das Bluetooth-Gerät aus oder platzieren Sie es außerhalb der Reichweite. Damit ein Bluetooth-Gerät mit dem iPhone verbunden wird, muss es sich in Reichweite des iPhone (bis zu ca. 10 m) befinden.

#### **Notrufe**

Auch wenn das iPhone mit einem Code gesperrt ist, können Sie damit Notrufe tätigen.

Tätigen eines Notrufs, wenn das iPhone gesperrt ist: Tippen Sie im Bildschirm "Code eingeben" auf "Notruf", geben Sie die Nummer über die numerische Tastatur ein und tippen Sie auf die grüne Taste.

In den USA werden Informationen zu Ihrem Standort (sofern verfügbar) an Notfalldienste weitergeleitet, wenn Sie 911 wählen.

Wenn im CDMA-Netz ein Notruf beendet wird, wird das iPhone in den *Notrufmodus* versetzt, was einen Rückruf durch die Rettungsdienste ermöglicht. In diesem Modus sind Datenübertragung und Textnachrichten blockiert.

**Beenden des Notrufmodus (CDMA):** Führen Sie einen der folgenden Schritte aus:

- Tippen Sie auf die Taste "Zurück".
- $\cdot$  Drücken Sie die Ein-/Aus- oder die Home-Taste  $\Box$ .
- Verwenden Sie den Ziffernblock, um eine andere Rufnummer zu wählen.

Der Notrufmodus wird nach einigen Minuten, wie von Ihrem Anbieter festgelegt, automatisch beendet.

*Wichtig:* Verlassen Sie sich bei wichtigen Anrufen, z. B. bei medizinischen Notfällen, nicht auf Mobilfunkgeräte. Das Tätigen eines Notrufs mit dem iPhone funktioniert möglicherweise nicht in allen Regionen oder in jedem Betriebszustand. Die Telefonnummern von Rettungsdiensten können in verschiedenen Regionen variieren; in manchen Fällen ist es aufgrund mangelnder Netzverfügbarkeit oder von Interferenzen nicht möglich, den Rettungsdienst zu verständigen. Einige Mobilfunknetze akzeptieren möglicherweise keine mit dem iPhone getätigten Notrufe, wenn die SIM-Karte nicht in das iPhone eingesetzt oder gesperrt ist, wenn Sie Ihr iPhone nicht aktiviert haben oder wenn das iPhone nicht kompatibel ist bzw. nur in einem bestimmten Mobilfunknetz funktioniert. Wenn Sie einen FaceTime-Videoanruf tätigen, müssen Sie diesen beenden, damit Sie eine Notrufnummer anrufen können.

## <span id="page-65-0"></span>FaceTime

Mit FaceTime (iPhone 4 oder neuer) können Sie den Teilnehmer, mit dem Sie sprechen, zugleich auch sehen. Videotelefonate können Sie mit Teilnehmern führen, die einen Mac oder ein iOS-Gerät mit FaceTime-Unterstützung besitzen. Es ist keine Konfiguration erforderlich, Sie müssen nur eine WLAN-Verbindung zum Internet besitzen. Standardmäßig wird bei FaceTime die Frontkamera verwendet, damit Ihr Gesprächspartner Ihr Gesicht sehen kann. Wechseln Sie zur rückseitigen Kamera, um Ihre Umgebung zu zeigen.

*Hinweis:* FaceTime ist möglicherweise nicht in allen Regionen verfügbar.

**Tätigen eines FaceTime-Anrufs:** Wählen Sie einen Namen in den Kontakten aus. Tippen Sie auf "FaceTime" und die E-Mail-Adresse oder Telefonnummer, die die Person für FaceTime verwendet. Wenn Sie eine Person anrufen, die ein iPhone 4 (oder neuer) besitzt, können Sie zunächst einen normalen Anruf tätigen und dann auf "FaceTime" tippen.

Wenn der Anruf zustande kommt, sehen Sie das Bild Ihres Gesprächspartners. Der Ausschnitt zeigt, was der Gesprächspartner sieht. Drehen Sie das iPhone, um FaceTime im Querformat zu verwenden.

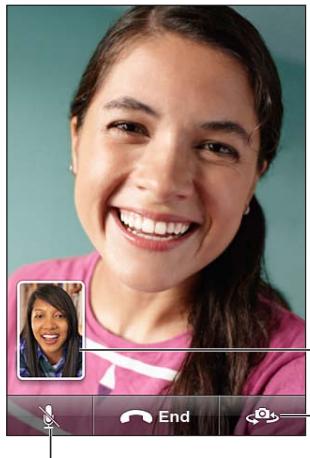

Ziehen Sie Ihr Bild an eine beliebige Stelle.

Wechseln Sie zwischen den Kameras.

Schalten Sie den Anruf stumm (Sie können den Anrufer hören und sehen, der Anrufer kann Sie sehen aber nicht hören).

Wenn kein WLAN-Netzwerk verfügbar ist (wenn Sie sich zum Beispiel außerhalb der Reichweite befinden), haben Sie die Möglichkeit, die Nummer erneut anzurufen.

*Hinweis:* Beim Telefonieren mit FaceTime wird Ihre Telefonnummer auch dann angezeigt, wenn die Anruferkennung unterdrückt oder ausgeschaltet ist.

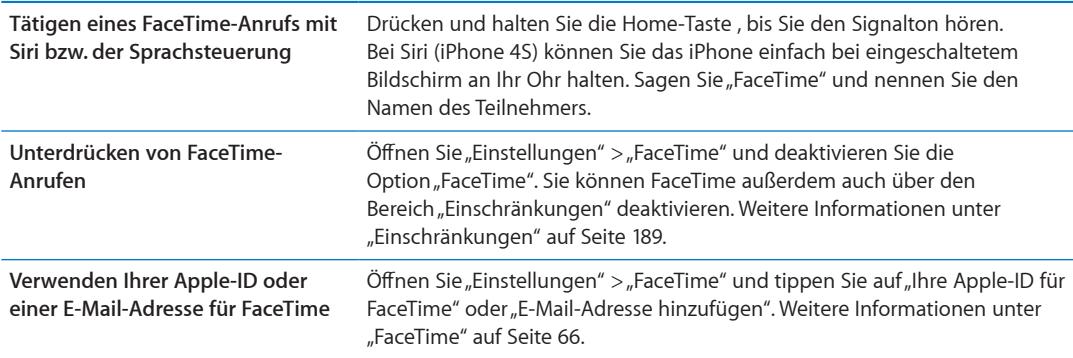

# Visual Voicemail

### **Einrichten von Voicemail**

Auf dem iPhone können Sie dank Visual Voicemail eine Liste Ihrer Nachrichten anzeigen. In dieser Liste können Sie dann gezielt auswählen, welche Nachrichten Sie anhören oder löschen möchten, ohne Anweisungen oder die vorherigen Nachrichten anhören zu müssen.

*Hinweis:* Visual Voicemail ist möglicherweise nicht in allen Regionen verfügbar oder wird möglicherweise nur als optionaler Dienst angeboten. Weitere Informationen erhalten Sie bei Ihrem Netzanbieter. Ist die Funktion für Visual Voicemail nicht verfügbar, tippen Sie auf "Voicemail" und folgen Sie den Sprachanweisungen, um Ihre Nachrichten abzurufen.

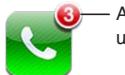

Anzahl verpasster Anrufe und ungehörter Voicemail-Mitteilungen Wenn Sie zum ersten Mal auf "Voicemail" tippen, fordert das iPhone Sie auf, ein Kennwort für Ihre Voicemail festzulegen und eine Ansage aufzuzeichnen.

Ändern Ihrer Ansage: Tippen Sie auf "Voicemail" und auf "Begrüßung". Tippen Sie dann auf "Eigene". Tippen Sie auf "Aufnehmen" und nehmen Sie Ihre Begrüßung auf. Tippen Sie abschließend auf "Stopp".

Tippen Sie auf "Abspielen", um die Ansage anzuhören. Um eine neue Aufnahme anzufertigen, tippen Sie erneut auf "Aufnehmen". Wenn Sie zufrieden sind, tippen Sie auf "Sichern".

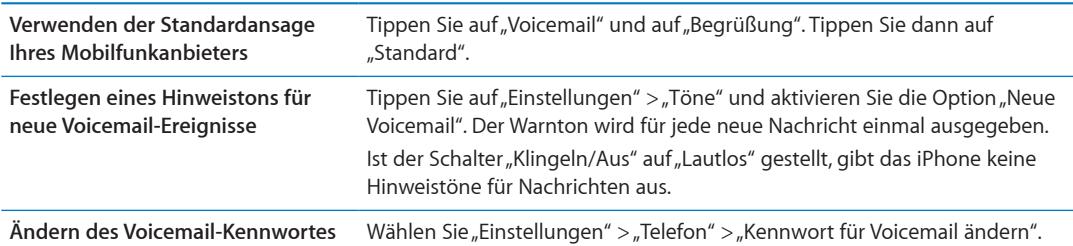

## **Abrufen von Voicemail-Nachrichten**

Wenn Sie auf "Telefon" tippen, zeigt das iPhone die Anzahl der versäumten Anrufe und nicht abgehörten Voicemail-Nachrichten an.

Tippen Sie auf "Voicemail", um eine Liste Ihrer Voicemail-Nachrichten anzuzeigen.

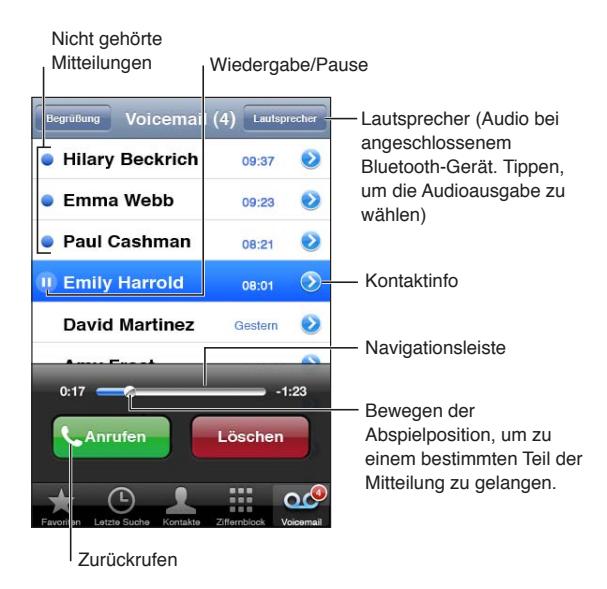

**Anhören einer Voicemail-Nachricht:** Tippen Sie auf "Voicemail" und wählen Sie eine Nachricht aus.

Wenn Sie die Nachricht bereits abgehört haben, tippen Sie nochmals darauf, um sie ein zweites Mal abzuspielen. Drücken Sie II oder  $\blacktriangleright$ , um die Wiedergabe zu unterbrechen bzw. fortzusetzen.

Nachdem Sie eine Nachricht abgehört haben, bleibt diese noch so lange verfügbar, bis Ihr Mobilfunkanbieter sie löscht.

**Abrufen von Voicemail-Nachrichten**  Wählen Sie Ihre eigene Nummer oder die Nummer für die Fernabfrage **von einem anderen Telefon** Ihres Mobilfunkanbieters.

## **Nachrichten löschen**

**Löschen einer Nachricht:** Legen Sie Ihren Finger auf die Nachricht und tippen Sie dann auf "Löschen".

*Hinweis:* In bestimmten Regionen erfolgt das unwiderrufliche Löschen gelöschter Voicemail-Nachrichten möglicherweise durch den Mobilfunkanbieter.

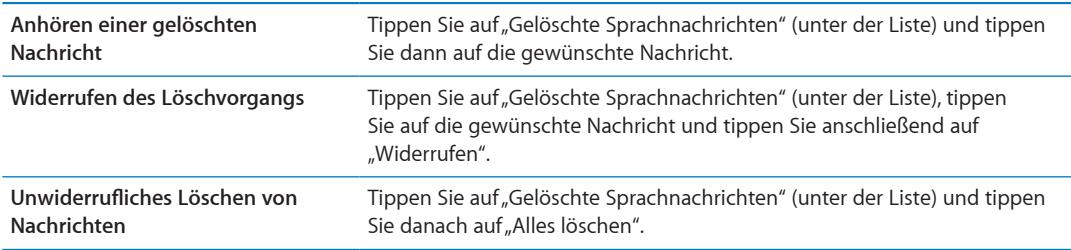

## Kontakte

Im Info-Bildschirm eines Kontakts können Sie mit einem Fingertippen einen Telefonanruf tätigen, eine neue E-Mail erstellen, die Anschrift auf einer Karte anzeigen und vieles mehr. Weitere Informationen unter "[Suchen nach Kontakten](#page-139-0)" auf Seite [140](#page-139-1).

## Favoriten

Über "Favoriten" können Sie schnell auf häufig gewählte Telefonnummern zugreifen.

Hinzufügen der Telefonnummer eines Kontakts zu Ihrer Favoritenliste: Tippen Sie auf "Kontakte" und wählen Sie einen Kontakt aus. Tippen Sie auf "Zu Favoriten hinzufügen". Wählen Sie eine Telefonnummer oder E-Mail-Adresse (für FaceTime-Anrufe) aus. Wählen Sie auf dem iPhone 4 (oder neuer) aus, ob der Favorit als normaler Anruf oder als FaceTime-Anruf gesichert werden soll.

Wählen Sie im Bereich "Favoriten" einen Kontakt aus, um diesen anzurufen. Wird neben einem Namen ■ angezeigt, startet das iPhone einen FaceTime-Anruf.

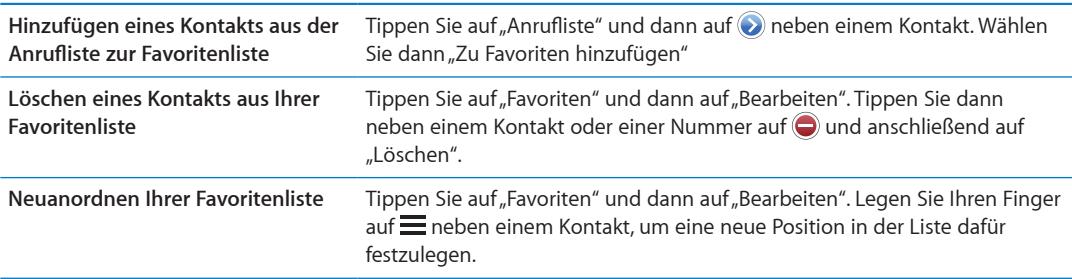

# Rufweiterleitung, Anklopfen und Anruferkennung

### **Rufweiterleitung**

Sie können mit dem iPhone festlegen, dass alle eingehenden Anrufe an eine andere Nummer weitergeleitet werden.

*Hinweis:* FaceTime-Anrufe werden nicht weitergeleitet.

Aktivieren der Rufweiterleitung (GSM): Wählen Sie "Einstellungen" > "Telefon" > "Rufweiterleitung" und aktivieren Sie diese Funktion. Geben Sie im Bildschirm "Weiterleiten an" die Nummer ein, an die Ihre Anrufe weitergeleitet werden sollen.

**Aktivieren der Rufweiterleitung (CDMA):** Geben Sie auf der Telefontastatur \*72 gefolgt von der Nummer ein, an die Sie die Anrufe weiterleiten möchten. Tippen Sie dann auf "Anruf".

Um die Rufweiterleitung zu deaktivieren, geben Sie \*73 ein und tippen Sie dann auf "Anruf".

Wenn die Rufweiterleitung aktiviert ist, wird das Symbol für die Rufweiterleitung <a>I</a>er Statusleiste angezeigt (GSM). Sie müssen sich in Reichweite des Funknetzes befinden, wenn Sie die Rufweiterleitung auf dem iPhone aktivieren. Andernfalls werden die Anrufe nicht weitergeleitet.

## **Anklopfen/Makeln**

Die Anklopffunktion ermöglicht es Ihnen, einen zweiten Anruf anzunehmen, wenn Sie bereits einen Anruf tätigen. Sie können:

- Den eingehenden Anruf ignorieren
- Den aktuellen Anruf halten und den eingehenden annehmen
- Den aktuellen Anruf beenden und den eingehenden annehmen

Wenn Sie bereits sprechen und das Anklopfen deaktiviert haben, werden eingehende Anrufe direkt an Voicemail weitergeleitet. Weitere Informationen unter "[Gleichzeitige Anrufe](#page-63-0)" auf Seite [64.](#page-63-1)

Aktivieren der Anklopffunktion (GSM): Wählen Sie<sub>n</sub>Einstellungen" > "Telefon" > "Anklopfen/ Makeln".

Bei CDMA ist "Anklopfen/Makeln" standardmäßig aktiviert. Sie können die Funktion jedoch für einzelne Anrufe deaktivieren.

**Deaktivieren der Anklopffunktion beim Telefonieren (CDMA):** Geben Sie \*70 ein und wählen Sie die Rufnummer.

### **Anruferkennung**

Bei der Anruferkennung wird bei einem Anruf Ihr Name bzw. Ihre Telefonnummer angezeigt, wenn die angerufene Person über die dafür erforderliche Ausstattung verfügt und Sie die Anruferkennung nicht unterdrückt oder ausgeschaltet haben.

*Hinweis:* Beim Telefonieren mit FaceTime wird Ihre Telefonnummer auch dann angezeigt, wenn die Anruferkennung unterdrückt oder ausgeschaltet ist.

Aktivieren oder Deaktivieren der Anruferkennung (GSM): Wählen Sie "Einstellungen" > "Telefon" > "Meine Rufnummer senden".

Bei CDMA ist die Anruferkennung standardmäßig aktiviert. Sie können die Funktion jedoch für einzelne Anrufe deaktivieren.

**Unterdrücken der Anruferkennung für einen Anruf (CDMA):** Geben Sie \*67 ein und wählen Sie die Rufnummer.

## Klingeltöne, Ein-/Ausschalter und Vibrieren

Auf dem iPhone befinden sich verschiedene Klingeltöne, die Sie für eingehende Anrufe, für den Wecker sowie für den Timer verwenden können. Außerdem haben Sie die Möglichkeit, Musiktitel aus Klingeltönen ein iTunes zu kaufen. Schalten Sie mit dem Schalter "Klingeln/Aus" die Hinweistöne ein oder aus und verwenden Sie die Einstellung "Töne", um die Vibrationsoptionen festzulegen. Standardmäßig vibriert das iPhone unabhängig davon, ob der Klingelton aktiviert ist oder nicht.

Festlegen des Standardklingeltons: Wählen Sie "Einstellungen" > "Töne" > "Klingelton".

**Aktivieren oder Deaktivieren des Klingeltons:** Bewegen Sie den Schalter an der Seite des iPhone. Weitere Informationen unter ["Schalter "Klingeln/Aus"](#page-11-0)" auf Seite [12.](#page-11-1)

Wichtig: Wecksignale werden auch dann ausgegeben, wenn der Schalter "Klingeln/Aus" auf "Aus" gestellt ist.

Festlegen des Vibrationsmodus für das iPhone: Wählen Sie "Einstellungen" > "Töne". Dank der separaten Einstellungen können Sie verschiedene Vibrationsmodi für die Verwendung mit sowie ohne Klingelton festlegen.

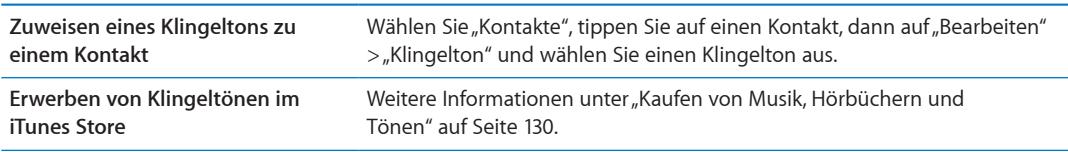

Weitere Informationen unter ["Töne und der Schalter "Klingeln/Aus"](#page-183-0)" auf Seite [184.](#page-183-1)

## Internationale Anrufe

#### **Führen von internationalen Anrufen von Ihrem Heimatort aus**

Informationen zu Gesprächen ins Ausland von Ihrem Heimatort aus, einschließlich zu Gebühren und sonstigen möglicherweise anfallenden Kosten, erhalten Sie bei Ihrem Mobilfunkanbieter oder auf dessen Website.

### **Verwenden des iPhone im Ausland**

Wenn Sie sich im Ausland befinden, können Sie je nach verfügbarem Netzwerk möglicherweise trotzdem mit Ihrem iPhone Anrufe tätigen, Textmitteilungen verfassen und empfangen und Apps verwenden, für die eine Internetverbindung erforderlich ist.

**Aktivieren des Dienstes für internationales Roaming:** Setzen Sie sich mit Ihrem Mobilfunkanbieter in Verbindung, wenn Sie Angaben zu Verfügbarkeit und Gebühren benötigen.

*Wichtig:* Für das Telefon- und Daten-Roaming sowie das Versenden von Textmitteilungen können Gebühren anfallen. Schalten Sie das Sprach- und Daten-Roaming aus, wenn Sie sich in einem fremden Netz befinden, damit keine Gebühren für Anrufe und empfangene Daten über das Mobilfunknetz anfallen (einschließlich Visual Voicemail).

Wenn Sie ein iPhone 4S haben, das für die Verwendung in einem CDMA-Netzwerk aktiviert wurde, können Sie im GSM-Netz roamen, wenn eine SIM-Karte in das iPhone eingesetzt ist. Weitere Informationen unter "[Einsetzen einer SIM-Karte](#page-14-0)" auf Seite [15](#page-14-1). Beim Roamen in einem GSM-Netzwerk, können Sie mit dem iPhone auf verschiedene GSM-Netzwerkfunktionen zugreifen. Es können Gebühren anfallen. Weitere Informationen erhalten Sie bei Ihrem Netzanbieter.

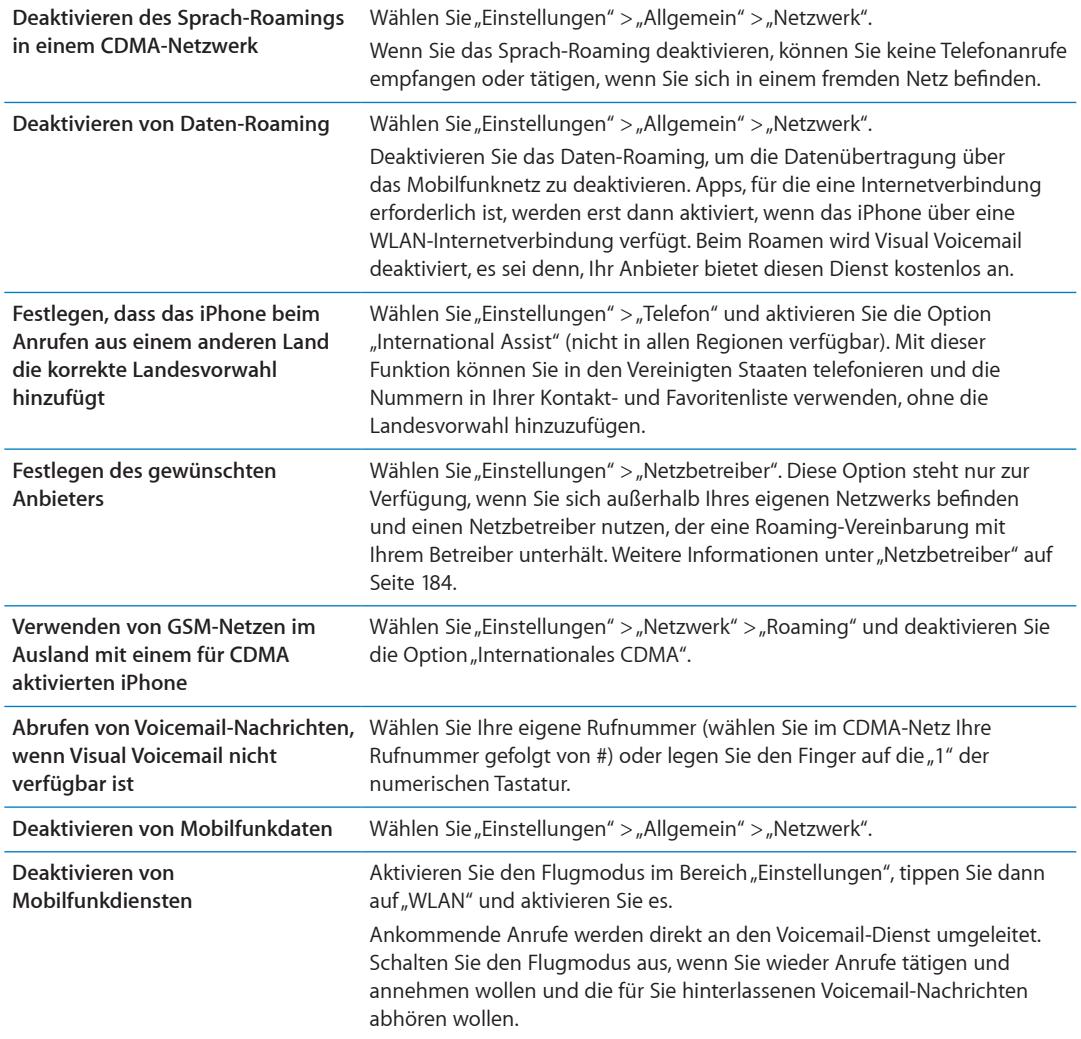
# Festlegen der Telefonoptionen

Öffnen Sie in den Einstellungen "Telefon". Dort haben Sie folgende Möglichkeiten:

- Anzeigen der Telefonnummer Ihres iPhone
- Aktivieren bzw. Deaktivieren der Anrufweiterleitung, der Anklopffunktion sowie der Anruferkennung (GSM)
- Aktivieren oder Deaktivieren von TTY
- Ändern Ihres Voicemail-Kennwortes (GSM)
- Aktivieren oder Deaktivieren von International Assist: Wenn Sie sich im Ausland befinden, können Sie mit International Assist in den Vereinigten Staaten telefonieren und die Nummern in Ihrer Kontakt- und Favoritenliste verwenden, ohne die Landesvorwahl hinzuzufügen (GSM).
- Festlegen, dass eine PIN eingegeben werden muss, wenn Sie das iPhone einschalten (bei manchen Anbietern erforderlich)

Öffnen Sie in den Einstellungen "FaceTime". Dort haben Sie folgende Möglichkeiten:

- Aktivieren oder deaktivieren der Option "FaceTime"
- Verwenden Ihrer Apple-ID für FaceTime
- Hinzufügen einer E-Mail-Adresse für die Verwendung mit FaceTime

Öffnen Sie "Einstellungen" > "Töne", um Klingeltöne, Vibrationsoptionen und den Hinweiston für neue Voicemail-Nachrichten festzulegen. Weitere Informationen unter "Töne und der Schalter ["Klingeln/Aus"](#page-183-0)" auf Seite [184.](#page-183-1)

**Mail 6**

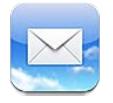

Mit der App "Mail" können iCloud, Microsoft Exchange und viele gängige E-Mail-Systeme verwendet werden. Hierzu gehören: Yahoo!, Google, Hotmail und AOL sowie die meisten POP3 und IMAP-Standard-E-Mail-Systeme. Sie können E-Mails mit Fotos, Videos und Grafiken senden und empfangen und PDFs und andere angehängte Daten anzeigen. E-Mail-Nachrichten und Anhänge, die in der Übersicht angezeigt werden können, können gedruckt werden.

# Abrufen und Lesen von E-Mails

In Mail gewährt Ihnen der Postfachbildschirm schnellen Zugriff auf Ihre Posteingänge und andere Postfächer.

Wenn Sie ein Postfach öffnen, ruft Mail die neuesten Mitteilungen ab und zeigt diese an. Legen Sie in den Mail-Einstellungen fest, wie viele Mitteilungen abgerufen werden sollen. Weitere Informationen unter "[Mail-Accounts und -einstellungen"](#page-77-0) auf Seite [78.](#page-77-1)

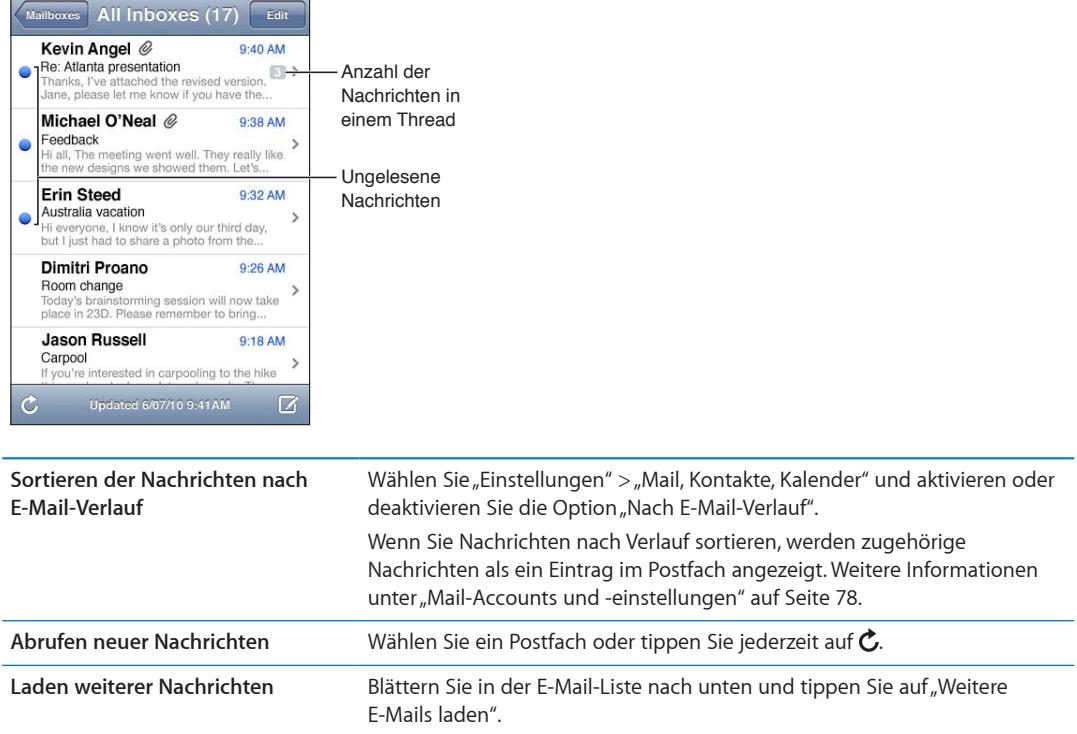

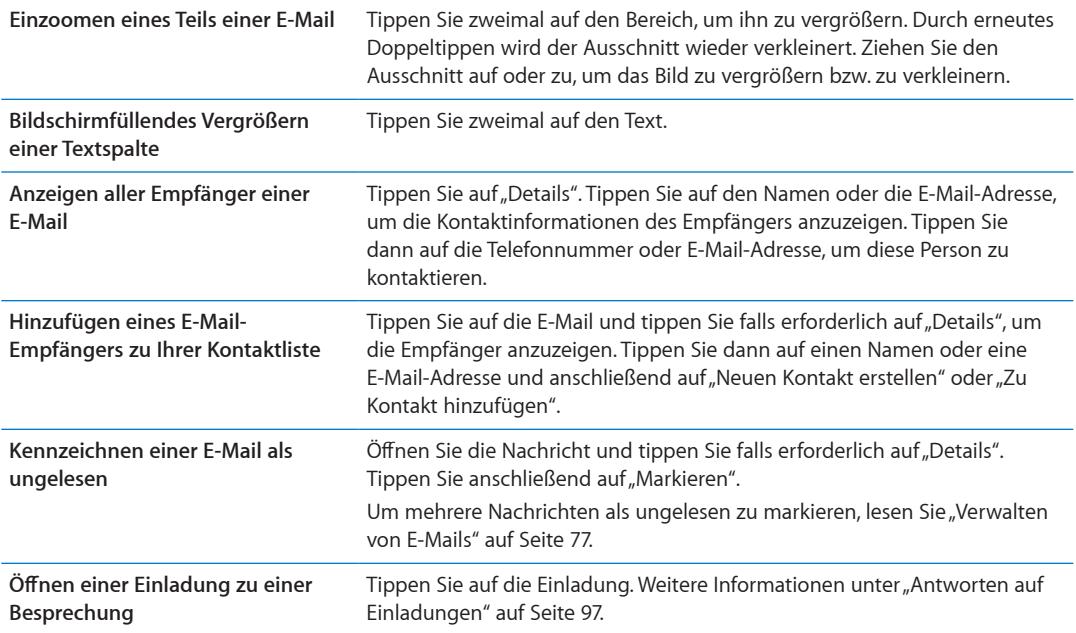

### Verwenden mehrerer Accounts

Wenn Sie mehrere Accounts eingerichtet haben, können Sie über den Bereich "Accounts" des Postfachbildschirms auf Ihre Accounts zugreifen. Sie können auch unter "Posteingänge" auf "Alle" tippen, um alle eingehenden Nachrichten in einer Liste anzuzeigen. Weitere Informationen zum Einrichten zusätzlicher E-Mail-Accounts erhalten Sie unter "[Mail-Accounts und -einstellungen"](#page-77-0) auf Seite [78](#page-77-1).

Wenn Sie eine neue Nachricht verfassen, tippen Sie auf das Feld "Von", um den Account zu wählen, von dem die Nachricht gesendet werden soll.

# Senden von E-Mails

Senden Sie eine E-Mail an eine beliebige Person mit einer E-Mail-Adresse.

**Verfassen einer E-Mail:** Tippen Sie auf

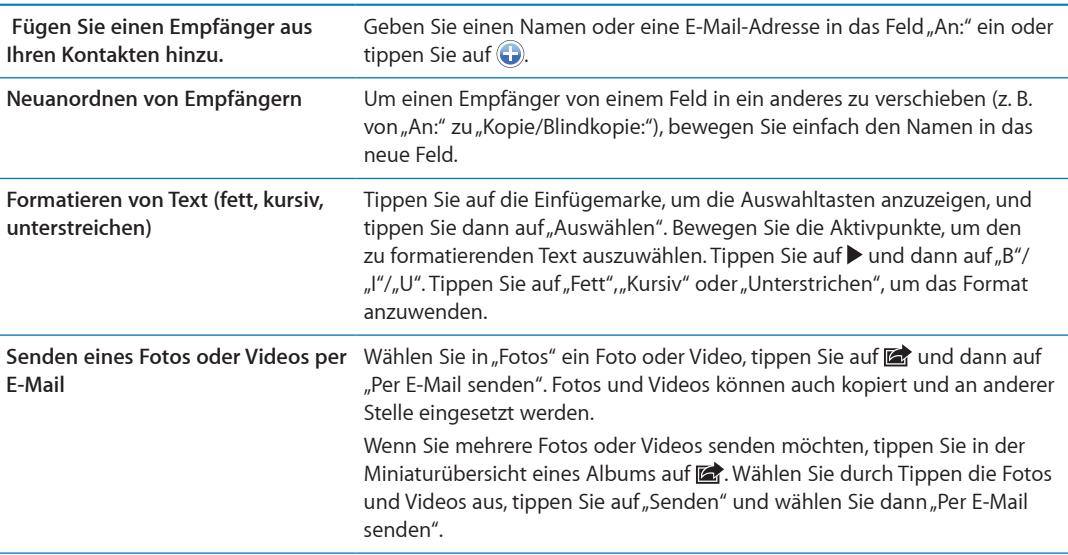

<span id="page-75-1"></span>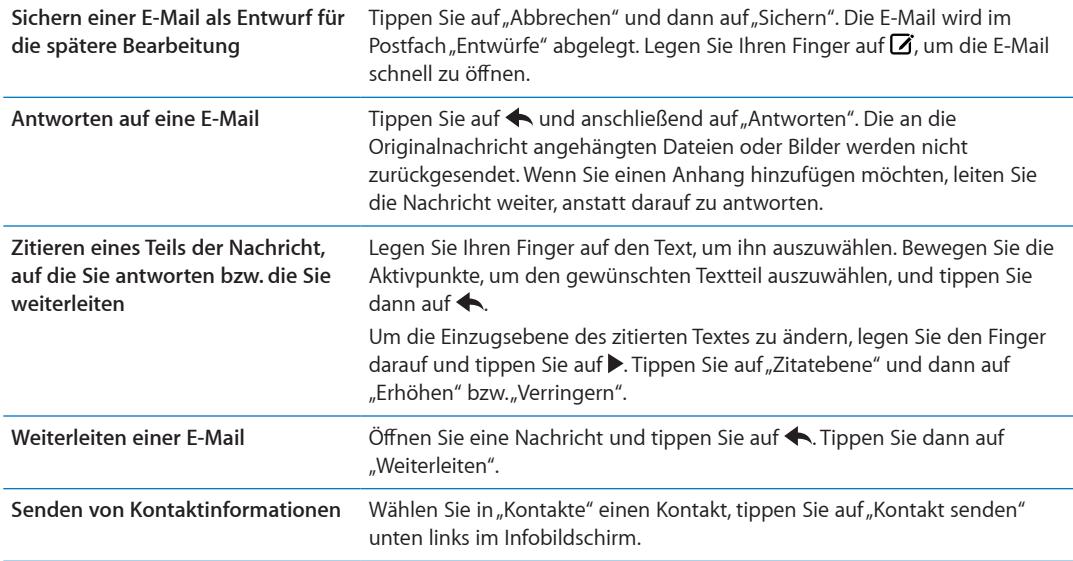

### <span id="page-75-0"></span>Verwenden von Links und erkannten Daten

Das iPhone erkennt Weblinks, Telefonnummern, E-Mail-Adressen und andere Arten von Informationen, die Sie verwenden können, um eine Webseite zu öffnen, eine voradressierte E-Mail zu erstellen, Informationen zu einem Kontakt zu erstellen oder hinzuzufügen oder um weitere nützliche Aktionen auszuführen. Erkannte Daten werden als blau unterstrichener Text angezeigt.

Tippen Sie auf diese Daten, um ihre Standardaktion zu verwenden, oder legen Sie den Finger darauf, um weitere Aktionen anzuzeigen. Bei einer Adresse können Sie zum Beispiel den Standort in der App "Karten" anzeigen oder die Adresse zu "Kontakte" hinzufügen.

# Anzeigen von Anhängen

Das iPhone kann Bildanhänge in vielen gängigen Formaten (JPEG, GIF und TIFF) innerhalb des E-Mail-Textes anzeigen. Sie können mit dem iPhone auch viele verschiedene Audioanhänge wiedergeben (u. a. MP3, AAC, WAV und AIFF). Sie können Dateien (wie PDF-, Webseiten-, Text-, Pages-, Keynote-, Numbers- und Microsoft Word-, Excel- und PowerPoint-Dokumente), die an eine E-Mail angehängt wurden, anzeigen und empfangen.

**Öffnen eines Anhangs:** Tippen Sie auf den Anhang, um ihn in der Übersicht zu öffnen. (Möglicherweise müssen Sie warten, bis der Ladevorgang abgeschlossen ist.)

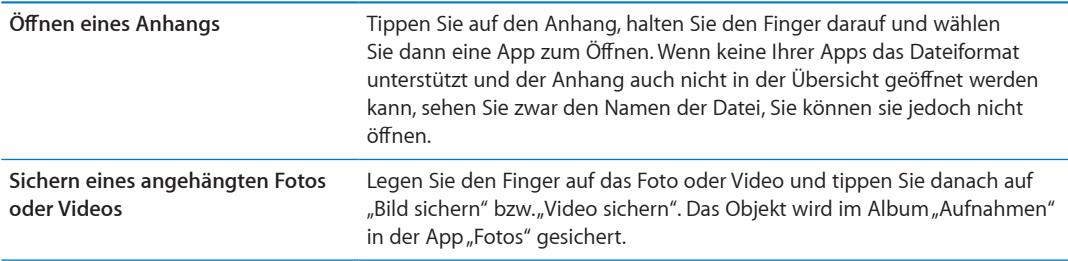

In der Übersicht werden folgende Dokumententypen unterstützt:

<span id="page-76-1"></span>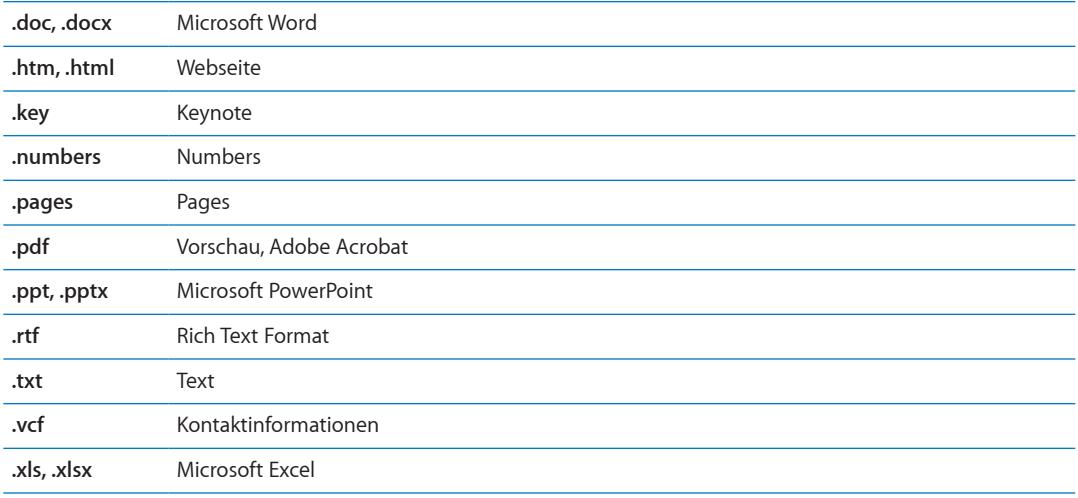

# Drucken von Nachrichten und Anhängen

Sie können E-Mail-Nachrichten und Anhänge, die in der Übersicht angezeigt werden können, drucken.

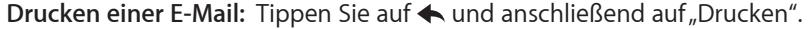

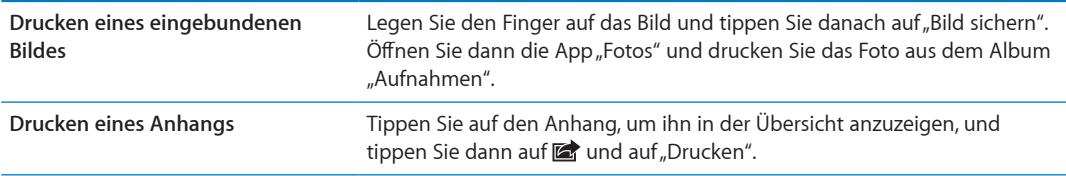

Weitere Informationen zum Drucken sowie zu den Druckeroptionen erhalten Sie unter "[Drucken"](#page-29-0) auf Seite [30.](#page-29-1)

#### <span id="page-76-0"></span>Verwalten von E-Mails

Sie können E-Mails in einem beliebigen Postfach, Ordner oder Fenster mit Suchergebnissen verwalten. Sie können Nachrichten löschen oder als gelesen markieren. Ferner haben Sie die Möglichkeit, E-Mails von einem Postfach oder Ordner innerhalb desselben Accounts oder zwischen verschiedenen Accounts zu bewegen. Postfächer und Ordner können hinzugefügt, gelöscht und umbenannt werden.

Löschen einer Nachricht: Öffnen Sie die Nachricht und tippen Sie auf **m**.

Sie können eine E-Mail auch direkt aus der E-Mail-Liste des Postfachs löschen, indem Sie mit dem Finger nach links oder rechts über den Titel der E-Mail streichen und dann auf "Löschen" tippen.

Bei einigen E-Mail-Accounts werden Nachrichten archiviert anstatt gelöscht. Wenn Sie eine Nachricht archivieren, wird diese vom Postfach in den Ordner "Alle Nachrichten" verschoben. Aktivieren bzw. deaktivieren Sie das Archivieren von Nachrichten unter "Einstellungen" > "Mail, Kontakte, Kalender".

<span id="page-77-1"></span>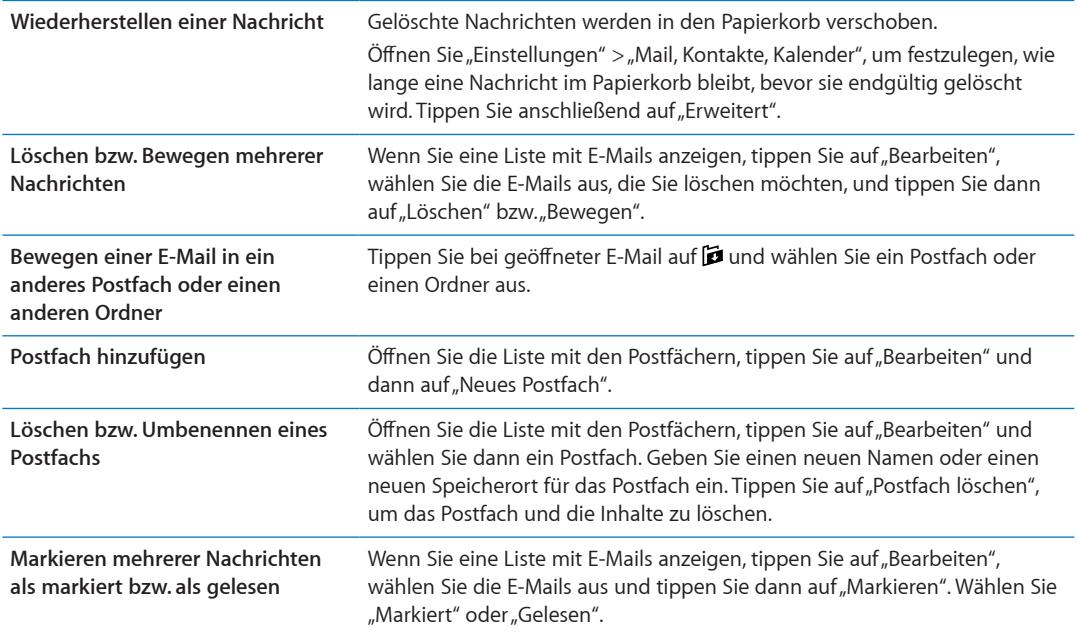

# Durchsuchen von E-Mails

Sie können den Empfänger, Absender, Betreff und den Text von E-Mail-Nachrichten nach einem bestimmten Text durchsuchen. Die App "Mail" durchsucht die geladenen E-Mails, die sich im aktuell geöffneten Postfach befinden. Bei iCloud, Microsoft Exchange und einigen IMAP-Accounts können auch die Nachrichten auf dem Server durchsucht werden.

**Durchsuchen von E-Mail-Nachrichten:** Öffnen Sie ein Postfach, blättern Sie nach oben an den Anfang und geben Sie einen Text in das Feld "Eingang durchsuchen" ein. Tippen Sie auf "Von", "An" oder "Betreff" oder alternativ auf "Alle", um anzugeben, welche Felder durchsucht werden sollen. Sie können auch Nachrichten auf dem Server durchsuchen, wenn Ihr Mail-Account dies unterstützt.

Bei der Suche vom Home-Bildschirm aus können auch E-Mails gesucht werden. Weitere Informationen unter "[Suchen"](#page-30-0) auf Seite [31.](#page-30-1)

# <span id="page-77-0"></span>Mail-Accounts und -einstellungen

#### **Accounts**

Öffnen Sie für die App "Mail" und andere E-Mail-Accounts "Einstellungen" > "Mail, Kontakte, Kalender". Sie haben folgende Möglichkeiten:

- Microsoft Exchange
- iCloud
- MobileMe
- Google Mail
- Yahoo!
- Â AOL
- Microsoft Hotmail
- Andere POP- und IMAP-E-Mail-Systeme

Die Account-Einstellungen variieren je nach verwendetem Account-Typ. Ihr Dienstanbieter oder Systemadministrator kann Ihnen die Informationen bereitstellen, die Sie eingeben müssen.

Ändern der Einstellungen eines Accounts: Öffnen Sie "Einstellungen" > "Mail, Kontakte, Kalender", wählen Sie einen Account und nehmen Sie dann die gewünschten Änderungen vor.

Änderungen, die Sie an einem Account auf dem iPhone vornehmen, werden nicht mit dem Computer synchronisiert. So können Sie Accounts für die Verwendung mit dem iPhone konfigurieren, ohne dass sich dies auf die Accounteinstellungen auf dem Computer auswirkt.

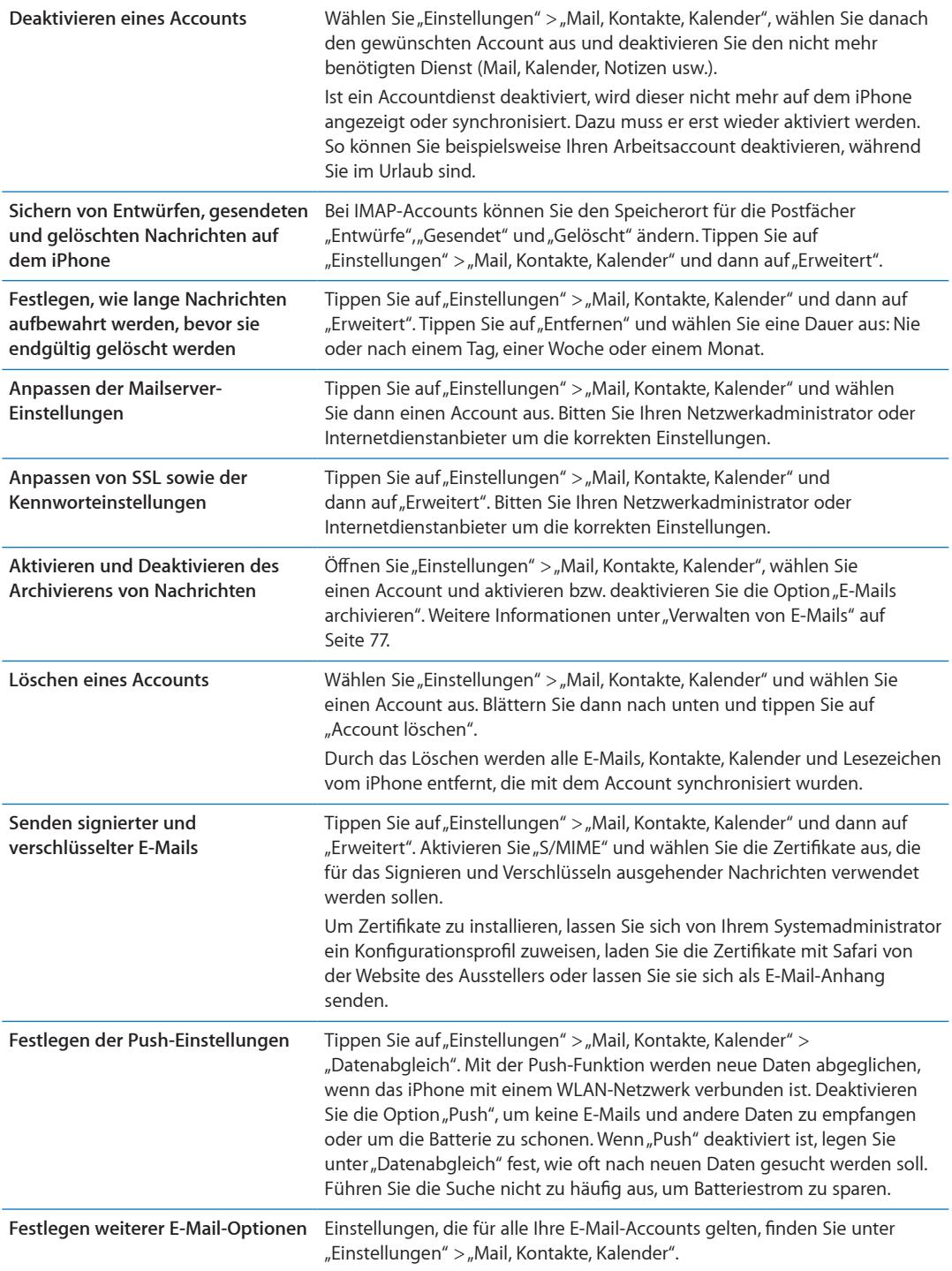

#### **Mail-Einstellungen**

Zum Ändern der Einstellungen, die für alle Ihre E-Mail-Accounts gelten, wählen Sie "Einstellungen" > "Mail, Kontakte, Kalender".

**Ändern der Töne, die beim Senden bzw. Empfangen von E-Mails wiedergegeben**  werden: Wählen Sie "Einstellungen" > "Töne".

#### **Neue Daten laden**

Mit dieser Einstellung können Sie die Funktion "Push" für Ihre iCloud-, Microsoft Exchange-, Yahoo!- und anderen Push-Accounts auf dem iPhone aktivieren bzw. deaktivieren. Bei Push-Accounts werden neue Informationen an das iPhone gesendet, sobald diese auf dem Server verfügbar sind (Verzögerungen sind möglich) und eine Internetverbindung besteht. Deaktivieren Sie die Option "Push", um keine E-Mails und anderen Daten zu empfangen oder um die Batterie zu schonen.

Wenn die Push-Funktion deaktiviert ist und Accounts verwendet werden, die diese Funktion nicht unterstützen, können dennoch Daten abgerufen werden. Das iPhone kann auf dem Server prüfen, ob neue Informationen vorhanden sind. Verwenden Sie die Einstellung "Neue Daten laden", um festzulegen, wie oft nach neuen Daten gesucht werden soll. Führen Sie die Suche nicht zu häufig aus, um Batteriestrom zu sparen. Wenn Sie für "Push" die Einstellung "AUS" (oder für "Laden" im Bildschirm "Neue Daten laden" die Einstellung "Manuell") wählen, werden damit die Einstellungen einzelner Accounts überschrieben.

Festlegen der Push-Einstellungen: Tippen Sie auf "Einstellungen" > "Mail, Kontakte, Kalender" > "Datenabgleich".

# **Safari 7**

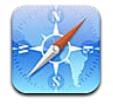

Mit Safari können Sie im Internet surfen und Webseiten anzeigen. Sie können Lesezeichen auf dem iPhone erstellen und mit Ihrem Computer synchronisieren. Fügen Sie Weblinks zum Home-Bildschirm hinzu, um schnell auf Ihre bevorzugten Websites zuzugreifen. Drucken Sie Webseiten, PDFs und andere Dokumente. Mit der Leseliste können Sie Websites für ein späteres Lesen speichern.

# Anzeigen von Webseiten

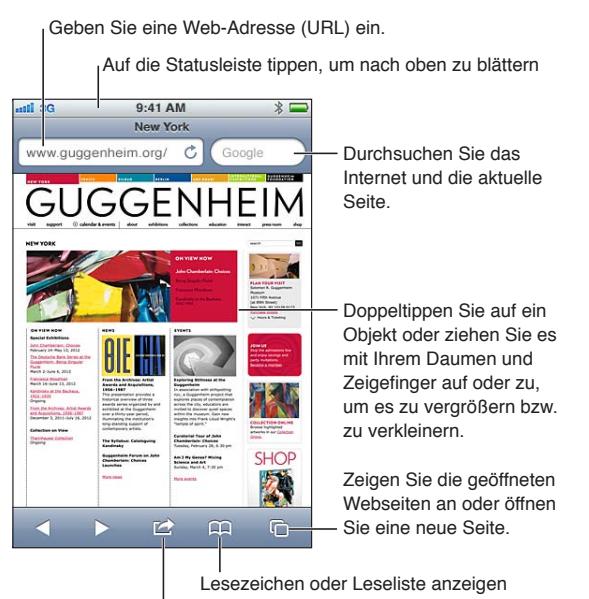

Hinzufügen eines Lesezeichens, Hinzufügen zur Leseliste, Hinzufügen eines Symbols zum Home-Bildschirm oder Freigeben bzw. Drucken der Seite

**Anzeigen einer Webseite:** Tippen Sie auf das Adressfeld (in der Titelleiste), um die Tastatur einzublenden. Geben Sie die Webadresse ein und tippen Sie auf "Öffnen".

Wird das Adressfeld nicht angezeigt, tippen Sie auf die Statusleiste, um nach oben zu gelangen.

Löschen von Text im Adressfeld Tippen Sie auf **Scrollen einer Webseite** Bewegen Sie Ihren Finger nach oben, unten oder zur Seite. **Blättern innerhalb eines Ausschnitts auf einer Webseite** Scrollen Sie mit zwei Fingern innerhalb des Rahmens.

Webseiten lassen sich im Hoch- und Querformat anzeigen.

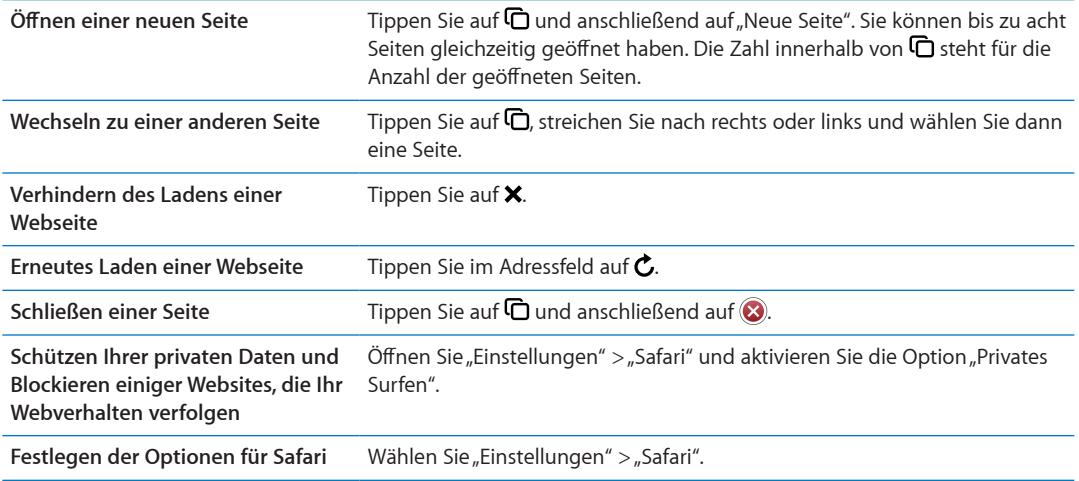

#### **Links**

**Auswählen eines Links auf einer Webseite:** Tippen Sie auf den Link.

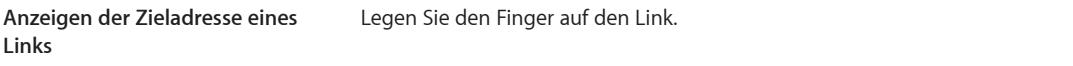

Gefundene Daten wie Telefonnummern und E-Mail-Adressen werden möglicherweise ebenfalls als Links in Webseiten angezeigt. Legen Sie Ihren Finger auf einen Link, um die verschiedenen Optionen anzuzeigen. Weitere Informationen unter "Verwenden von Links und erkannten [Daten](#page-75-0)" auf Seite [76.](#page-75-1)

#### Leseliste

In der Leseliste können Sie Links zu Webseiten für ein späteres Lesen sammeln.

Hinzufügen eines Links zur aktuellen Seite in der Leseliste: Tippen Sie auf **the auch** und dann auf "Zur Leseliste hinzufügen".

**Hinzufügen eines Links zu Ihrer Leseliste:** Legen Sie den Finger auf einen Link und wählen Sie dann "Zur Leseliste hinzufügen".

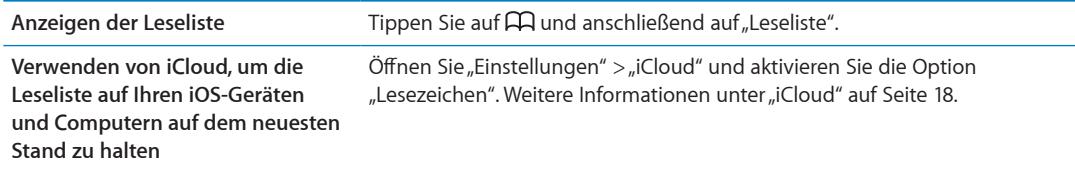

#### Reader

Mit dem Reader werden Webartikel ganz übersichtlich und ohne Werbung angezeigt. So können Sie diese in Ruhe lesen. Sie können auf einer Webseite mit einem Artikel den Reader dazu verwenden, ausschließlich den Artikel zu öffnen.

Anzeigen eines Artikels im Reader: Tippen Sie auf die Taste "Reader", wenn diese im Adressfeld angezeigt wird.

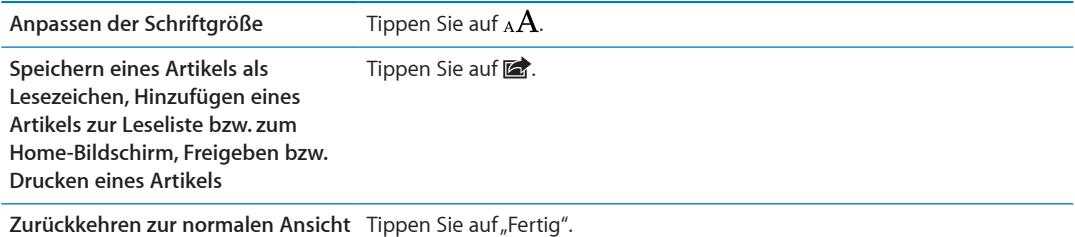

# Eingeben von Text und Ausfüllen von Formularen

**Eingeben von Text:** Wählen Sie ein Textfeld aus, um die Bildschirmtastatur einzublenden.

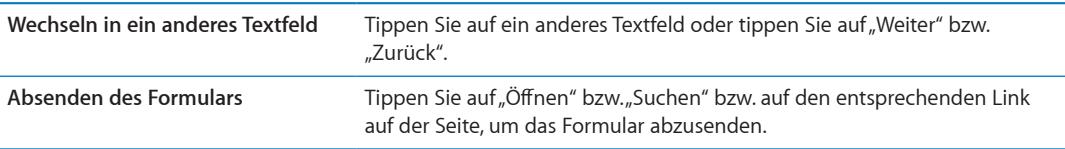

Öffnen Sie "Einstellungen" > "Safari" und aktivieren Sie die Option "Autom. Ausfüllen", um Formulare automatisch ausfüllen zu lassen.

# Suchen

Über das Suchfeld oben rechts können Sie das Internet bzw. die aktuelle Seite oder PDF durchsuchen.

**Durchsuchen des Internets sowie der aktuellen Seite oder PDF:** Geben Sie den gesuchten Text in das Feld "Suchen" ein.

- Suchen im Web: Tippen Sie auf einen der angezeigten Vorschläge bzw. auf "Suchen".
- Â *Suchen von Text auf der aktuellen Seite bzw. in der aktuellen PDF:* Scrollen Sie auf dem Bildschirm nach unten und tippen Sie auf den Eintrag unter "Auf dieser Seite".

Das erste Vorkommen wird hervorgehoben. Tippen Sie auf  $\blacktriangleright$ , um die nächsten Vorkommen des Begriffs zu finden.

**Ändern der Suchmaschine** Wählen Sie "Einstellungen" > "Safari" > "Suchmaschine".

# Lesezeichen und Verlauf

Setzen von Lesezeichen auf einer Webseite: Öffnen Sie die Seite, tippen Sie auf **och dann auf dann** auf "Lesezeichen".

Beim Sichern eines Lesezeichens können Sie dessen Titel bearbeiten. Standardmäßig wird das Lesezeichen auf der obersten Ebene im Lesezeichenordner gesichert. Tippen Sie auf "Lesezeichen", um einen anderen Ordner auszuwählen.

Anzeigen zuvor besuchter Webseiten (Verlauf): Tippen Sie auf Paund anschließend auf "Verlauf". Tippen Sie auf "Löschen", um die Verlaufsliste zu löschen.

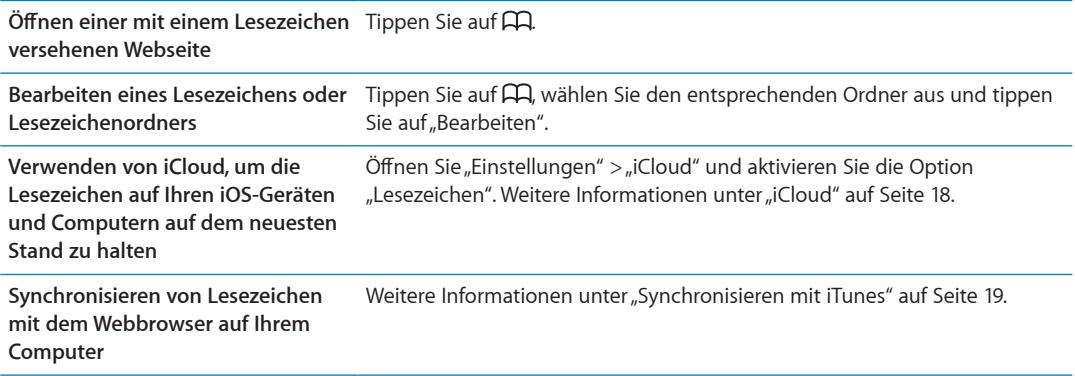

# Drucken von Webseiten, PDFs und anderen Dokumenten

**Drucken von Webseiten, PDFs oder von in der Übersicht geöffneten Dokumenten:** Tippen Sie auf **the und anschließend auf "Drucken".** 

Weitere Informationen unter "[Drucken](#page-29-0)" auf Seite [30](#page-29-1).

# Web-Clips

Sie können Web-Clips erstellen, die als Symbole auf Ihrem Home-Bildschirm angezeigt werden.

Hinzufügen eines Web-Clips: Öffnen Sie die Webseite und tippen Sie auf **an**. Tippen Sie dann auf "Zum Home-Bildschirm".

Wenn Sie einen Web-Clip öffnen, vergrößert Safari automatisch den Bereich der Webseite, der beim Sichern des Web-Clips angezeigt wurde. Verfügt die Webseite über ein eigenes Symbol, wird dieses für das Web-Clip-Symbol auf dem Home-Bildschirm verwendet.

Web-Clips werden von iCloud und iTunes gespeichert, sie werden jedoch von iTunes oder MobileMe nicht synchronisiert. Sie werden von iCloud auch nicht an andere Geräte übertragen.

**Musik 8**

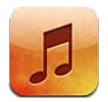

# Hinzufügen von Musik und Audiodateien

Übertragen von Musik und anderen Audioinhalten auf das iPhone:

- Im iTunes Store auf dem iPhone können Sie Inhalte kaufen und laden. Weitere Informationen unter Kapitel [21](#page-128-0), [iTunes Store](#page-128-0)," auf Seite [129](#page-128-0). (Sie können auch über die App "Musik" auf den iTunes Store zugreifen, indem Sie auf die Taste "Store" tippen.)
- Mit der Option "Automatische Downloads" werden automatisch neu gekaufte Musiktitel auf Ihre anderen iOS-Geräte und Computer geladen. Weitere Informationen unter "[iCloud](#page-17-0)" auf Seite [18](#page-17-1).
- Â Synchronisieren Sie das Gerät mit Ihrem Computer. Sie können alle Medien synchronisieren oder nur bestimmte Musiktitel und andere Objekte. Weitere Informationen unter "[Synchronisieren mit iTunes"](#page-18-0) auf Seite [19](#page-18-1).
- Â Verwenden Sie iTunes Match zum Speichern Ihrer Musikmediathek in iCloud, damit sie auf allen iOS-Geräten und Computern verfügbar ist. Weitere Informationen unter "[iTunes Match](#page-88-0)" auf Seite [89.](#page-88-1)

# Wiedergeben von Musik und anderen Audiodateien

*ACHTUNG:* Wichtige Hinweise zur Vermeidung von Hörschäden und zur Sicherheit im Straßenverkehr finden Sie im Handbuch *Wichtige Produktinformationen* unter [www.apple.com/de/support/manuals/iphon](http://www.apple.com/de/support/manuals/iphone/)e.

Mit den Tasten unten im Bildschirm können Sie Inhalte auf dem iPhone nach Wiedergabeliste, Interpret, Musiktitel und anderen Kategorien durchsuchen.

**Wiedergeben eines Musiktitels oder eines anderen Objekts:** Tippen Sie auf ein Objekt.

Verwenden Sie die Tasten auf dem Bildschirm, um die Wiedergabe zu steuern. Alternativ können Sie auch die Tasten der Kopfhörer benutzen. Weitere Informationen unter "Apple Earphones mit [Fernbedienung und Mikrofon](#page-35-0)" auf Seite [36](#page-35-1).

Öffnen des Bildschirms "Sie hören": Tippen Sie auf "Sie hören".

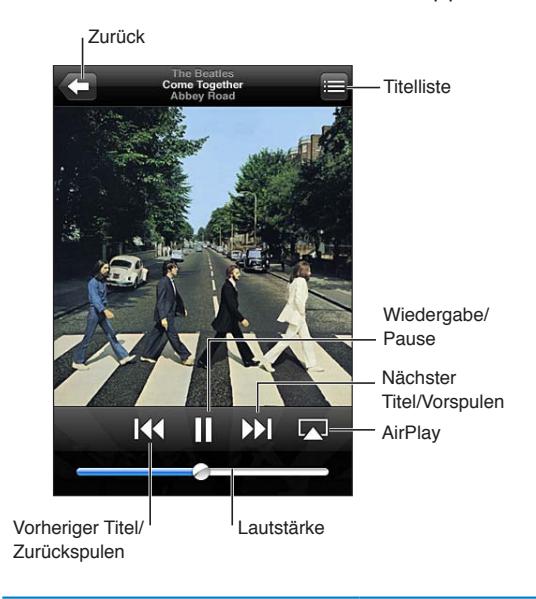

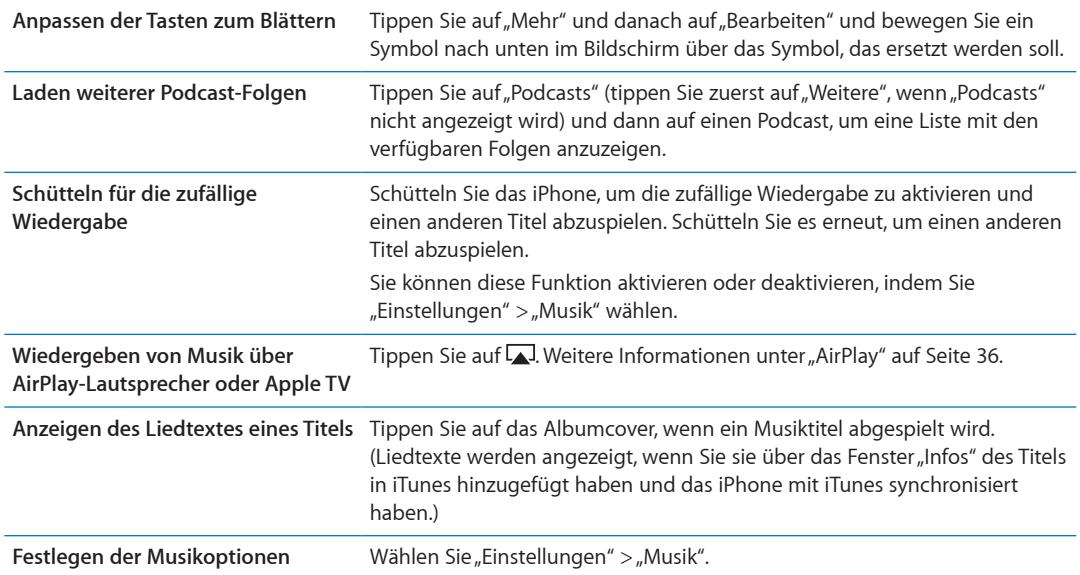

Wenn Sie eine andere App verwenden, zeigen Sie die Bedienelemente für die Audiowiedergabe an, indem Sie zweimal die Home-Taste O drücken und dann unten auf dem Bildschirm von links nach rechts streichen.

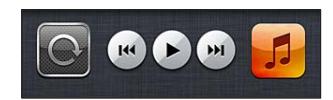

Mit den Steuerelementen wird die gerade geöffnete App gesteuert. Wurde die Musik angehalten, wird damit die als letztes verwendete App gesteuert. Das Symbol der App wird rechts angezeigt. Tippen Sie darauf, um die App zu öffnen. Streichen Sie erneut nach rechts, um den Lautstärkeregler und die Taste "AirPlay" anzuzeigen (wenn sich das Gerät in der Reichweite eines Apple TV oder von AirPlay-Lautsprechern befindet).

Durch zweimaliges Drücken der Home-Taste O werden die Bedienelemente auch dann angezeigt, wenn der Bildschirm gesperrt ist.

# Weitere Bedienelemente für Audiowiedergabe

Tippen Sie im Bildschirm "Sie hören" auf das Albumcover, um zusätzliche Bedienelemente anzuzeigen. Sie können die verstrichene Zeit, die verbleibende Zeit und die Titelnummer sehen. Haben Sie den Liedtext des Titels in iTunes hinzugefügt, wird dieser ebenfalls angezeigt.

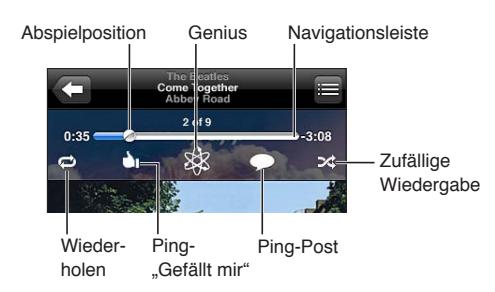

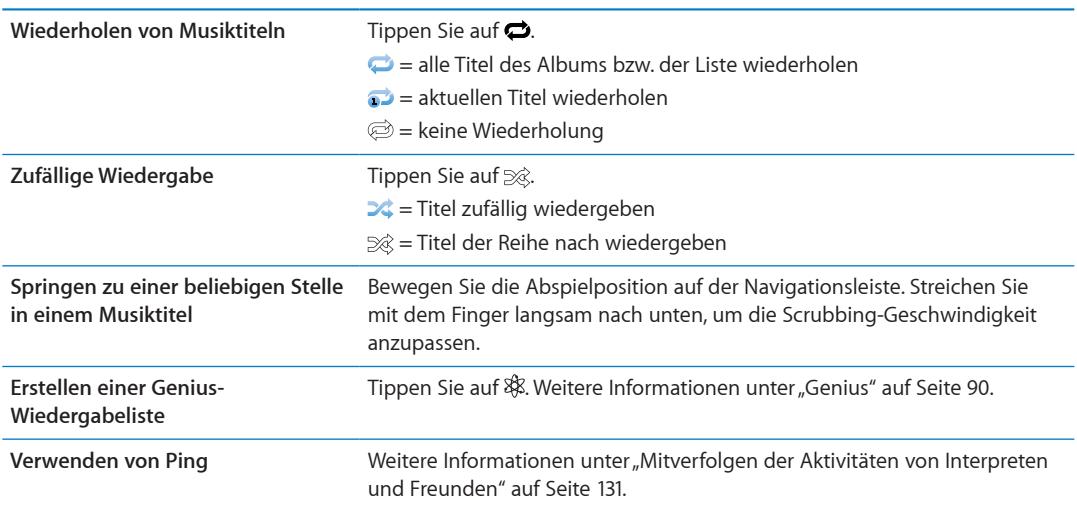

# Bedienelemente für Podcasts und Hörbücher

Im Bildschirm "Sie hören" werden Bedienelemente und Informationen angezeigt, wenn die Wiedergabe gestartet wird.

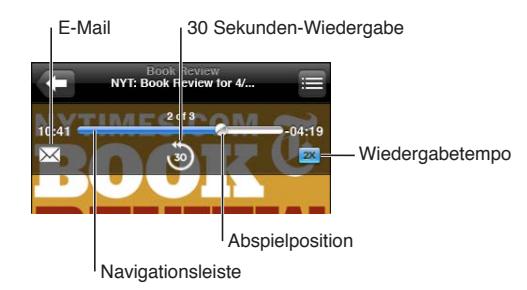

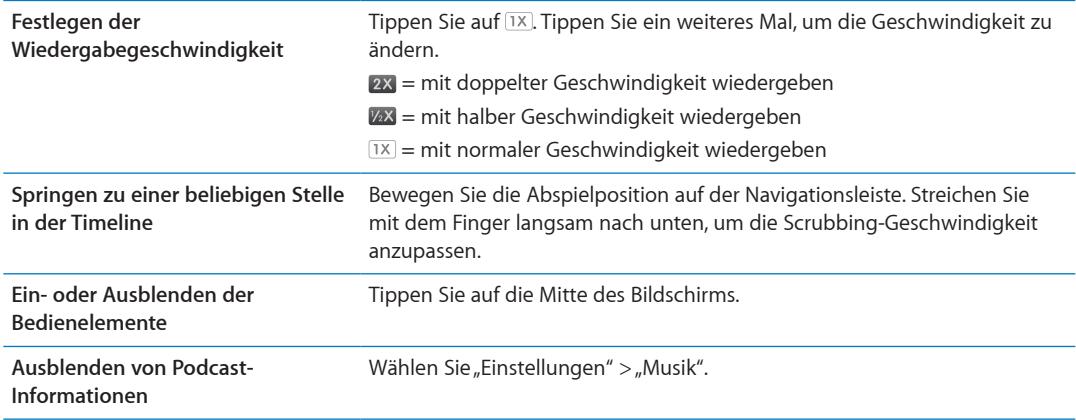

# Verwenden von Siri bzw. der Sprachsteuerung mit der App "Musik"

Sie können mit Siri (iPhone 4S) bzw. der Sprachsteuerung die Musikwiedergabe auf dem iPhone steuern. Weitere Informationen unter Kapitel [4](#page-42-0), "[Siri](#page-42-0)," auf Seite [43](#page-42-0) und "[Sprachsteuerung"](#page-31-0) auf Seite [32.](#page-31-1)

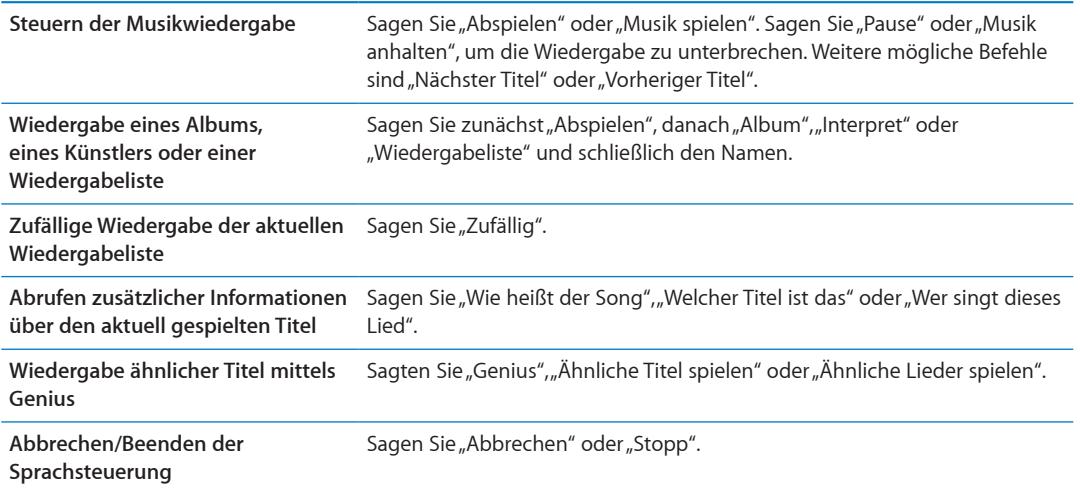

# Durchblättern von Albumcovern mit Cover Flow

Wenn Sie Ihre Musik durchblättern, drehen Sie das iPhone, um Ihre iTunes-Inhalte mit Cover Flow anzusehen und Ihre Musik nach Albumcovern zu durchstöbern.

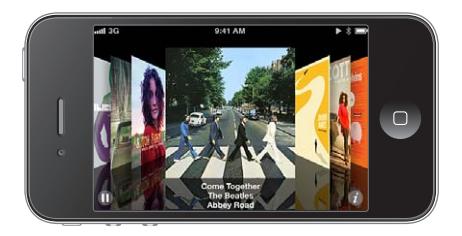

**Durchblättern der Albumcover:** Streichen Sie mit dem Finger nach links oder rechts über den Bildschirm.

<span id="page-88-1"></span>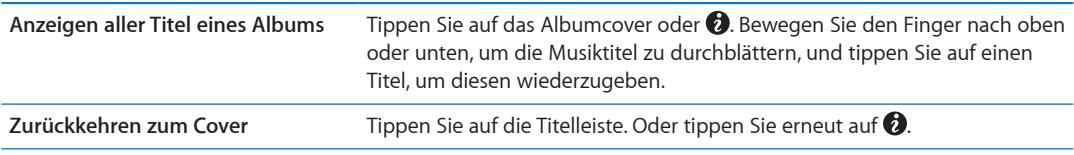

# Anzeigen aller Titel eines Albums

**Anzeigen aller Musiktitel des Albums, das den aktuellen Musiktitel enthält:** Tippen Sie auf dem Bildschirm "Sie hören" auf . Tippen Sie auf einen Musiktitel, um ihn abzuspielen. Tippen Sie auf die Miniatur des Albums, um zum Bildschirm "Sie hören" zurückzukehren.

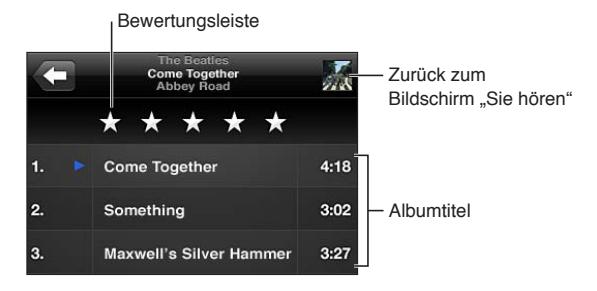

In der Darstellung "Titelliste" können Sie Musiktitel bewerten. Verwenden Sie bei der Erstellung von intelligenten Wiedergabelisten in iTunes Bewertungen.

# Suchen nach Audioinhalten

Sie können nach Titeln, Interpreten, Alben, Komponisten, Podcasts sowie anderen Audioinhalten suchen, die Sie mit dem iPhone synchronisiert haben.

Suchen nach Musik: Geben Sie den gesuchten Text in das Feld "Suchen" ein, das über der Titelliste, der Wiedergabeliste, der Liste der Interpreten oder einer anderen Ansicht mit Musikinhalten angezeigt wird.

Sie können auch vom Home-Bildschirm aus Musik suchen. Weitere Informationen unter "[Suchen"](#page-30-0) auf Seite [31.](#page-30-1)

# <span id="page-88-0"></span>iTunes Match

iTunes Match speichert Ihre Musikmediathek in iCloud, einschließlich den von CDs importierten Titeln. So können Sie Ihre Sammlung immer und überall auf dem iPhone und anderen iOS-Geräten und Computern genießen. Bei iTunes Match handelt es sich um ein kostenpflichtiges Abonnement.

*Hinweis:* iTunes Match ist nicht in allen Regionen verfügbar. Es können Roaming-Gebühren anfallen, wenn unter "Einstellungen" > "Musik" > "Mobile Daten verwenden" aktiviert ist.

Abonnieren von iTunes Match: Wählen Sie in iTunes auf Ihrem Computer "Store" > "iTunes Match aktivieren" und klicken Sie auf die Taste "Abonnieren".

Nach dem Abonnieren fügt iTunes Ihre Musik, Wiedergabelisten und Genius-Mixe zu iCloud hinzu. Titel, die bereits im iTunes Store vorhanden sind, sind in iCloud automatisch verfügbar. Alle anderen Titel werden hochgeladen. Sie können Titel, die mit iTunes Match verarbeitet wurden, in iTunes Plus-Qualität anhören (256 kBit/s AAC ohne Kopierschutz), auch wenn die ursprüngliche Datei eine geringere Qualität hatte. Weitere Informationen erhalten Sie unter [www.apple.com/de/](http://www.apple.com/de/icloud/features/) [icloud/feature](http://www.apple.com/de/icloud/features/)s.

# <span id="page-89-1"></span><span id="page-89-0"></span>Genius

Bei einer Genius-Wiedergabeliste handelt es sich um eine Sammlung von Musiktiteln aus Ihrer Mediathek, die gut zusammenpassen. Erstellen Sie in iTunes Genius-Wiedergabelisten und synchronisieren Sie diese mit Ihrem iPhone. Sie können Genius-Wiedergabelisten auch direkt auf dem iPhone erstellen und sichern.

Ein Genius-Mix ist eine Auswahl von Musiktiteln aus dem gleichen Genre, die jedes Mal neu aus Ihrer Mediathek zusammengestellt wird, wenn Sie den Mix wiedergeben.

Um die Genius-Funktion auf dem iPhone zu nutzen, aktivieren Sie sie zunächst in iTunes und synchronisieren Sie dann das iPhone mit iTunes. Genius-Mixe werden automatisch synchronisiert, es sei denn, Sie verwalten Ihre Musik manuell und wählen aus, welche Mixe in iTunes synchronisiert werden sollen. Genius ist ein kostenloser Dienst, zu dessen Nutzung eine Apple-ID erforderlich ist.

Wenn Sie einen Genius-Mix synchronisieren, wählt und synchronisiert iTunes möglicherweise Musiktitel in Ihrer Mediathek, die Sie bisher noch nicht für die Synchronisierung ausgewählt hatten.

Blättern durch Genius-Mixe: Tippen Sie auf "Genius" (tippen Sie zuerst auf "Weitere", wenn "Genius" nicht angezeigt wird). Streichen Sie nach links oder rechts, um auf Ihre anderen Mixe zuzugreifen. Tippen Sie auf », um einen Mix wiederzugeben.

Erstellen einer Genius-Liste: Zeigen Sie Ihre Wiedergabelisten an, tippen Sie auf "Genius" und wählen Sie einen Titel aus.

Um auf dem Bildschirm "Sie hören" eine Genius-Liste zu erstellen, tippen Sie auf den Bildschirm, um die Bedienelemente anzuzeigen, und tippen Sie dann auf \$8.

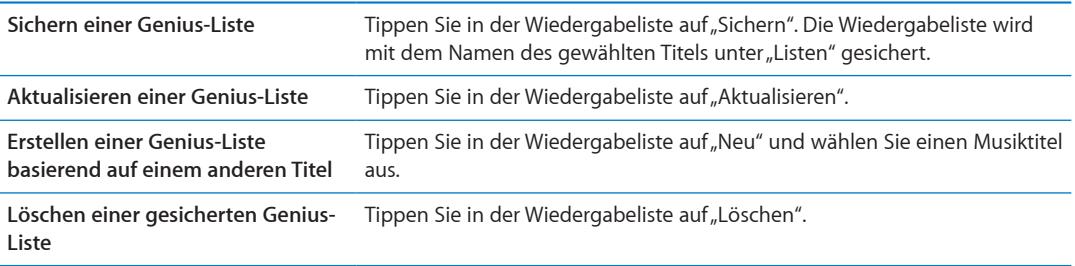

Auf dem iPhone erstellte Genius-Wiedergabelisten werden auf Ihren Computer kopiert, wenn Sie das Gerät mit iTunes synchronisieren.

*Hinweis:* Nachdem eine Genius-Liste mit iTunes synchronisiert wurde, können Sie sie nicht mehr direkt auf dem iPhone löschen. Verwenden Sie iTunes, um den Namen der Wiedergabeliste zu bearbeiten, die Synchronisierung zu beenden oder die Wiedergabeliste zu löschen.

# Wiedergabelisten

Erstellen und bearbeiten Sie Ihre eigenen Wiedergabelisten auf dem iPhone oder bearbeiten Sie mit iTunes synchronisierte Wiedergabelisten auf Ihrem Computer.

**Erstellen einer Wiedergabeliste:** Zeigen Sie Ihre Wiedergabelisten an und tippen Sie auf "Neue Liste" oben. Geben Sie einen Titel ein, tippen Sie auf  $\bigodot$ , um Musiktitel und Videos auszuwählen, und wählen Sie dann "Fertig".

Wenn Sie eine Wiedergabeliste erstellen und das iPhone mit Ihrem Computer synchronisieren, wird die Wiedergabeliste mit Ihrer iTunes-Mediathek synchronisiert.

**Bearbeiten einer Wiedergabeliste** Zeigen Sie Ihre Wiedergabelisten an und wählen Sie die zu bearbeitende Liste aus. Tippen Sie auf "Bearbeiten" und führen Sie eine der folgenden Aktionen aus

- Hinzufügen weiterer Titel: Tippen Sie auf +.
- Löschen eines Musiktitels: Tippen Sie auf . Wenn Sie einen Titel aus einer Liste löschen, wird er nicht vom iPhone gelöscht.
- Bewegen eines Titels an eine andere Stelle in der Liste: Legen Sie Ihren Finger auf **=** und bewegen Sie den Titel.

Das nächste Mal, wenn Sie das iPhone mit Ihrem Computer synchronisieren, werden Ihre Änderungen automatisch mit Ihrer iTunes-Mediathek oder drahtlos via iCloud synchronisiert, wenn Sie iTunes Match abonniert haben.

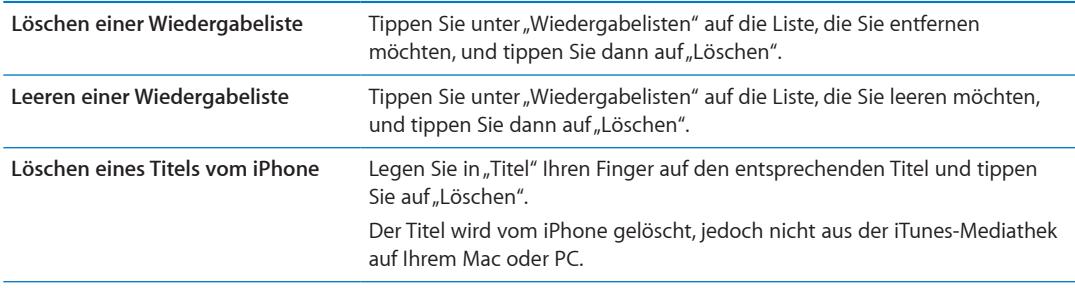

#### Privatfreigabe

Mit der Funktion "Privatfreigabe" können Sie Musik, Filme und Fernsehsendungen aus der iTunes-Mediathek auf Ihrem Computer oder PC auf dem iPhone wiedergeben. Dafür müssen sich das iPhone und der Computer im gleichen WLAN-Netzwerk befinden. Auf Ihrem Computer muss iTunes mit aktivierter Privatfreigabe geöffnet sein und dieselbe Apple-ID wie die Privatfreigabe auf dem iPhone verwendet werden.

*Hinweis:* Für die Privatfreigabe ist iTunes 10.2 oder neuer erforderlich, verfügbar unter [www.](http://www.itunes.com/de/download) [itunes.com/de/downloa](http://www.itunes.com/de/download)d. Bonusmaterial wie digitale CD-Booklets und iTunes Extras können nicht freigegeben werden.

#### **Wiedergeben von Musik von Ihrer iTunes-Mediathek auf Ihrem iPhone:**

- 1 Wählen Sie in iTunes auf Ihrem Computer "Erweitert" > "Privatfreigabe aktivieren".
- 2 Melden Sie sich an und klicken Sie auf "Privatfreigabe anlegen".
- **3** Öffnen Sie auf dem iPhone "Einstellungen" > "Musik" und melden Sie sich mit der gleichen Apple-ID und dem gleichen Kennwort bei der Privatfreigabe an.
- 4 Tippen Sie in "Musik" auf "Weitere", "Freigegeben" und wählen Sie dann Ihre Mediathek aus.

**Zurückkehren zu den Inhalten auf dem iPhone** Tippen Sie auf "Freigegeben" und wählen Sie "Mein iPhone".

# **Nachrichten 9**

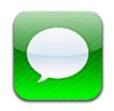

# Senden und Empfangen von Nachrichten

*ACHTUNG:* Wichtige Hinweise zum sicheren Fahren finden Sie im Handbuch *Wichtige Produktinformationen* unter [www.apple.com/de/support/manuals/iphon](http://www.apple.com/de/support/manuals/iphone/)e.

Die App "Nachrichten" unterstützt den Austausch von Textmitteilungen mit anderen SMS- und MMS-Diensten sowie mit anderen iOS-Geräten über iMessage. Bei MMS und iMessage können Sie auch Fotos, Videos und andere Daten hinzufügen.

Senden Sie mit iMessage über WLAN oder das mobile Datennetzwerk Nachrichten an andere iOS 5-Benutzer. Ihnen wird angezeigt, wenn die andere Person Text eingibt. Außerdem werden Sie benachrichtigt, wenn Ihre Nachricht gelesen wurde. iMessages werden auf all Ihren iOS 5-Geräten angezeigt, die den gleichen Account verwenden. So können Sie ein Gespräch auf einem Gerät beginnen und es auf einem anderen fortsetzen. iMessages sind verschlüsselt.

*Hinweis:* Für SMS und MMS ist eine mobile Datenverbindung erforderlich. Diese ist möglicherweise nicht überall verfügbar. Zusätzliche Gebühren sind möglich.

**Senden einer Textmitteilung:** Tippen Sie auf  $\vec{a}$ , tippen Sie dann auf  $\vec{a}$  und wählen Sie einen Kontakt aus, suchen Sie einen Kontakt, indem Sie einen Namen eingeben, oder geben Sie eine Telefonnummer oder E-Mail-Adresse ein. Geben Sie den Text ein und tippen Sie auf "Senden".

*Hinweis:* Wenn eine Nachricht nicht gesendet werden kann, wird eine Warnung <sup>3</sup> angezeigt. Tippen Sie auf die Warnung in einer Unterhaltung, um die Nachricht erneut zu senden.

Ihre gesendeten und empfangenen Nachrichten werden in der Liste "Nachrichten" gesichert. Ein blauer Punkt • kennzeichnet eine ungelesene Nachricht. Tippen Sie auf eine Unterhaltung, um sie anzuzeigen oder fortzusetzen. Bei einer iMessage-Unterhaltung werden ausgehende Nachrichten blau dargestellt.

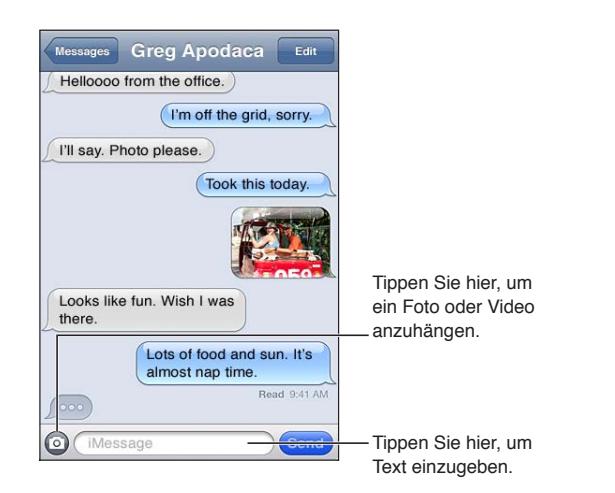

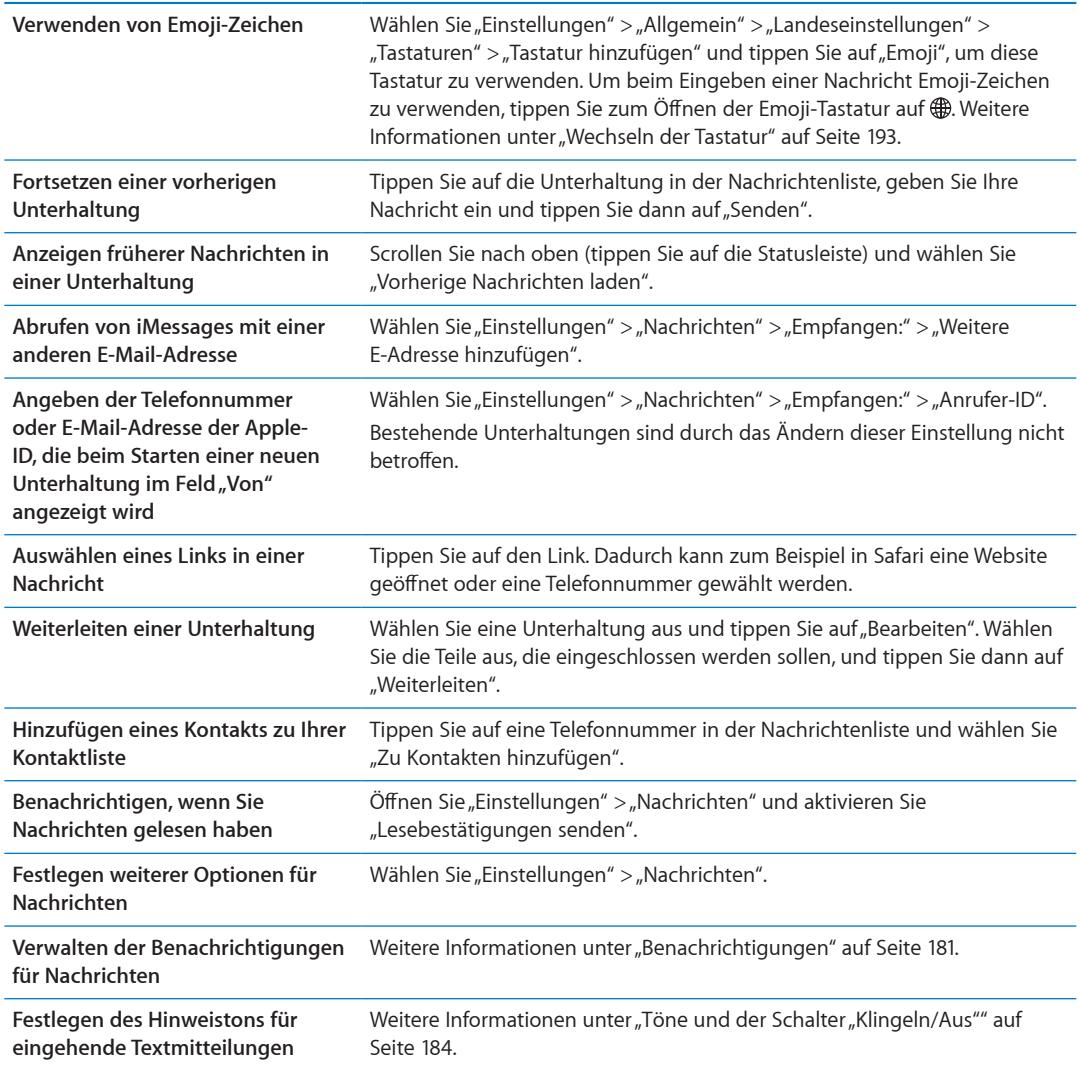

# Senden von Mitteilungen an eine Gruppe

Mit Gruppen-Messaging können Sie eine Nachricht an mehrere Empfänger senden. Gruppen-Messaging funktioniert mit iMessage und MMS (nicht in allen Regionen verfügbar).

Senden von Mitteilungen an eine Gruppe: Tippen Sie auf Ø und geben Sie mehrere Empfänger ein.

*Hinweis: Beim Senden von MMS muss in "Einstellungen" > "Nachrichten" die Option "Gruppen-*Messaging" aktiviert werden. Antworten werden nur an Sie und nicht an die anderen Gruppenmitglieder gesendet.

## Senden von Fotos, Videos und anderen Inhalten

Sie können mit iMessage oder MMS Fotos, Videos, Standorte, Kontaktinformationen und Sprachmemos senden.

Senden eines Fotos oder Videos: Tippen Sie auf ...

Die zulässige Größe für Anhänge ist von Ihrem Serviceprovider abhängig. Bei Bedarf komprimiert das iPhone Fotos und Videos.

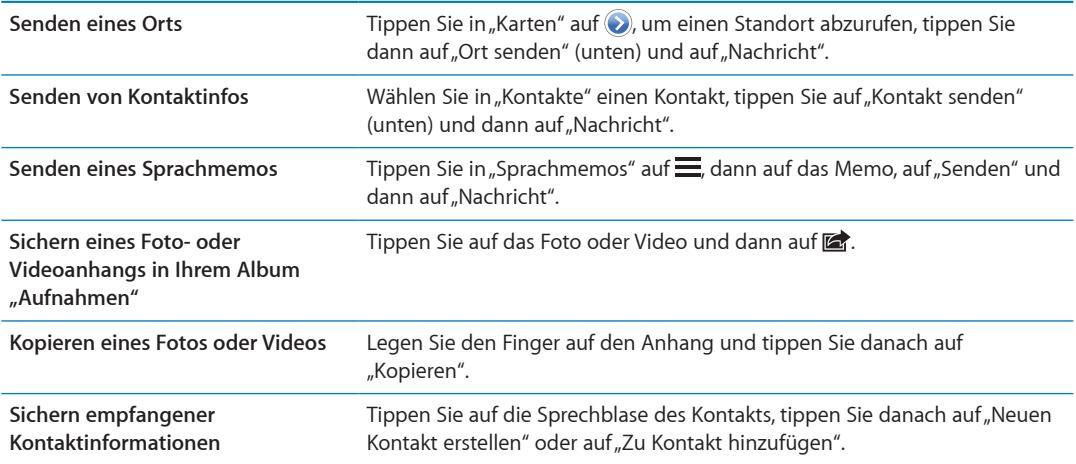

# Bearbeiten von Unterhaltungen

Wenn Sie nur einen Teil der Unterhaltung behalten möchten, können Sie die nicht gewünschten Teile löschen. Sie können auch in der Nachrichtenliste vollständige Unterhaltungen löschen.

Bearbeiten einer Unterhaltung: Tippen Sie auf "Bearbeiten", wählen Sie die zu löschenden Teile aus und tippen Sie auf "Löschen".

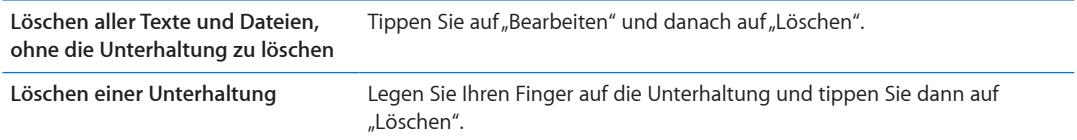

# Durchsuchen von Nachrichten

In der Nachrichtenliste können Sie nach dem Inhalt von Nachrichten suchen.

**Durchsuchen einer Unterhaltung:** Tippen Sie oben auf den Bildschirm, um das Suchfeld anzuzeigen. Geben Sie dann den gesuchten Text ein.

Sie können auch vom Home-Bildschirm aus Unterhaltungen suchen. Weitere Informationen unter "[Suchen"](#page-30-0) auf Seite [31.](#page-30-1)

# **Kalender 10**

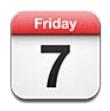

# Kalender

Der Kalender macht es leicht, den Überblick über Termine zu behalten. Sie können Kalender einzeln oder mehrere Kalender gleichzeitig anzeigen. Sie können die Ereignisse nach Tagen, nach Monaten oder in einer Liste anzeigen. Sie können unter Verwendung von Titeln, eingeladenen Personen oder Veranstaltungsort nach bestimmten Veranstaltungen oder Terminen suchen. Wenn Sie Geburtstage für Kontakte eintragen, können Sie diese Geburtstage im Kalender anzeigen.

Sie können auf dem iPhone Ereignisse erstellen, bearbeiten oder absagen und diese dann wieder mit Ihrem Computer synchronisieren. Abonnieren Sie Kalender von Google, Yahoo! oder iCal. Wenn Sie über einen Microsoft Exchange- oder iCloud-Account verfügen, können Sie Einladungen erhalten und darauf reagieren.

# Anzeigen Ihrer Kalender

Sie können einzelne oder mehrere Kalender zusammen anzeigen. Dies erleichtert das gleichzeitige Verwalten von beruflichen und privaten Kalendern.

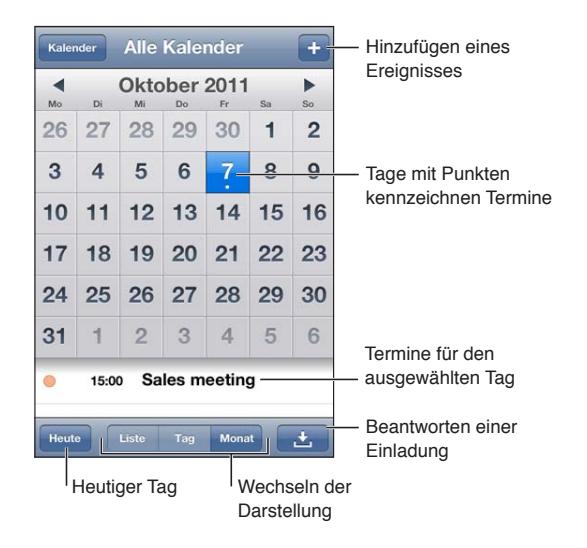

Wechseln der Darstellungen: Tippen Sie auf "Liste", "Tag" oder "Monat". Drehen Sie das iPhone, um die gesamte Woche anzuzeigen.

Streichen Sie in der Tagesansicht nach links oder rechts, um zwischen Daten zu wechseln.

<span id="page-96-1"></span>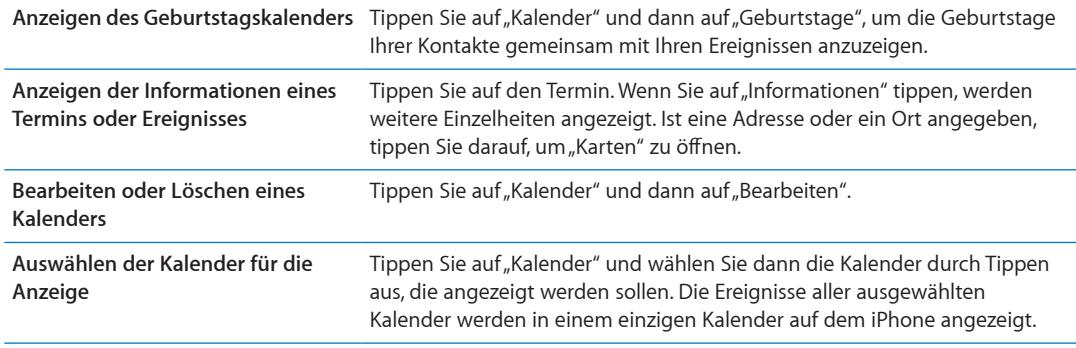

#### Hinzufügen von Ereignissen

Sie können Kalenderereignisse direkt auf dem iPhone erstellen und aktualisieren.

Hinzufügen eines Ereignisses: Tippen Sie auf + und geben Sie Informationen zum Ereignis ein. Tippen Sie dann auf "Fertig".

Sie können Ihren Finger auch auf eine freie Stelle im Kalender legen, um ein neues Ereignis zu erstellen. Passen Sie mithilfe der Aktivpunkte die Dauer des Ereignisses an.

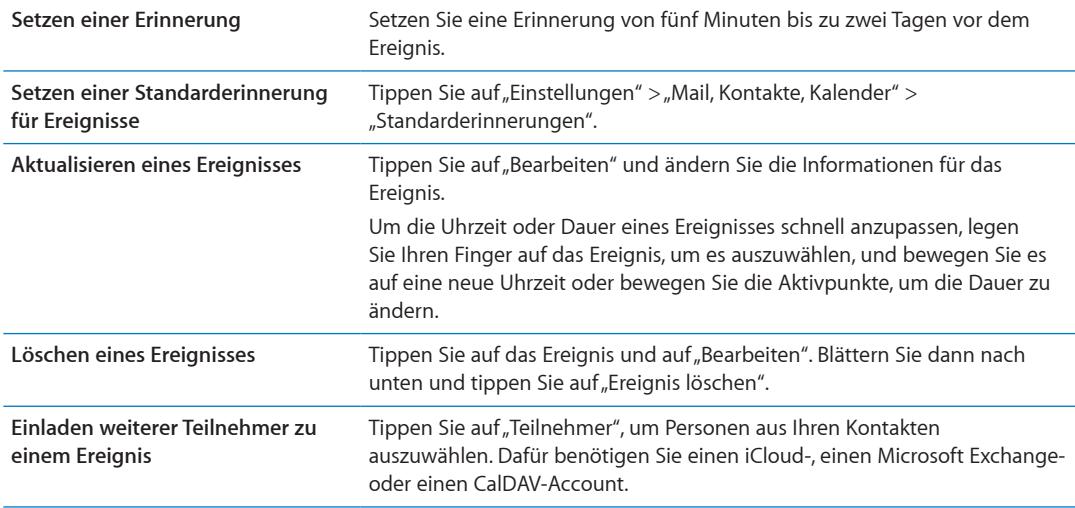

#### <span id="page-96-0"></span>Antworten auf Einladungen

Wenn Sie einen iCloud-, Microsoft Exchange- oder CalDAV-Account besitzen, können Sie Einladungen zu Besprechungen von Mitarbeitern in Ihrem Unternehmen empfangen und beantworten. Wenn Sie eine Einladung erhalten, wird die jeweilige Besprechung in Ihrem Kalender mit einer gepunkteten Linie umrandet. Wwird unten rechts im Bildschirm angezeigt.

**Antworten auf eine Einladung:** Tippen Sie auf eine Einladung im Kalender. Oder tippen Sie auf  $\Box$ , um den Ereignisbildschirm anzuzeigen, und tippen Sie dann auf eine Einladung.

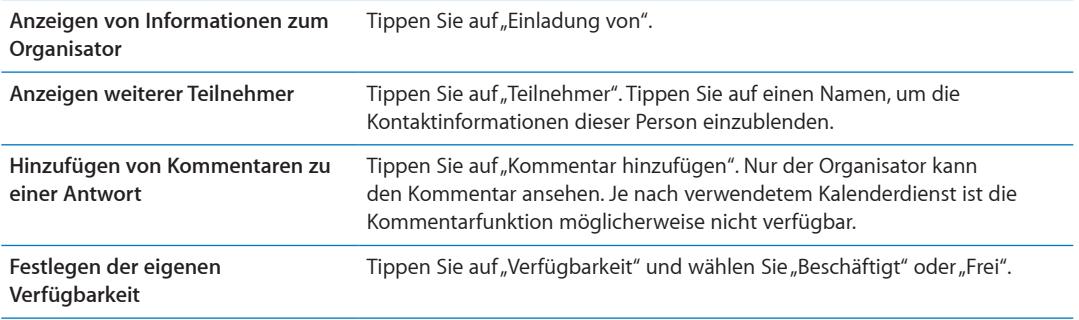

#### Durchsuchen von Kalendern

Sie können in der Listendarstellung nach Titeln, Namen eingeladener Personen, Veranstaltungsorten und Notizen für Termine in Ihren Kalendern suchen. Bei der Suche werden nur Ereignisse in den gerade angezeigten Kalendern durchsucht.

**Suchen nach Veranstaltungen und Terminen:** Geben Sie in der Listenansicht den gesuchten Text in das Suchfeld ein.

Bei der Suche vom Home-Bildschirm aus kann auch nach Kalenderereignissen gesucht werden. Weitere Informationen unter "[Suchen](#page-30-0)" auf Seite [31](#page-30-1).

### Abonnieren von Kalendern

Sie können Kalender abonnieren, die das Format iCalendar (.ics) verwenden. Zahlreiche kalenderbasierte Dienste wie iCloud, Yahoo!, Google und das Programm "iCal" von OS X unterstützen das Abonnieren von Kalendern.

Auf abonnierte Kalender haben Sie nur Lesezugriff. Sie können auf dem iPhone Ereignisse aus abonnierten Kalendern anzeigen, jedoch können diese nicht bearbeitet oder neue erstellt werden.

Abonnieren eines Kalenders: Tippen Sie auf "Einstellungen" > "Mail, Kontakte, Kalender" und dann auf "Account hinzufügen". Wählen Sie "Andere" und dann "Kalenderabo hinzufügen" aus.

Sie können auch einen iCal-Kalender (oder einen anderen .ics-Kalender) abonnieren, der im Internet veröffentlicht wurde, indem Sie auf einen Link im Kalender tippen.

#### Importieren von Kalenderereignissen aus Mail

Sie können Ereignisse zu einem Kalender hinzufügen, indem Sie eine Kalenderdatei aus einer E-Mail-Nachricht importieren. Importieren Sie eine beliebige Standard-.ics-Datei.

**Importieren von Ereignissen aus einer Kalenderdatei:** Öffnen Sie in Mail die Nachricht und tippen Sie auf die Kalenderdatei.

#### Kalender-Accounts und -einstellungen

Es gibt unter "Einstellungen" > "Mail, Kontakte, Kalender" mehrere Einstellungen, die sich auf Ihre Kalender sowie Ihre Kalender-Accounts auswirken.

Kalender-Accounts werden auch verwendet, um Aufgaben für Erinnerungen zu synchronisieren.

Hinzufügen eines CalDAV-Accounts: Tippen Sie auf "Einstellungen" > "Mail, Kontakte, Kalender", dann auf "Account hinzufügen" und auf "Andere". Tippen Sie unter "Kalender" auf "CalDAV-Account hinzufügen".

Diese Optionen gelten für alle Kalender:

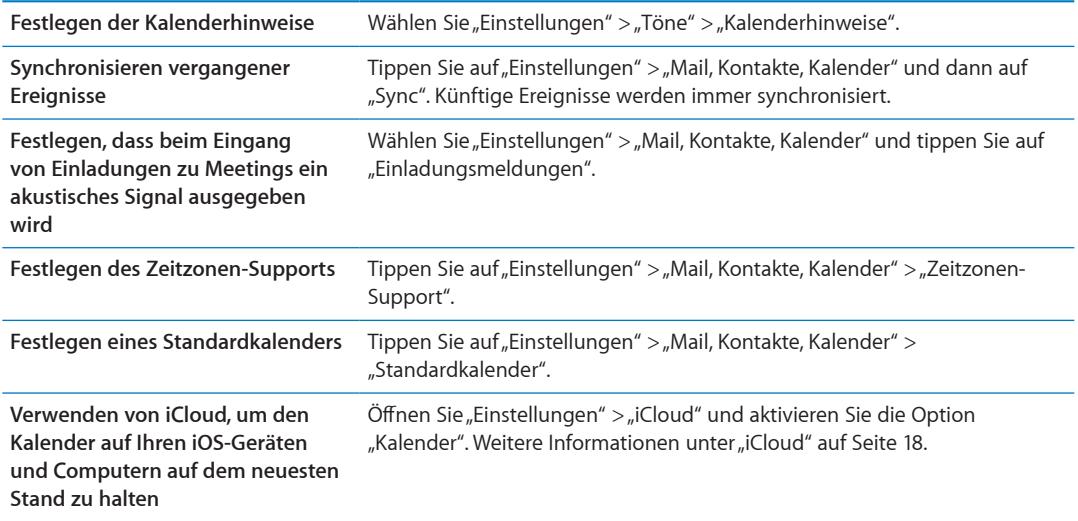

Wichtig: Wenn der Zeitzonen-Support aktiviert ist, zeigt die App "Kalender" Datum und Uhrzeit der Termine in der Zeitzone der ausgewählten Stadt an. Wenn der Zeitzonen-Support deaktiviert ist, zeigt die App "Kalender" Termine in der Zeitzone Ihres aktuellen Aufenthaltsorts an. Maßgeblich ist hierbei die Netzwerkzeit. Nicht alle Mobilfunkanbieter unterstützen überall das Abrufen von Netzwerkzeiten. Wenn Sie auf Reisen sind, gibt das iPhone visuelle und akustische Hinweise auf Ereignisse möglicherweise nicht zur korrekten lokalen Uhrzeit aus. Wenn Sie die Uhrzeit manuell korrigieren wollen, lesen Sie die Informationen unter "[Datum & Uhrzeit](#page-189-0)" auf Seite [190](#page-189-1).

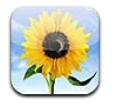

# Anzeigen von Fotos und Videos

Mit der App "Fotos" können Sie Ihre Fotos und Videos auf dem iPhone anschauen. Sie haben dazu folgende Möglichkeiten:

- Album "Aufnahmen": Hier werden die Fotos und Videos gesichert, die Sie mit den integrierten Kameras gemacht bzw. über E-Mail oder Textmitteilung erhalten oder von einer Webseite gespeichert haben.
- Album "[Fotostream](#page-105-0)": Fotos, die aus iCloud gestreamt werden (vgl. "Fotostream" auf Seite [106](#page-105-1))
- Fotomediathek und andere Alben, die vom Computer synchronisiert werden (vgl. "[Synchronisieren mit iTunes"](#page-18-0) auf Seite [19\)](#page-18-1)

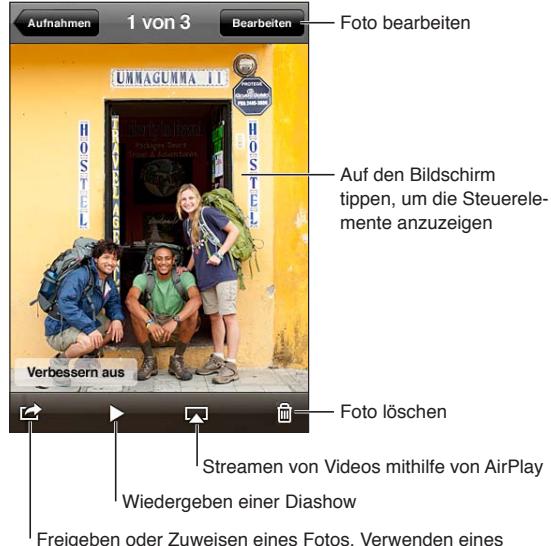

Fotos als Hintergrundbild oder Drucken eines Fotos

**Anzeigen von Fotos und Videos:** Tippen Sie auf ein Album und dann auf eine Miniatur, um das jeweilige Foto oder Video im Vollbildmodus anzuzeigen.

Alben, die Sie mit iPhoto 8.0 (iLife '09) oder neuer oder Aperture 3.0.2 oder neuer synchronisieren, können nach Ereignissen oder Gesichtern angezeigt werden. Wurde eine Kamera benutzt, die Geotagging unterstützt, können Sie Fotos auch nach Standort ansehen.

<span id="page-100-1"></span>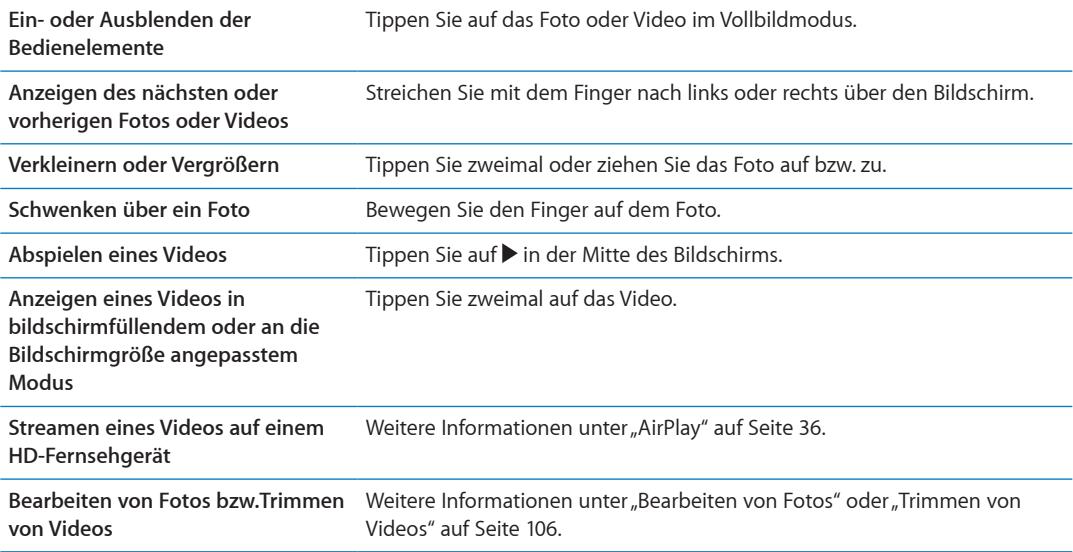

# Anzeigen von Diashows

**Anzeigen einer Diashow:** Tippen Sie auf ein Album, um es zu öffnen, tippen Sie dann auf ein Foto und anschließend auf  $\blacktriangleright$ . Öffnen Sie die Diashow-Optionen und tippen Sie auf "Präsentation starten".

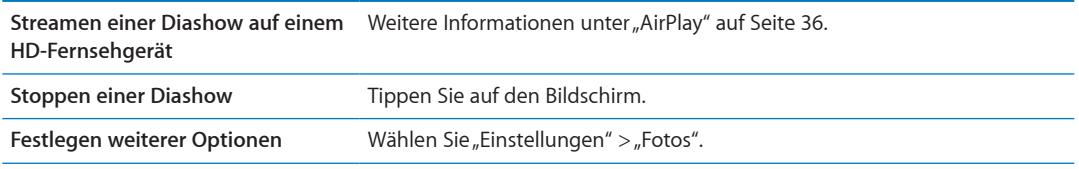

# Verwalten von Fotos und Videos

Sie können Alben auf Ihrem iPhone erstellen, umbenennen und löschen und behalten so den Überblick über Ihre Fotos und Videos.

Erstellen eines Albums: Tippen Sie beim Anzeigen der Alben auf "Bearbeiten" und dann auf "Hinzufügen". Wählen Sie die Fotos aus, die zum neuen Album hinzugefügt werden sollen, und tippen Sie auf "Fertig".

*Hinweis:* Alben, die auf dem iPhone erstellt werden, werden nicht auf dem Computer synchronisiert.

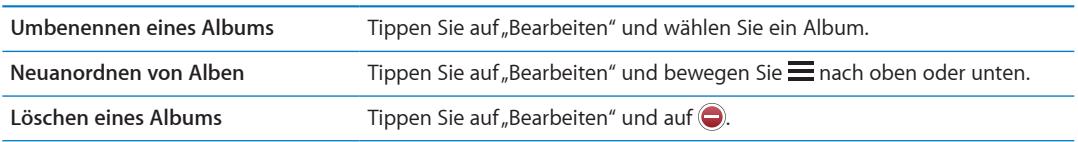

## <span id="page-100-0"></span>Senden von Fotos und Videos

**Senden eines Fotos oder Videos in einer E-Mail, einer Textmitteilung (iMessage oder MMS) oder als Tweet:** Tippen Sie auf das entsprechende Foto oder Video und dann auf **a**. Wird **a** nicht angezeigt, tippen Sie auf den Bildschirm, um die Bedienelemente anzuzeigen.

*Hinweis:* Sie müssen bei einem Twitter-Account angemeldet sein, um einen Tweet zu veröffentlichen. Wählen Sie "Einstellungen" > "Twitter".

Die zulässige Größe für Anhänge ist von Ihrem Serviceprovider abhängig. Bei Bedarf komprimiert das iPhone Fotos und Videos.

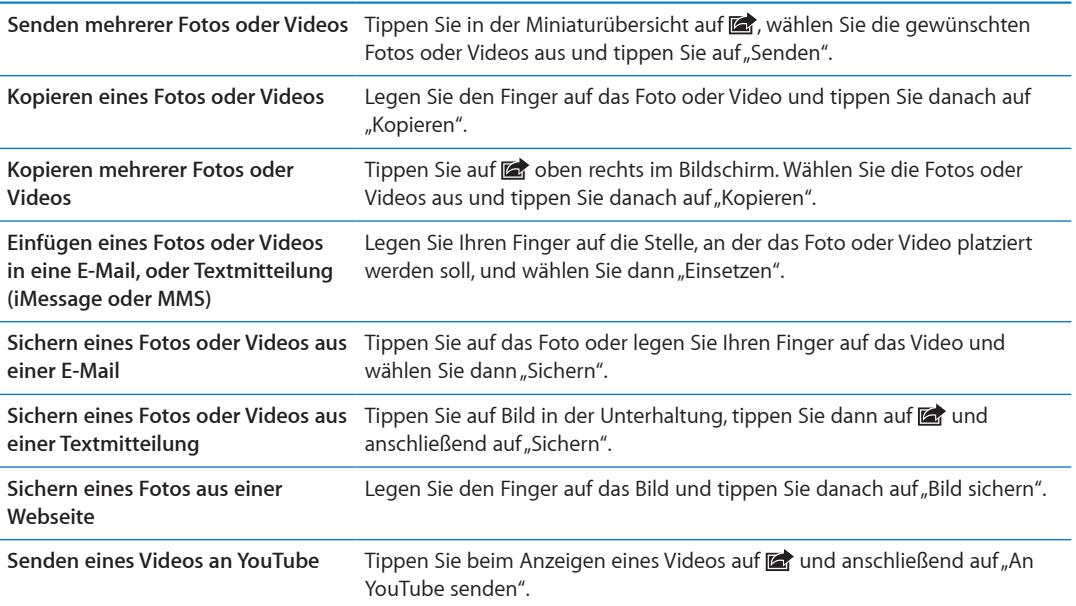

Wenn Sie Fotos und Videos erhalten oder von einer Webseite speichern, werden diese automatisch im Album "Aufnahmen" gesichert.

# Drucken von Fotos

Foto drucken: Tippen Sie auf **ch** und anschließend auf "Drucken".

Mehrere Fotos drucken: Tippen Sie beim Anzeigen eines Fotoalbums auf **a.** Wählen Sie die Fotos aus, die gedruckt werden sollen, und tippen Sie auf "Drucken". Weitere Informationen unter "[Drucken](#page-29-0)" auf Seite [30](#page-29-1).

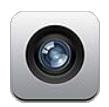

### Kamera

Mit den eingebauten Kameras können Sie Fotos und Videos aufnehmen. Das iPhone 4 und das iPhone 4S verfügen über eine Frontkamera für FaceTime-Anrufe und Selbstporträts (zuzüglich zur Kamera auf der Rückseite) sowie einen LED-Blitz.

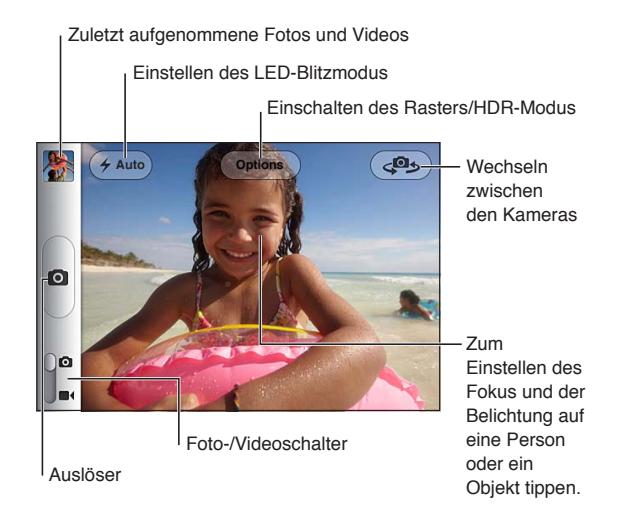

Wenn die Ortungsdienste aktiviert wurden, werden Fotos und Videos mit Angaben zum Aufnahmeort versehen, die von einigen Apps und Websites für die Fotobereitstellung verwendet werden. Weitere Informationen unter "[Ortungsdienste"](#page-181-0) auf Seite [182.](#page-181-1)

Hinweis: Wenn die Ortungsdienste deaktiviert sind, wenn Sie die App "Kamera" öffnen, werden Sie zum Aktivieren der Dienste aufgefordert. Sie können die Kamera auch ohne Ortungsdienste verwenden.

# Aufnehmen von Fotos und Videos

Zum schnellen Öffnen der App "Kamera" bei gesperrtem iPhone drücken Sie die Home-Taste  $\Box$ oder die Ein-/Aus-Taste und bewegen Sie nach oben.

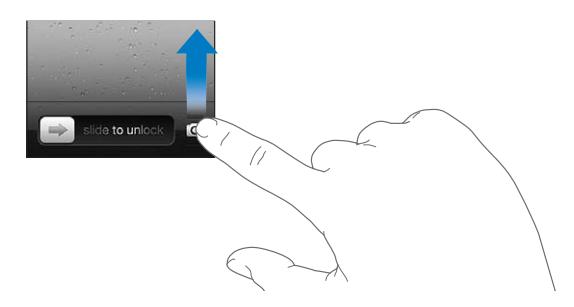

Aufnehmen eines Fotos: Überprüfen Sie, dass die Kamera-/Video-Taste auf **D**isteht, richten Sie dann das iPhone aus und tippen Sie auf (O). Sie können auch ein Foto machen, indem Sie die Lauter-Taste drücken.

Aufnehmen eines Videos: Schieben Sie die Kamera-/Video-Taste auf **seranden Sie dann auf** , um die Aufnahme zu starten oder zu stoppen. Verwenden Sie alternativ die Lauter-Taste.

Wenn Sie ein Foto oder ein Video aufnehmen, macht das iPhone ein Auslösergeräusch. Sie können die Lautstärke mit der Leiser-/Lauter-Taste bzw. dem Schalter "Klingeln/Aus" steuern.

Hinweis: In manchen Regionen kann das Auslösergeräusch nicht mit dem Schalter "Klingeln/Aus" stummgeschaltet werden.

Über dem Bildausschnitt, den die Kamera scharf stellt und für den die Belichtung festgelegt wird, wird kurz ein Rechteck eingeblendet. Wenn Sie Personen fotografieren, fokussiert das iPhone 4S mithilfe der Gesichtererkennung automatisch und passt die Belichtung für bis zu zehn Gesichter an. Jedes erkannte Gesicht wird von einem Rechteck umrahmt.

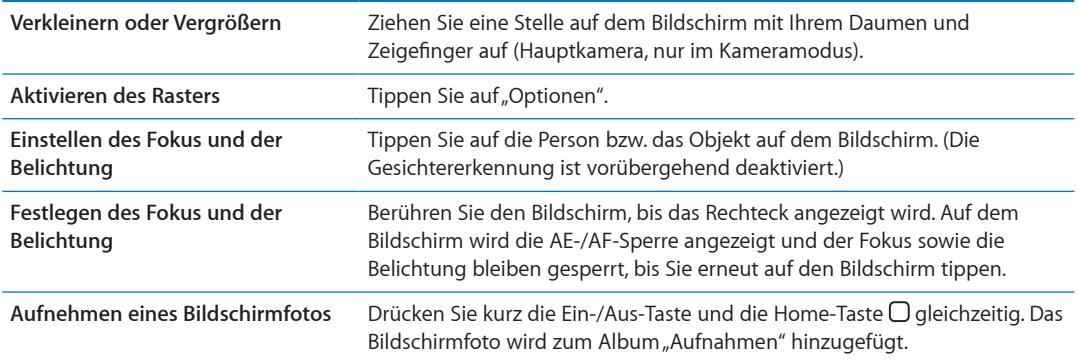

#### HDR-Fotos

Mit HDR (iPhone 4 oder neuer) werden drei unterschiedlich belichtete Aufnahmen zu einem einzigen Hochkontrastbild zusammengefügt. Für optimale Aufnahmen dürfen das iPhone und das Motiv sich nicht bewegen.

Aktivieren von HDR: Tippen Sie auf "Optionen" und dann auf "HDR". Der Blitz ist deaktiviert, wenn HDR aktiv ist.

Um sowohl die normalen als auch die HDR-Versionen zu behalten, öffnen Sie "Einstellungen" > , Fotos". Werden beide Versionen beibehalten, wird oben links auf dem HDR-Foto [ her angezeigt (wenn Sie sich im Album "Aufnahmen" befinden und die Bedienelemente sichtbar sind).

# Anzeigen, Freigeben und Drucken

Die aufgenommen Fotos und Videos werden im Album "Aufnahmen" gesichert.

**Anzeigen des Albums "Aufnahmen":** Streichen Sie von links nach rechts oder tippen Sie links unten auf dem Bildschirm auf die Miniatur Ihrer letzten Aufnahme. Sie können das Album "Aufnahmen" auch in der App "Fotos" öffnen.

Um weitere Fotos oder Videos anzuzeigen, tippen Sie auf **O**.

Wenn Sie den iCloud-Fotostream aktiviert haben (unter "Einstellungen" > "iCloud"), werden neue Fotos auch zum Album "Fotostream" hinzugefügt und an alle iOS-Geräte und Computer übertragen. Weitere Informationen unter "[iCloud"](#page-17-0) auf Seite [18](#page-17-1).

Weitere Informationen über das Ansehen und Senden von Fotos und Videos finden Sie unter ["Senden von Fotos und Videos](#page-100-0)" auf Seite [101](#page-100-1) und "Laden von Fotos und Videos auf Ihren [Computer"](#page-105-3) auf Seite [106](#page-105-1).

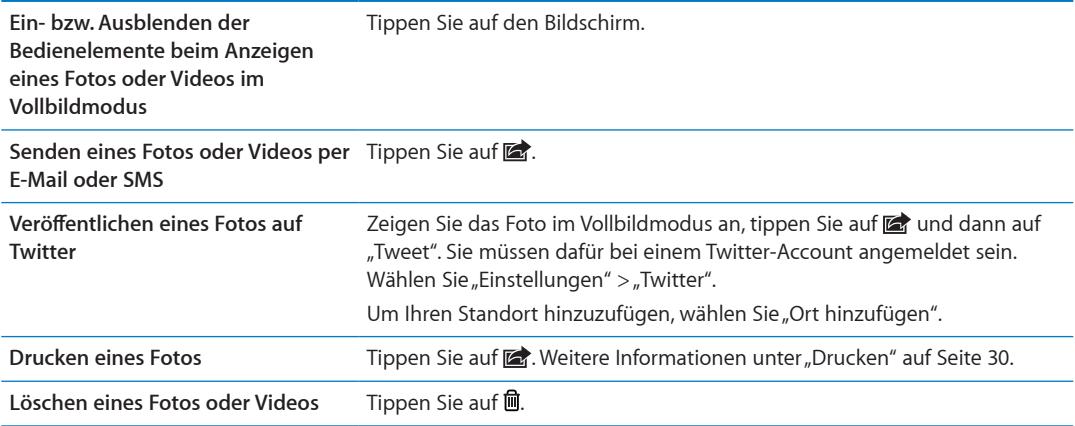

# <span id="page-104-0"></span>Bearbeiten von Fotos

Sie können Fotos drehen, verbessern, zuschneiden und rote Augen entfernen. Durch das Verbessern eines Fotos werden die Dunkelheit bzw. Helligkeit insgesamt sowie die Farbsättigung und andere Eigenschaften optimiert.

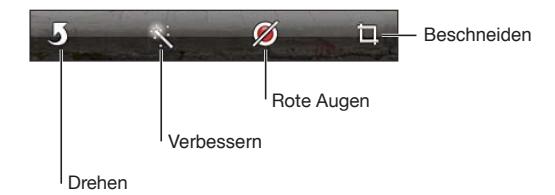

Bearbeiten eines Fotos: Tippen Sie beim Anzeigen eines Fotos auf "Bearbeiten" und wählen Sie ein Werkzeug aus.

Tippen Sie beim Verwenden des "Rote Augen"-Werkzeugs auf jedes Auge, um es zu korrigieren. Um ein Foto zuzuschneiden, bewegen Sie die Eckpunkte des Rasters, ziehen Sie das Foto, um es neu zu positionieren, und tippen Sie auf "Beschneiden". Wenn Sie beim Zuschneiden auf "Formate" tippen, können Sie ein bestimmtes Verhältnis festlegen.

#### <span id="page-105-2"></span><span id="page-105-1"></span>Trimmen von Videos

Sie können die Bilder (Frames) am Anfang und am Ende eines gerade von Ihnen aufgenommenen Videos oder jedes andere Video im Album "Aufnahmen" trimmen. Sie können das Originalvideo ersetzen oder die getrimmte Version als neuen Clip sichern.

**Trimmen eines Videos:** Tippen Sie auf den Bildschirm, während das Video gezeigt wird, um die Bedienelemente einzublenden. Bewegen Sie die Ränder der Bildansicht wunschgemäß nach links oder rechts und tippen Sie auf "Trimmen".

Wichtig: Wenn Sie "Original trimmen" gewählt haben, werden die Bilder aus dem Originalvideo gelöscht. Nach Auswahl von "Als neuen Clip sichern" wird ein neuer (getrimmter) Videoclip im Album "Aufnahmen" gesichert. Das Originalvideo bleibt unverändert.

# <span id="page-105-3"></span>Laden von Fotos und Videos auf Ihren Computer

Sie können Fotos und Videos, die Sie mit der App "Kamera" aufgenommen haben, in ein Fotoprogramm auf Ihrem Computer laden (zum Beispiel in iPhoto auf einem Mac).

**Laden von Fotos und Videos auf Ihren Computer:** Verbinden Sie das iPhone über das mitgelieferte Dock Connector-auf-USB-Kabel mit dem Computer.

- Mac: Wählen Sie auf Ihrem Computer in iPhoto oder einem anderen unterstützten Fotoprogramm die gewünschten Fotos und Videos aus und klicken Sie auf "Importieren" oder auf "Laden".
- *PC*: Folgen Sie den Anleitungen, die mit Ihrer Kamera oder dem Fotoprogramm geliefert wurden.

Wenn Sie die Fotos und Videos, die Sie auf Ihren Computer laden, vom iPhone löschen, werden sie aus dem Album "Aufnahmen" entfernt. In iTunes können Sie im Bereich "Fotos" der Einstellungen festlegen, dass Fotos und Videos mit der App "Fotos" auf dem iPhone synchronisiert werden (Videos können nur mit Mac-Computern synchronisiert werden). Weitere Informationen unter "[Synchronisieren mit iTunes"](#page-18-0) auf Seite [19](#page-18-1).

#### <span id="page-105-0"></span>Fotostream

Mit Fotostream – einer Funktion von iCloud – werden Fotos, die Sie mit dem iPhone aufnehmen, automatisch auf iCloud geladen und auf alle Geräte übertragen, auf denen Fotostream aktiviert ist. Fotos, die von Ihren anderen Geräten oder Computern auf iCloud geladen wurden, werden an Ihr Album "Fotostream" auf dem iPhone übertragen. Weitere Informationen unter "[iCloud"](#page-17-0) auf Seite [18](#page-17-1).

Aktivieren von Fotostream: Öffnen Sie "Einstellungen" > "iCloud" > "Fotostream".

Neu aufgenommene Fotos werden an Ihren Fotostream übertragen, wenn Sie die App "Kamera" beenden und das iPhone mit dem Internet via WLAN verbunden ist Alle anderen Fotos, einschließlich aller Fotos, die aus E-Mails oder Textmitteilungen oder von Webseiten geladen wurden, sowie Bildschirmfotos, die zum Album "Aufnahmen" hinzugefügt wurden, werden ebenfalls in den Fotostream geladen und an Ihre anderen Geräte übertragen. Mit "Fotostream" können Sie von Ihren iOS-Geräten auf bis zu 1000 Ihrer aktuellsten Fotos zugreifen. Auf Ihren Computern können alle Fotostream-Fotos dauerhaft gespeichert werden.

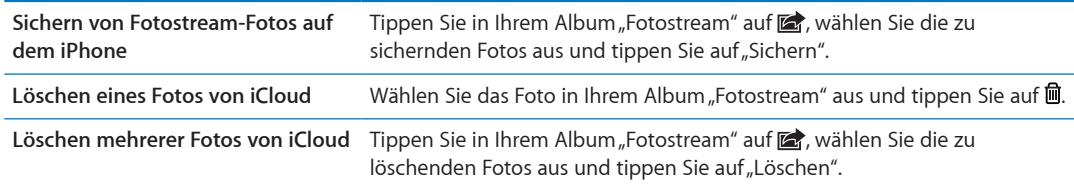

*Hinweis:* Zum Löschen von Fotos aus dem Fotostream benötigen Sie iOS 5.1 (oder neuer) auf dem iPhone und allen anderen iOS-Geräten. Vgl. [support.apple.com/kb/HT4486?viewlocale=de\\_D](http://support.apple.com/kb/HT4486?viewlocale=de_DE)E.

Die gelöschten Fotos werden nur aus dem Fotostream auf Ihren Geräten entfernt, das Original verbleibt im Album "Aufnahmen" auf dem Gerät, auf dem sich das Foto ursprünglich befand.

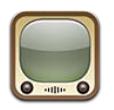

# YouTube

Auf YouTube finden Sie kurze Videos, die von Benutzern weltweit veröffentlicht wurden. Für einige der YouTube-Funktionen ist ein YouTube-Account erforderlich. Um einen Account einzurichten, gehen Sie zu [www.youtube.com.](http://www.youtube.com)

*Hinweis:* YouTube wird möglicherweise nicht in allen Sprachen oder Regionen angeboten.

# Suchen von Videos

**Suchen von Videos:** Tippen Sie auf eine Taste unten auf dem Bildschirm oder auf "Weitere", um weitere Tasten zum Blättern anzuzeigen. Wenn Sie ein Video anschauen, tippen Sie auf "Fertig", um die Tasten zum Blättern anzuzeigen.

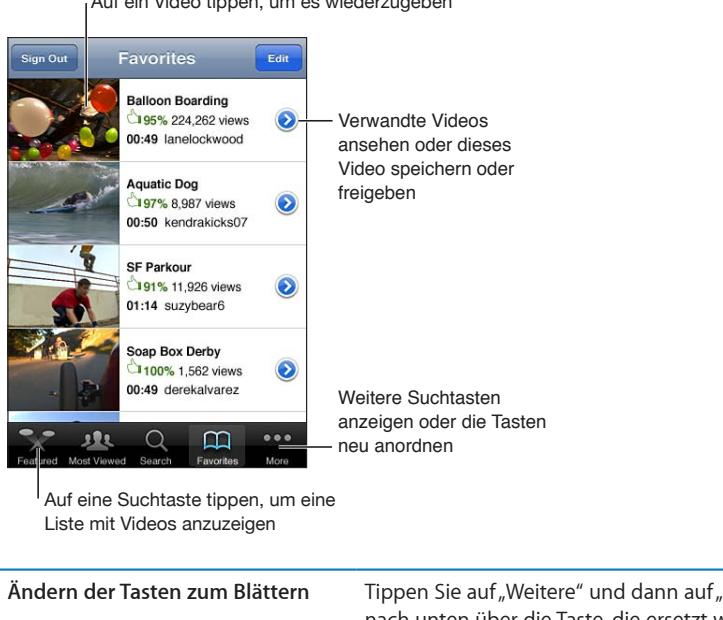

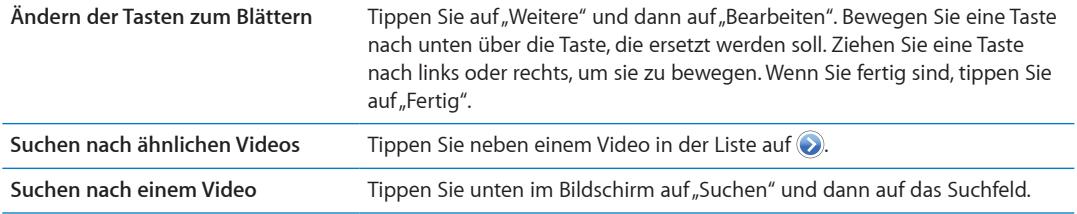

Auf ein Video tippen, um es wiederzugeben
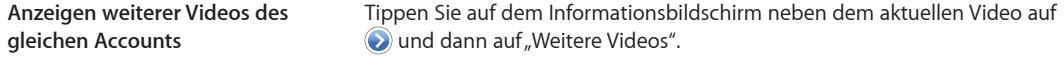

# Anzeigen von Videos

**Anschauen eines Videos:** Tippen Sie auf ein beliebiges Video. Die Wiedergabe beginnt, wenn ein ausreichend großer Teil des Videos auf das iPhone geladen wurde. Der farbige Teil der Navigationsleiste zeigt den Ladevorgang des Videos an.

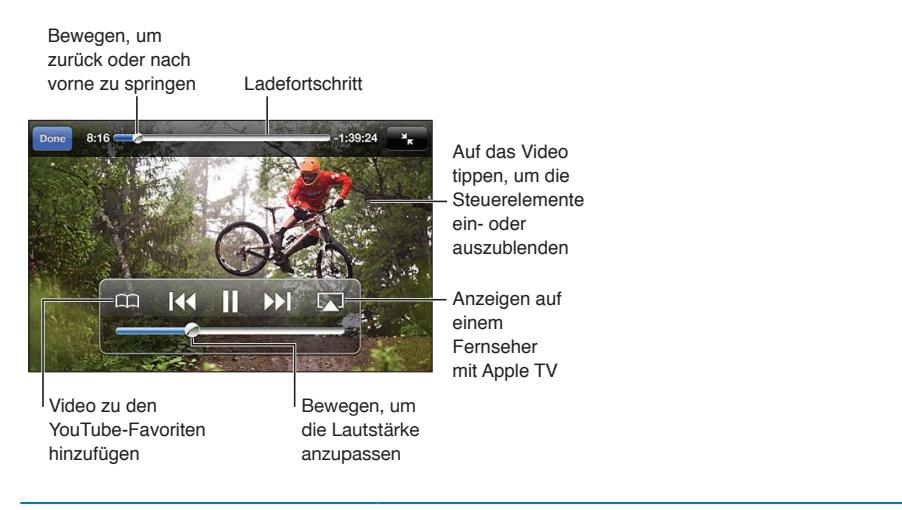

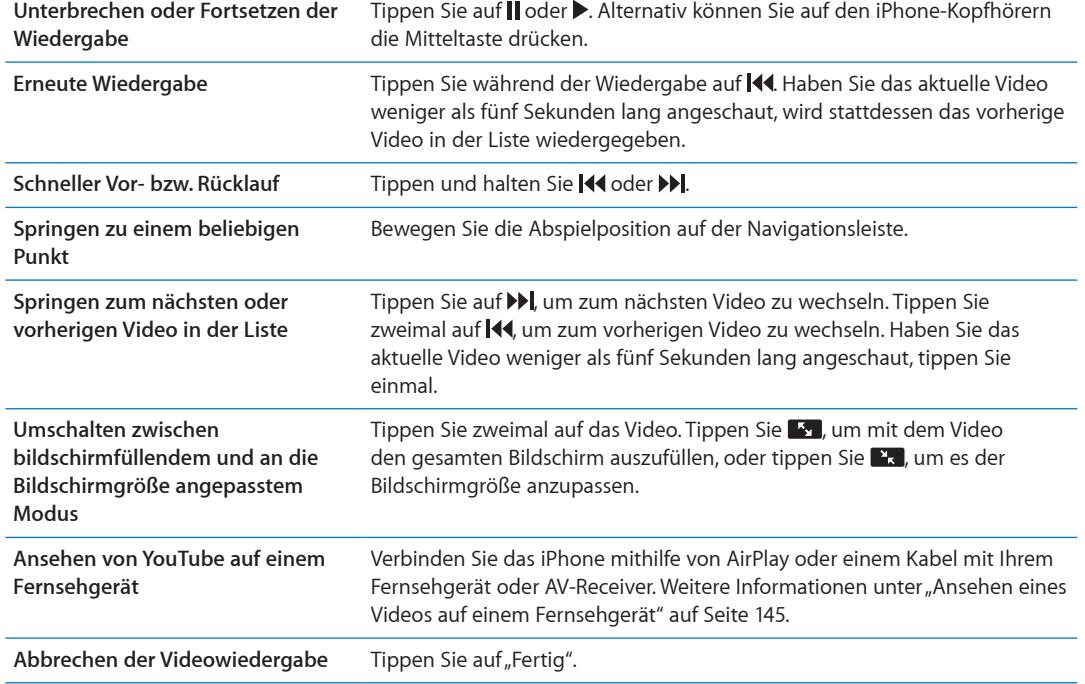

### Verwalten Ihrer bevorzugten Videos

**Hinzufügen eines Videos zu den Favoriten oder zu einer Wiedergabeliste:** Tippen Sie neben einem Video auf (b), um die Taste zum Hinzufügen des Videos zu einer Liste anzuzeigen.

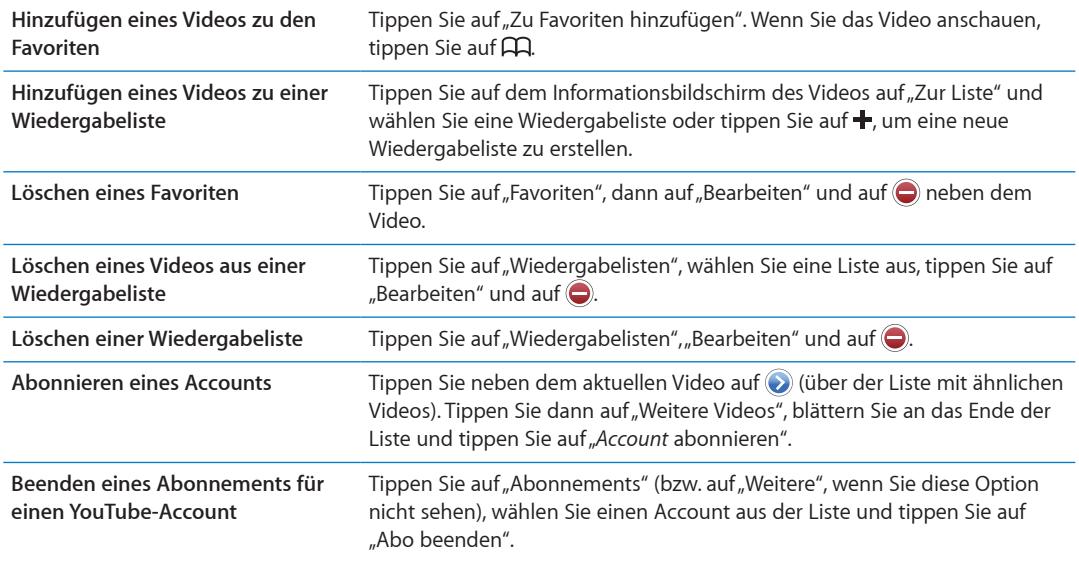

# Freigeben von Videos, Kommentaren und Bewertungen

**Anzeigen der Steuerelemente für Freigaben, Kommentare und Bewertungen:** Tippen Sie auf neben dem Video.

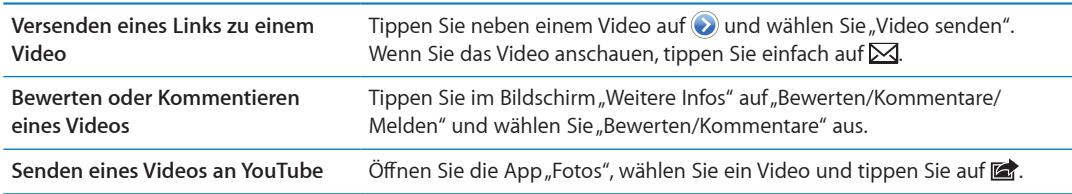

# Anzeigen von Informationen über ein Video

Anzeigen der Beschreibung oder Kommentare: Tippen Sie neben dem Video in der Liste auf . Tippen Sie dann erneut auf  $\odot$ , wenn es oben auf dem Bildschirm angezeigt wird.

# Senden von Videos an YouTube

Wenn Sie über einen YouTube-Account verfügen, können Sie Videos direkt an YouTube senden. Weitere Informationen unter ["Senden von Fotos und Videos](#page-100-0)" auf Seite [101](#page-100-1).

# **Aktien 14**

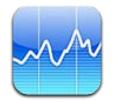

# Anzeigen von Aktienkursen

Mit der App "Aktien" können Sie Kurse der von Ihnen ausgewählten Aktien, Fonds und Branchenindizes verfolgen.

Abhängig vom eingesetzten Meldedienst kann die Aktualisierung der Kurse mit einer Verzögerung von bis zu 20 Minuten erfolgen.

**Hinzufügen einer Aktie, eines Fonds oder eines Index zu Ihrem Aktienbarometer** Tippen Sie auf  $\bigcirc$  und anschließend auf +. Geben Sie ein Symbol, einen Firmennamen, einen Fondsnamen oder einen Index ein und tippen Sie auf "Suchen".

**Anzeigen der Entwicklung einer Aktie, eines Fonds oder eines Index im Zeitverlauf:** Tippen Sie auf eine Aktie, einen Fonds oder einen Index in der Liste. Tippen Sie danach auf die Option für die gewünschte Zeitspanne (1 Tag, 1 Woche, 1 Monat, 3 Monate, 6 Monate, 1 Jahr oder 2 Jahre).

Bei der Anzeige eines Diagramms im Querformat können Sie auf das Diagramm tippen, um den Wert für einen bestimmten Zeitpunkt einzublenden.

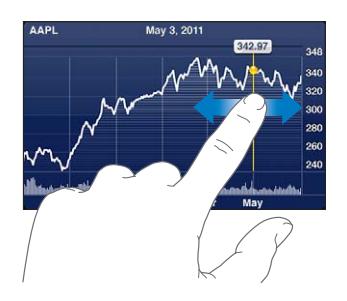

Verwenden Sie zwei Finger, um die Veränderung eines Werts innerhalb einer bestimmten Zeitspanne anzuzeigen.

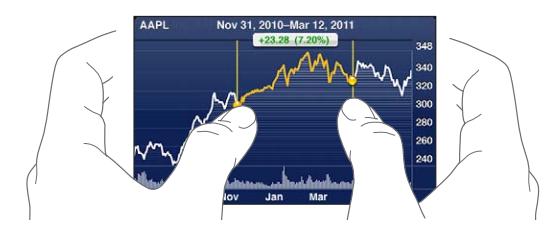

Sie können Ihren Aktien-Ticker auch in der Mitteilungszentrale ansehen. Weitere Informationen unter "[Benachrichtigungen"](#page-32-0) auf Seite [33](#page-32-1).

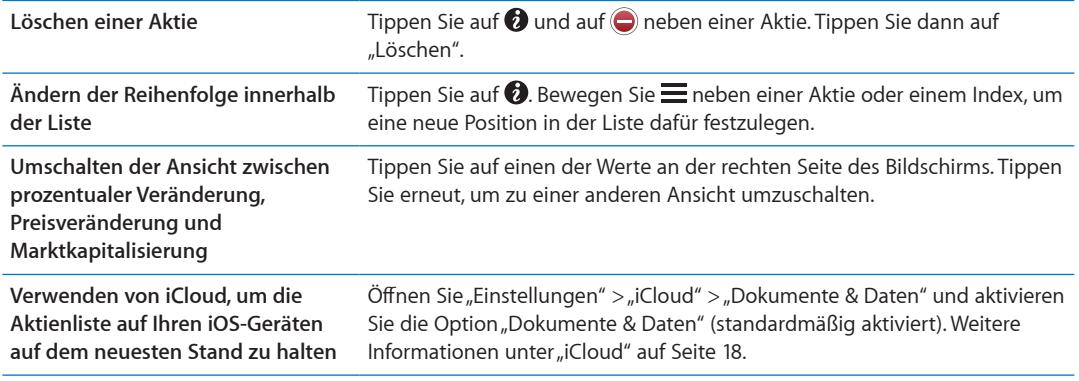

# Anzeigen weiterer Informationen

**Anzeigen der Zusammenfassung, des Diagramms oder der neuesten Informationen für eine Aktie, einen Fonds oder einen Index:** Wählen Sie die Aktie, den Fonds oder den Index in der Liste aus und blättern Sie in den Seiten unterhalb des Aktienbarometers, um die Zusammenfassung, das Diagramm und die Seite mit den neuesten Informationen anzuzeigen.

Auf der Seite mit den neuesten Informationen können Sie nach oben und unten blättern, um die Schlagzeilen zu lesen. Wenn Sie auf eine Schlagzeile tippen, können Sie den zugehörigen Artikel in Safari lesen.

**Anzeigen weitere Aktieninformationen auf Yahoo.com:** Wählen Sie die Aktie, den Fonds oder den Index in der Liste aus und tippen Sie auf  $\bigcirc$ !

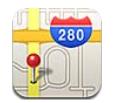

# Finden von Orten

*ACHTUNG:* Wichtige Hinweise zum sicheren Fahren und Navigieren finden Sie im Handbuch *Wichtige Produktinformationen* unter [www.apple.com/de/support/manuals/iphon](http://www.apple.com/de/support/manuals/iphone/)e.

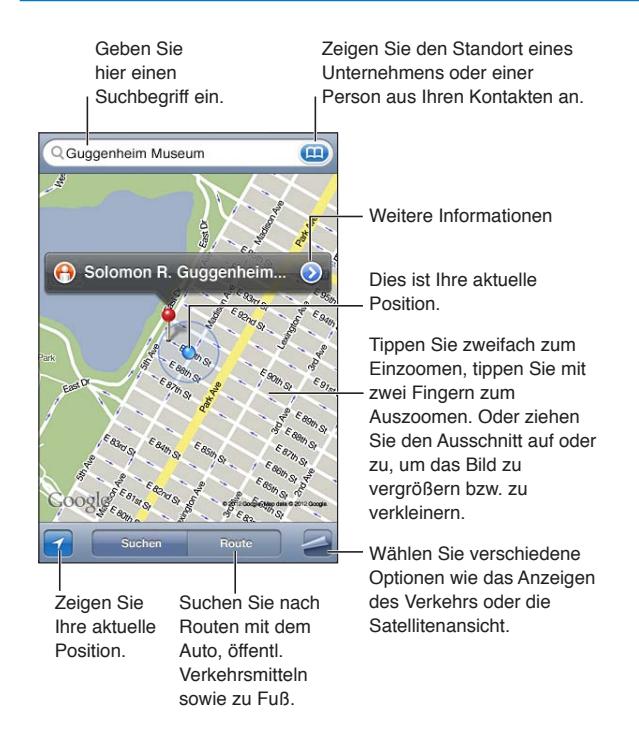

**Suchen eines Orts:** Tippen Sie auf das Suchfeld, um die Tastatur einzublenden. Geben Sie eine Adresse oder andere Informationen ein und tippen Sie dann auf "Suchen".

Sie können nach Informationen suchen wie den folgenden:

- Kreuzung ("8th and market")
- Gegend ("greenwich village")
- Sehenswürdigkeit ("guggenheim")
- Postleitzahl
- Unternehmen ("kino", "restaurants in san francisco", "apple inc new york")

Sie können auch auf (a) tippen, um den Standort eines Kontakts zu suchen.

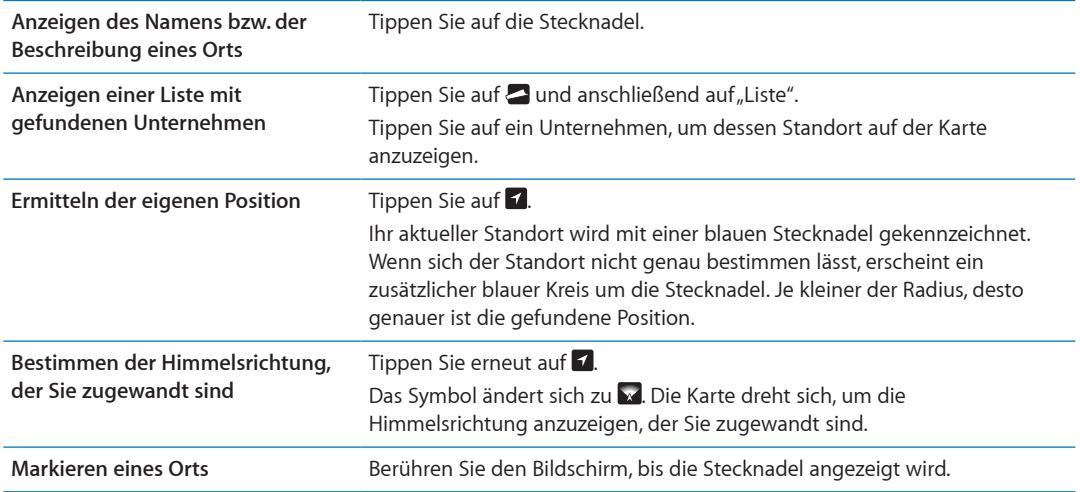

*Wichtig:* Karten, Richtungen und ortungsbasierte Apps hängen von den Datendiensten ab. Diese Datendienste unterliegen Änderungen und stehen möglicherweise in bestimmten Ländern oder Gebieten nicht zur Verfügung. Dies kann dazu führen, dass bestimmte Karten, Wegbeschreibungen oder ortungsbasierte Informationen nicht verfügbar, nicht präzise oder unvollständig sind. Vergleichen Sie die auf dem iPhone angezeigten Informationen mit dem, was Sie tatsächlich sehen. Beachten Sie außerdem mögliche Verkehrs- und Straßenschilder etc.

Wenn die Ortungsdienste deaktiviert sind, wenn Sie die App "Karten" zum ersten Mal öffnen, werden Sie zum Aktivieren der Dienste aufgefordert. Sie können "Karten" auch ohne [Ortungsdienste](#page-181-0) verwenden. Weitere Informationen unter "Ortungsdienste" auf Seite [182.](#page-181-1)

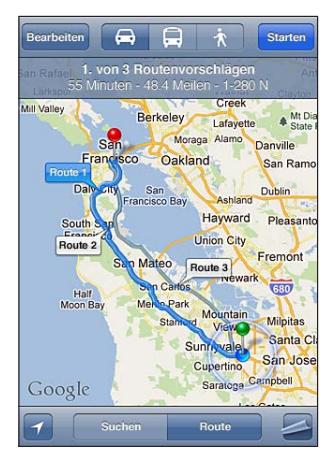

# Abrufen von Wegbeschreibungen

#### **Abrufen von Informationen zur Route**

- **1** Tippen Sie auf "Route".
- **2** Geben Sie den Start- und Endpunkt an.

Tippen Sie in einem der Felder auf (a), um einen Ort, der in den Lesezeichen gespeichert wurde (einschließlich Ihres aktuellen Standorts bzw. der gesetzten Stecknadel), einen zuletzt verwendeten Ort oder einen Kontakt auszuwählen. Wird  $\overline{(\mathbf{q})}$  nicht angezeigt, tippen Sie auf  $\mathcal{O}_t$ um das Feld zu leeren.

- **3** Tippen Sie auf "Route" und wählen Sie, ob nach einer Route mit dem Auto ( $\bigoplus$ ), mit öffentlichen Verkehrsmitteln ( $\bigoplus$ ) oder einem Fußweg ( $\dot{\uparrow}$ ) gesucht werden soll.
- **4** Führen Sie einen der folgenden Schritte aus:
	- Um die Route abschnittsweise anzuzeigen, tippen Sie auf "Start" und anschließend auf **→**. So zeigen Sie den nächsten Routenabschnitt an.
	- Um alle Routen aufzulisten, tippen Sie auf **D** und dann auf "Liste".

Tippen Sie auf einen beliebigen Eintrag in der Liste, um eine Karte mit diesem Streckenabschnitt anzuzeigen. Tippen Sie auf "Routenübersicht", um zum Übersichtsbildschirm zurückzukehren.

**5** Tippen Sie, wenn mehrere Routen angezeigt werden, auf die Route, die verwendet werden soll.

Wenn Sie öffentliche Verkehrsmittel nutzen, tippen Sie auf (D, um Ihre Abfahrts- bzw. Ankunftszeit festzulegen und einen Fahrplan zu wählen. Tippen Sie auf das Symbol an einer Haltestelle, um die dortige Abfahrtszeit des Busses oder Zuges zu erfahren oder einen Link zur Website oder den Kontaktinformationen des jeweiligen Beförderungsunternehmens zu erhalten.

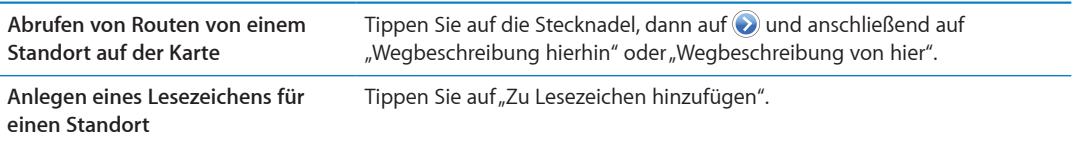

# Abrufen und Freigeben von Informationen zu einem Standort

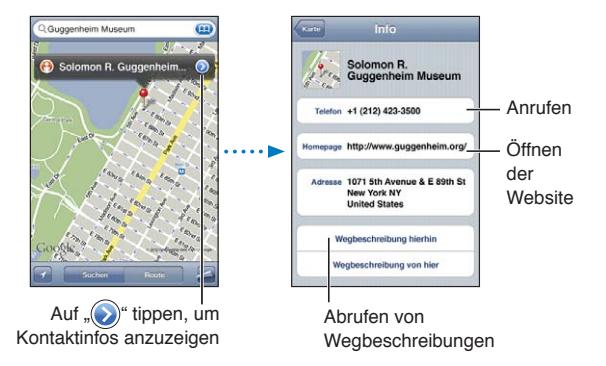

**Abrufen und Freigeben von Informationen zu einem Standort:** Tippen Sie auf die Stecknadel und dann auf  $\odot$ .

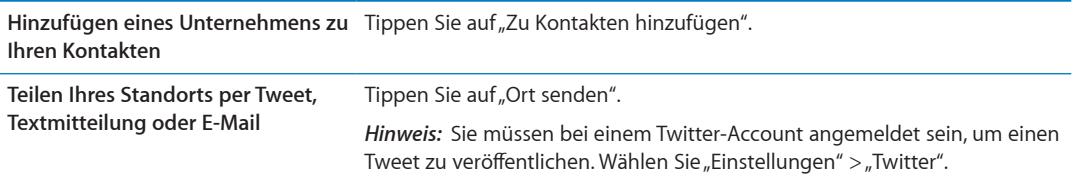

# Anzeigen der Verkehrslage

Wenn verfügbar, können Sie Informationen zur Verkehrslage auf Haupt- und Schnellstraßen auf der Karte anzeigen.

**Ein- oder Ausblenden von Informationen zur Verkehrssituation: Tippen Sie auf auch danach** auf "Verkehr einblenden" oder "Verkehr ausblenden".

Die aktuelle Verkehrssituation wird anhand von Farben dargestellt:

- Grau: keine Daten verfügbar
- Â Grün: Richtgeschwindigkeit
- Â Gelb: Langsamer als die Richtgeschwindigkeit
- Rot: Stockender Verkehr

*Hinweis:* Verkehrsbedingungen sind nicht in allen Regionen verfügbar.

# Kartendarstellungen

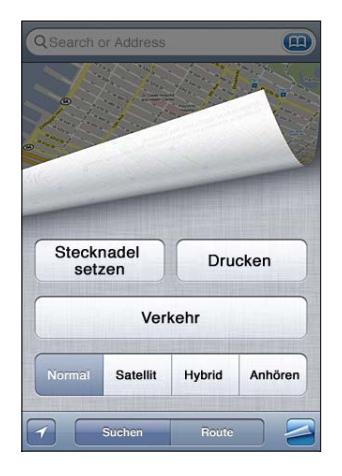

Anzeigen einer Satellitenansicht oder einer Hybrid-Darstellung: Tippen Sie auf 2 und wählen Sie die gewünschte Ansicht.

Anzeigen von Google Street View-Aufnahmen eines Orts: Tippen Sie auf **(+)**. Streichen Sie in der 360°-Panoramadarstellung nach links oder rechts (der Ausschnitt zeigt Ihre aktuelle Sicht). Tippen Sie auf einen Pfeil, um die Straße entlang zu gehen. Tippen Sie auf den Kartenausschnitt unten rechts, um zur Kartenansicht zurückzukehren.

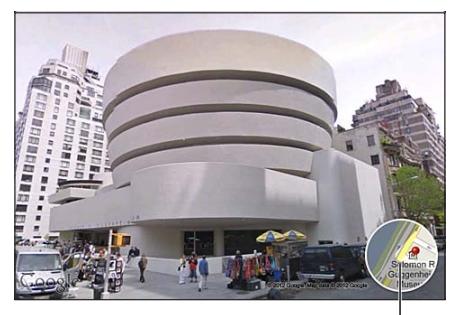

Tippen, um zur Karte zurückzukehren

*Hinweis:* Die Street View-Funktion ist möglicherweise nicht in allen Regionen verfügbar.

# **Wetter 16**

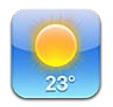

# Abrufen von Wetterinformationen

Tippen Sie auf dem Home-Bildschirm auf "Wetter", um für einen oder mehrere Orte auf der Welt die dortigen aktuellen Temperaturen und die Aussicht für die nächsten sechs Tage abzurufen.

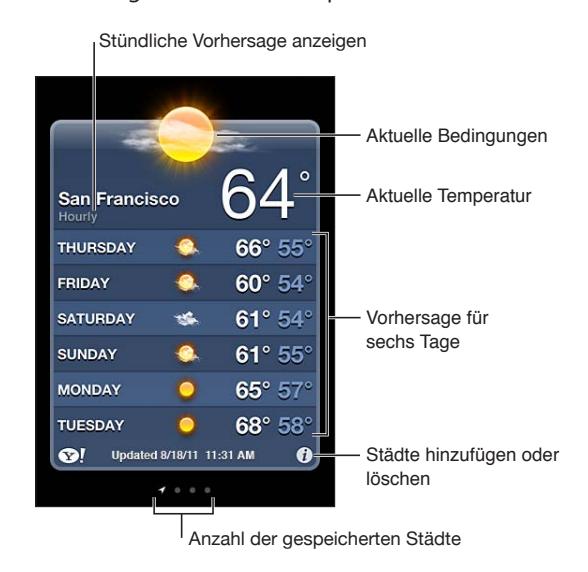

Wenn der Hintergrund der Wetteranzeige hellblau ist, ist in der betreffenden Stadt Tag. Ist der Hintergrund lila, ist es Nacht.

Hinzufügen einer Stadt: Tippen Sie auf @ und anschließend auf +. Geben Sie den Namen einer Stadt oder eine Postleitzahl ein und tippen Sie dann auf "Suchen".

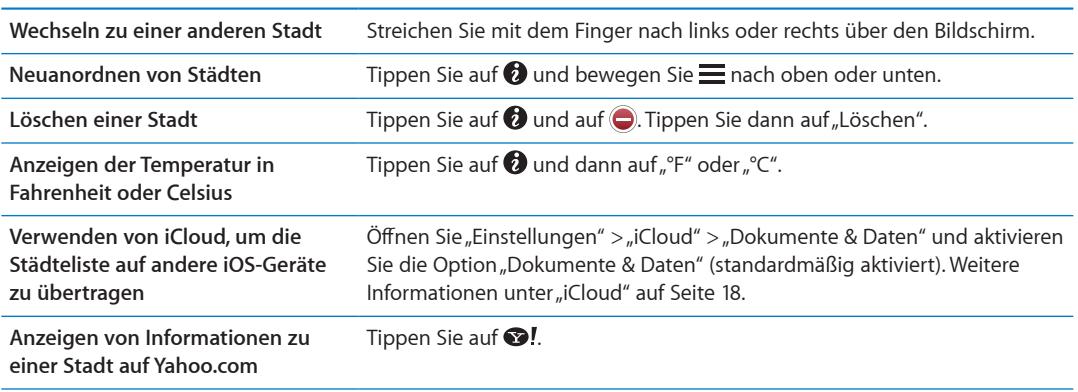

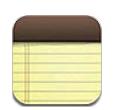

### Notizen

Erstellen Sie auf dem iPhone Notizen. Diese stehen dann über iCloud auf Ihren anderen iOS-Geräten und Mac-Computern zur Verfügung. Sie können auch in anderen Accounts wie Google Mail oder Yahoo Notizen erstellen und lesen.

| Anzeigen aller Notizen                                                                                                    |                                       |
|----------------------------------------------------------------------------------------------------|---------------------------------------|
| <b>Guitar Specs</b><br><b>Notes</b>                                                                                                    | Hinzufügen einer<br>neuen Notiz       |
| <b>Today</b><br>Aug 6 3:50 PM<br>Guitar Specs<br>nut width: 175<br>scale length: 25.5<br>fingerboard: ebony<br>top: Italian spruce<br>b & s: sinker mahogany | Tippen, um die<br>Notiz zu bearbeiten |
|                                                                                                    | Senden oder Drucken<br>der Notiz      |
|                                                                                                    | Löschen der Notiz                     |

Anzeigen der vorherigen oder nächsten Notiz

# Verfassen von Notizen

Hinzufügen einer Notiz: Tippen Sie auf +, geben Sie Ihre Notiz ein und tippen Sie dann auf "Fertig".

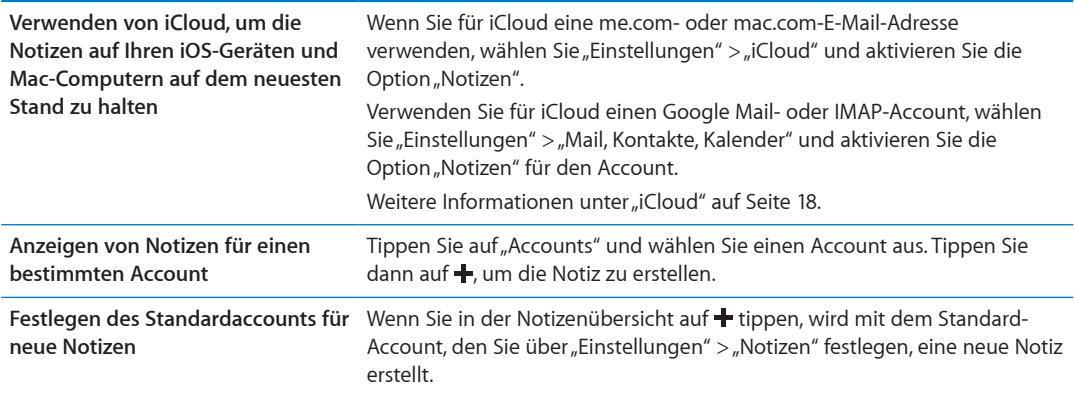

# Lesen und Bearbeiten von Notizen

Die Notizen werden nach dem letzten Änderungsdatum aufgelistet, wobei die zuletzt geänderte Notiz oben angezeigt wird. Wenn Sie mit Ihrem iCloud-Account mehr als ein iOS-Gerät verwenden, werden Notizen von allen Geräten aufgelistet. Nutzen Sie Notizen gemeinsam mit einem Programm auf Ihrem Computer oder mit anderen Online-Accounts wie Yahoo oder Google Mail, werden diese nach Account aufgelistet.

Lesen einer Notiz: Tippen Sie auf die Notiz in der Liste. Tippen Sie auf  $\rightarrow$  oder  $\leftarrow$ , um die vorherige oder nächste Notiz anzuzeigen.

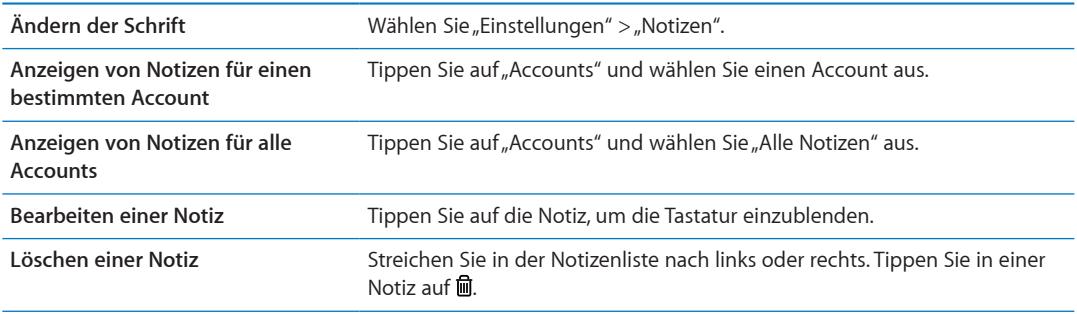

# Durchsuchen von Notizen

Sie können alle Notizen durchsuchen.

**Durchsuchen von Notizen:** Streichen Sie beim Anzeigen der Notizenliste nach unten, um nach oben zu gelangen und das Suchfeld anzuzeigen. Tippen Sie dann in das Suchfeld und geben Sie den gewünschten Text ein.

Sie können auch vom Home-Bildschirm aus Notizen suchen. Weitere Informationen unter "[Suchen"](#page-30-0) auf Seite [31.](#page-30-1)

# Drucken oder Versenden von Notizen

Um eine Notiz per E-Mail zu versenden, muss auf dem iPhone ein E-Mail-Account eingerichtet sein. Weitere Informationen unter ["Konfigurieren von Mail und anderen Accounts](#page-16-0)" auf Seite [17](#page-16-1).

**Drucken oder Versenden einer Notiz per E-Mail: Tippen Sie in der Notiz auf a.** 

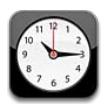

# Die App "Uhr"

Mit der App "Uhr" können Sie sich die Uhrzeit überall auf der Welt anzeigen lassen, den Wecker stellen, ein Ereignis planen oder einen Timer setzen.

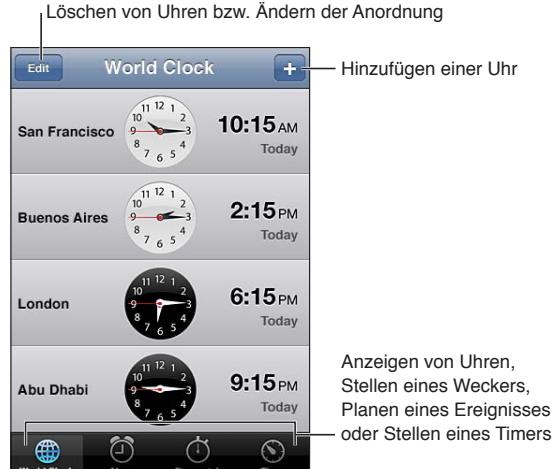

# Verwenden von Weltuhren

Sie können Uhren hinzufügen, um die Uhrzeit in anderen Großstädten und Zeitzonen weltweit anzuzeigen.

Hinzufügen einer Uhr: Tippen Sie auf + und geben Sie den Namen einer Stadt ein. Wenn Sie die gesuchte Stadt nicht sehen, suchen Sie nach einer Großstadt, die sich in derselben Zeitzone befindet.

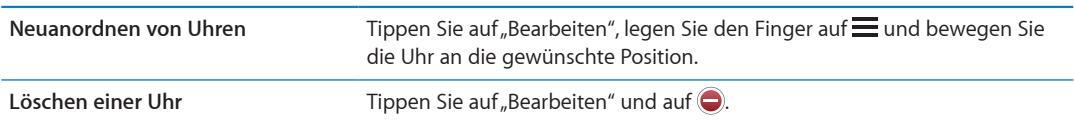

# Stellen eines Weckers

Sie können mehrere Einstellungen für die Weck- und Erinnerungsfunktionen festlegen. Legen Sie fest, ob an angegebenen Tagen jedes Mal ein Hinweiston ausgegeben werden oder ob der Hinweiston nur einmal ertönen soll.

Stellen eines Weckers: Tippen Sie auf "Wecker" und dann auf +.

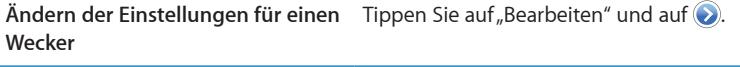

Löschen eines Weckers **Tippen Sie auf "Bearbeiten" und auf** 

Ist ein Wecker gestellt und aktiviert, wird oben in der Statusleiste des iPhone<sup>0</sup> angezeigt. Wenn der Wecker nur einmal klingeln soll, wird er nach dem Auslösen automatisch ausgeschaltet. Sie können den Wecker wieder einschalten, damit er erneut aktiviert wird.

*Wichtig:* Nicht alle Mobilfunkanbieter unterstützen überall das Abrufen von Netzwerkzeiten. Wenn Sie auf Reisen sind, gibt das iPhone visuelle und akustische Hinweise auf Ereignisse möglicherweise nicht zur korrekten lokalen Uhrzeit aus. Weitere Informationen unter "Datum & [Uhrzeit](#page-189-0)" auf Seite [190](#page-189-1).

#### Verwenden der Stoppuhr

Hinzufügen eines Ereignisses: Tippen Sie auf "Stoppuhr" und dann auf "Start". Wenn Sie zu einer anderen App wechseln, läuft die Stoppuhr weiter.

#### Festlegen eines Timers

Setzen Sie einen Timer, der weiterläuft, wenn Sie eine andere App verwenden.

Festlegen eines Timers: Tippen Sie auf "Timer", legen Sie die Dauer fest und tippen Sie auf "Start".

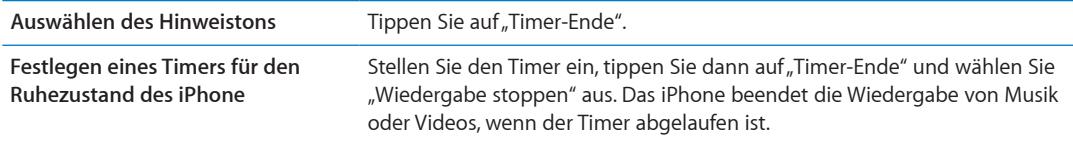

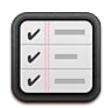

#### Erinnerungen

Erstellen Sie mit der App "Erinnerungen" eine Erinnerung, die ein Fälligkeitsdatum und einen Standort umfasst. So können Sie sich an ein Ereignis an einem bestimmten Tag erinnern lassen oder sich zum Beispiel daran erinnern lassen, dass Sie etwas erledigen müssen, wenn Sie sich einem bestimmten Ort nähern bzw. diesen verlassen, wie Ihr Büro oder Ihr Zuhause. Die App "Erinnerungen" funktioniert mit Ihren Kalenderaccounts, d. h. dass Änderungen, die Sie vornehmen, automatisch auf Ihren anderen iOS-Geräten und Computern übernommen werden.

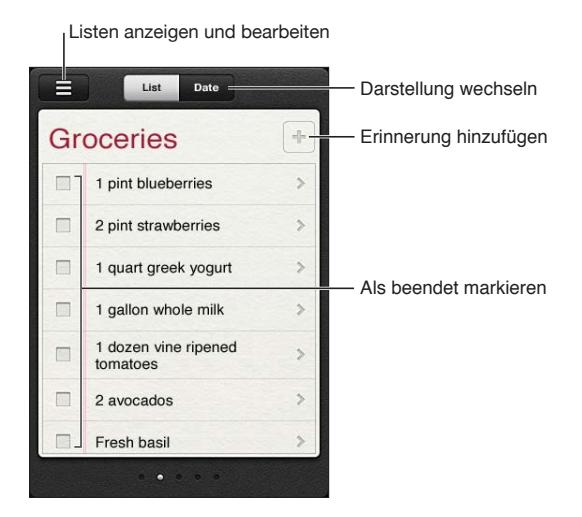

**Wechseln zwischen der Listen- und der Datumsansicht:** Tippen Sie oben im Bildschirm auf "Liste" bzw. "Datum".

# Festlegen einer Erinnerung

Sie können eine Erinnerung für ein bestimmtes Datum und eine bestimmte Uhrzeit und/oder für einen bestimmten Ort festlegen.

Hinzufügen einer Erinnerung: Tippen Sie in "Erinnerungen" auf +, geben Sie eine Beschreibung ein und tippen Sie auf "Fertig".

Nach dem Hinzufügen einer Erinnerung können Sie die Einstellungen bearbeiten.

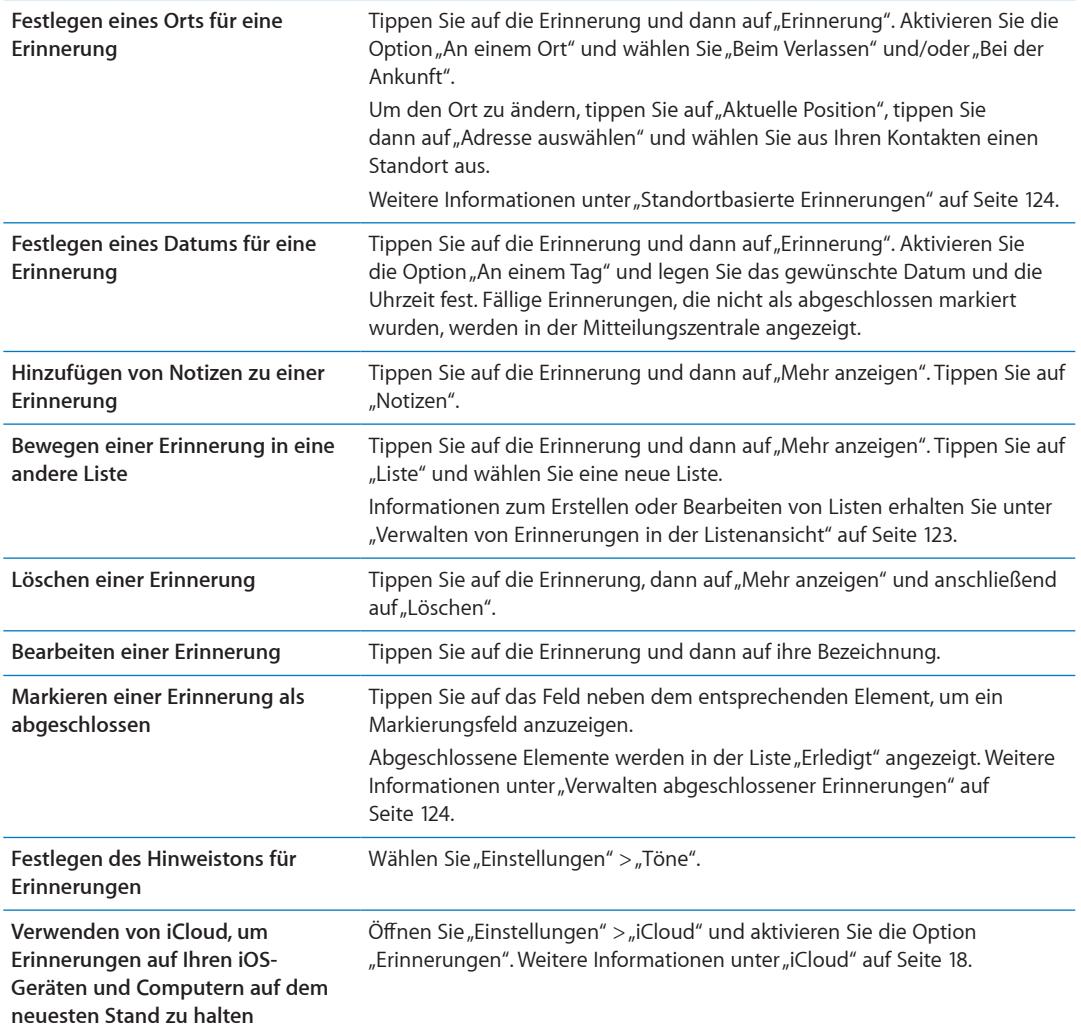

### <span id="page-122-0"></span>Verwalten von Erinnerungen in der Listenansicht

Durch das Organisieren von Erinnerungen in Listen ist es ganz einfach, Ihr Privatleben, Ihre Arbeit und andere Aufgaben voneinander getrennt zu halten. Die App "Erinnerungen" beinhaltet eine Liste für aktive sowie eine Liste für abgeschlossene Erinnerungen. Sie können weitere Listen hinzufügen.

Erstellen einer Liste: Tippen Sie oben im Bildschirm auf "Liste" und dann auf = Tippen Sie auf "Bearbeiten".

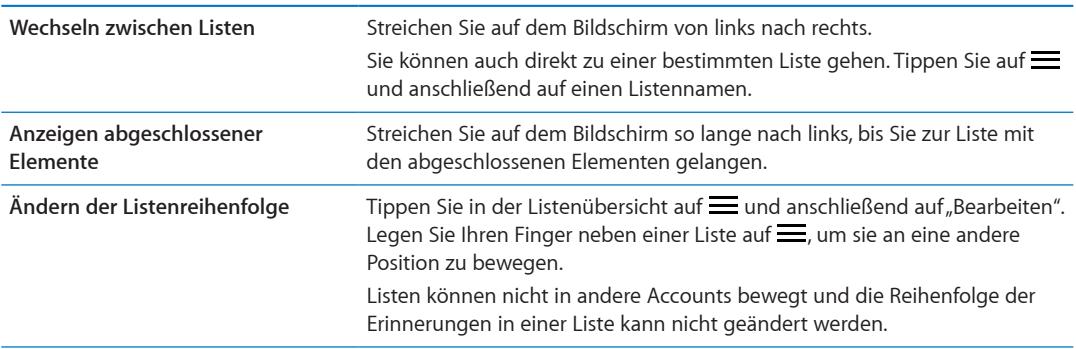

<span id="page-123-1"></span>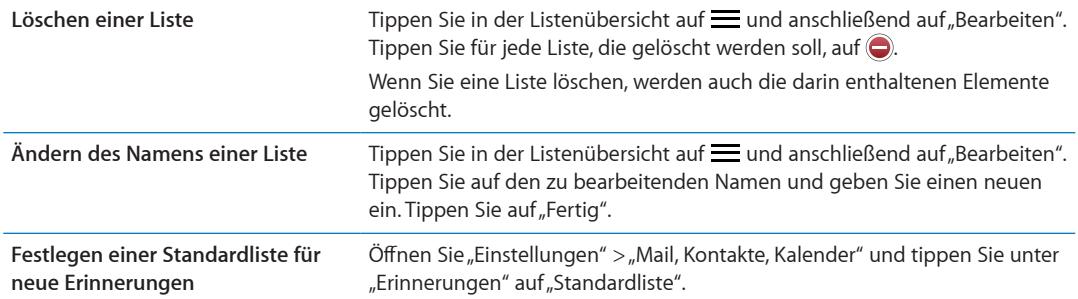

Sie können auch per Sprachbefehl eine Erinnerung erstellen. Weitere Informationen unter Kapitel [4](#page-42-0), "[Siri](#page-42-0)," auf Seite [43.](#page-42-0)

### Verwalten von Erinnerungen in der Datumsansicht

In der Datumsansicht können Sie Erinnerungen verwalten, die ein Fälligkeitsdatum haben.

**Anzeigen der Erinnerungen für ein bestimmtes Datum:** Tippen Sie oben auf dem Bildschirm auf "Datum", um die Erinnerungen des aktuellen Tags anzuzeigen. Außerdem sehen Sie so die nicht abgeschlossenen Elemente der vorherigen Tage.

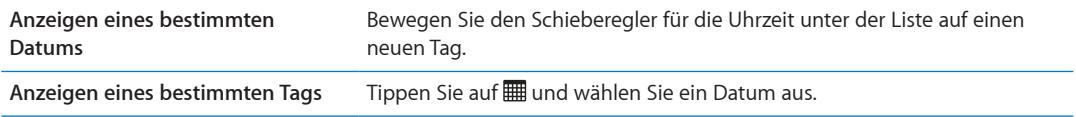

# <span id="page-123-0"></span>Standortbasierte Erinnerungen

Standortbasierte Erinnerungen sind nur auf dem iPhone 4 und iPhone 4S verfügbar. Möglicherweise stehen diese nicht in allen Regionen zur Verfügung. Bei Microsoft Exchange- und Outlook-Accounts können keine Standorte für Erinnerungen festgelegt werden.

Bei einer standortbasierten Erinnerung können Sie sich an ein Ereignis erinnern lassen, wenn Sie den Standort erreichen bzw. sich davon entfernen. Geben Sie für das bestmögliche Ergebnis einen möglichst genauen Standort an, wie eine Adresse anstatt einer Stadt. Beachten Sie, dass die Genauigkeit variieren kann. Je nach verwendetem iPhone-Modell und je nachdem, ob es gesperrt ist, wird der Standort möglicherweise weniger häufig überprüft, d. h. es kann beim Auslösen der Erinnerung zu einer Verzögerung kommen.

Wenn Sie eine Erinnerung erstellen, können Sie Ihren aktuellen Standort oder einen Standort aus Ihrer Kontaktliste wählen. Fügen Sie für die Verwendung von "Erinnerungen" Standorte wie den Supermarkt oder die Schule zu Ihren Kontakten hinzu. Sie können in "Kontakte" auch persönliche Standorte wie Ihre Privat- oder Ihre Büroadresse zur Kontaktkarte hinzufügen. Mit "Erinnerungen" können Sie dann die Standorte aus Ihrer Kontaktkarte anzeigen. Weitere Informationen zum Erstellen Ihrer Kontaktkarte in der App "Kontakte" erhalten Sie unter "Kontakte-Accounts und [-einstellungen](#page-140-0)" auf Seite [141.](#page-140-1)

#### <span id="page-123-2"></span>Verwalten abgeschlossener Erinnerungen

Mit der App "Erinnerungen" behalten Sie die Übersicht über Ihre als abgeschlossen markierten Elemente. Sie können diese in der Listen- oder in der Datumsansicht anzeigen oder auch die Liste "Erledigt" verwenden.

Anzeigen abgeschlossener Elemente: Tippen Sie oben auf dem Bildschirm auf "Liste", streichen Sie dann von links nach rechts, bis die Liste "Erledigt" angezeigt wird.

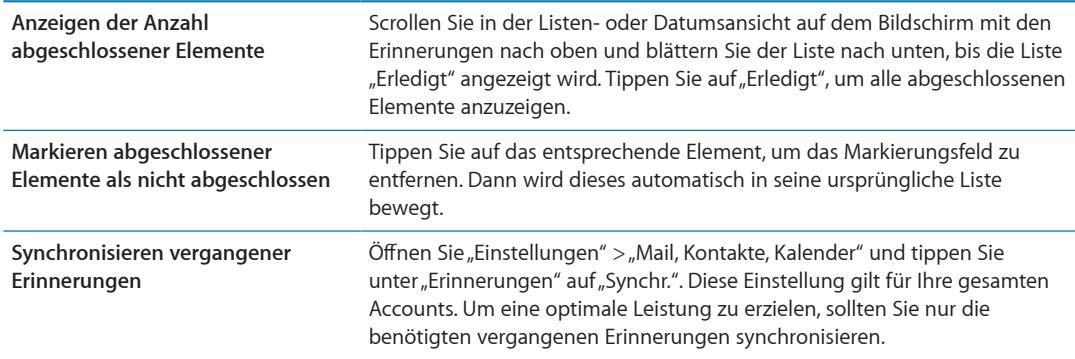

# Suchen von Erinnerungen

Sie können ausstehende oder abgeschlossene Erinnerungen ganz einfach finden. Die Erinnerungen werden nach Namen gesucht.

Suchen von Erinnerungen in der Datumsansicht: Tippen Sie auf | und dann auf "Erinnerungen suchen". Geben Sie anschließend einen Suchbegriff ein.

Suchen von Erinnerungen in der Listenansicht: Tippen Sie auf = und dann auf "Erinnerungen suchen". Geben Sie anschließend einen Suchbegriff ein.

Sie können auch vom Home-Bildschirm aus Erinnerungen suchen. Weitere Informationen unter "[Spotlight-Suche](#page-187-0)" auf Seite [188](#page-187-1). Außerdem können Sie Siri bitten, Erinnerungen nach Namen zu finden. Weitere Informationen unter Kapitel [4](#page-42-0), "[Siri](#page-42-0)," auf Seite [43.](#page-42-0)

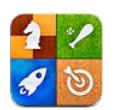

# Game Center

Entdecken Sie neue Spiele und tauschen Sie Ihre Spielerfahrungen mit Freunden aus aller Welt im Game Center aus. Laden Sie Ihre Freunde zum Spielen ein oder verwenden Sie die Funktion "Auto-Match", um weitere interessante Gegner zu finden. Sammeln Sie Bonuspunkte, indem Sie bestimmte Ziele in einem Spiel erreichen, finden Sie heraus, was Ihre Freunde erreicht haben, und schauen Sie sich die Bestenliste an, um herauszufinden, wer die besten Spieler sind.

*Hinweis:* Das Game Center ist möglicherweise nicht in allen Regionen verfügbar und die verfügbaren Spiele können variieren.

Sie benötigen für das Game Center eine Internetverbindung und eine Apple-ID. Besitzen Sie noch keine Apple-ID, können Sie im Game Center eine erstellen, wie unten beschrieben.

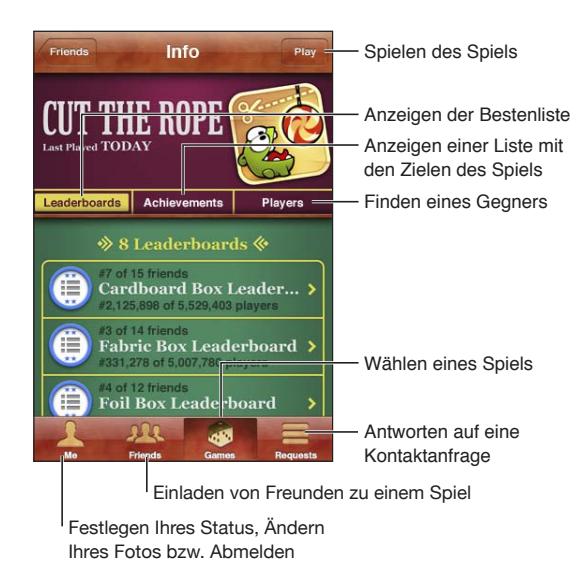

# Anmelden beim Game Center

**Anmelden:** Öffnen Sie das Game Center. Wenn Ihr Kurzname und Foto oben auf der Seite angezeigt werden, sind Sie bereits angemeldet. Geben Sie andernfalls Ihre Apple-ID und Ihr Kennwort ein und tippen Sie auf "Anmelden". Oder tippen Sie auf "Neuen Account erstellen", um eine neue Apple-ID zu erstellen.

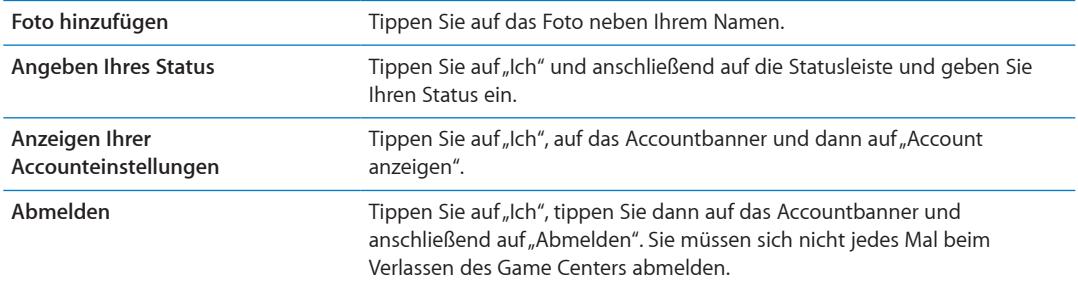

# Kaufen und Laden von Spielen

Spiele für das Game Center sind im App Store erhältlich.

**Kaufen und Laden eines Spiels:** Tippen Sie auf "Spiele" und dann auf ein empfohlenes Spiel oder auf "Game Center-Spiele suchen".

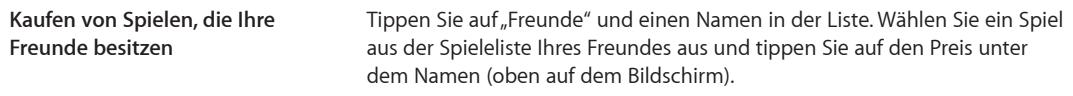

# Spielen von Spielen

Spielen eines Spiels: Tippen Sie auf "Spiele" und wählen Sie ein Spiel aus. Tippen Sie dann auf "Spielen".

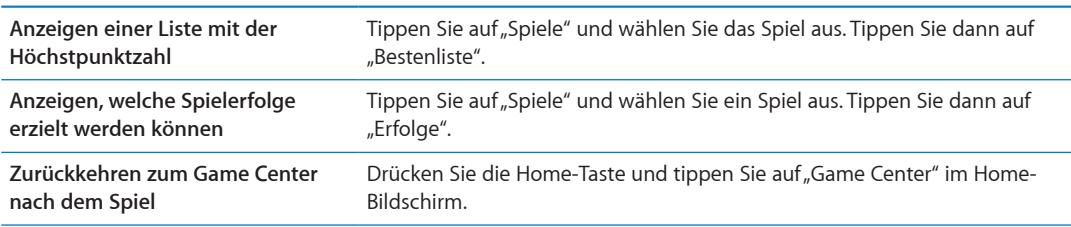

# Spielen mit Freunden

Das Game Center vermittelt Kontakte zu Spielern auf der ganzen Welt. Sie fügen Freunde zum Game Center hinzu, indem Sie eine Anfrage senden oder die Anfrage eines anderen Spielers akzeptieren.

**Einladen von Freunden zu einem Mehrspieler-Spiel:** Tippen Sie auf "Freunde", wählen Sie den Namen des Freundes und ein Spiel und tippen Sie dann auf "Spielen". Sind bei dem Spiel mehrere Spieler erlaubt oder erforderlich, können Sie weitere Spieler auswählen und einladen. Tippen Sie anschließend auf "Weiter". Geben Sie Ihre Einladung ein und versenden Sie sie. Warten Sie dann, bis die anderen die Einladung annehmen. Wenn jeder bereit ist, können Sie loslegen.

Ist ein Freund nicht verfügbar oder antwortet nicht auf die Einladung, können Sie auf "Auto-Match" tippen, damit Game Center für Sie nach einem Mitspieler sucht. Oder tippen Sie auf "Einladen", um einen anderen Freund einzuladen.

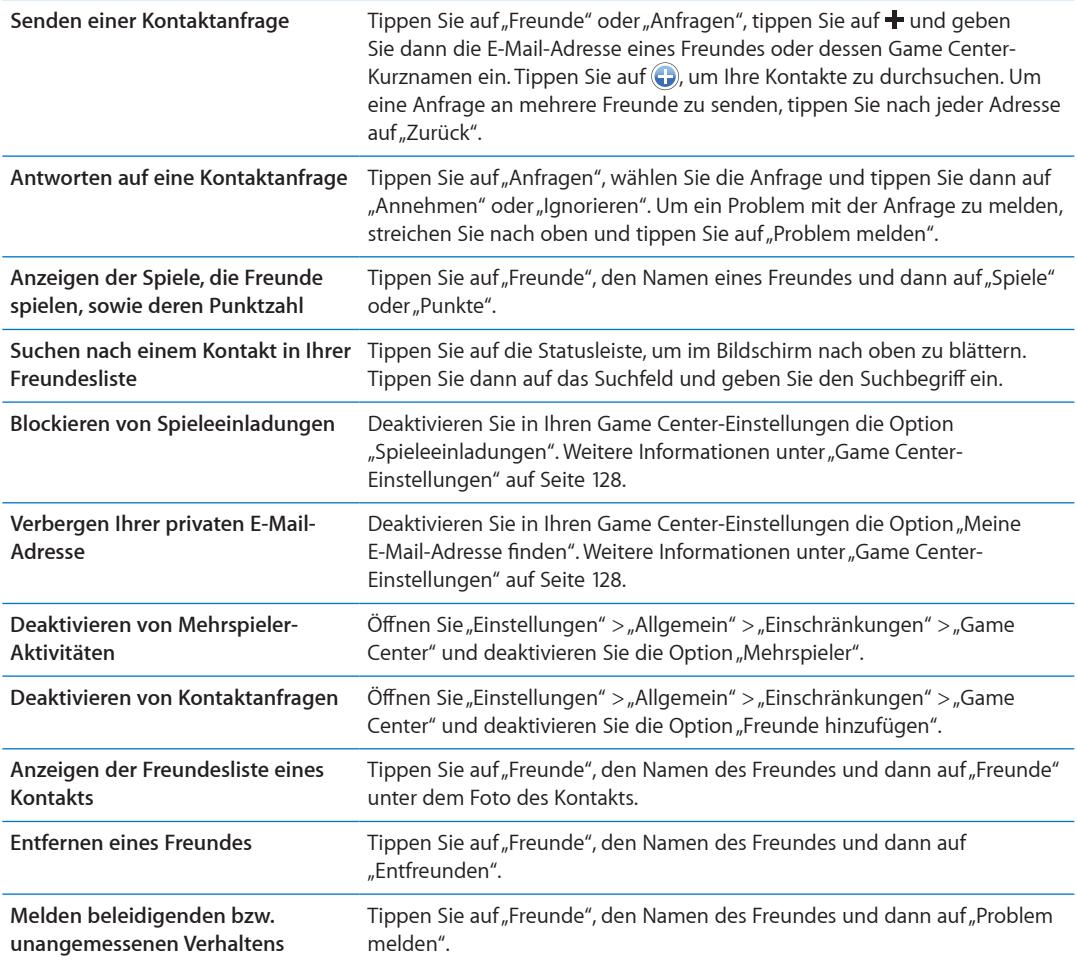

# <span id="page-127-0"></span>Game Center-Einstellungen

Einige Game Center-Einstellungen sind mit der Apple-ID verknüpft, mit der Sie sich anmelden. Andere befinden sich auf Ihrem iPhone unter "Einstellungen".

**Ändern der Game Center-Einstellungen für Ihre Apple-ID** Melden Sie sich mit Ihrer Apple-ID an, tippen Sie auf "Ich" und auf das Accountbanner und wählen Sie "Account anzeigen".

Festlegen der Art der Benachrichtigungen für das Game Center: Wählen Sie "Einstellungen" > "Benachrichtigungen" > "Game Center". Wird das Game Center nicht angezeigt, aktivieren Sie die Benachrichtigungen.

Ändern der Game Center-Einschränkungen: Wählen Sie "Einstellungen" > "Allgemein" > "Einschränkungen" > "Game Center".

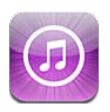

# iTunes Store

Übertragen Sie mithilfe des iTunes Store Inhalte auf Ihr iPhone. Sie können im Store nach Musik, Fernsehsendungen, Hörbüchern, Hinweistönen und Klingeltönen suchen und diese kaufen. Sie können außerdem Filme kaufen oder ausleihen oder Podcasts oder iTunes U-Sammlungen laden und wiedergeben. Um Inhalte zu erwerben, benötigen Sie eine Apple-ID. Weitere Informationen unter "[Store-Einstellungen](#page-137-0)" auf Seite [138](#page-137-1).

*Hinweis:* Der iTunes Store ist möglicherweise nicht in allen Regionen verfügbar und die iTunes Store-Inhalte können sich von Region zu Region unterscheiden. Funktionen können sich jederzeit ändern.

Um mit Ihrem iPhone auf iTunes zuzugreifen, benötigen Sie eine Internetverbindung. Weitere Informationen unter "[Netzwerk"](#page-185-0) auf Seite [186](#page-185-1).

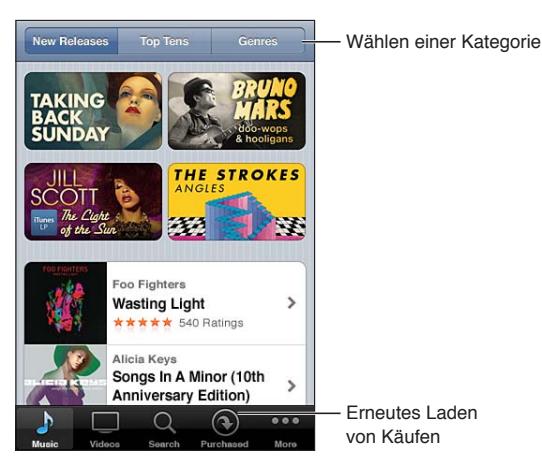

# Suchen nach Musiktiteln, Videos und anderen Inhalten

**Durchsuchen von Inhalten:** Tippen Sie auf eine der Inhaltskategorien unten im Bildschirm (z. B. "Musik" oder "Videos"). Tippen Sie auf "Weitere", um nach anderen Inhalten zu suchen.

<span id="page-129-1"></span>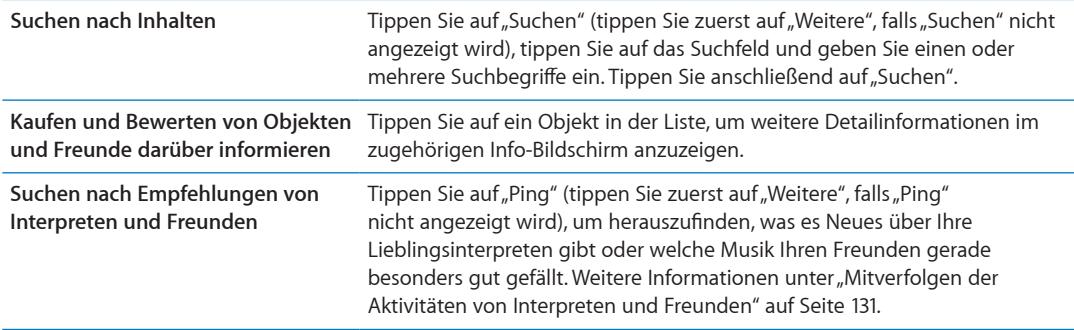

# Kaufen von Musik, Hörbüchern und Tönen

Wenn Ihnen ein Musiktitel, ein Album, ein Hinweis- oder Klingelton oder ein Hörbuch im iTunes Store gefällt, können Sie den entsprechenden Artikel kaufen und laden. Sie können eine Hörprobe bzw. Vorschau des Objekts wiedergeben, um sicherzugehen, dass das der gewünschte Artikel ist.

**Hörprobe eines Musiktitels, Klingeltons oder Hörbuchs:** Tippen Sie auf das Objekt und befolgen Sie die angezeigten Anleitungen.

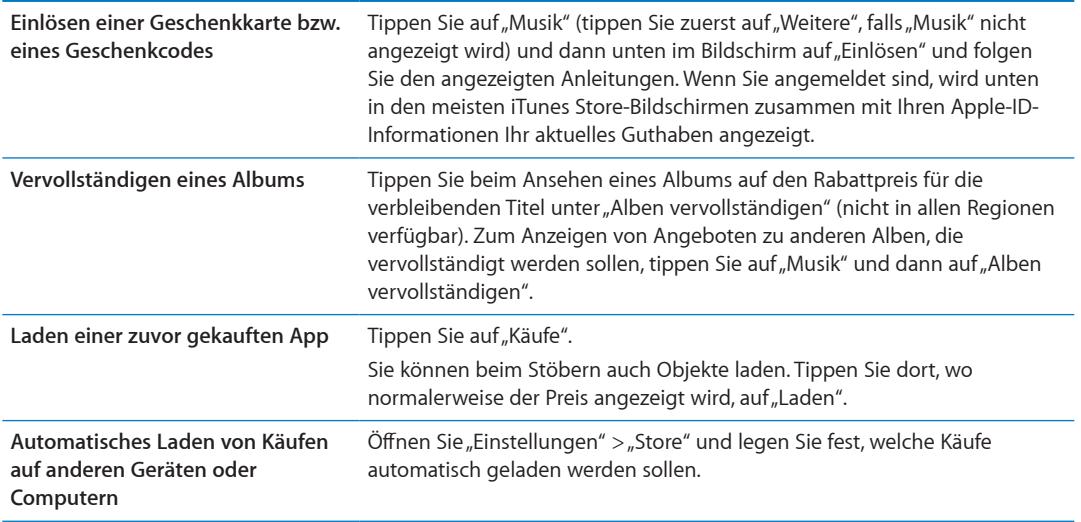

# <span id="page-129-0"></span>Kaufen und Leihen von Videos

Sie können im iTunes Store Filme, Fernsehsendungen und Musikvideos kaufen und laden (möglicherweise nicht in allen Regionen verfügbar). Einige Filme können auch für eine begrenzte Zeit ausgeliehen werden. Videoinhalte können im SD-Format (Standard-Definition oder 480p), im HD-Format (High-Definition oder 720p) oder in beiden Formaten verfügbar sein.

Kaufen oder Leihen eines Videos Tippen Sie auf "Kaufen" bzw. auf "Leihen".

Nachdem Sie den Kauf eines Objekts abgeschlossen haben, wird es geladen. Danach erscheint es im Bildschirm "Downloads". Weitere Informationen unter "Prüfen des Status von [Ladevorgängen](#page-131-0)" auf Seite [132](#page-131-1).

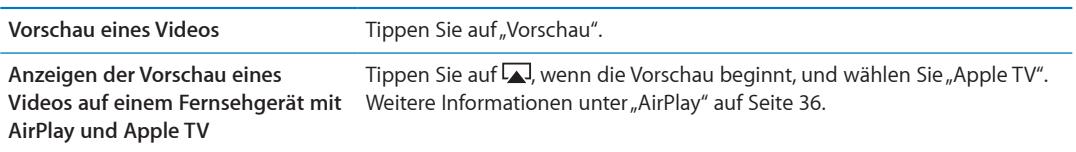

<span id="page-130-1"></span>*Hinweis:* Wenn Sie ein HD-Video auf dem iPhone 3GS gekauft haben, wird das Video im SD-Format geladen.

# <span id="page-130-0"></span>Mitverfolgen der Aktivitäten von Interpreten und Freunden

Verwenden Sie Ping, um Kontakte zu den leidenschaftlichsten Musikfans der Welt zu knüpfen. Wenn Sie die Aktivitäten Ihrer Lieblingsinterpreten mitverfolgen, können Sie sich über Neuerscheinungen und bevorstehende Konzerte und Tourneen informieren, Sie erhalten über die geposteten Fotos und Videos echte Insider-Einblicke und erfahren mehr über ihre musikalischen Einflüsse. Lesen Sie die Kommentare von Freunden zu Musik, die diese gerade hören, und finden Sie heraus, was Ihre Freunde kaufen und welches Konzert sie besuchen möchten. Drücken Sie Ihre musikalischen Vorlieben aus und posten Sie Kommentare für Ihre Mitleser.

Wenn Sie musikalischen Verbindungen knüpfen und pflegen möchten, müssen Sie zuerst ein Profil erstellen.

Erstellen eines Ping-Profils: Öffnen Sie das Programm<sub>"</sub> iTunes" auf Ihrem Mac oder PC, klicken Sie auf "Ping" und befolgen Sie die angezeigten Anleitungen.

**Folgen der Aktivitäten eines Interpreten** Tippen Sie auf den Profilseite des Interpreten auf "Folgen". **Folgen der Aktivitäten eines Freundes** Wenn Sie jemandem folgen, folgt diese Person nicht automatisch auch Ihnen. Sie können in Ihrem Profil Anfragen anderer Personen bestätigen oder ablehnen (ignorieren) oder alle neuen Personen ohne Prüfung akzeptieren. Gedankenaustausch mit anderen Wenn Sie in Alben oder Musiktiteln stöbern, können Sie auf "Posten" tippen, um ein Musikstück zu kommentieren, oder durch Tippen auf "Gefällt mir" Personen, die Ihnen folgen, mitteilen, dass Ihnen die Musik gefällt. Ihre Freunde sehen Ihre Kommentare und Empfehlungen in ihrem Feed "Ping Aktivitäten". **Informieren über geplante Konzertbesuche** Tippen Sie auf Ihrer Profilseite auf "Konzerte", um bevorstehende Konzerte der Interpreten, bei denen Sie mitlesen, zu finden. Gleichzeitig können Sie sehen, wer von Ihren Freunden zu einem bestimmten Konzert geht. Tippen Sie auf "Tickets", um eine Eintrittskarte zu kaufen, oder tippen Sie auf "Ich gehe hin", damit die anderen wissen, dass Sie auch dort sein werden. (Nicht in allen Regionen verfügbar.)

Tippen Sie auf "Ping" (tippen Sie zuerst auf "Weitere", falls "Ping" nicht angezeigt wird) und gehen Sie auf Erkundungstour. Sie haben folgende Möglichkeiten:

# Streaming und Laden von Podcasts

Sie können Audio- oder Video-Podcasts abspielen, die per Streaming aus dem iTunes Store über das Internet übertragen werden. Sie können Audio- und Video-Podcasts auch laden.

**Übertragen eines Podcasts per Streaming:** Tippen Sie auf "Podcasts" (tippen Sie zuerst auf "Weitere", falls "Podcasts" nicht angezeigt wird), um die Podcasts im iTunes Store zu durchsuchen.

Video-Podcasts sind mit einem Videosymbol  $\Box$  gekennzeichnet.

<span id="page-131-1"></span>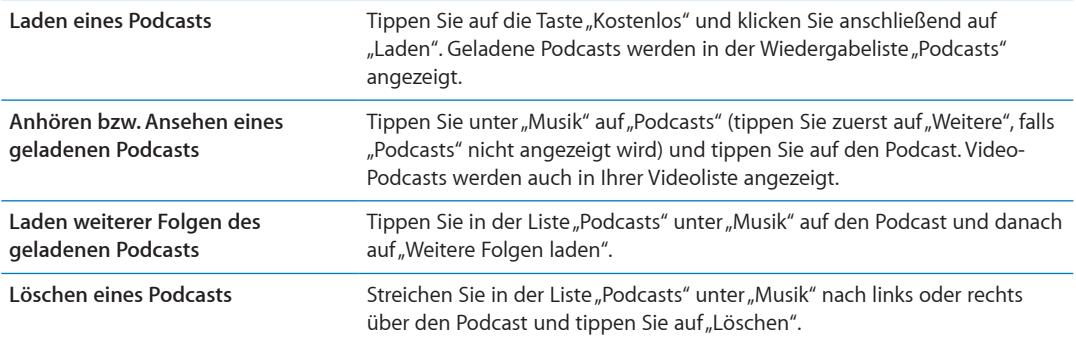

#### <span id="page-131-0"></span>Prüfen des Status von Ladevorgängen

Im Bildschirm "Downloads" können Sie den Status aktueller oder geplanter Ladevorgänge sowie den Status von Einkäufen überprüfen, für die Sie eine Vorbestellung abgegeben haben.

**Anzeigen des Status von Ladevorgängen:** Tippen Sie auf "Downloads" (tippen Sie zuerst auf "Weitere", falls "Downloads" nicht angezeigt wird).

Vorbestellte Objekte werden an ihrem Erscheinungsdatum nicht automatisch auf Ihr Gerät geladen. Sie müssen den Ladevorgang manuell im Bildschirm "Downloads" starten.

```
Laden eines vorbestellten Objekts Tippen Sie auf das Objekt und dann auf ...
```
Wenn der Ladevorgang unterbrochen wird, wird er fortgesetzt, sobald wieder eine Internetverbindung besteht. Wenn Sie alternativ iTunes auf Ihrem Computer öffnen, führt iTunes den Ladevorgang zu Ende und übernimmt das betreffende Objekt in die iTunes-Mediathek (sofern Ihr Computer mit dem Internet verbunden ist und Sie mit derselben Apple-ID angemeldet sind).

# Ändern der Tasten zum Blättern

Sie können die Suchtasten "Musik", "Podcasts", "Videos" und "Suchen" unten im Bildschirm durch Tasten austauschen, die Sie häufiger verwenden. Wenn Sie beispielsweise häufig Hörbücher laden, jedoch kaum Videos ansehen, können Sie die Taste "Videos" durch die Taste "Hörbücher" austauschen.

**Ändern der Tasten zum Blättern:** Tippen Sie auf "Mehr" und danach auf "Bearbeiten" und bewegen Sie eine Taste nach unten im Bildschirm über die Taste, die ersetzt werden soll.

Sie können die Tasten unten im Bildschirm auch nach links oder rechts bewegen, um sie wunschgemäß anzuordnen. Tippen Sie abschließend auf "Fertig".

Tippen Sie beim Suchen auf "Weitere", damit die derzeit nicht sichtbaren Suchtasten eingeblendet werden.

# Anzeigen der Accountinformationen

Wenn Sie iTunes Store-Informationen für Ihre Apple-ID auf dem iPhone anzeigen möchten, tippen Sie auf Ihre Apple-ID (unten in den meisten iTunes Store-Bildschirmen). Oder wählen Sie "Einstellungen" > "Store" und tippen auf "Apple ID anzeigen". Sie müssen angemeldet sein, um Ihre Accountinformationen anzuzeigen. Weitere Informationen unter "[Store-Einstellungen"](#page-137-0) auf Seite [138.](#page-137-1)

### Prüfen der geladenen Dateien

Mithilfe von iTunes können Sie auf Ihrem Computer überprüfen, ob sich alle Musiktitel, Videos, Programme und anderen Objekte, die Sie im iTunes Store oder App Store gekauft haben, in Ihrer iTunes-Mediathek befinden. Dies ist möglicherweise sinnvoll, wenn ein Ladevorgang unterbrochen wurde.

Prüfen Ihrer Einkäufe Öffnen Sie iTunes und wählen Sie "Store" > "Nach verfügbaren Downloads suchen".

Wenn Sie alle Einkäufe anzeigen möchten, können Sie sich mit Ihrer Apple-ID anmelden, "Store" > "Meinen Account anzeigen" auswählen und auf "Einkaufsstatistik" klicken.

<span id="page-133-0"></span>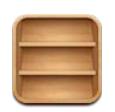

# Zeitungskiosk

Im Zeitungskiosk befinden sich Ihre Zeitschriften- und Zeitungsabonnements in einem Regal, über das Sie ganz einfach darauf zugreifen können. Zeitungskiosk-Apps sind direkt im Regal verfügbar. Wenn es eine neue Ausgabe gibt, wird dies mit einem Banner im Regal angezeigt. Sie werden automatisch auf das iPhone übertragen.

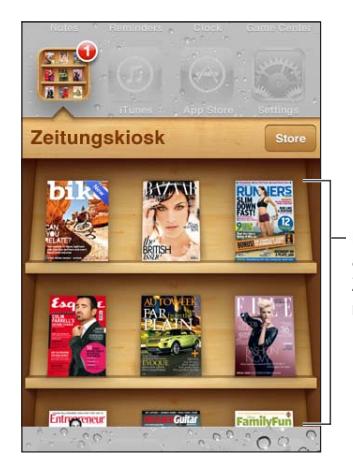

Legen Sie Ihren Finger auf ein Magazin/eine Zeitung, um das Objekt neu anzuordnen.

**Suchen von Zeitungskiosk-Apps:** Tippen Sie auf "Zeitungskiosk", um das Regal anzuzeigen, und wählen Sie dann "Store".

Wenn Sie eine neue Zeitungskiosk-App kaufen, wird diese zu Ihrem Regal hinzugefügt und Sie können dort schnell darauf zugreifen. Nachdem die App geladen wurde, öffnen Sie sie, um die verschiedenen Ausgaben und Abonnementoptionen anzuzeigen.

Bei Abonnements handelt es sich um App-interne Käufe, die über Ihren Store-Account abgerechnet werden. Weitere Informationen unter "[Store-Einstellungen"](#page-137-0) auf Seite [138.](#page-137-1)

Die Preise variieren und Zeitungskiosk-Apps stehen möglicherweise nicht in allen Regionen zur Verfügung.

### Lesen der neuesten Ausgabe

Wenn es eine neue Ausgabe einer Zeitschrift oder Zeitung gibt, wird diese automatisch im Zeitungskiosk geladen, wenn Ihr Gerät mit einem WLAN-Netzwerk verbunden ist. Außerdem informiert eine Kennzeichnung auf der App Sie über die neue Ausgabe. Öffnen Sie die App "Zeitungskiosk", um mit dem Lesen zu beginnen, und suchen Sie nach den Apps, die mit einer Kennzeichnung "Neu" versehen sind.

Wie Sie über neue Ausgaben informiert werden, variiert je nach App. Informationen zum Löschen, Suchen und Lesen einzelner Ausgaben erhalten Sie in der Hilfe der entsprechenden App bzw. im Informationstext zur App im App Store. Es ist nicht möglich, die App "Zeitungskiosk" aus dem Regal zu entfernen oder andere Arten von Apps in das Regal zu stellen.

Deaktivieren automatischer Downloads: Öffnen Sie "Einstellungen" > "Store" und deaktivieren Sie für das gewünschte Objekt automatische Downloads.

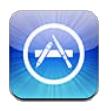

# App Store

Mit dem iPhone können Sie Apps im App Store suchen, als Demo anzeigen, bewerten, kaufen und laden.

Ihr iPhone muss mit dem Internet verbunden sein, damit Sie den App Store öffnen können. Weitere Informationen unter "[Netzwerk](#page-185-0)" auf Seite [186](#page-185-1). Zum Laden von Apps benötigen Sie außerdem eine Apple-ID (möglicherweise nicht in allen Regionen verfügbar). Weitere Informationen unter "[Store-Einstellungen](#page-137-0)" auf Seite [138.](#page-137-1)

*Hinweis:* Der iTunes Store ist möglicherweise nicht in allen Regionen verfügbar und die iTunes Store-Inhalte können sich von Region zu Region unterscheiden. Funktionen können sich jederzeit ändern.

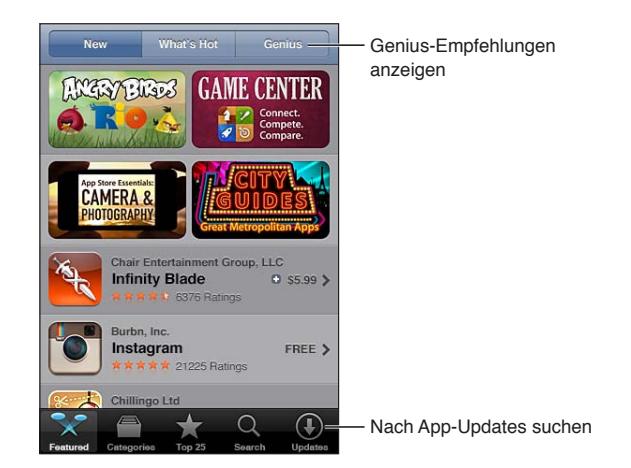

# Suchen und Laden von Apps

Blättern Sie durch die verschiedenen Listen, um neue, interessante oder empfohlenen Apps anzuzeigen. In den Top 25 finden Sie die beliebtesten Apps. Verwenden Sie die Suche, wenn Sie nach einer bestimmten App suchen.

Durchsuchen des App Store: Tippen Sie auf "Highlights", "Kategorien" oder "Top 25".

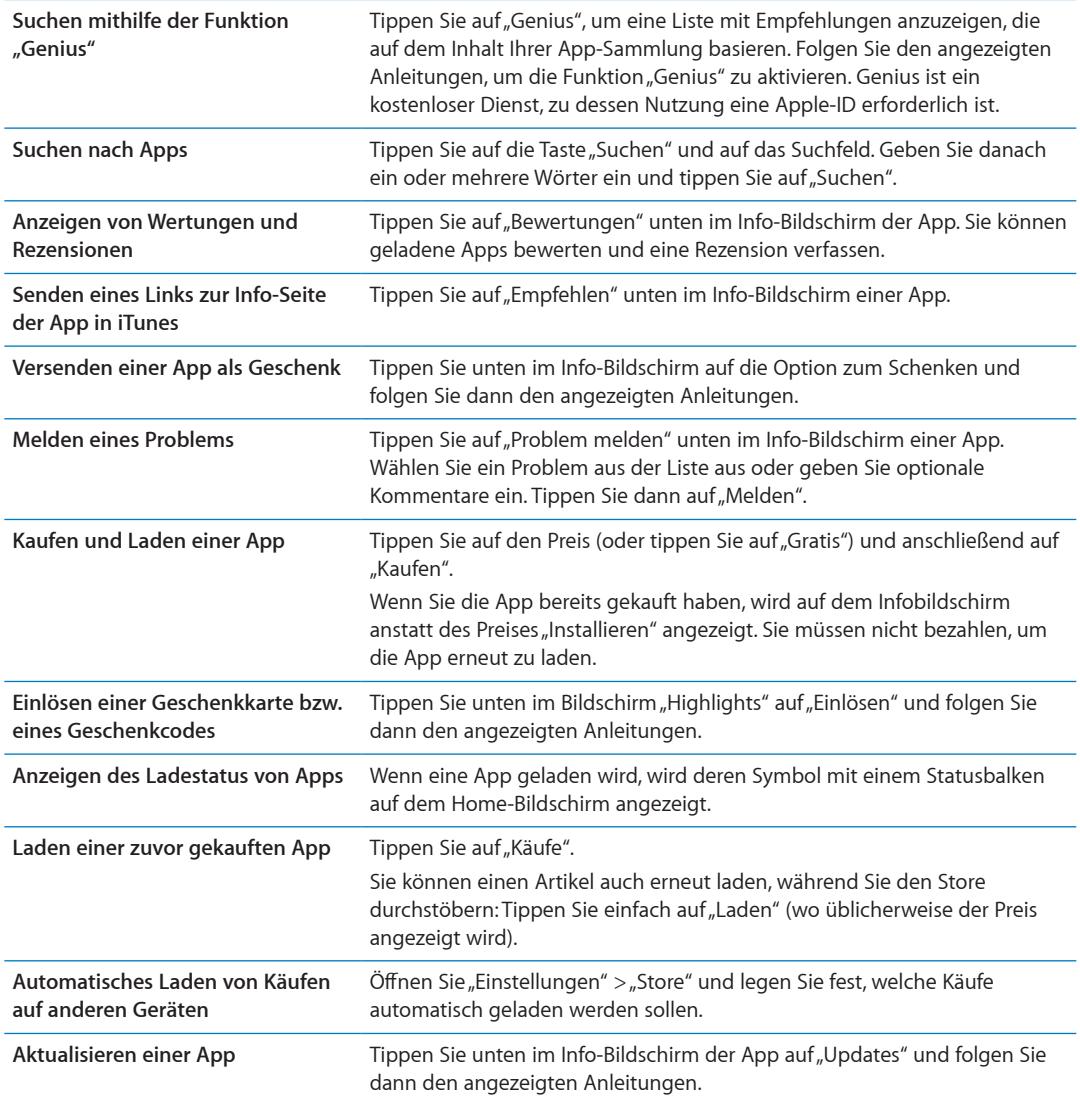

#### Löschen von Apps

Sie können Apps, die Sie über den App Store installiert haben, löschen. Wenn Sie eine App löschen, werden auch alle verknüpften Daten gelöscht.

**Löschen einer App Store-App** Legen Sie den Finger auf ein beliebiges Symbol im Home-Bildschirm, bis die Symbole anfangen, sich leicht zu bewegen, und tippen Sie dann auf @. Wenn Sie mit dem Löschen der Apps fertig sind, drücken Sie die Home-Taste O.

Informationen zum Löschen aller Apps sowie Ihrer Daten und Einstellungen erhalten Sie im Kapitel "Inhalte & Einstellungen löschen" unter Seite [191.](#page-190-0)

Sie können jede App, die Sie im App Store gekauft und gelöscht haben, kostenfrei erneut laden.

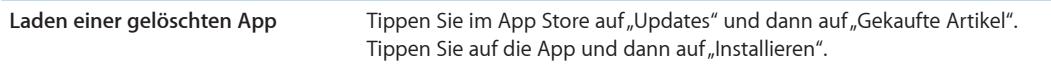

# <span id="page-137-1"></span><span id="page-137-0"></span>Store-Einstellungen

In den Store-Einstellungen können Sie sich bei einem Apple-ID-Account anmelden, einen neuen Apple-ID-Account erstellen oder einen vorhandenen bearbeiten. Wenn Sie mehrere Apple-IDs haben, können Sie sich in den Store-Einstellungen bei einem Account abmelden und bei einem anderen anmelden. Standardmäßig wird in den Store-Einstellungen der Apple-ID-Account angezeigt, bei dem Sie sich für die Synchronisierung des iPhone mit Ihrem Computer angemeldet haben.

Unter [www.apple.com/de/legal/itunes/ww/](http://www.apple.com/de/legal/itunes/ww/) finden Sie die Bedingungen des iTunes Store.

Anmelden bei einem Apple-ID-Account: Wählen Sie "Store" > "Anmelden". Tippen Sie dann auf "Bestehende Apple-ID verwenden" und geben Sie Ihre Apple-ID und das Kennwort ein.

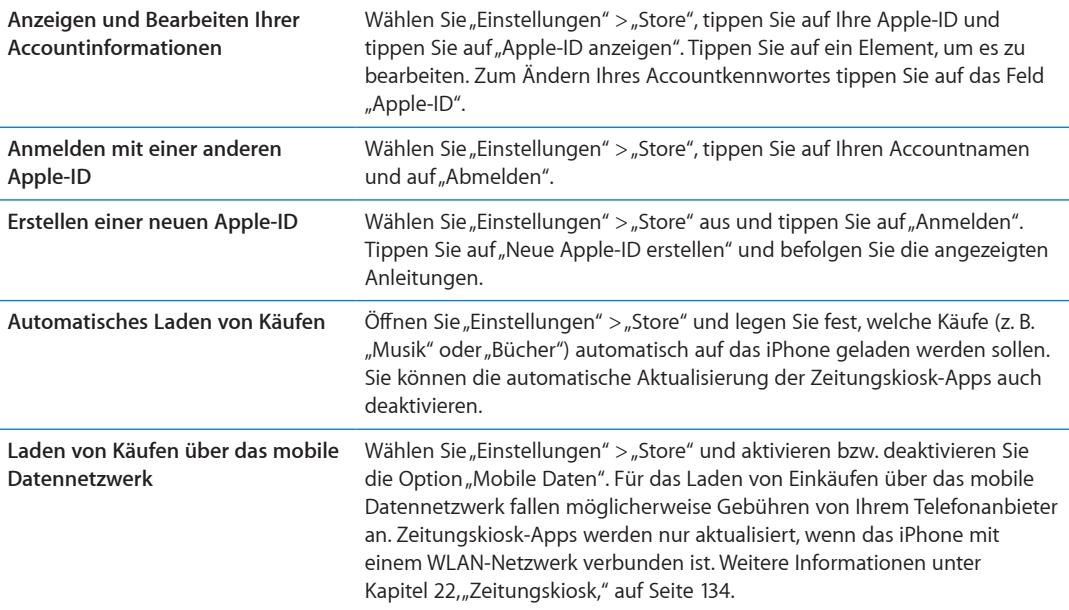

# **Kontakte 24**

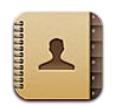

# Kontakte

Mit "Kontakte" können Sie einfach auf Ihre Kontaktlisten von privaten, geschäftlichen und organisatorischen Accounts zugreifen und diese verwalten. Sie können in allen Gruppen suchen, wobei automatisch auf die Informationen in Ihren Kontakten zugegriffen wird, um E-Mail-Adressierung schnell und einfach zu machen.

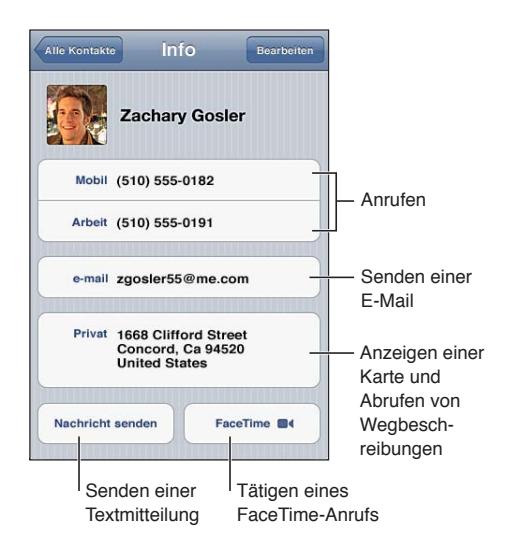

# Synchronisieren von Kontakten

Sie können Kontakte wie nachfolgend beschrieben hinzufügen:

- In iTunes können Sie Kontakte mit Google, Yahoo! oder den Programmen synchronisieren, die auf Ihrem Computer installiert sind. Weitere Informationen unter "Synchronisieren mit [iTunes"](#page-18-0) auf Seite [19.](#page-18-1)
- Verwenden Sie Ihre iCloud-Kontakte. Weitere Informationen unter "[iCloud"](#page-17-0) auf Seite [18.](#page-17-1)
- Richten Sie einen Microsoft Exchange-Account auf dem iPhone ein und achten Sie dabei darauf, dass die App "Kontakte" aktiviert wird. Weitere Informationen unter "Kontakte-Accounts und [-einstellungen](#page-140-0)" auf Seite [141.](#page-140-1)
- Richten Sie einen LDAP- oder CardDAV-Account ein, um auf Geschäfts- oder Schulverzeichnisse zugreifen zu können. Weitere Informationen unter "[Kontakte-Accounts und -einstellungen](#page-140-0)" auf Seite [141](#page-140-1).
- Geben Sie Kontakte direkt in das iPhone ein. Weitere Informationen unter "Hinzufügen und [Bearbeiten von Kontakten](#page-139-0)" auf Seite [140.](#page-139-1)

<span id="page-139-1"></span>• Importieren Sie Kontakte von einer SIM-Karte (GSM-Modelle). Weitere Informationen unter "[Kontakte-Accounts und -einstellungen"](#page-140-0) auf Seite [141.](#page-140-1)

#### Suchen nach Kontakten

Sie können in Ihren Kontakten auf dem iPhone nach Titel, Vor-, Nach- oder Firmenname suchen. Wenn Sie einen Microsoft Exchange-, einen LDAP- oder einen CardDAV-Account eingerichtet haben, können Sie auch diese Kontakte durchsuchen.

**Suchen von Kontakten:** Tippen Sie oben in "Kontakte" auf das Suchfeld und geben Sie einen Suchbegriff ein.

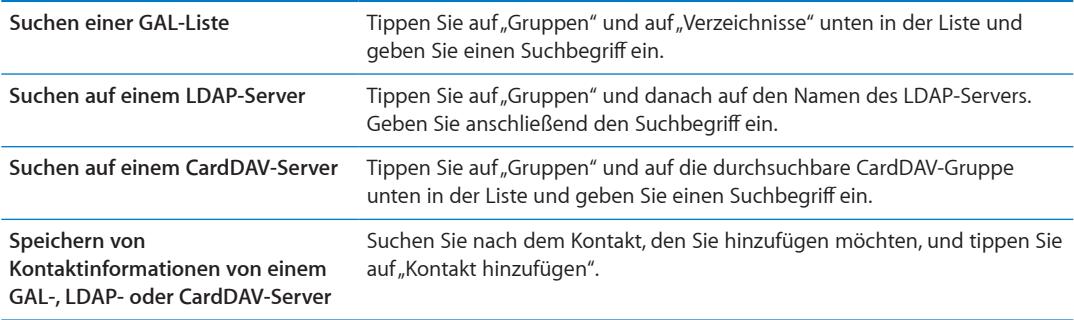

Bei der Suche vom Home-Bildschirm können auch Kontakte gesucht werden. Weitere Informationen unter "[Suchen"](#page-30-0) auf Seite [31.](#page-30-1)

# <span id="page-139-0"></span>Hinzufügen und Bearbeiten von Kontakten

Hinzufügen eines Kontakts auf dem iPhone: Tippen Sie auf "Kontakte" und dann auf +. Wenn + nicht angezeigt wird, stellen Sie sicher, dass Sie sich nicht in einer LDAP-, CalDAV- oder GAL-Kontaktliste befinden.

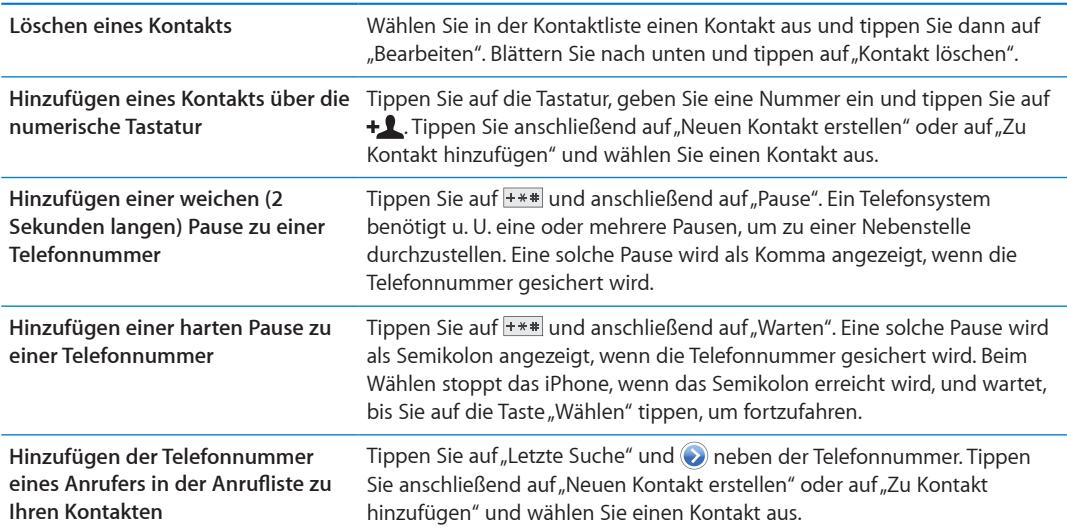

**Bearbeiten von Kontaktinformationen:** Wählen Sie einen Kontakt aus und tippen Sie dann auf "Bearbeiten".

<span id="page-140-1"></span>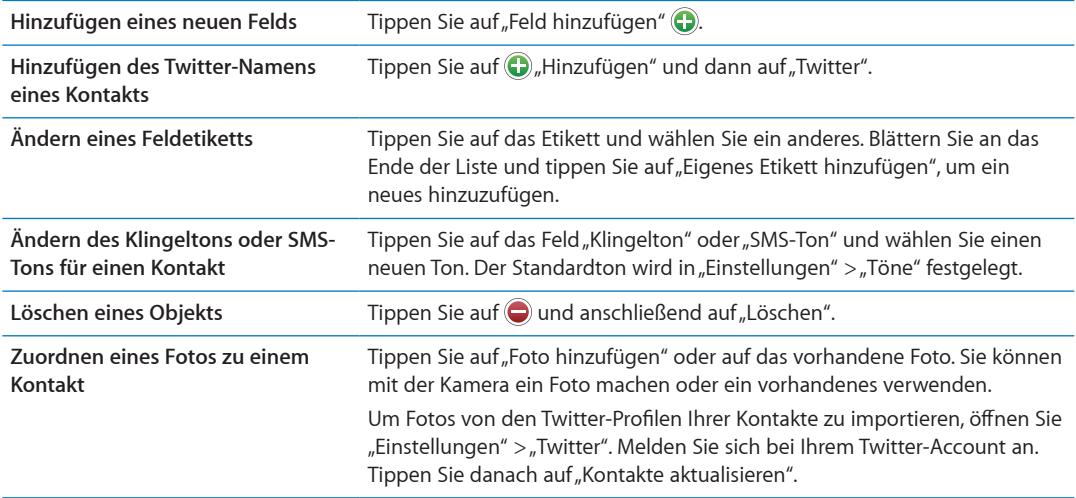

# Vereinheitlichte Kontakte

Wenn Sie Kontakte mit mehreren Accounts synchronisieren, kann es vorkommen, dass Einträge für dieselbe Person in mehreren Accounts vorhanden sind. Damit Mehrfacheinträge nicht in der Liste "Alle Kontakte" erscheinen, können Sie Kontakte mit demselben Namen miteinander verknüpfen als einzelnen *vereinheitlichten Kontakt* anzeigen. Wenn Sie einen solchen Kontakt anzeigen, erscheint oben auf dem Bildschirm der Titel "Gemeinsam".

Verknüpfen eines Kontakts: Tippen Sie auf "Bearbeiten" und danach auf **O**und wählen Sie einen Kontakt aus.

Wenn Sie Kontakte mit unterschiedlichen Vor- oder Nachnamen verknüpfen, ändern sich die Namen der einzelnen Kontakte nicht. Es wird jedoch nur ein Name auf der vereinheitlichten Karte angezeigt. Wenn Sie auswählen möchten, welcher Name auf einer vereinheitlichten Karte angezeigt wird, müssen Sie auf die die verknüpfte Karte mit dem gewünschten Namen und dann auf "Namen für gem. Karte benutzen" tippen.

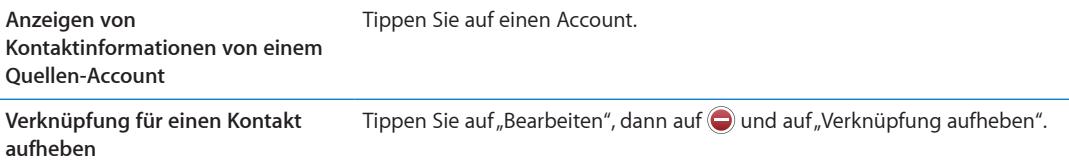

Verknüpfte Kontakte werden nicht zusammengeführt. Haben Sie die Informationen in einem vereinheitlichten Kontakt geändert oder Informationen hinzugefügt, werden diese Änderungen in jeden Quellen-Account kopiert, in dem diese bereits vorhanden sind.

# <span id="page-140-0"></span>Kontakte-Accounts und -einstellungen

Sie können Kontakte-Accounts hinzufügen und festlegen, wie diese sortiert und angezeigt werden.

Hinzufügen eines Kontakte-Accounts: Tippen Sie auf "Einstellungen" > "Mail, Kontakte, Kalender" und dann auf "Account hinzufügen".

Um die Einstellungen zu ändern, öffnen Sie "Einstellungen" > "Mail, Kontakte, Kalender", um auf die folgenden Optionen zuzugreifen:

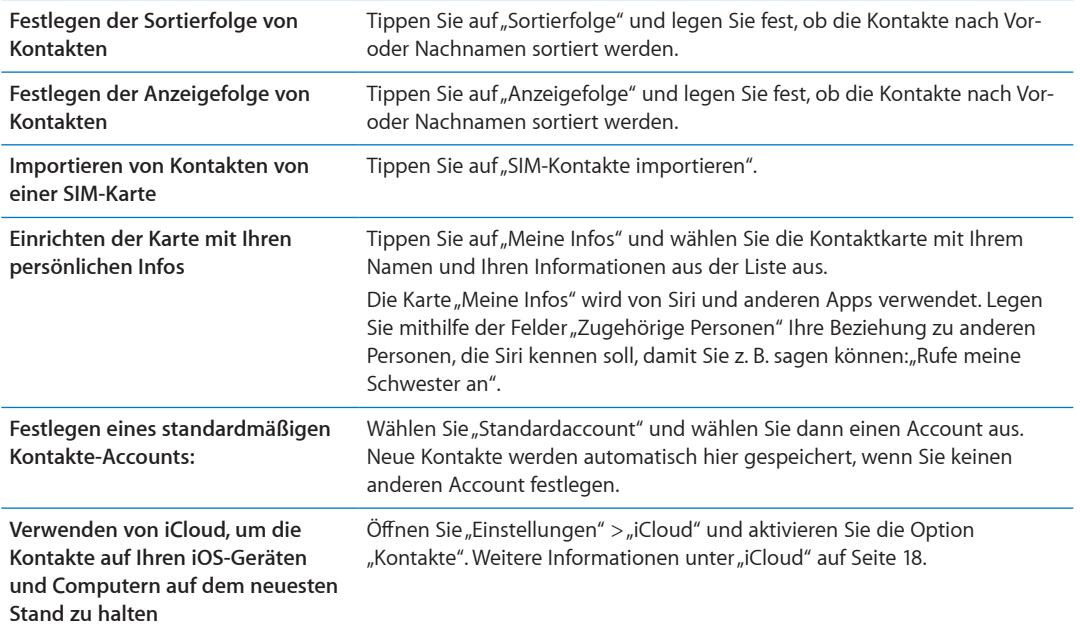

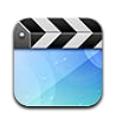

# Videos

Auf dem iPhone können Sie nach Videoinhalten wie Filme, Musikvideos, Video-Podcasts und Fernsehsendungen (wenn für Ihre Region verfügbar) in iTunes suchen.

# Anzeigen von Videos

**Abspielen eines Videos:** Tippen Sie auf das Video.

Bewegen, um zurück oder nach vorne zu springen.

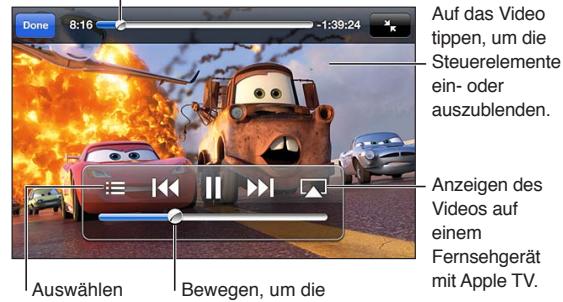

eines Kapitels Lautstärke anzupassen.

Das Erscheinungsdatum von Cars 2 variiert je nach Land. Weitere Informationen erhalten Sie in iTunes für Ihre Region. Cars 2 © Disney/Pixar.

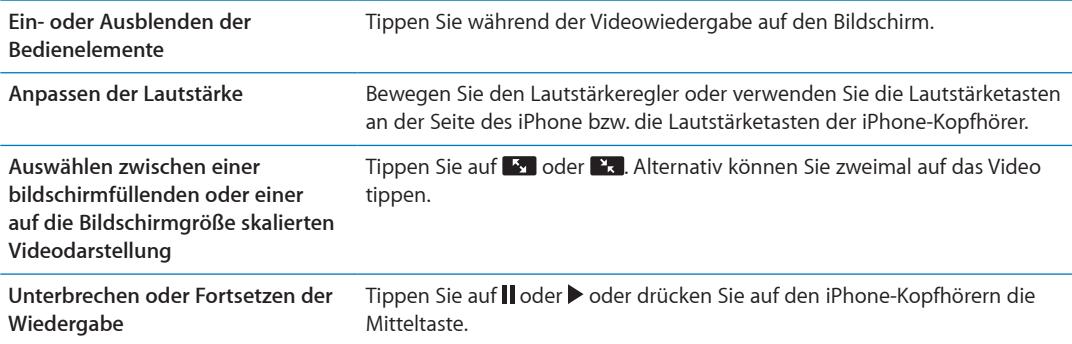

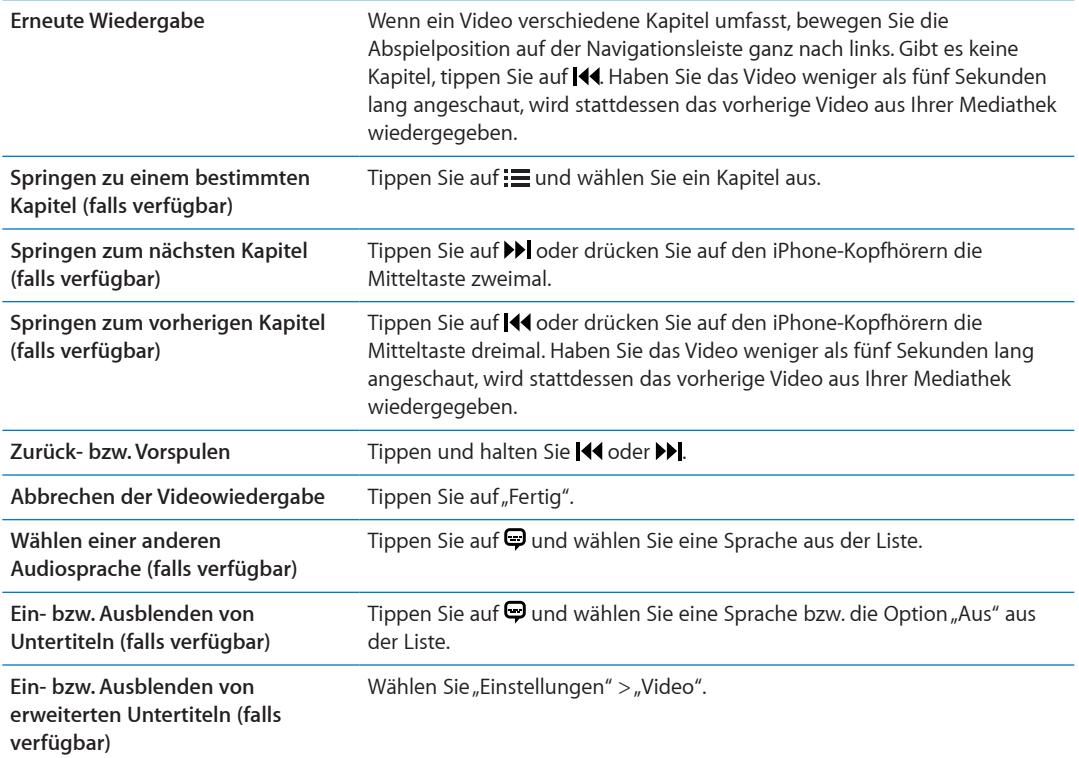

# Suchen nach Videos

Sie können unter dem jeweiligen Titel nach Filmen, Fernsehsendungen und Video-Podcasts auf dem iPhone suchen.

**Suchen nach Ihren Videos:** Tippen Sie oben im Bildschirm auf die Statusleiste, um das Suchfeld zu öffnen, und geben Sie den Suchtext ein.

Sie können auch vom Home-Bildschirm aus Videos suchen. Weitere Informationen unter "[Suchen"](#page-30-0) auf Seite [31.](#page-30-1)

# Anschauen geliehener Filme

Sie können im iTunes Store Filme ausleihen und diese auf dem iPhone anschauen. Sie können ausgeliehene Filme und Fernsehsendungen direkt auf das iPhone laden oder Filme in iTunes von Ihrem Computer auf Ihr iPhone übertragen. (Die Funktion ist möglicherweise nicht in allen Regionen verfügbar.)

Ausgeliehene Filme verfügen über eine Leihfrist. Sobald Sie mit der Wiedergabe beginnen, haben Sie einen begrenzten Zeitraum, um den Film zu beenden. Die verbleibende Zeitdauer wird neben dem Titel angezeigt. Nach Ablauf der Leihfrist werden die Medien gelöscht. Prüfen Sie im iTunes Store die Leihfrist, bevor Sie einen Film leihen. Weitere Informationen unter "Kaufen und Leihen [von Videos](#page-129-0)" auf Seite [130](#page-129-1).

**Ansehen eines Leihfilms:** Tippen Sie auf das Video, das Sie ansehen möchten. Wenn das Video nicht in Ihrer Liste angezeigt wird, wurde es möglicherweise noch nicht vollständig geladen.

**Übertragen geliehener Filme auf das iPhone:** Verbinden Sie das iPhone mit dem Computer. Wählen Sie dann in der iTunes-Seitenleiste das iPhone aus, klicken Sie auf "Filme" und wählen Sie die zu übertragenden Filme aus. Ihr Computer muss mit dem Internet verbunden sein. Mit dem iPhone geliehene Filme können nicht auf den Computer übertragen werden.
Mit dem iPhone 3GS können geliehene Filme vom iPhone auf den Computer übertragen werden und umgekehrt. Mit dem iPhone 4 können geliehene Filme nur zwischen iPhone und dem Computer übertragen werden, wenn sie über iTunes auf dem Computer ausgeliehen wurden.

# Ansehen eines Videos auf einem Fernsehgerät

Sie können mit AirPlay und Apple TV Videos über WLAN auf Ihren Fernsehgerät streamen oder das iPhone mit einem der folgenden Kabel an das Fernsehgerät anschließen:

- Apple Digital AV-Adapter und ein HDMI-Kabel (iPhone 4 oder neuer)
- Apple Component AV-Kabel
- Apple Composite AV-Kabel
- Apple VGA-Adapter und ein VGA-Kabel

Apple-Kabel, -Adapter und -Docks sind in vielen Regionen separat erhältlich. Öffnen Sie [www.apple.com/de/stor](http://www.apple.com/de/store)e oder besuchen Sie Ihren örtlichen Apple-Händler.

**Streamen von Videos mithilfe von AirPlay:** Beginnen Sie mit der Videowiedergabe, tippen Sie auf  $\Box$  und wählen Sie aus der Liste der AirPlay-Geräte Ihr Apple TV aus. Wenn  $\Box$  nicht angezeigt oder Apple TV nicht in der Liste der AirPlay-Geräte aufgeführt wird, überprüfen Sie, ob es sich im gleichen WLAN-Netzwerk wie das iPhone befindet. Weitere Informationen unter "[AirPlay](#page-35-0)" auf Seite [36](#page-35-1).

Sie können den Bereich "Video" verlassen und andere Apps verwenden, während das Video abgespielt wird. Um die Wiedergabe auf dem iPhone fortzusetzen, tippen Sie auf **auch wählen** Sie iPhone.

**Streamen von Videos mithilfe eines Kabels:** Schließen Sie das iPhone mit dem Kabel an Ihr Fernsehgerät bzw. AV-Receiver an und wählen Sie die entsprechende Audioausgabe.

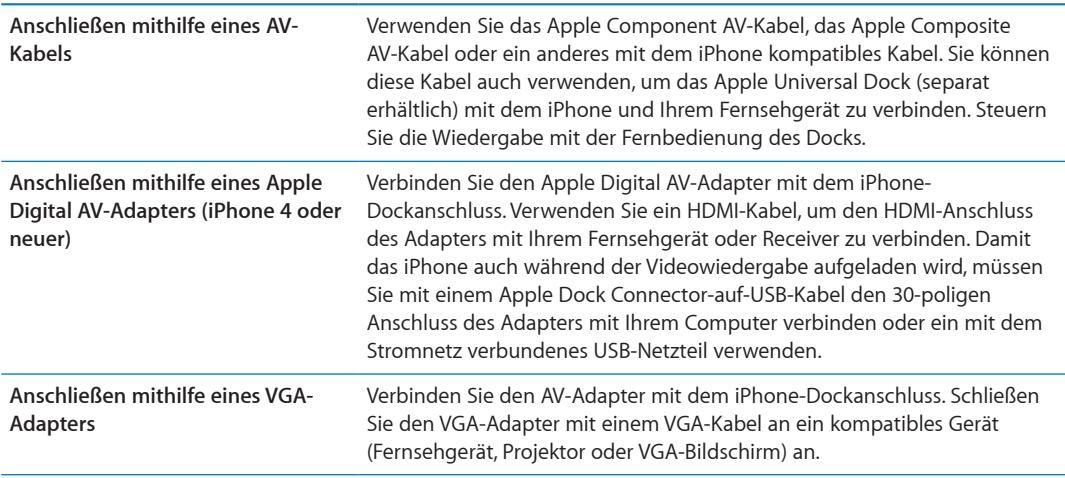

Der Digital AV-Adapter unterstützt HD-Videos (High-Definition) mit bis zu 720p mit Audio.

Wenn Sie das iPhone 4S über einen Apple Digital AV- oder VGA-Adapter an ein Fernsehgerät oder Projektor anschließen, wird der iPhone-Bildschirm automatisch mit dem externen Display synchronisiert (bei einer Auflösung von bis zu 1080p). Videos werden mit einer Auflösung von maximal 720p wiedergegeben.

Sie können den iPhone 4S-Bildschirm auch mithilfe der AirPlay-Synchronisierung und Apple TV mit dem Fernsehgerät synchronisieren. Weitere Informationen unter "[AirPlay"](#page-35-0) auf Seite [36](#page-35-1).

# Löschen von Videos vom iPhone

Sie können von Ihrem iPhone Videos löschen, um Speicherplatz zu sparen. Wenn Sie ein Video (ausgenommen geliehene Filme) vom iPhone löschen, wird das Video nicht aus Ihrer iTunes-Mediathek gelöscht. Möglicherweise wird es wieder auf dem iPhone angezeigt, wenn für Videos in iTunes weiterhin die Synchronisierung aktiviert ist.

*Wichtig:* Wenn Sie einen geliehenen Film vom iPhone löschen, wird er dauerhaft gelöscht und kann nicht mehr zurück auf Ihren Computer übertragen werden.

Löschen eines Videos: Streichen Sie in der Liste<sub>"</sub>Videos" nach links oder rechts über das Video und tippen Sie auf "Löschen".

# Verwenden der Privatfreigabe

Mit der Funktion "Privatfreigabe" können Sie Musik, Filme und Fernsehsendungen aus der iTunes-Mediathek auf Ihrem Computer oder PC auf dem iPhone wiedergeben. Weitere Informationen unter ["Privatfreigabe](#page-90-0)" auf Seite [91.](#page-90-1)

# Festlegen eines Timers für den Ruhezustand

Sie können das iPhone so konfigurieren, dass die Wiedergabe von Musik oder Videos nach einer bestimmten Zeit gestoppt wird.

Festlegen eines Timers für den Ruhezustand: Tippen Sie in der App "Uhr" auf "Timer" und legen Sie durch Streichen mit dem Finger die gewünschten Stunden und Minuten fest. Tippen Sie auf "Timer-Ende" und wählen Sie "iPhone-Ruhezustand" aus. Tippen Sie dann auf "Einstellen" und "Starten", um den Timer zu starten.

Wenn der Timer abgelaufen ist, stoppt das iPhone die Musik- oder Videowiedergabe, schließt alle geöffneten Apps und aktiviert die Sperre.

# Umwandeln von Videos für die Verwendung mit dem iPhone

Sie können auch Videos, die Sie nicht im iTunes Store gekauft haben, zum iPhone hinzufügen, wie Videos, die Sie mit iMovie auf einem Mac erstellt oder aus dem Internet geladen und dann zu iTunes hinzugefügt haben. Wenn Sie beim Hinzufügen eines Videos von iTunes auf das iPhone eine Meldung angezeigt bekommen, dass das Video nicht auf dem iPhone wiedergegeben werden kann, können Sie es konvertieren

**Umwandeln eines Videos zur Wiedergabe auf dem iPhone:** Wählen Sie das Video in Ihrer iTunes-Mediathek aus und wählen Sie "Erweitert" > "Version für iPod oder iPhone erstellen". Übertragen Sie dann das umgewandelte Video auf das iPhone.

# Rechner **26**

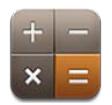

# Verwenden des Rechners

Addieren, subtrahieren, multiplizieren und dividieren Sie wie mit einem Standardtaschenrechner. Wenn Sie auf die Taste zum Addieren, Subtrahieren, Multiplizieren oder Dividieren tippen, wird ein weißer Ring um die Taste eingeblendet, um darauf hinzuweisen, dass die Rechenoperation ausgeführt wird.

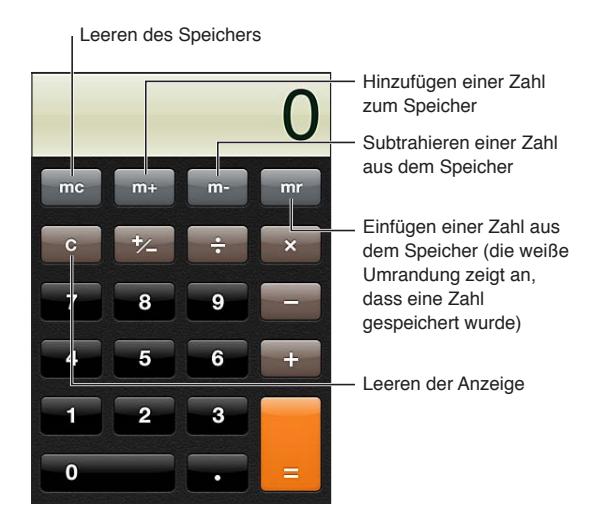

# Wissenschaftlicher Rechner

Drehen Sie das iPhone, um im Querformat den wissenschaftlichen Rechner anzuzeigen.

# **Kompass 27**

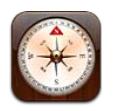

# Kompass

Der integrierte Kompass zeigt die Himmelsrichtung, der Sie zugewandt sind, und die geografischen Koordinaten Ihres aktuellen Standorts an. Sie können den magnetischen oder den geografischen Nordpol verwenden.

*Wichtig:* Die Genauigkeit der digitalen Kompassmessungen kann durch magnetische Gegenstände und andere Umwelteinflüsse beeinträchtigt werden. Dazu zählen auch Interferenzen bei einem zu geringen Abstand zu den Magneten in den iPhone-Ohrhörern. Der digitale Kompass ist als Hilfsmittel für grundlegende Ortungs- und Navigationszwecke konzipiert und sollte nicht als alleinige Informationsquelle verwendet werden, wenn es darum geht, einen Standort, eine räumliche Nähe, eine Entfernung oder eine Richtung präzise zu bestimmen.

Wenn die Ortungsdienste deaktiviert sind, wenn Sie die App "Kompass" öffnen, werden Sie zum Aktivieren der Dienste aufgefordert. Sie können den Kompass auch ohne aktivierte [Ortungsdienste](#page-181-0) verwenden. Weitere Informationen unter "Ortungsdienste" auf Seite [182.](#page-181-1)

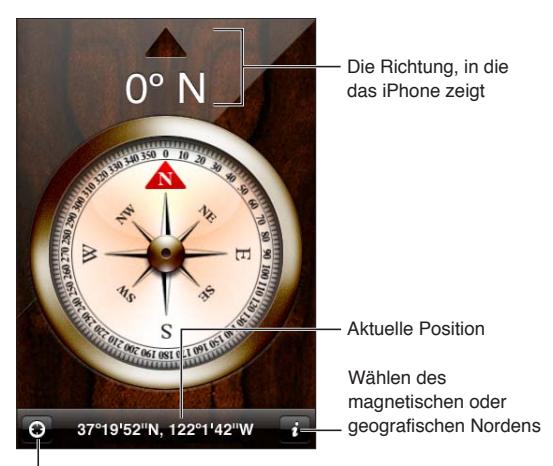

Zeigen des aktuellen Standorts in "Karten"

# Kalibrieren des Kompasses

Sie müssen den Kompass vor der ersten Verwendung und möglicherweise auch später gelegentlich neu kalibrieren. Das iPhone benachrichtigt Sie, wenn eine erneute Kalibrierung erforderlich ist.

Kalibrieren des eingebauten Kompasses: Bewegen Sie das iPhone in Form einer "8".

# Finden der Richtung

**Finden der Richtung, in die das iPhone zeigt:** Halten Sie das iPhone waagerecht, d. h. parallel zur Erdoberfläche. Die Position wird oben im Bildschirm angezeigt, der Standort unten.

**Umschalten zwischen geografischem und magnetischem Nordpol** Tippen Sie auf  $\bigcirc$ .

# Verwenden des Kompasses mit der App "Karten"

Mit der App "Kompass" können Sie die App "Karten" öffnen, um darin Ihren aktuellen Standort anzuzeigen. Weitere Informationen unter ["Finden von Orten](#page-112-0)" auf Seite [113.](#page-112-1)

Bestimmen des aktuellen Standorts in der App "Karten": Tippen Sie unten im Kompass-Bildschirm auf **2.** "Karten" wird geöffnet und zeigt Ihren aktuellen Standort blau markiert an.

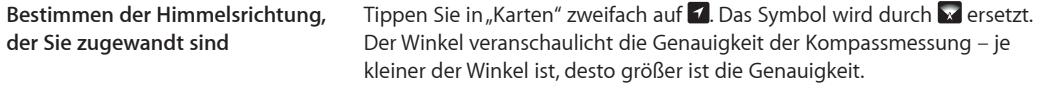

# **Sprachmemos 28**

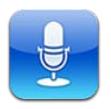

# Sprachmemos

Die App "Sprachmemos" macht Ihr iPhone zu einem mobilen Sprachaufnahme- und Diktiergerät. Für die Aufnahme können Sie das eingebaute Mikrofon, das Mikrofon des iPhone- oder Bluetooth-Headsets oder ein unterstütztes externes Mikrofon verwenden. Aufnahmen mit dem eingebauten Mikrofon erfolgen in Mono. Mit einem externen Stereomikrofon können Sie auch Stereoaufnahmen machen.

*Hinweis:* Externe Mikrofone müssen so ausgelegt sein, dass sie über den Kopfhörer- oder den Dockanschluss an das iPhone angeschlossen werden können. Diese Anforderung erfüllen zum Beispiel Originalohrhörer von Apple und Zubehörprodukte autorisierter Fremdfirmen, die das Logo "Made for iPhone" oder "Works with iPhone" tragen.

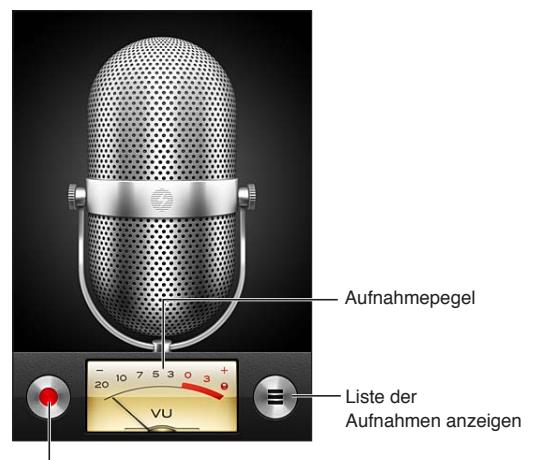

Aufnahme wiedergeben, anhalten oder stoppen

# Aufnahme

Starten einer Aufnahme: Tippen Sie auf  $\bullet$  oder drücken Sie auf den iPhone-Kopfhörern die Mitteltaste. Tippen Sie auf II, um die Aufnahme unterbrechen, auf , um sie zu stoppen, oder drücken Sie auf den iPhone-Kopfhörern die Mitteltaste.

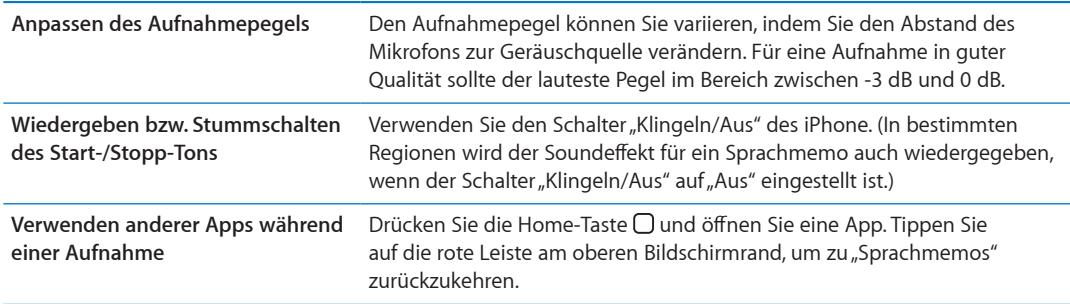

# Anhören einer Aufnahme

Wiedergeben einer Aufnahme: Tippen Sie auf = tippen Sie auf ein Memo und tippen Sie dann auf  $\blacktriangleright$ . Tippen Sie auf II, um das Memo anzuhalten.

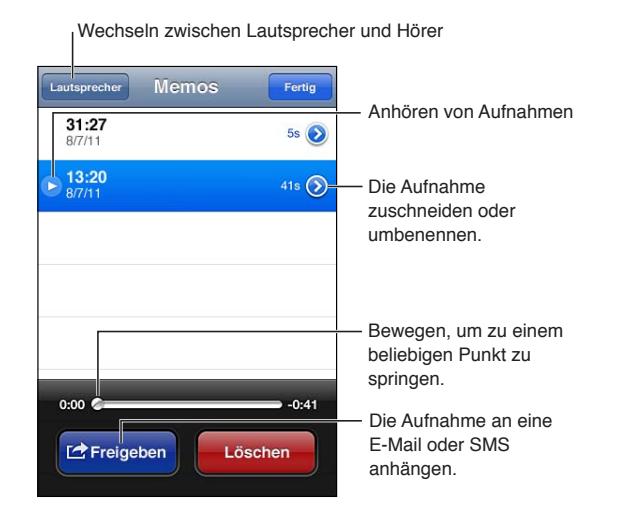

**Springen zu einer beliebigen Stelle**  Bewegen Sie die Abspielposition auf der Navigationsleiste. **in einer Aufnahme**

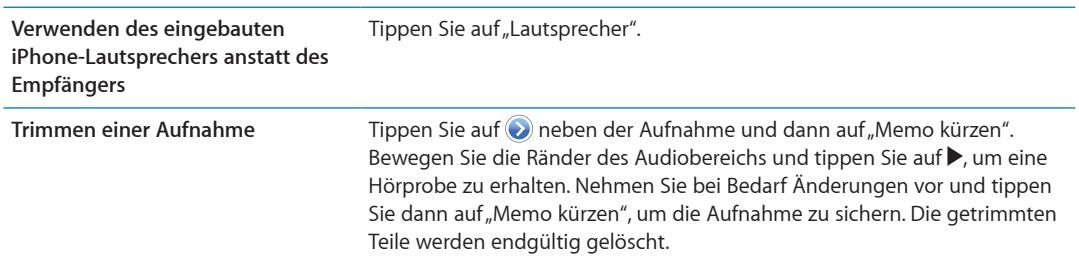

# Anzeigen und Freigeben von Aufnahmen

Aufnahmen verwenden als Titel die Uhrzeit, zu der sie erstellt wurden.

**Benennen einer Aufnahme:** Tippen Sie neben der Aufnahme auf  $\odot$ , tippen Sie auf dem Infobildschirm auf > und legen Sie eine Bezeichnung fest bzw. wählen Sie eine aus.

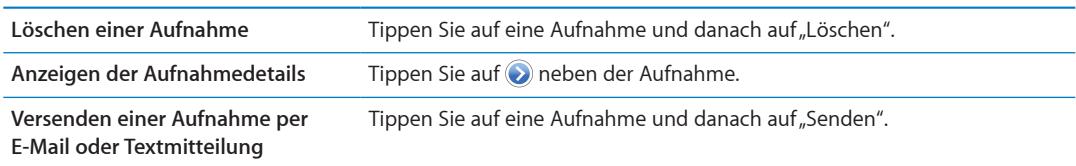

# Freigeben von Sprachmemos mit Ihrem Computer

iTunes kann Sprachmemos mit Ihrer iTunes-Mediathek synchronisieren, wenn Sie das iPhone mit Ihrem Computer verbinden.

Die Sprachmemos verbleiben auch nach der Synchronisierung mit iTunes in der App "Sprachmemos", bis Sie sie explizit löschen. Wenn Sie ein Sprachmemo vom iPhone löschen, wird es nicht automatisch auch aus der Wiedergabeliste für Sprachmemos in iTunes gelöscht. Wenn Sie ein Sprachmemo aus iTunes löschen, *wird* es vom iPhone gelöscht, wenn Sie es das nächste Mal synchronisieren.

**Synchronisieren von Sprachmemos mit iTunes:** Schließen Sie das iPhone an den Computer an und wählen Sie in der iTunes-Geräteliste iPhone. Wählen Sie oben im Bildschirm "Musik" aus (zwischen "Apps" und "Filme"), wählen Sie "Musik synchronisieren", klicken Sie "Sprachmemos einbeziehen" und anschließend "Anwenden".

Die Sprachmemos von Ihrem iPhone werden in iTunes in der Wiedergabeliste "Sprachmemos" angezeigt.

# **Nike + iPod 29**

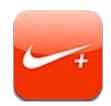

# Nike + iPod

In Verbindung mit dem (separat erhältlichen) "Nike + iPod"-Sensor gibt Ihnen die App "Nike + iPod" während einer Trainingseinheit akustische Rückmeldungen über Ihre Geschwindigkeit, die zurückgelegte Wegstrecke, die dafür benötigte Zeit und die Anzahl der verbrauchten Kalorien. Sie können Ihre Trainingsdaten an [nikeplus.com](http://www.nikeplus.com/) senden, um Ihren persönlichen Fortschritt verfolgen, Zielvorgaben festlegen und an Wettbewerben teilnehmen zu können.

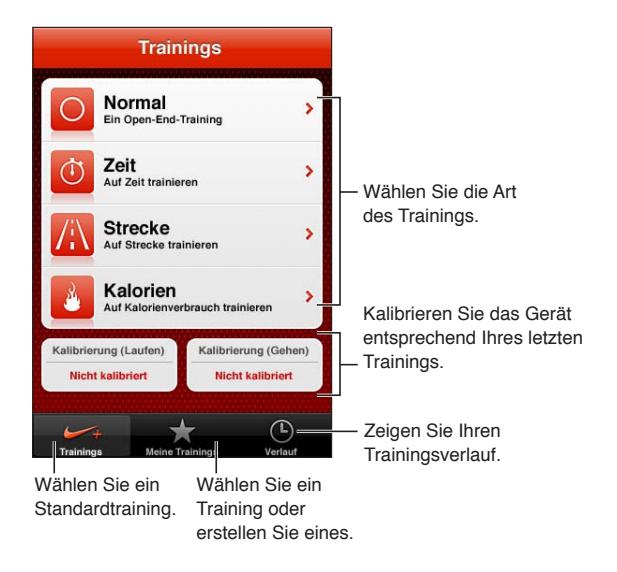

# Aktivieren der App "Nike + iPod"

Die App "Nike + iPod" wird erst auf dem Home-Bildschirm angezeigt, wenn Sie sie aktivieren.

Hilfe beim Einrichten von "Nike + iPod" finden Sie in der Dokumentation.

Aktivieren von "Nike + iPod": Wählen Sie "Einstellungen" > "Nike + iPod".

# Verbinden eines Sensors

"Nike + iPod" erhält die Trainingsdaten über ein Signal, das von einem Sensor gesendet wird (separat erhältlich). Diesen können Sie an Ihrem Schuh befestigen. Wenn Sie zum ersten Mal ein Training starten, werden Sie aufgefordert, Ihren Sensor zu aktivieren. Bei diesem Vorgang wird der Sensor automatisch mit dem iPhone gekoppelt. Sie können einen Sensor auch über die Einstellung "Nike + iPod" mit dem iPhone verbinden.

"Nike + iPod" kann jeweils nur einen Sensor verbinden. Wenn Sie einen anderen Sensor benutzen möchten, verwenden Sie die Einstellungen "Nike + iPod", um den neuen Sensor zu verbinden.

**Verbinden Ihres Sensors mit dem iPhone:** Befestigen Sie den Sensor an Ihrem Schuh und öffnen Sie "Einstellungen"  $>$  "Nike + iPod"  $>$  "Sensor".

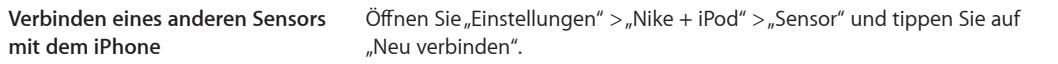

# Training mit der App "Nike  $+$  iPod"

Nachdem Sie "Nike + iPod" aktiviert und den "Nike + iPod"-Sensor in Ihren "Nike+"-bereiten Schuh gesteckt haben, können Sie Ihre Trainingsdaten erfassen.

*Wichtig:* Bevor Sie mit dem Training starten, sollten Sie einen Arzt zu Rate ziehe und sich untersuchen lassen. Wärmen Sie sich auf und dehnen Sie sich, bevor Sie mit dem Training beginnen. Seien Sie während des Trainings aufmerksam und vorsichtig. Verlangsamen Sie bei Bedarf Ihr Tempo, bevor Sie beim Laufen Ihr Gerät anpassen. Sollten Sie Schmerzen verspüren oder sich schwindelig, erschöpft oder kurzatmig fühlen, beenden Sie Ihr Training umgehend. Sie tragen selbst das Risiko, das mit dem Training einhergeht, und sind verantwortlich für mögliche Verletzungen, die sich aus solchen Aktivitäten ergeben können.

**Trainieren mit "Nike + iPod":** Öffnen Sie "Nike + iPod", tippen Sie auf "Trainings" und wählen Sie ein Training aus. Auch wenn Ihr iPhone im Ruhezustand ist, werden die Daten erfasst.

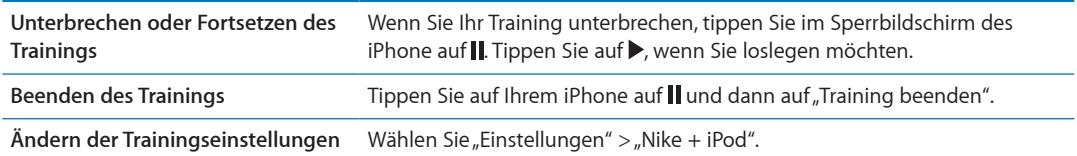

# Kalibrieren von "Nike + iPod"

Um möglichst genaue Trainingsdaten zu erhalten, können Sie "Nike + iPod" entsprechend der Länge der Strecke oder Ihres Geh- bzw. Laufschritts kalibrieren.

Kalibrieren von "Nike + iPod": Zeichnen Sie ein Training (Gehen oder Laufen) über eine bekannte Strecke von mindestens 400 Metern auf. Tippen Sie dann auf "Training beenden", wählen Sie auf dem Bildschirm mit der Trainingszusammenfassung "Kalibrieren" und geben Sie die zurückgelegte Strecke ein.

```
Zurücksetzen von "Nike + iPod" auf Wählen Sie "Einstellungen" > "Nike + iPod".
die Standardkalibrierung
```
# Senden von Trainingsdaten an nikeplus.com

Auf nikeplus.com können Sie Ihren Fortschritt über einen bestimmten Zeitraum erfassen, Ihre Trainings in der Vergangenheit anzeigen, Ihre Trainingsziele festlegen und im Auge behalten sowie Ihre Ergebnisse mit Anderen vergleichen. Sie können sogar gegen andere Nike + iPod-Benutzer in Online-Wettkämpfen antreten.

**Senden von Trainingsdaten an nikeplus.com über WLAN:** Öffnen Sie bei aktiver Internetverbindung "Nike + iPod" auf dem iPhone, tippen Sie auf "Übersicht" und dann auf "An Nike+ senden".

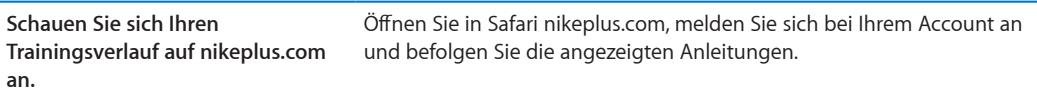

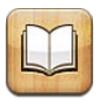

# iBooks

Die App "iBooks" ist eine großartige Lösung, um Bücher zu lesen und zu kaufen. Laden Sie die kostenlose App aus dem App Store und kaufen oder laden Sie anschließend Bücher aller Art, von klassischer Literatur bis hin zu Bestsellern, im integrierten iBookstore. Sobald Sie ein Buch geladen haben, wird es auf Ihrem Bücherregal dargestellt.

Sie benötigen eine Internetverbindung und eine Apple-ID, damit Sie die App "iBooks" laden und den iBookstore verwenden können. Wenn Sie keine Apple-ID haben oder für einen Kauf eine andere Apple-ID verwenden wollen, können Sie "Einstellungen" > "Store" auswählen und die gewünschten Änderungen vornehmen. Weitere Informationen unter "[Store-Einstellungen"](#page-137-0) auf Seite [138.](#page-137-1)

Hinweis: Die App "iBooks" und der iBookstore stehen möglicherweise nicht in allen Sprachen und Regionen zur Verfügung.

# Verwenden des iBookstore

Tippen Sie in der App "iBooks" auf "Store", um den iBookstore zu öffnen. Hier können Sie durch empfohlene und meistverkaufte Bücher blättern und Bücher nach Autor oder Thema suchen. Wenn Sie das gewünschte Buch gefunden haben, können Sie es kaufen und laden.

*Hinweis:* Einige Funktionen des iBookstore sind nicht überall verfügbar.

**Kaufen eines Buchs:** Finden Sie das gewünschte Buch, tippen Sie auf den Preis und dann auf "Buch kaufen" oder auf "Buch laden", wenn es kostenlos erhältlich ist.

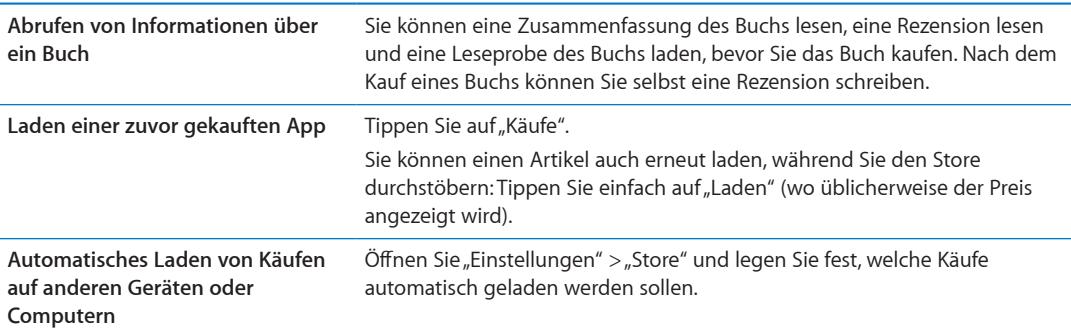

# Synchronisieren von Büchern und PDFs

Verwenden Sie iTunes zum Synchronisieren Ihrer Bücher und PDFs zwischen iPhone und Ihrem Computer und zum Kaufen von Büchern im iTunes Store. Wenn das iPhone mit Ihrem Computer verbunden ist, können Sie im Bereich "Bücher" die Objekte zum Synchronisieren auswählen. Ferner können Sie Bücher, die ohne Kopierschutz im ePub-Format erstellt wurden, und PDF-Dokumente zu Ihrer iTunes-Mediathek hinzufügen. Im Internet sind Bücher im PDF- und ePub-Format verfügbar.

**Synchronisieren eines ePub-Buchs oder einer PDF auf dem iPhone:** Wählen Sie in iTunes "Ablage" > "Zur Mediathek hinzufügen" und anschließend die Datei. Wählen Sie das Buch oder die PDF im Bereich "Bücher" in iTunes aus und starten Sie die Synchronisierung.

Um ein Buch oder eine PDF zu iBooks hinzuzufügen, ohne das Gerät synchronisieren zu müssen, schicken Sie sich die Datei per E-Mail von Ihrem Computer. Öffnen Sie auf dem iPhone die E-Mail, legen Sie den Finger auf den Anhang und wählen Sie "In "iBooks" öffnen" aus dem angezeigten Menü.

# Lesen von Büchern

Es ist einfach, ein Buch zu lesen. Zeigen Sie Ihr Bücherregal an und tippen Sie auf das Buch, das Sie lesen möchten. Wird das gewünschte Buch nicht angezeigt, tippen Sie oben im Bildschirm auf den Namen der aktuellen Sammlung, um weitere Sammlungen anzuzeigen.

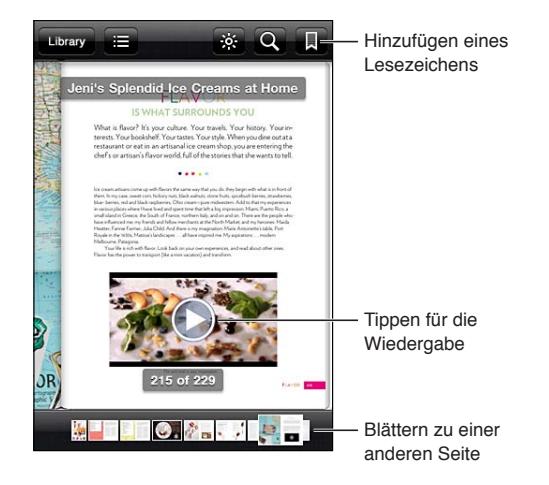

**Im Liegen lesen:** Damit Sie ein Buch auch im Liegen lesen können, verwenden Sie die Ausrichtungssperre für das Hochformat, um das iPhone daran zu hindern, die Anzeige zu drehen, wenn Sie das iPhone drehen. Weitere Informationen unter "Anzeigen im Hoch- oder [Querformat](#page-22-0)" auf Seite [23](#page-22-1).

Jedes Buch verfügt über bestimmte Funktionen, die auf seinem Inhalt und Format basieren. Einige der unten beschriebenen Funktionen sind möglicherweise nicht in dem Buch vorhanden, das Sie gerade lesen. Die Druckfunktion ist zum Beispiel nur für PDFs verfügbar und wenn ein Buch keine gesprochene Erzählung enthält, wird das Symbol zum Vorlesen nicht angezeigt.

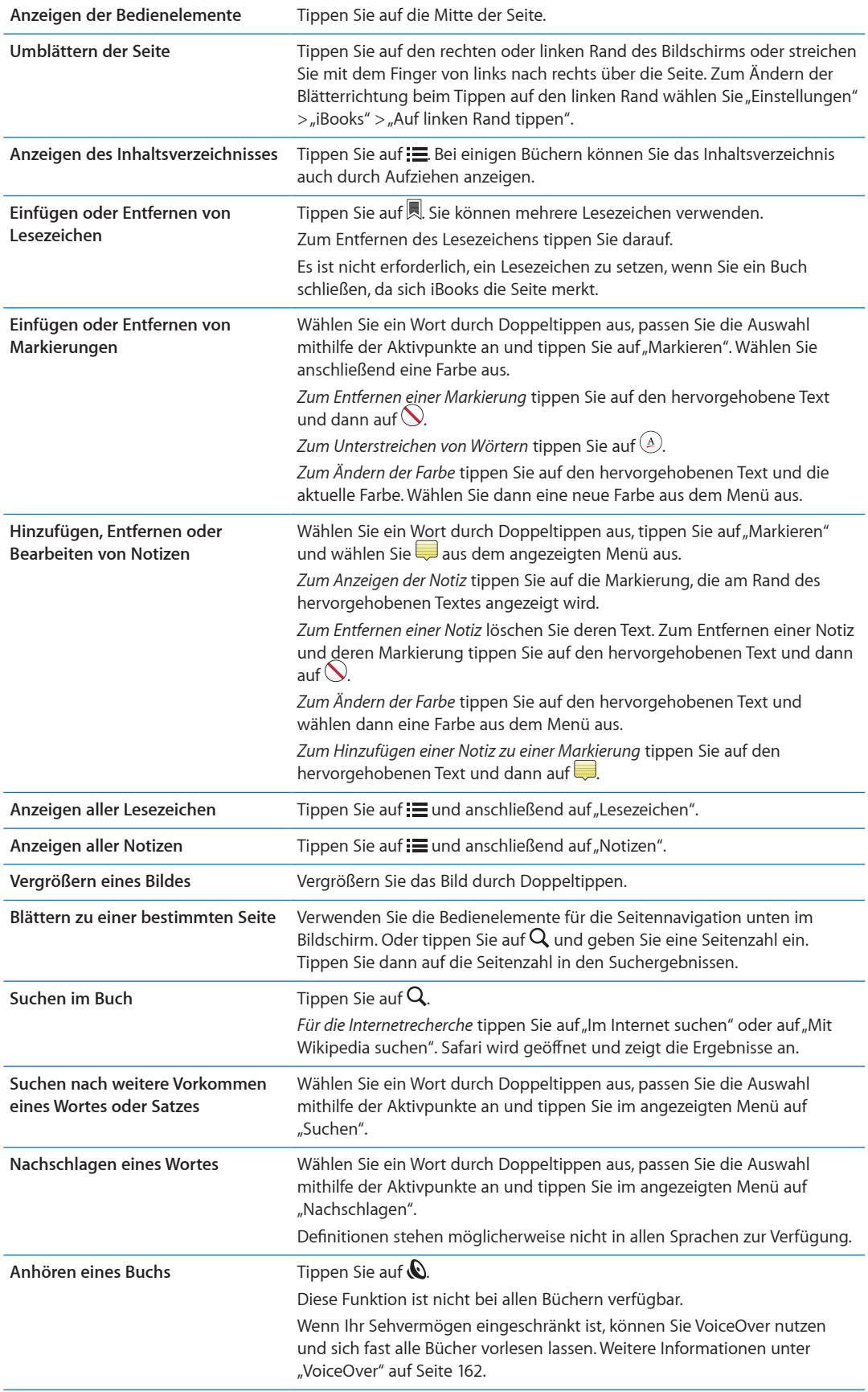

iBooks verwendet Ihre Apple-ID zum Speichern Ihrer Sammlungen, Lesezeichen, Notizen und aktuellen Seiteninformationen, sodass Sie Ihre Bücher auf allen iOS-Geräten lesen können. iBooks sichert die Informationen für alle Bücher, wenn Sie die App öffnen bzw. schließen. Informationen einzelner Bücher werden ebenfalls gesichert, wenn Sie das Buch öffnen oder schließen.

Aktivieren oder Deaktivieren der Synchronisierung: Wählen Sie "Einstellungen" > "iBooks".

Einige Bücher greifen auf Video- oder Audioinhalte zu, die im Internet gespeichert sind.

Aktivieren oder Deaktivieren des Online-Video- und Audiozugriffs: Wählen Sie "Einstellungen" > "iBooks" > "Online Audio & Video".

*Hinweis:* Das iPhone verwendet ein Datennetzwerk. Für das Abspielen dieser Dateien können Gebühren des Anbieters anfallen.

# Ändern des Erscheinungsbildes eines Buchs

Bei einigen Büchern können Sie Schriftgröße, Schriftart und Seitenfarbe ändern.

**Ändern der Helligkeit:** Tippen Sie in die Mitte der aktuellen Seite, um die Bedienelemente anzuzeigen, und tippen Sie dann auf  $\mathcal{X}$ . Wird  $\mathcal{X}$  nicht angezeigt, tippen Sie erst auf  $_A A$ .

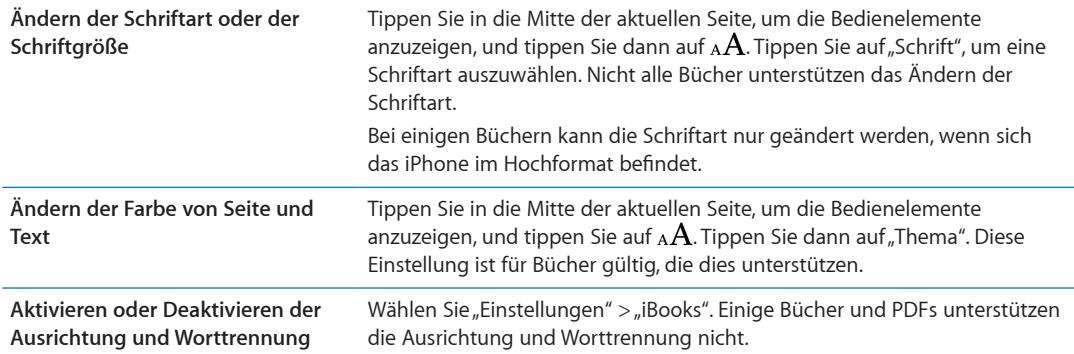

# Drucken oder Versenden einer PDF per E-Mail

Mit iBooks können Sie die Kopie eines PDF-Dokuments per E-Mail versenden und das Dokument komplett oder in Auszügen auf einem unterstützten Drucker ausdrucken.

Sie können nur PDFs drucken oder per e-Mail versenden, nicht jedoch Bücher.

Versenden von PDFs per E-Mail: Öffnen Sie die PDF, tippen Sie auf **ot und wählen Sie** "Per E-Mail senden". Daraufhin wird eine neue E-Mail mit der PDF als Anhang geöffnet. Tippen Sie auf "Senden", wenn Sie die Adresse und Ihre Mitteilung eingegeben haben.

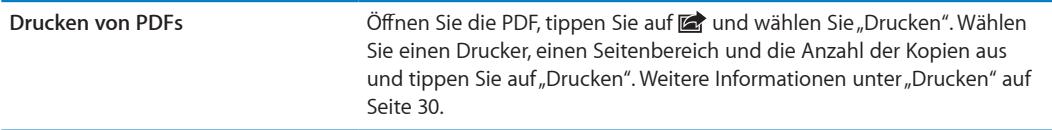

# Verwalten des Bücherregals

Mithilfe des Bücherregals können Sie Ihre Bücher und PDFs durchsuchen. Ferner können Sie Objekte in Sammlungen verwalten.

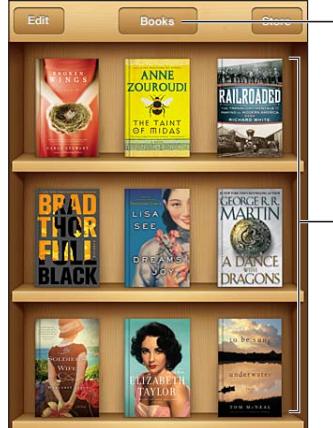

Zeigen Sie hier Ihre Sammlungen an.

Legen Sie Ihren Finger auf ein Buch, um es neu anzuordnen.

**Buch oder PDF in eine Sammlung bewegen:** Zeigen Sie das Bücherregal an und tippen Sie auf "Bearbeiten". Tippen Sie auf die Objekte, die bewegt werden sollen, und dann auf "Bewegen" und wählen Sie eine Sammlung aus.

Wenn Sie ein Buch oder eine PDF zu Ihrem Bücherregal hinzufügen, wird es der Sammlung "Bücher" oder "PDFs" hinzugefügt. Sie können das Objekt dann von hier aus in eine andere Sammlung bewegen. Sie können beispielsweise Sammlungen für Arbeit und Schule oder zu Referenzzwecken oder als Freizeitlektüre anlegen.

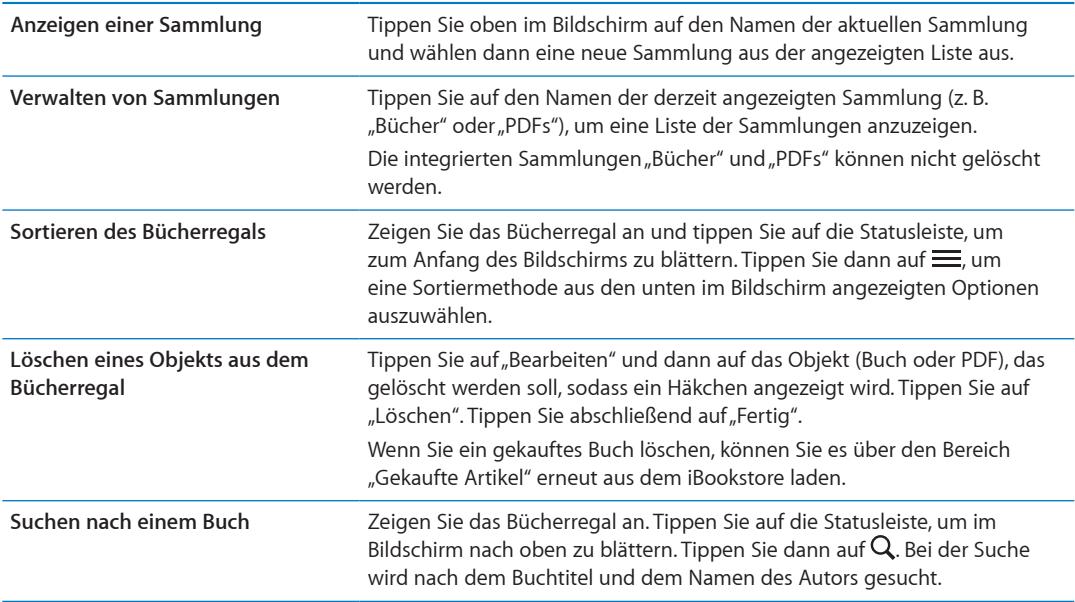

# **Bedienungshilfen 31**

# Funktionen der Bedienungshilfen

Das iPhone stellt zahlreiche Funktionen zur Bedienungshilfe bereit. Hierzu gehören:

- VoiceOver
- Audio-Routing für Anrufe
- Siri
- Zoomen
- Großer Text
- Weiß auf schwarz
- Auswahl vorlesen
- Auto-Text vorlesen
- Mono-Audio und Balance
- Hörgerätbetrieb (iPhone 4 GSM)
- Eigene Vibrationen
- LED-Blitz bei Hinweisen
- AssistiveTouch
- Unterstützung für Braillezeilen
- Wiedergabe von Inhalten mit erweiterten Untertiteln

Mit Ausnahme von VoiceOver können diese Bedienungshilfen für die meisten Apps auf dem iPhone genutzt werden, auch für Apps von Drittanbietern, die Sie aus dem App Store geladen haben. VoiceOver funktioniert bei allen Apps, die auf dem iPhone vorinstalliert sind, sowie bei vielen anderen Apps von Drittanbietern.

Weitere Informationen zu Bedienungshilfen für das iPhone finden Sie unter [www.apple.com/de/](http://www.apple.com/de/accessibility) [accessibility.](http://www.apple.com/de/accessibility)

Sie können einzelne Funktionen in den Einstellungen für die Bedienungshilfen auf dem iPhone aktivieren oder deaktivieren. Sie können einige Funktionen auch in iTunes aktivieren oder deaktivieren, wenn Ihr iPhone an den Computer angeschlossen ist.

Aktivieren der Bedienungshilfen auf dem iPhone: Wählen Sie "Einstellungen" > "Allgemein" > "Bedienungshilfen".

**Aktivieren der Bedienungshilfen mit iTunes:** Schließen Sie das iPhone an den Computer an und wählen Sie in der iTunes-Geräteliste "iPhone". Klicken Sie auf "Übersicht" und dann unten im Bildschirm auf "Bedienungshilfen konfigurieren".

Die Option "Großer Text" kann nur über die iPhone-Einstellungen aktiviert bzw. deaktiviert werden. Weitere Informationen unter ["Großer Text](#page-174-0)" auf Seite [175](#page-174-1).

# <span id="page-161-1"></span><span id="page-161-0"></span>VoiceOver

VoiceOver liest vor, was auf dem Bildschirm angezeigt wird. So können Sie das iPhone benutzen, ohne es zu sehen.

VoiceOver liest Ihnen die verfügbaren Informationen für jedes Element vor, das auf dem Bildschirm ausgewählt wird. Wenn ein Element ausgewählt wird, wird es auf dem Bildschirm durch einen schwarzen Rahmen hervorgehoben, dem VoiceOver-Cursor. Gleichzeitig liest VoiceOver den Namen oder eine Kurzbeschreibung des Elements vor.

Berühren Sie den Bildschirm oder bewegen Sie Ihre Finger über den Bildschirm, um Informationen über verschiedene Elemente auf dem Bildschirm zu hören. Wenn Sie Text auswählen, liest VoiceOver den Text vor. Wenn die Option "Eingabe vorlesen" aktiviert ist, liest VoiceOver entweder den Namen des Objekts vor oder aber Anleitungen für das weitere Vorgehen – z. B. "Doppeltippen, um Objekt zu öffnen". Verwenden Sie die unter ["Lernen von VoiceOver-Gesten](#page-164-0)" auf Seite [165](#page-164-1) beschriebenen Gesten, um mit den Bildschirmelementen, wie Schaltflächen und Links, zu interagieren.

VoiceOver informiert Sie mit einem akustischen Signal über jeden Bildschirmwechsel. Bei einem Wechsel wählt VoiceOver das erste Element im neuen Bildschirm aus und liest dessen Namen oder Kurzbeschreibung vor. (Normalerweise handelt es sich dabei um das Element in der linken oberen Ecke eines Bildschirms.) VoiceOver informiert Sie außerdem darüber, wenn die Anzeige vom Hoch- ins Querformat (oder umgekehrt) geändert wird und wenn ein Bildschirm gesperrt und wieder entsperrt wird.

*Hinweis:* Für das Vorlesen verwendet VoiceOver die in den Landeseinstellungen festgelegte Sprache, wobei die für "Region" festgelegte Einstellung ("Einstellungen" > "Allgemein" > "Landeseinstellungen" > "Region") berücksichtigt wird. VoiceOver ist in vielen, jedoch nicht in allen Sprachen verfügbar.

# <span id="page-161-2"></span>**Einrichten von VoiceOver**

*Wichtig:* VoiceOver ändert die Gesten, mit denen Sie das iPhone steuern. Nachdem Sie VoiceOver aktiviert haben, müssen Sie die speziellen VoiceOver-Gesten verwenden, um Ihr iPhone zu steuern. Dies gilt auch für die Geste, mit der Sie die VoiceOver-Funktion deaktivieren, um das Gerät wieder auf normale Weise bedienen zu können.

Hinweis: Sie können die Funktionen "VoiceOver" und "Zoomen" nicht gleichzeitig verwenden.

Aktivieren oder Deaktivieren von VoiceOver: Wählen Sie "Einstellungen" > "Allgemein" > "Bedienungshilfen" > "VoiceOver". Sie können auch festlegen, dass VoiceOver über die Funktion "Home-Dreifachklick" aktiviert oder deaktiviert werden kann. Weitere Informationen unter "[Home-](#page-173-0)[Dreifachklick"](#page-173-0) auf Seite [174](#page-173-1).

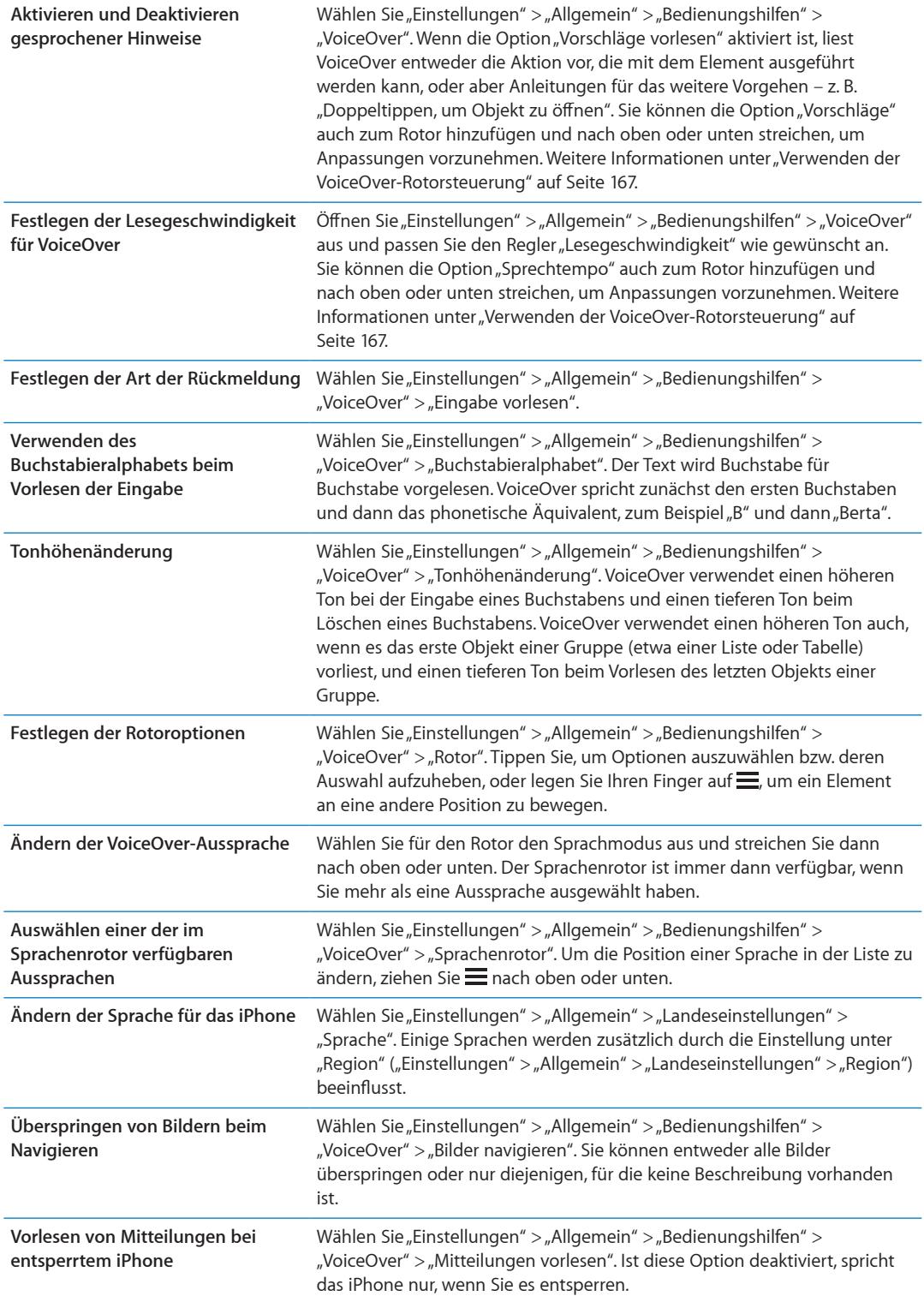

# **Verwenden von VoiceOver**

**Auswählen von Elementen im Bildschirm:** Bewegen Sie Ihren Finger über den Bildschirm. VoiceOver liest Ihnen dabei den Namen oder die Beschreibung jedes Elements vor, das Sie berühren. Sie können systematisch von einem Element zum jeweils nächsten bzw. vorherigen navigieren, indem Sie mit einem Finger nach rechts oder links streichen. Die Auswahl der Elemente erfolgt von links nach rechts und von oben nach unten. Durch das Streichen nach rechts gelangen Sie zum jeweils nächsten Element, durch das Streichen nach links zum jeweils vorherigen Element.

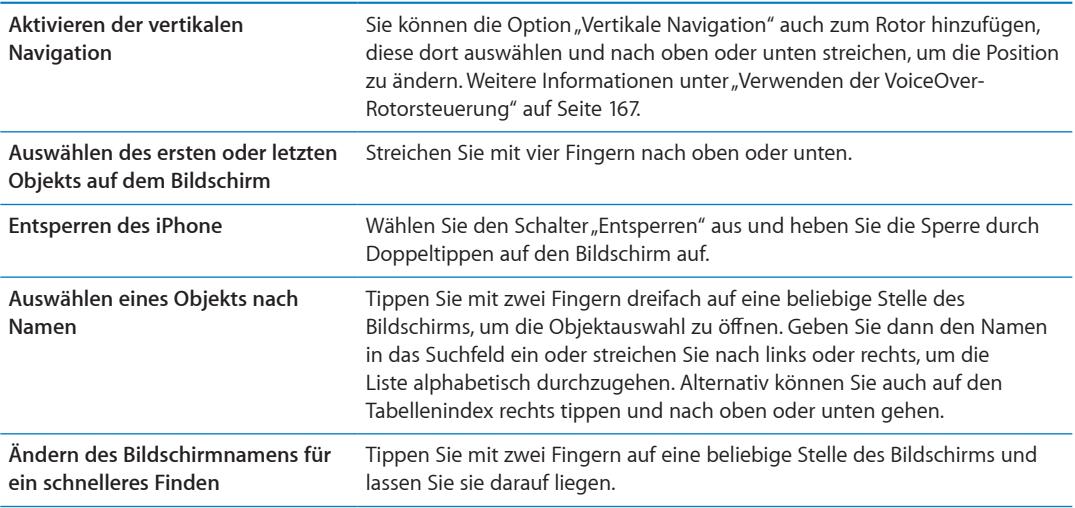

**Sprechen des Textes des ausgewählten Objekts:** Streichen Sie mit einem Finger nach oben oder unten, um das nächste oder vorherige Wort oder Zeichen vorzulesen. (Drehen Sie den Rotor, um Zeichen oder Wörter auszuwählen.) Es kann auch das Buchstabieralphabet verwendet werden. Weitere Informationen unter ["Einrichten von VoiceOver](#page-161-2)" auf Seite [162](#page-161-1).

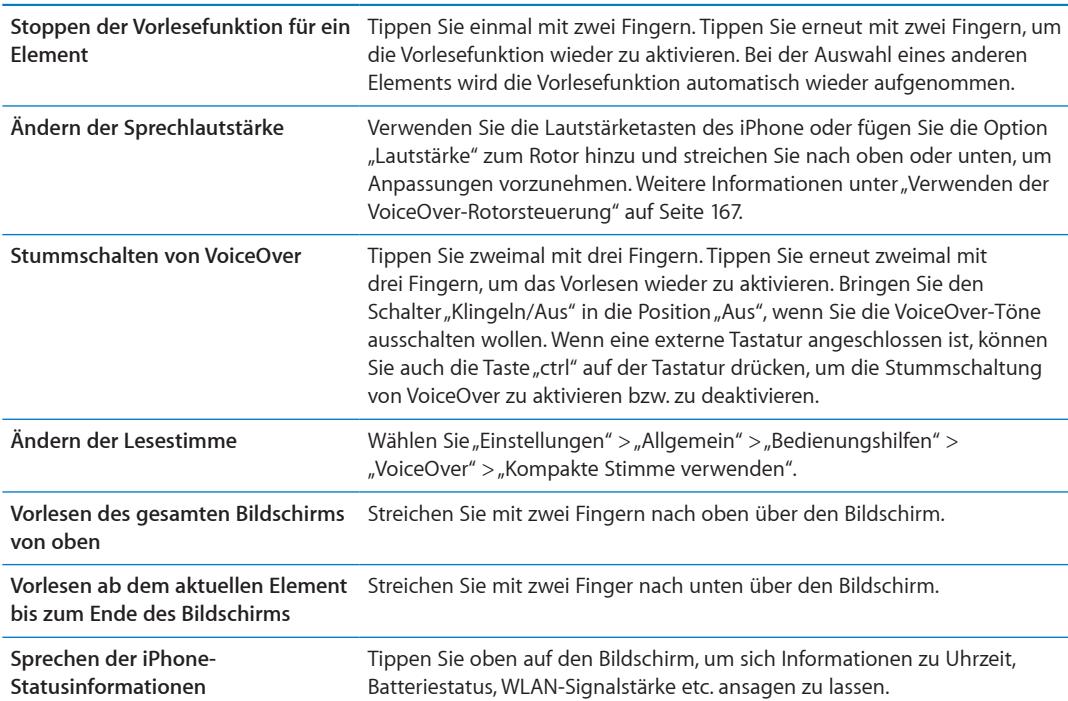

**Tippen auf ein ausgewähltes Element bei aktivierter VoiceOver-Funktion:** Tippen Sie zweimal an einer beliebigen Stelle auf den Bildschirm.

<span id="page-164-1"></span>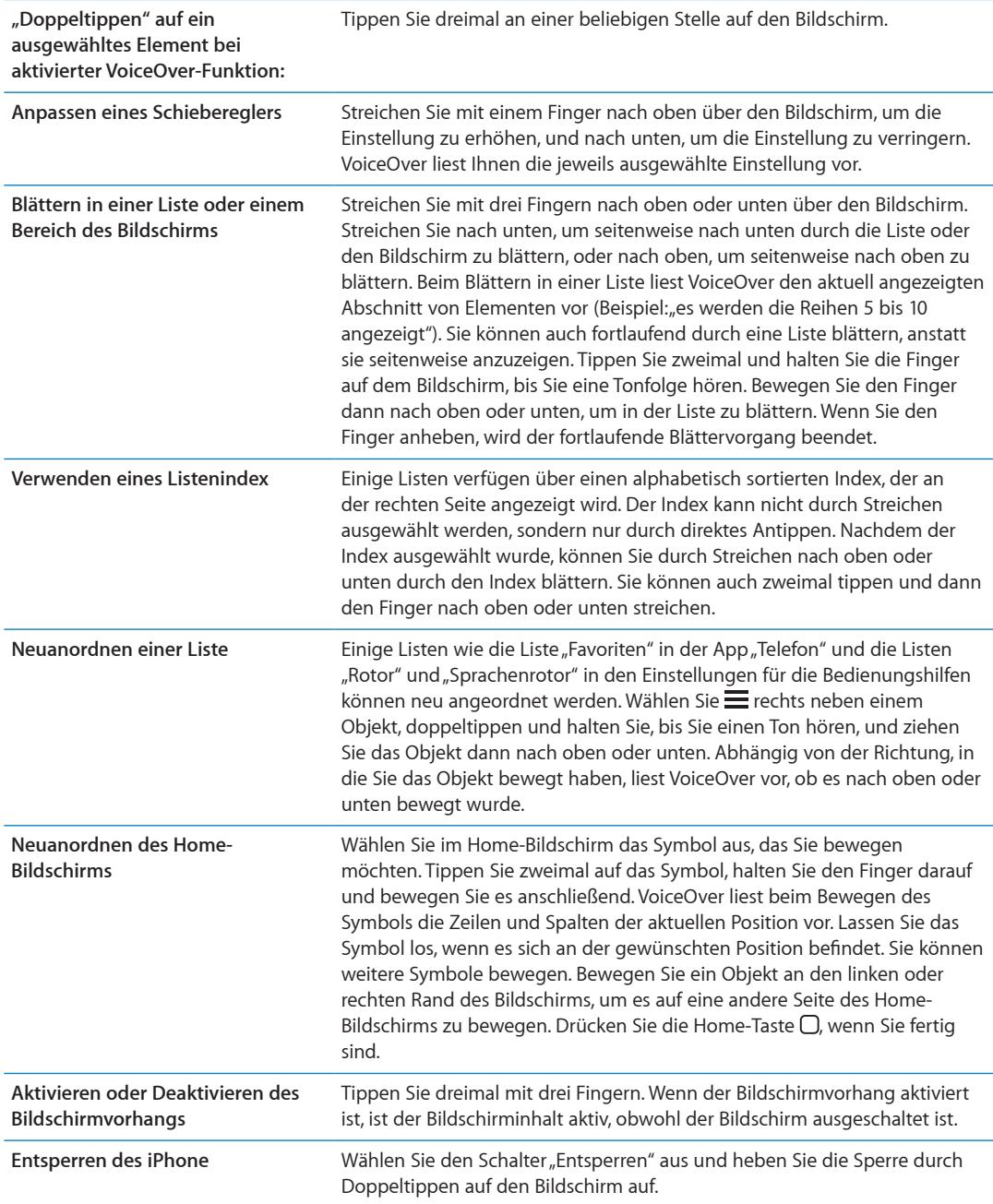

# <span id="page-164-0"></span>**Lernen von VoiceOver-Gesten**

Wenn VoiceOver aktiviert ist, führen die für den Touchscreen definierten standardmäßigen Gesten zu anderen Ergebnissen, da VoiceOver für die Navigation im Bildschirm und für die Steuerung ausgewählter Elemente neben den Standardgesten zusätzliche Gesten unterstützt. Zu den VoiceOver-Gesten gehören das Tippen und das Streichen mit zwei oder mit drei Fingern. Optimale Ergebnisse bei der Verwendung von Gesten mit zwei und drei Fingern erreichen Sie, indem Sie die Finger entspannt und mit etwas Abstand auf dem Bildschirm bewegen.

Sie können auch Standardgesten verwenden, wenn VoiceOver aktiviert ist, indem Sie zweimal tippen und den Finger auf dem Bildschirm halten. Durch eine Abfolge von Tönen wird angegeben, dass nun die Standardgesten aktiviert sind. Diese bleiben so lange aktiviert, bis Sie den Finger anheben. Danach sind wieder die VoiceOver-Gesten aktiviert.

VoiceOver-Gesten können auf mehrere Arten ausgeführt werden. Zum Beispiel können Sie zum Tippen mit zwei Fingern zwei Finger derselben Hand oder alternativ je einen Finger der rechten und der linken Hand verwenden. Auch die Daumen können Sie dafür verwenden. Viele Benutzer finden die Geste "geteiltes Tippen" besonders nützlich: Statt ein Objekt durch Doppeltippen auszuwählen, können Sie mit einem Finger auf ein Element und mit einem zweiten Finger auf den Bildschirm tippen. Testen Sie die verschiedenen Möglichkeiten, um zu sehen, welche für Ihre Zwecke am besten geeignet ist.

Funktionieren Ihre Gesten nicht, bewegen Sie die Finger schneller, speziell bei Gesten mit Doppeltipp- und Streichbewegungen. Streichen Sie mit einem oder mehreren Fingern schnell über den Bildschirm. Wenn VoiceOver aktiviert ist, wird die Taste "VoiceOver-Übungen" angezeigt. Hiermit können Sie die VoiceOver-Gesten zunächst üben, bevor Sie sie verwenden.

Üben von Gesten: Öffnen Sie den Bereich "Einstellungen" > "Allgemein" > "Bedienungshilfen" > "VoiceOver". Tippen Sie dann auf "VoiceOver-Übungen". Tippen Sie abschließend auf "Fertig".

Wird die Taste "VoiceOver-Übungen" nicht angezeigt, stellen Sie sicher, dass VoiceOver aktiviert ist.

Nachfolgend finden Sie einen Überblick über wichtige VoiceOver-Gesten:

# **Navigieren und Lesen**

- Â *Tippen:* Ausgewähltes Element vorlesen
- Â *Nach links oder rechts streichen:* Auswählen des nächsten oder vorherigen Elements
- Â *Nach oben oder unten streichen:* Abhängig von den Einstellungen der Rotorsteuerung Weitere Informationen unter "[Verwenden der VoiceOver-Rotorsteuerung](#page-166-0)" auf Seite [167.](#page-166-1)
- Â *Mit zwei Fingern tippen:* Stoppen der Vorlesens eines Elements
- Â *Nach oben streichen mit zwei Fingern:* Vorlesen des gesamten Bildschirm von oben
- Â *Nach unten streichen mit zwei Fingern:* Vorlesen von der aktuellen Auswahl an
- Â *Zickzack-Geste mit zwei Fingern:* Dreimaliges schnelles Hin- und Herbewegen (wie ein Z) von zwei Fingern, um eine Warnung zu ignorieren oder zum vorherigen Bildschirm zurückzukehren
- Â *Mit zwei Fingern dreifach tippen:* Öffnet die Objektauswahl
- Â *Nach oben oder unten streichen mit drei Fingern:* Blättern einer Seite
- Â *Nach rechts oder links streichen mit drei Fingern:* Zur nächsten bzw. vorherigen Seite wechseln (zum Beispiel zum Home-Bildschirm, zum Bildschirm "Aktien" oder zum Bildschirm "Safari")
- Â *Mit drei Fingern tippen:* Ansagen weiterer Informationen, wie die Position in einer Liste oder die Auswahl von Text
- Â *Mit vier Fingern oben auf den Bildschirm tippen:* Auswählen des ersten Objekts auf der Seite
- Â *Mit vier Fingern unten auf den Bildschirm tippen:* Auswählen des letzten Objekts auf der Seite

# **Aktivieren**

- Â *Doppeltippen:* Aktivieren des gewählten Objekts
- Â *Dreifachtippen:* Öffnen eines Objekts (vergleichbar mit Doppeltippen)
- Â *Geteiltes Tippen:* Alternative zum Auswählen eines Objekts durch Doppeltippen. Hierbei wird ein Objekt aktiviert, indem mit einem Finger auf ein Element und mit einem zweiten Finger auf den Bildschirm getippt wird.
- Â *Tippen mit einem Finger auf ein Element und mit einem zweiten Finger auf den Bildschirm ("geteiltes Tippen"):* Aktivieren des Objekts
- Â *Doppeltippen und halten (1 Sekunde) + Standardgeste:* Verwenden einer Standardgeste

<span id="page-166-1"></span>Wenn Sie doppeltippen und halten, lernt das iPhone, dass die nachfolgende Geste als Standardgeste verwendet werden soll. Sie können zum Beispiel die Stellung eines Schalters ändern, indem Sie doppeltippen und nach kurzem Halten und ohne Abheben des Fingers Ihren Finger bewegen.

- Â *Mit zwei Fingern doppeltippen:* Beantworten oder Beenden eines Anrufs Unterbrechen der Wiedergabe und Wiedergabe von Musiktiteln in den Apps "Musik", "Videos", "YouTube", "Sprachmemos" oder "Fotos". Foto aufnehmen (Kamera), Aufnahme starten oder stoppen (Kamera oder Sprachmemos) Stoppuhr starten oder stoppen
- Mit zwei Fingern doppeltippen und halten: Beschriften eines Elements
- Â *Mit zwei Fingern dreifach tippen:* Öffnet die Objektauswahl
- Â *Mit drei Fingern doppeltippen:* Aktivieren bzw. Deaktivieren der VoiceOver-Stummschaltung
- Â *Mit drei Fingern dreifachtippen:* Aktivieren oder Deaktivieren des Bildschirmvorhangs

# <span id="page-166-0"></span>**Verwenden der VoiceOver-Rotorsteuerung**

Bei der Rotorsteuerung handelt es sich um eine virtuelle "Wählscheibe", mit der Sie das Ergebnis beeinflussen können, das Sie durch Streichen nach oben oder nach unten erzielen. Diese Funktion steht nur zur Verfügung, wenn VoiceOver aktiviert ist.

**Bedienen des Rotors:** Legen Sie zwei Finger auf den Bildschirm des iPhone und drehen Sie die Hand.

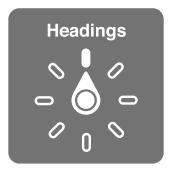

**Ändern der im Rotor angezeigten Optionen:** Wählen Sie "Einstellungen" > "Allgemein" > "Bedienungshilfen" > "VoiceOver" > "Rotor" und wählen Sie die Optionen, die im Rotor verfügbar sein sollen.

Die Funktionsweise des Rotors hängt von der Aktion ab, die Sie ausführen. Wenn Sie sich den Text einer empfangenen E-Mail-Nachricht vorlesen lassen, können Sie mit dem Rotor festlegen, dass beim Streichen nach oben oder unten der Wechsel vom wortweisen zum zeichenweisen Vorlesen (und umgekehrt) erfolgen soll. Wenn Sie eine Webseite durchblättern, können Sie mit dem Rotor festlegen, dass Sie den kompletten Text (Wort für Wort oder Zeichen für Zeichen) hören wollen oder von einem Element eines bestimmten Typs (z. B. Überschriften oder Links) zum jeweils nächsten Element desselben Typs springen wollen.

# **Lesen von Text**

Auswählen und Vorlesen von Text:

• Zeichen, Wort oder Zeile

# **Sprechen**

Anpassen der VoiceOver Sprachausgabe:

- Lautstärke oder Geschwindigkeit
- Verwenden der Wiedergabe der Texteingabe, der Tonhöhenänderung oder des Buchstabieralphabets (mit dem Apple Wireless Keyboard)

Weitere Informationen unter ["Steuern von VoiceOver mit einem Apple Wireless Keyboard](#page-170-0)" auf Seite [171](#page-170-1).

# **Navigieren**

Auswählen und Vorlesen von Objekten:

- Zeichen, Wort oder Zeile
- Überschrift
- Link, besuchter Link, nicht besuchter Link oder In-Page-Link
- Bedienelemente für Formulare
- Tabelle oder Zeile (beim Navigieren in einer Tabelle)
- Liste
- Sehenswürdigkeit
- Â Bild
- Statischer Text
- Elemente des gleichen Typs
- Tasten
- Textfelder
- Suchfelder
- Container (Bildschirmbereiche wie das Dock)

Verkleinern oder Vergrößern

# **Eingeben von Text**

Bewegen der Einfügemarke und Vorlesen von Text:

• Zeichen, Wort oder Zeile

Auswählen der Bearbeitungsfunktion

Auswählen einer Sprache

# **Verwenden eines Steuerelements**

Auswählen und Vorlesen von Text:

• Zeichen, Wort oder Zeile

Anpassen des Werts des Steuerungsobjekts

# **Eingeben und Bearbeiten von Text mit VoiceOver**

Wenn Sie mit VoiceOver ein Textfeld auswählen, können Sie die virtuelle oder eine externe Tastatur verwenden, die an das iPhone angeschlossen wird, um Text einzugeben.

Es gibt zwei Möglichkeiten, Text in VoiceOver einzugeben – *normales Tippen* und *Tippen durch Berühren*. Beim normalen standardmäßigen Tippen wählen Sie eine Taste aus und geben das Zeichen durch Doppeltippen auf den Bildschirm ein. Beim Tippen durch Berühren wird die Taste durch Berühren ausgewählt und beim Anheben des Fingers automatisch eingegeben. Diese Methode kann zwar schneller sein, erfordert jedoch mehr Übung als das herkömmliche Tippen.

Mit VoiceOver können Sie außerdem die Bearbeitungsfunktionen des iPhone verwenden, um Inhalt im Textfeld auszuschneiden, zu kopieren oder einzusetzen.

**Eingeben von Text:** Wählen Sie ein bearbeitbares Textfeld aus. Tippen Sie dann zweimal, um die Einfügemarke anzuzeigen und die Bildschirmtastatur einzublenden, und geben Sie dann Zeichen ein.

- Â *Zweifingersystem:*  Streichen Sie zur Texteingabe nach links oder rechts über den Bildschirm, um eine Taste auf der Tastatur auszuwählen, und wählen Sie die gewünschte Taste durch Doppeltippen aus, um das entsprechende Zeichen einzugeben. Sie können alternativ auch einen Finger über die Tastatur bewegen, den Finger auf der gewünschten Taste halten und mit einem zweiten Finger auf den Bildschirm tippen. VoiceOver liest das Zeichen ein erstes Mal vor, wenn Sie es auswählen, und ein weiteres Mal, nachdem das Zeichen eingegeben wurde.
- Â *Zehnfingersystem:*  Berühren Sie eine Taste auf der Tastatur, um sie auszuwählen. Heben Sie dann Ihren Finger an, um das Zeichen einzugeben. Haben Sie die falsche Taste berührt, bewegen Sie Ihren Finger auf der Tastatur, bis die gewünschte Taste ausgewählt ist. VoiceOver liest das Zeichen für jede Taste vor, die Sie berühren. Das Zeichen wird aber erst eingegeben, wenn Sie Ihren Finger anheben.

*Hinweis:* Diese Art der Texteingabe funktioniert nur bei Tasten, mit denen Text eingegeben wird. Verwenden Sie die Standardmethode für andere Tasten wie die Umschalttaste, Rückschritttaste und Zeilenschalter.

**Bewegen der Einfügemarke:** Streichen Sie nach oben oder unten über den Bildschirm, um die Einfügemarke innerhalb des Textes nach vorne oder nach hinten zu versetzen. Verwenden Sie den Rotor, um auszuwählen, ob Sie die Einfügemarke zeichen-, wort- oder zeilenweise bewegen möchten. VoiceOver informiert Sie mit einem akustischen Signal, wenn die Einfügemarke bewegt wird, und liest das entsprechende Zeichen, das Wort oder die Zeile vor.

Bei der Vorwärtsbewegung wird die Einfügemarke am Ende des Wortes platziert, über das sie bewegt wird, und vor dem Leerzeichen oder Satzzeichen, das darauf folgt. Bei der Rückwärtsbewegung wird die Einfügemarke am Ende des Wortes platziert, über das sie bewegt wird, und vor dem Leerzeichen oder Satzzeichen, das darauf folgt. Wenn Sie die Einfügemarke hinter das Satzzeichen am Wort- oder Satzende bewegen wollen, wechseln Sie mithilfe des Rotors in den Modus für die zeichenweise Bewegung. Wird die Einfügemarke zeilenweise bewegt, liest VoiceOver jede Zeile vor, über die sie bewegt wurde. Bei der Vorwärtsbewegung wird die Einfügemarke am Anfang der nächsten Zeile platziert (es sei denn, es handelt sich um die letzte Zeile des Absatzes, die Einfügemarke wird dann zum Ende der Zeile bewegt, die gerade vorgelesen wurde). Bei der Rückwärtsbewegung wird die Einfügemarke an den Anfang der Zeile gestellt, die vorgelesen wird.

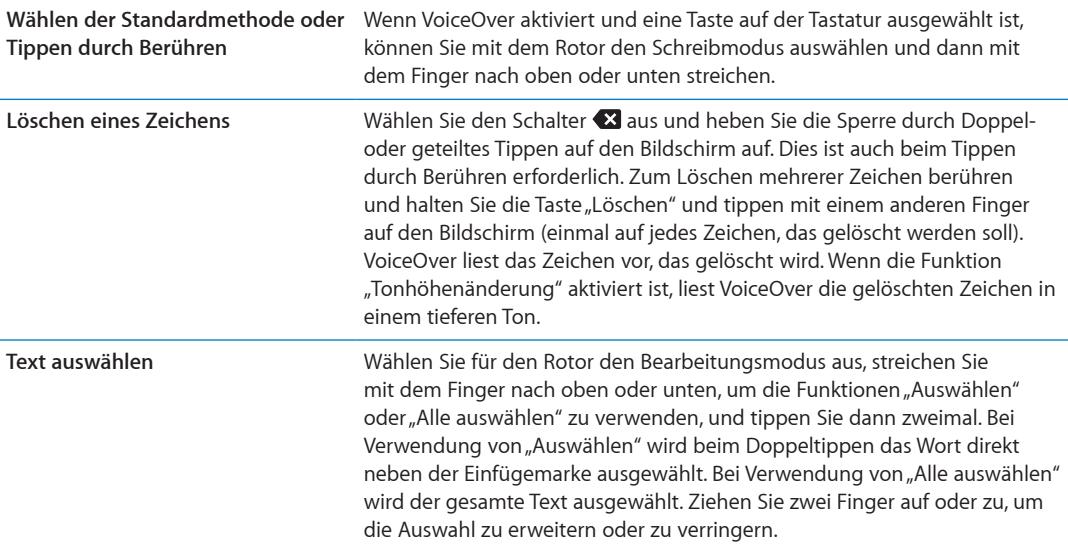

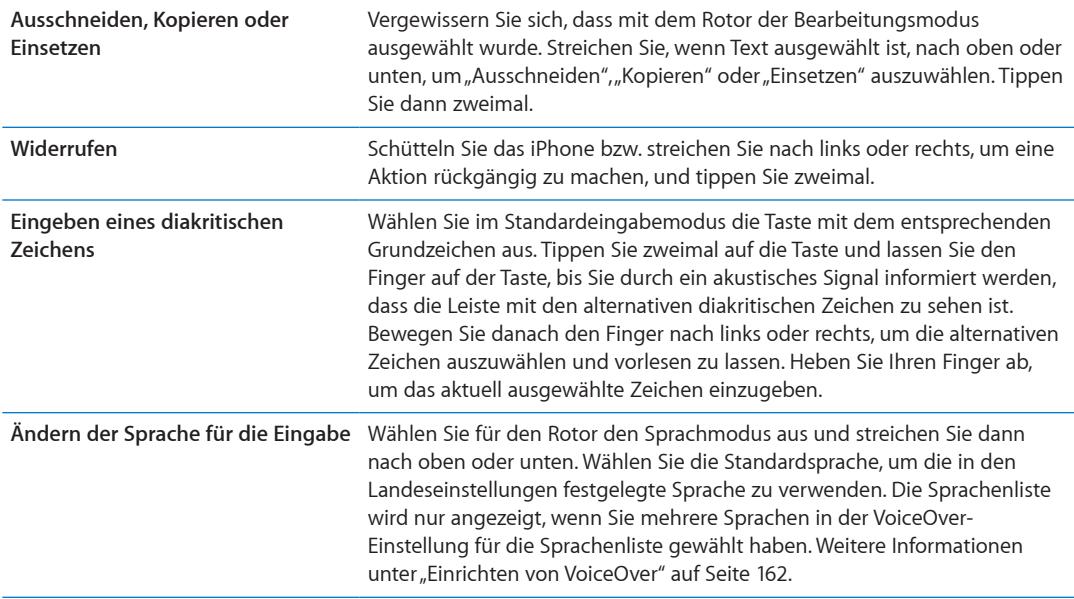

# **Anrufen mit VoiceOver**

Tippen Sie mit zwei Fingern zweimal auf den Bildschirm, um einen Anruf anzunehmen oder zu beenden. Wenn Sie mit VoiceOver anrufen, wird statt den Anrufoptionen standardmäßig die numerische Tastatur eingeblendet. Hierdurch können Sie einfacher die verschiedenen Optionen mit der Tastatur auswählen, wenn Sie mit einem automatischem System verbunden sind.

Anzeigen der Anrufoptionen: Wählen Sie die Taste "Zurück" unten rechts aus und tippen Sie zweifach darauf.

**Erneutes Anzeigen der numerischen Tastatur:** Wählen Sie die Taste "Tastatur" in der Mitte des Bildschirms aus und tippen Sie zweifach darauf.

# **Verwenden von VoiceOver mit Safari**

Wenn Sie Safari zum Suchen im Internet mit aktiviertem VoiceOver verwenden, können Sie mit dem Rotor für die Suchergebnisse eine Liste der vorgeschlagenen Suchbegriffe anhören.

**Suchen im Web** Wählen Sie das Suchfeld, geben Sie einen Suchbegriff ein und wählen Sie mithilfe des Rotors "Suchergebnisse". Streichen Sie mit dem Finger nach rechts oder links, um in der Liste nach oben oder unten zu blättern, und doppeltippen Sie dann auf den Bildschirm, um im Internet nach dem aktuellen Suchbegriff zu suchen.

# Verwenden von VoiceOver mit der App "Karten"

Mithilfe von VoiceOver können Sie Karten durch Zoomen vergrößern oder verkleinern, Stecknadeln auswählen und Informationen zu Orten abrufen.

**Verkleinern oder Vergrößern:** Wählen Sie mit dem Rotor den Zoom-Modus aus und streichen Sie dann nach oben oder unten, um ein- oder auszuzoomen.

**Auswählen einer Stecknadel:** Tippen Sie auf eine Stecknadel oder streichen Sie nach links oder rechts, um von einer Stecknadel zu nächsten zu wechseln.

**Abrufen von Informationen über einen Ort:** Tippen Sie zweimal auf eine ausgewählte Stecknadel, um die zugehörigen Informationen einzublenden. Streichen Sie nach links oder rechts, um die Taste "Weitere Infos" auszuwählen, und tippen Sie dann zweimal, um die Informationsseite zu öffnen.

# <span id="page-170-1"></span>**Bearbeiten von Videos und Sprachmemos mit VoiceOver**

Mithilfe von VoiceOver-Gesten können Sie Kameravideos und Sprachmemos kürzen.

**Kürzen eines Sprachmemos:** Wählen Sie im Bildschirm "Sprachmemos" die Taste rechts neben dem Sprachmemo aus, das Sie kürzen möchten, und tippen Sie zweimal. Wählen Sie dann "Memo kürzen" und tippen Sie erneut zweimal. Wählen Sie den Anfang oder das Ende des Werkzeugs zum Kürzen aus. Streichen Sie nach oben für eine Bewegung nach rechts oder nach unten für eine Bewegung nach links. VoiceOver gibt an, um wie viel die Aufnahme mit der aktuellen Position des Werkzeugs gekürzt wird. Möchten Sie die Kürzung vornehmen, wählen Sie "Sprachmemo kürzen" und tippen Sie zweimal.

Trimmen eines Videos: Wenn Sie in "Fotos" ein Video anschauen, tippen Sie zweimal auf den Bildschirm, um die Bedienelemente anzuzeigen, und wählen Sie dann den Anfang bzw. das Ende des Werkzeugs zum Kürzen. Streichen Sie nach oben für eine Bewegung nach rechts oder nach unten für eine Bewegung nach links. VoiceOver gibt an, um wie viel die Aufnahme mit der aktuellen Position des Werkzeugs gekürzt wird. Möchten Sie die Kürzung vornehmen, wählen Sie "Trimmen" und tippen Sie zweimal.

# <span id="page-170-0"></span>**Steuern von VoiceOver mit einem Apple Wireless Keyboard**

Sie können zur Eingabe von Text auf dem iPhone auch ein Apple Wireless Keyboard verwenden. Weitere Informationen unter ["Verwenden eines Apple Wireless Keyboard](#page-28-0)" auf Seite [29.](#page-28-1)

Mit den VoiceOver-Tastaturbefehlen können Sie auf dem Bildschirm navigieren, Elemente auswählen, Bildschirminhalte lesen, den Rotor anpassen und andere VoiceOver-Aktionen ausführen. Alle Tastaturbefehle (außer einem) umfassen die Tastenkombination "ctrl-Wahl", die in der folgenden Tabelle als "VO" abgekürzt ist.

Die VoiceOver-Hilfe liest die Tasten oder Tastaturbefehle vor, während Sie sie eingeben. Sie können die VoiceOver-Hilfe verwenden, um sich mit der Tastaturbelegung und den Aktionen, die den Tastenkombinationen zugeordnet sind, vertraut zu machen.

# **VoiceOver-Tastaturbefehle**

 $VO = \text{ctrl-Wahl}$ 

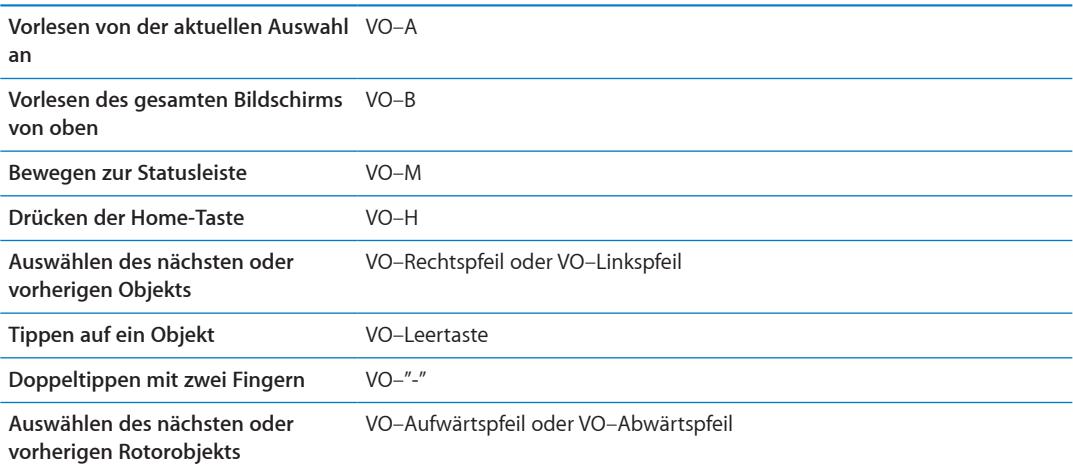

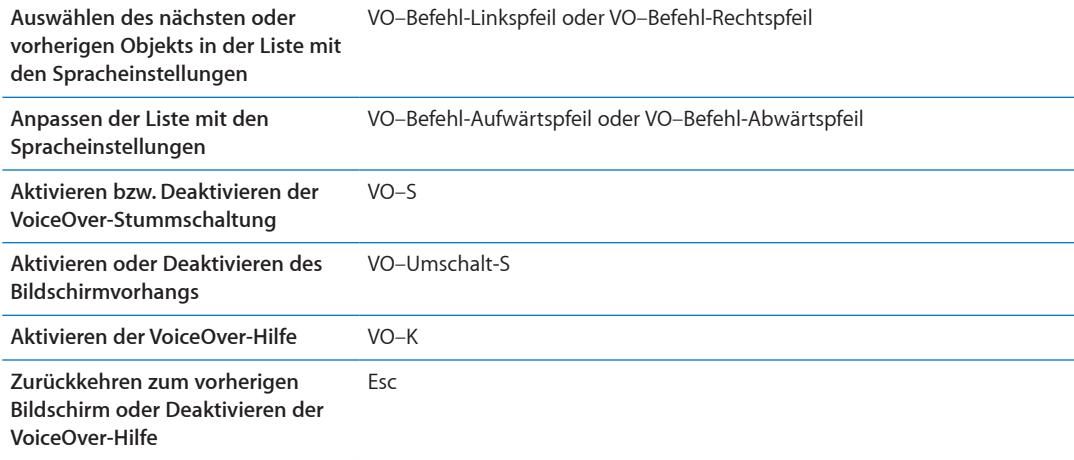

# **Schnelle Navigation**

Aktivieren Sie die schnelle Navigation, um VoiceOver mit den Pfeiltasten zu steuern. Die Option "Schnelle Navigation" ist standardmäßig deaktiviert.

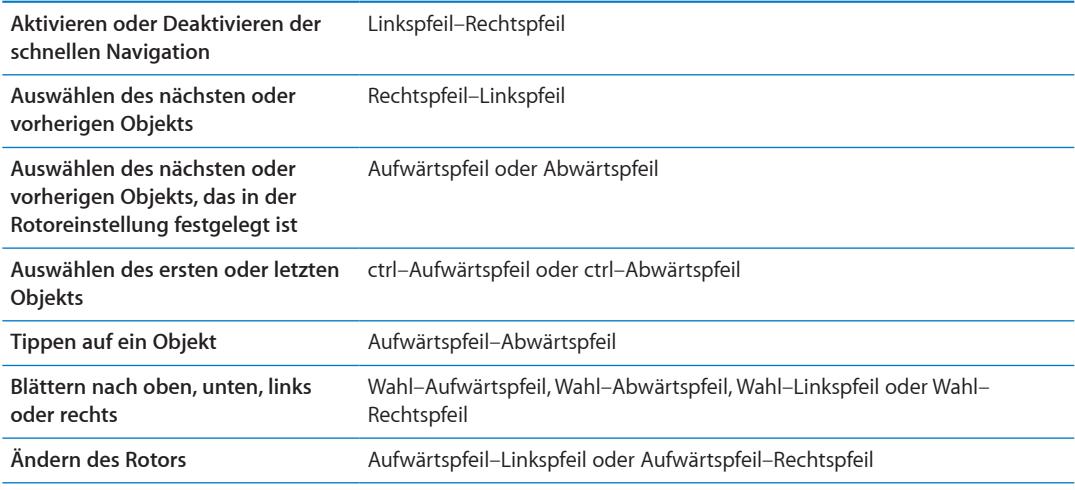

Sie können auch die Tasten auf der numerischen Tastatur des Apple Wireless Keyboard zum Wählen einer Telefonnummer in der App "Telefon" oder zur Eingabe von Zahlen in der App "Rechner" verwenden.

### **Schnelle Navigation im Internet mit einem Buchstaben**

Wenn Sie bei aktivierter schneller Navigation eine Webseite anzeigen, können Sie mit den folgenden Tasten schnell durch die Seite navigieren. Wenn Sie die entsprechende Taste eingeben, gelangen Sie zum nächsten Element des aufgezeigten Typs. Halten Sie beim Eingeben des Buchstabens die Umschalttaste gedrückt, um zum vorherigen Element zurückzukehren.

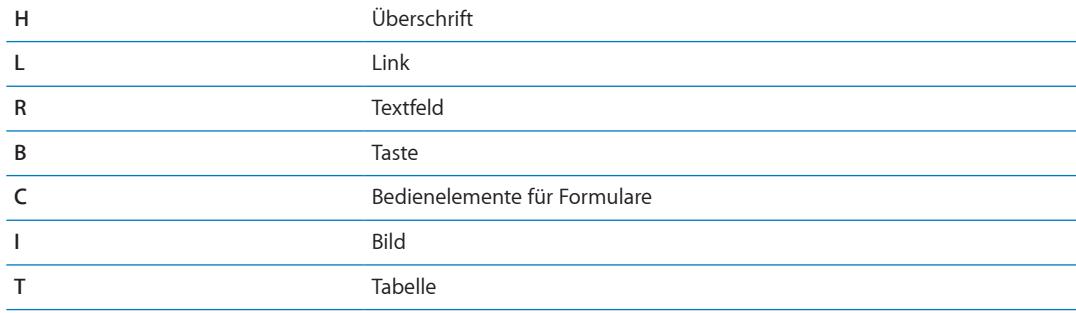

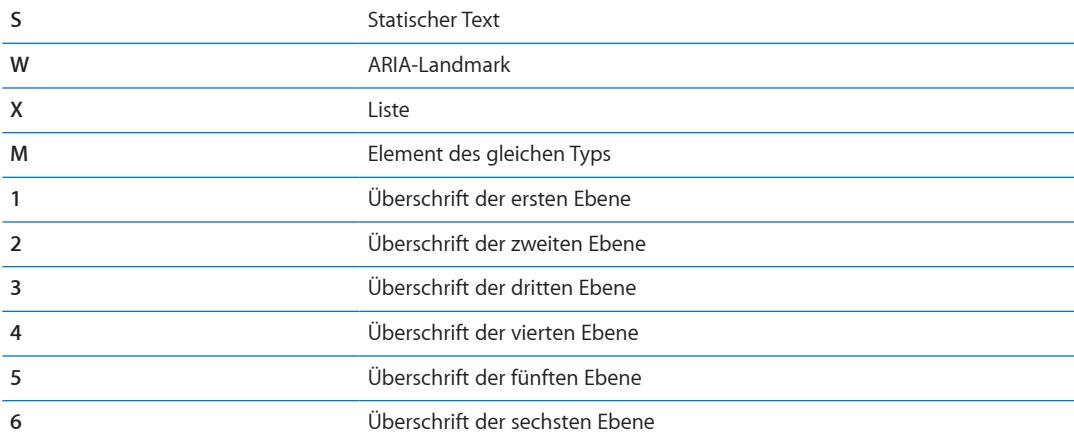

# **Verwenden von Braillezeilen mit VoiceOver**

Sie können eine aktualisierbare Bluetooth-Braillezeile verwenden, um die VoiceOver-Ausgabe in Blindenschrift darzustellen. Ferner können Braillezeilen mit Eingabetasten und anderen Bedienelementen zur Steuerung des iPhone verwendet werden, wenn VoiceOver aktiviert ist. Das iPhone funktioniert mit vielen drahtlosen Braillezeilen. Eine vollständige Liste der unterstützten Bildschirme finden Sie auf der folgenden Website: [www.apple.com/de/accessibility/iphone/](http://www.apple.com/de/accessibility/iphone/braille-display.html) [braille-display.html.](http://www.apple.com/de/accessibility/iphone/braille-display.html)

Einrichten einer Braillezeile Schalten Sie den Bildschirm ein, öffnen Sie "Einstellungen" > "Allgemein" > "Bluetooth" und aktivieren Sie "Bluetooth". Wählen Sie dann "Einstellungen" > "Allgemein" > "Bedienungshilfen" > "VoiceOver" > "Blindenschrift", um die Braillezeile auszuwählen.

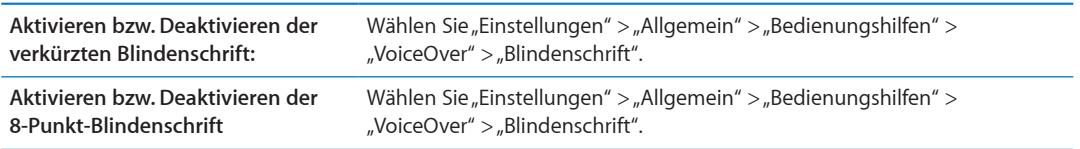

Informationen zu allgemeinen Braille-Befehlen für die VoiceOver-Navigation und spezielle Informationen zu bestimmten Braillezeilen finden Sie unter [support.apple.com/kb/](http://support.apple.com/kb/HT4400?viewlocale=de_DE) [HT4400?viewlocale=de\\_D](http://support.apple.com/kb/HT4400?viewlocale=de_DE)E.

Die Braillezeile verwendet die für die Sprachsteuerung festgelegte Sprache. Standardmäßig handelt es sich hierbei um die Sprache, die unter "Einstellungen" > "Landeseinstellungen" > "Sprache" für das iPhone festgelegt wird. Sie können die Einstellung für die VoiceOver-Sprache verwenden, um eine andere Sprache für VoiceOver und Braillezeilen auszuwählen.

Festlegen der Sprache für VoiceOver: Tippen Sie auf "Einstellungen", wählen Sie "Allgemein" > "Landeseinstellungen" > "Sprachstrg." aus und tippen Sie auf die gewünschte Sprache.

Wenn Sie die Sprache für das iPhone ändern, müssen Sie möglicherweise die Sprache für VoiceOver und Ihre Braillezeile zurücksetzen.

Sie können die Zelle ganz links bzw. ganz rechts auf Ihrer Braillezeile so definieren, dass sie den Systemstatus und andere Informationen wiedergibt:

- Meldungsverlauf enthält eine ungelesene Nachricht
- Die aktuelle Nachricht im Meldungsverlauf wurde noch nicht gelesen
- VoiceOver ist stummgeschaltet
- Die Batterie des iPhone ist fast leer (weniger als 20 % Ladung)
- iPhone befindet sich im Querformat
- <span id="page-173-1"></span>• Die Bildschirmanzeige ist ausgeschaltet
- Auf der linken Seite der aktuellen Zeile befindet sich weiterer Text
- Auf der rechten Seite der aktuellen Zeile befindet sich weiterer Text

**Festlegen der Zelle ganz links bzw. rechts zur Wiedergabe von Statusinformationen:** Öffnen Sie den Bereich "Einstellungen" > "Allgemein" > "Bedienungshilfen" > "VoiceOver" > "Blindenschrift" > "Statuszelle" und tippen Sie dann auf "Links" oder "Rechts".

**Anzeigen einer erweiterten Beschreibung der Statuszelle:** Drücken Sie auf Ihrer Braillezeile die Routing-Taste der Statuszelle.

# Audio-Routing für eingehende Anrufe

Sie können die Tonausgabe eingehender Anrufe automatisch auf ein Headset oder eine Freisprecheinrichtung weiterleiten, anstatt auf den iPhone-Empfänger.

Einrichten des Audio-Routings für Anrufe: Öffnen Sie "Einstellungen" > "Allgemein" > "Bedienungshilfen" > "Eingehende Anrufe" und wählen Sie, wo Sie Ihre Anrufe hören möchten.

# Siri

Mit Siri können Sie Ihr iPhone bitten, bestimmte Aufgaben zu erledigen, und VoiceOver liest Ihnen die Antworten vor, die Siri gibt. Weitere Informationen unter Kapitel [4](#page-42-0), "[Siri](#page-42-0)," auf Seite [43](#page-42-0).

# <span id="page-173-0"></span>Home-Dreifachklick

Die Funktion "Home-Dreifachklick" bietet eine einfache Möglichkeit, einige der Bedienungshilfen ganz einfach zu aktivieren oder zu deaktivieren, indem Sie die Home-Taste O dreimal schnell hintereinander drücken. Sie können die Funktion zum Home-Dreifachklick zu Folgendem verwenden:

- Aktivieren oder Deaktivieren von VoiceOver
- Aktivieren oder Deaktivieren der Funktion "Weiß auf schwarz"
- Aktivieren oder Deaktivieren der Zoomfunktion
- Aktivieren oder Deaktivieren der Funktion "AssistiveTouch"

Sie können die Funktion "Home-Dreifachklick" auch so einstellen, dass die Option zum Aktivieren bzw. Deaktivieren von VoiceOver, der Funktion "Weiß auf schwarz"oder der Zoomfunktion angezeigt wird. Die Funktion "Home-Dreifachklick" ist standardmäßig deaktiviert.

**Einstellen der Funktion "Home-Dreifachklick":** Wählen Sie "Einstellungen" > "Allgemein" > "Bedienungshilfen" > "Home-Dreifachklick".

# Zoomen

Bei vielen iPhone-Apps können Sie bestimmte Elemente ein- oder auszoomen. So können Sie zum Beispiel in Safari die Spalte einer Webseite vergrößert darstellen, indem Sie zweimal tippen oder die Spalte mit zwei Fingern "aufziehen".

Das Zoomen ist eine spezielle Bedienungshilfefunktion, mit der Sie den gesamten Bildschirm einer App vergrößern können, um die einzelnen Komponenten besser sehen zu können.

Beim Verwenden der Zoomfunktion mit einem Apple Wireless Keyboard (siehe "Verwenden eines [Apple Wireless Keyboard](#page-28-0)" auf Seite [29\)](#page-28-1) folgt die Bildschirmanzeige der Einfügemarke und wird in der Mitte des Bildschirms angezeigt.

<span id="page-174-1"></span>Aktivieren oder Deaktivieren der Zoomfunktion: Wählen Sie "Einstellungen" > "Allgemein" > "Bedienungshilfen" > "Zoom". Oder verwenden Sie die Funktion "Home-Dreifachklick". Weitere Informationen unter "[Home-Dreifachklick](#page-173-0)" auf Seite [174.](#page-173-1)

Hinweis: Sie können die Funktionen "VoiceOver" und "Zoomen" nicht gleichzeitig verwenden.

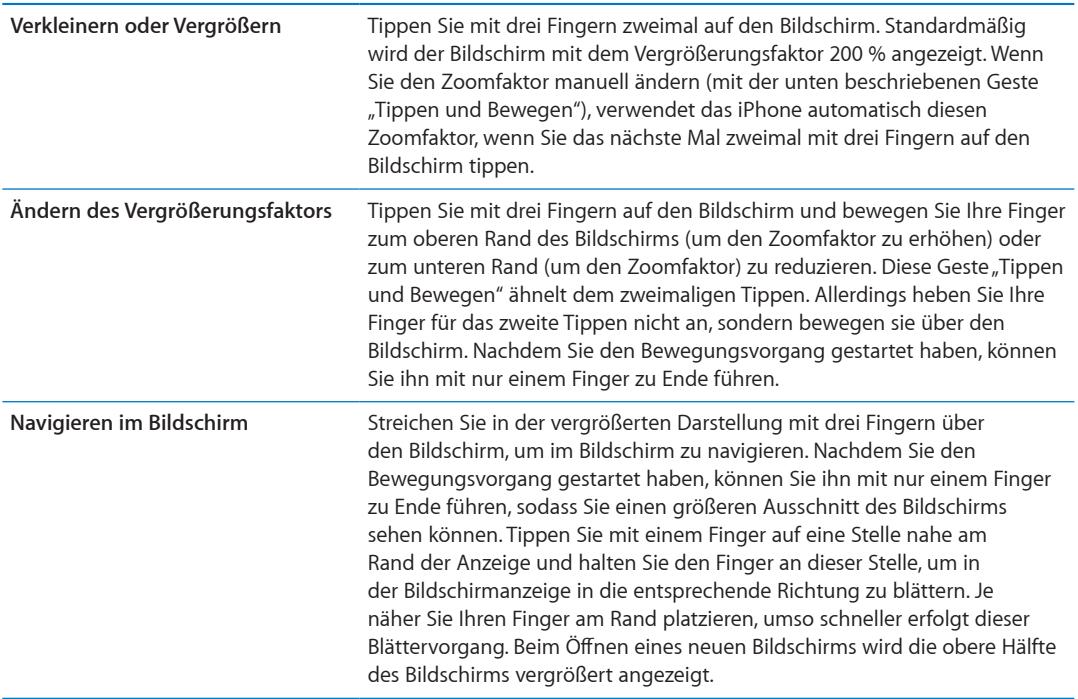

# <span id="page-174-0"></span>Großer Text

Mit dieser Funktion können Sie den Text in Warnungen, Kalender, Kontakten, Mail, Nachrichten und Notizen vergrößern.

Festlegen der Textgröße: Wählen Sie "Einstellungen" > "Allgemein" > "Bedienungshilfen" > "Großer Text".

# Weiß auf schwarz

Mit der Funktion "Weiß auf schwarz" können Sie die Farben auf der Anzeige des iPhone umkehren, was das Lesen der Informationen auf dem Bildschirm in bestimmten Situationen vereinfacht. Ist die Funktion "Weiß auf schwarz" aktiviert, sieht der Bildschirm wie ein Fotonegativ aus.

Umkehren der Farben auf dem Bildschirm: Wählen Sie "Einstellungen" > "Allgemein" > "Bedienungshilfen"  $>$  "Weiß auf schwarz".

# Auswahl vorlesen

Auch mit deaktiviertem VoiceOver kann das iPhone ausgewählten Text vorlesen.

Aktivieren der Sprachauswahl und Anpassen der Geschwindigkeit: Wählen Sie "Einstellungen" > "Allgemein" > "Bedienungshilfen" > "Auswahl vorlesen".

Vorlesen lassen von Text **Wählen Sie den Text aus und tippen Sie auf** "Vorlesen".

# Auto-Text vorlesen

Mit dieser Funktion werden die Textkorrekturen und -vorschläge, die das iPhone macht, während der Texteingabe vorgelesen.

Aktivieren und Deaktivieren der Option "Auto-Text vorlesen": Wählen Sie "Einstellungen" > "Allgemein" > "Bedienungshilfen" > "Auto-Text vorlesen".

Die Option "Auto-Text vorlesen" kann auch zusammen mit VoiceOver und der Zoomfunktion verwendet werden.

# Mono-Audio

Die Funktion "Mono-Audio" fasst den linken und den rechten Kanal zu einem einzelnen Monosignal zusammen, das in gleicher Weise über beide Kanäle ausgegeben wird. Passen Sie die Balance des Monosignals an, um rechts oder links eine höhere Lautstärke zu verwenden.

Aktivieren oder Deaktivieren der Funktion "Mono-Audio": Wählen Sie "Einstellungen" > "Allgemein" > "Bedienungshilfen" > "Mono-Audio".

# Kompatibilität von Hörgeräten

Die FCC hat Regelungen zur Kompatibilität von Hörgeräten für digitale, drahtlose Telefone herausgegeben. Diese Regelungen erfordern, dass bestimmte Telefone auf der Basis der vom American National Standard Institute (ANSI) festgelegten C63.19-2007-Standards für die Kompatibilität von Hörgeräten getestet und bewertet werden. Der ANSI-Standard für die Kompatibilität von Hörgeräten beinhaltet zwei Arten der Bewertung: die Bewertung "M" für reduzierte Interferenzen durch Funkfrequenzen, um eine akustische Kopplung mit Hörgeräten zu ermöglichen, die nicht im Telecoil-Modus arbeiten; und die Bewertung "T" für die induktive Kopplung von Hörgeräten im Telecoil-Modus. Bei diesen Bewertungen wird eine Skala von eins bis vier verwendet, wobei vier für die höchste Kompatibilitätsstufe steht. Ein Telefon gilt gemäß der FCC-Regelungen als kompatibel mit Hörgeräten, wenn es mit M3 oder M4 für die akustische Kopplung und mit T3 oder T4 für induktive Kopplung bewertet wurde.

Aktuelle Bewertungen der Kompatibilität von Hörgeräten für das iPhone finden Sie auf der folgenden Website: [http://support.apple.com/kb/HT4526?viewlocale=de\\_D](http://support.apple.com/kb/HT4526?viewlocale=de_DE)E

Bewertungen der Kompatibilität von Hörgeräten sind keine Garantie dafür, dass ein bestimmtes Hörgerät mit einem bestimmten Telefon funktioniert. Einige Hörgeräte funktionieren möglicherweise auch einwandfrei mit Telefonen, die diese Bewertungen nicht aufweisen. Damit die Kompatibilität zwischen Hörgerät und Telefon sichergestellt ist, sollten Sie die Geräte vor dem Kauf zusammen verwenden.

# **Hörgerätbetrieb**

Das iPhone 4 GSM bietet einen Hörgerätbetrieb, bei dem bei manchen Hörgeräten Störgeräusche reduziert werden. Beim Hörgerätbetrieb wird die Sendeleistung des Mobilfunks im GSM-Netz auf 1900 MHz reduziert. Dies kann die 2G-Abdeckung beeinträchtigen.

Aktivieren des Hörgerätbetriebs (iPhone 4 GSM): Wählen Sie "Einstellungen" > "Allgemein" > "Bedienungshilfen".

# Eigene Vibrationen

Sie können bestimmten Kontakten ein besonderes Vibrationsmuster für Telefon- oder FaceTime-Anrufe zuweisen. Wählen Sie ein bestehendes aus oder erstellen Sie ein neues.

Aktivieren der eigenen Vibrationen: Wählen Sie "Einstellungen" > "Allgemein" > "Bedienungshilfen" > "Eigene Vibrationen".

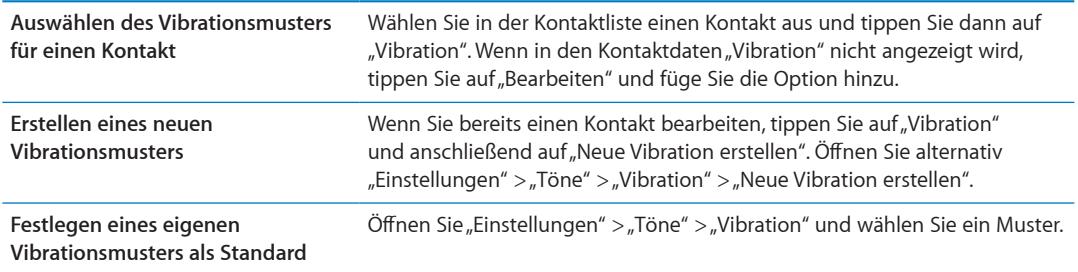

# LED-Blitz bei Hinweisen

Wenn Sie nicht in der Lage sind, die Hinweistöne und andere akustische Signale zu hören, die das iPhone von sich gibt, können Sie festlegen, dass das iPhone mit dem LED-Blitz (neben der Kameralinse auf der Rückseite) ein Signal ausgibt. Dies funktioniert nur, wenn das iPhone gesperrt ist oder sich im Ruhezustand befindet. Verfügbar für iPhone 4 oder neuer.

Aktivieren des LED-Blitzes bei Hinweisen: Wählen Sie "Einstellungen" > "Allgemein" > "Bedienungshilfen" > "LED-Blitz bei Hinweisen".

# AssistiveTouch

AssistiveTouch hilft Ihnen beim Verwenden des iPhone, wenn Sie Schwierigkeiten mit dem Touchscreen bzw. den Tasten haben. Sie können mit AssistiveTouch kompatibles adaptives Zubehör (wie einen Joystick) verwenden, um das iPhone zu steuern. AssistiveTouch kann auch ohne Zubehör verwendet werden, wenn Sie Gesten verwenden möchten, die schwierig für Sie sind.

Aktivieren von AssistiveTouch: Wählen Sie "Einstellungen" > "Allgemein" > "Bedienungshilfen" > "AssistiveTouch". Legen Sie fest, dass durch dreimaliges Drücken der Home-Taste AssistiveTouch aktiviert bzw. deaktiviert wird. Öffnen Sie dazu "Einstellungen" > "Allgemein" > "Bedienungshilfen" > "Home-Dreifachklick".

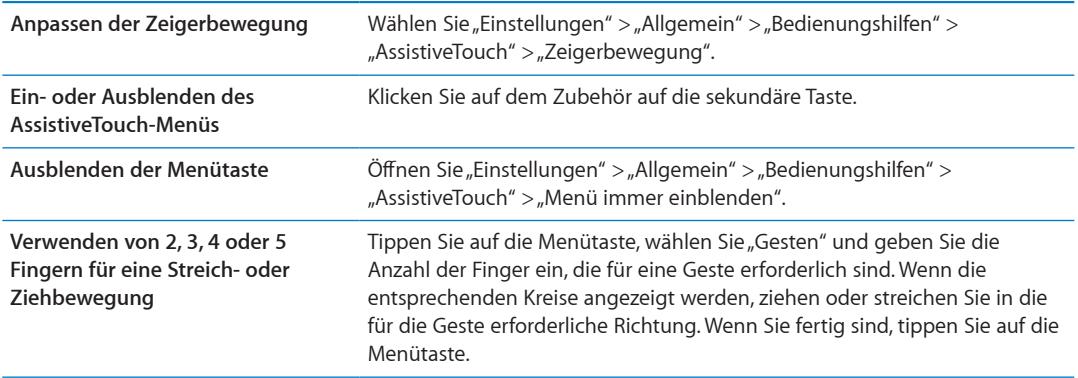

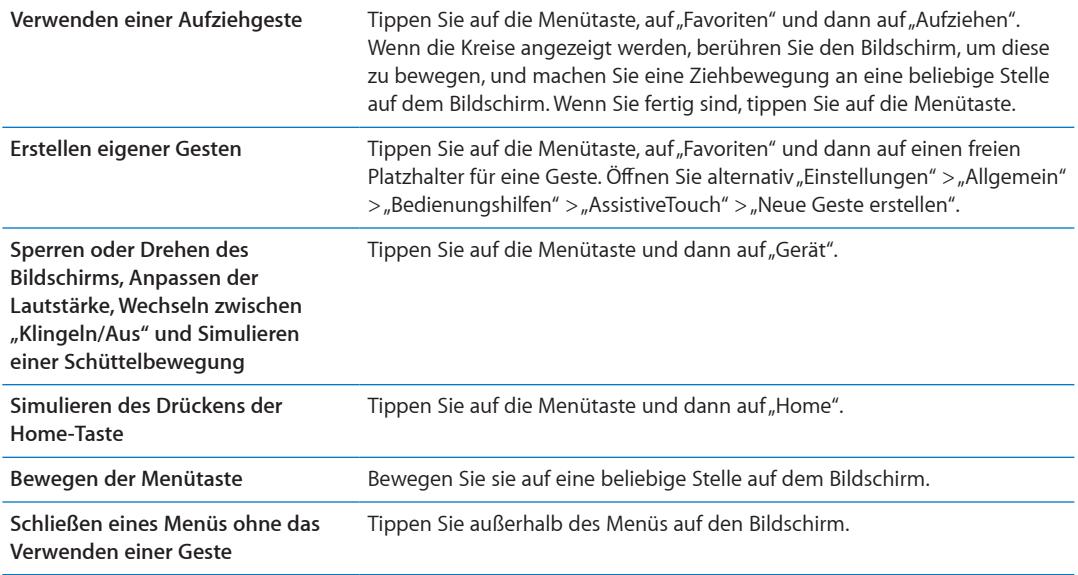

# Bedienungshilfen in OS X

Nutzen Sie die Funktionen der Bedienungshilfen von OS X, wenn Sie Informationen und Inhalte Ihrer iTunes-Mediathek mithilfe von iTunes auf das iPhone übertragen. Wählen Sie im Finder "Hilfe" > "Hilfe-Zentrum" und suchen Sie nach "Bedienungshilfe".

Weitere Informationen zu Bedienungshilfen für das iPhone und von OS X finden Sie unter [www.apple.com/de/accessibilit](http://www.apple.com/de/accessibility)y.

# TTY-Unterstützung

Verbinden Sie mithilfe eines TTY-Adapter-Kabels (in vielen Regionen separat erhältlich) Ihr iPhone mit einem TTY-Gerät. Besuchen Sie die Website www.apple.com/de/store (nicht in allen Ländern und Regionen verfügbar) oder wenden Sie sich an Ihren Apple-Händler vor Ort.

**Verbinden des iPhone mit einem TTY-Gerät: Wählen Sie "Einstellungen" > "Telefon" und** aktivieren Sie "TTY". Verbinden Sie dann Ihr iPhone mithilfe des TTY-Adapters mit dem TTY-Gerät.

Wenn TTY auf dem iPhone aktiviert ist, wird in der Statusleiste oben auf dem Bildschirm das TTY-Symbol angezeigt. Weitere Informationen zur Verwendung von TTY-Geräten finden Sie in der Dokumentation des betreffenden Geräts.

# Minimale Schriftgröße für E-Mails

Stellen Sie die minimale Schriftgröße für Text in E-Mails auf "Groß", "Sehr groß" oder "Supergroß" ein, um die Lesbarkeit zu erhöhen.

Festlegen der Mindestschriftgröße für E-Mails: Tippen Sie auf "Einstellungen" > "Mail, Kontakte, Kalender" > "Mindestschriftgröße".

Die Einstellung "Großer Text" überschreibt die hier festgelegte Mindestschriftgröße.

# Zuweisen von Klingeltönen

Sie können Personen in Ihrer Kontaktliste verschiedene Klingeltöne zuweisen, um die akustische Anruferkennung zu nutzen. Im iTunes Store auf dem iPhone können Sie Klingeltöne kaufen. Weitere Informationen unter ["Kaufen von Musik, Hörbüchern und Tönen](#page-129-0)" auf Seite [130](#page-129-1).

# Visual Voicemail

Mit "Wiedergabe" und "Pause" können Sie die Wiedergabe Ihrer Nachrichten in der Voicemail steuern. Bewegen Sie die Abspielposition der Navigationsleiste, um einen Teil einer Nachricht zu wiederholen, der schwer zu verstehen ist. Weitere Informationen unter ["Abrufen von Voicemail-](#page-67-0)[Nachrichten](#page-67-0)" auf Seite [68.](#page-67-1)

# Tastaturen im Querformat

Bei vielen Apps, einschließlich Mail, Safari, Nachrichten, Notizen und Kontakte, können Sie bei der Texteingabe das iPhone drehen und eine größere Tastatur verwenden.

# Große Telefontastatur

Sie können sich das Wählen erleichtern, indem Sie in Ihrer Kontakt- oder Favoritenliste auf Einträge tippen. Wenn Sie eine Nummer wählen müssen, ist das mit der großen numerischen Tastatur des iPhone ganz einfach. Weitere Informationen unter "[Telefongespräche](#page-61-0)" auf Seite [62](#page-61-1).

# Sprachsteuerung

Die Sprachsteuerung bietet die Möglichkeit, mittels gesprochener Befehle Telefonanrufe zu tätigen und die Musikwiedergabe zu steuern. Weitere Informationen unter "[Sprachwahl](#page-62-0)" auf Seite [63](#page-62-1) und ["Verwenden von Siri bzw. der Sprachsteuerung mit der App "Musik"](#page-87-0)" auf Seite [88](#page-87-1).

# Erweiterte Untertitel

Aktivieren der erweiterten Untertitel für Videos: Wählen Sie "Einstellungen" > "Video" > "Erweiterte Untertitel".

Nicht alle Videoinhalte sind für erweiterte Untertitel ausgelegt.

# **Einstellungen 32**

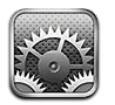

Im Bereich "Einstellungen" können Sie Ihr iPhone konfigurieren, App-Optionen festlegen, Accounts hinzufügen und andere Einstellungen eingeben.

# **Fluamodus**

Im Flugmodus werden die WLAN-Funktionen deaktiviert, um mögliche Störungen des Flugbetriebs bzw. elektronischer Ausrüstung zu reduzieren.

**Aktivieren des Flugmodus:** Öffnen Sie "Einstellungen" und aktivieren Sie den Flugmodus.

Wenn der Flugmodus auf dem iPhone aktiviert ist, wird in der Statusleiste oben auf dem Bildschirm > angezeigt. Das iPhone gibt keine Telefon-, WLAN- oder Bluetooth-Signale aus und GPS wird deaktiviert. Apps oder Funktionen, die diese Signale benötigen, können nicht verwendet werden. Dazu zählen unter anderem Apps, bei denen eine Internetverbindung benötigt wird, Textmitteilungen gesendet oder empfangen, Anrufe getätigt oder empfangen und Visual Voicemail-Nachrichten abgerufen werden.

Sofern von der Fluggesellschaft und durch entsprechende Gesetze und Bestimmungen gestattet, können Sie im Flugmodus Musik hören, Videos anschauen, E-Mails, Kalender und andere Daten, die Sie zuvor empfangen haben, ansehen. Apps, die keine Internetverbindung erfordern, können verwendet werden.

Sofern WLAN verfügbar und von der Fluggesellschaft und durch geltende Gesetze und Regelungen genehmigt ist, können Sie es unter "Einstellungen" wieder aktivieren. Aktivieren Sie Bluetooth in "Einstellungen"  $>$  "Allgemein"  $>$  "Bluetooth".

# **WI AN**

# **Herstellen einer WLAN-Netzwerkverbindung**

In den WLAN-Einstellungen wird festgelegt, ob das iPhone lokale WLAN-Netzwerke für die Verbindung zum Internet nutzt. Wenn das iPhone mit einem WLAN-Netzwerk verbunden ist, zeigt das WLAN-Symbol  $\widehat{\mathcal{F}}$  in der Statusleiste oben im Bildschirm die aktuelle Signalstärke an. Je mehr Balken angezeigt werden, desto stabiler ist die Verbindung. Wenn keine WLAN-Netzwerke verfügbar sind oder Sie die WLAN-Funktionalität deaktiviert haben, stellt das iPhone die Verbindung zum Internet über Ihr Mobilfunknetz her, sofern dieses verfügbar ist.

Wenn Sie die Verbindung zu einem WLAN-Netzwerk manuell hergestellt haben, aktiviert das iPhone diese Verbindung automatisch, wenn Sie sich innerhalb der Reichweite dieses Netzwerks befinden. Werden mehrere zuvor verwendete Netzwerke innerhalb der Reichweite gefunden, stellt das iPhone die Verbindung zum zuletzt verwendeten Netzwerk her.
Sie können das iPhone verwenden, um eine neue AirPort-Basisstation zu konfigurieren, mit der Sie daheim bzw. im Büro WLAN-Dienste nutzen können. Weitere Informationen unter ["Konfigurieren](#page-180-0)  [einer AirPort-Basisstation"](#page-180-0) auf Seite 181.

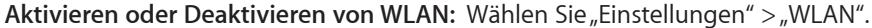

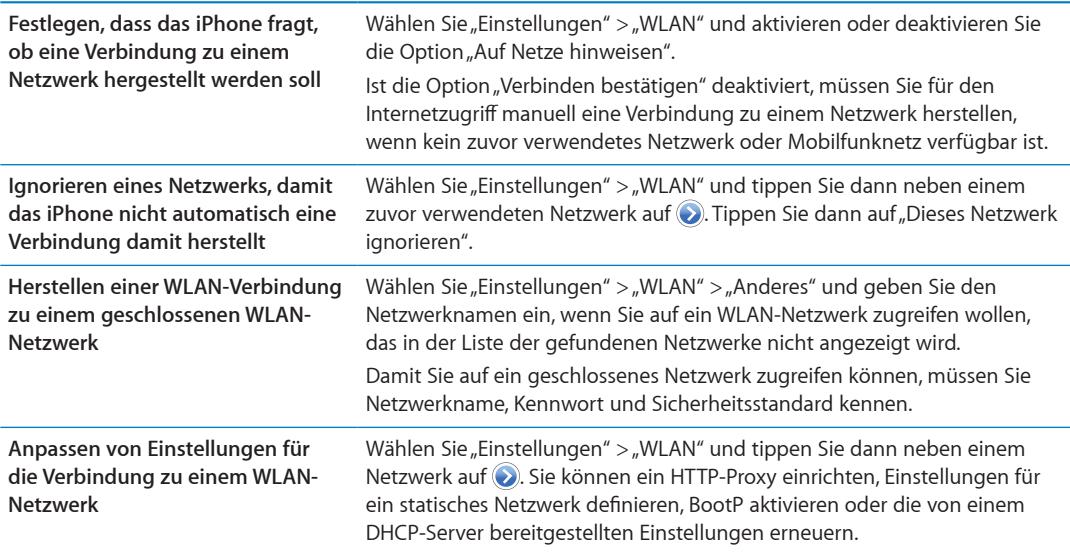

#### <span id="page-180-0"></span>**Konfigurieren einer AirPort-Basisstation**

Eine AirPort-Basisstation bietet eine WLAN-Verbindung für Zuhause, in der Schule oder im Büro. Mit dem iPhone können Sie eine neue AirPort Express-, AirPort Extreme- oder Time Capsule-Basisstation konfigurieren.

Verwenden des AirPort-Assistenten: Wählen Sie "Einstellungen" > "WLAN". Wählen Sie unter "Eine AirPort-Basisstation konfigurieren" den Namen der Basisstation, die Sie konfigurieren möchten. Befolgen Sie die angezeigten Anleitungen.

Einige ältere AirPort-Basisstationen können nicht über iOS-Geräte konfiguriert werden. Ziehen Sie die entsprechende Dokumentation zu Rate, die im Lieferumfang der Basisstation enthalten war.

Ist die gewünschte Basisstation nicht aufgeführt, überprüfen Sie, ob die Stromversorgung ausreichend ist, ob Sie sich in Reichweite befinden und ob diese zuvor bereits konfiguriert wurde. Nur neue oder zurückgesetzte Basisstationen können konfiguriert werden.

Wurde Ihre AirPort-Basisstation bereits konfiguriert, können Sie über die App "AirPort-Dienstprogramm" im App Store die Einstellungen ändern und den Status auf dem iPhone überwachen.

#### Benachrichtigungen

Push-Benachrichtigungen werden in der Mitteilungszentrale angezeigt und informieren Sie auch dann über neue Informationen, wenn die jeweilige App nicht ausgeführt wird. Benachrichtigungen variieren abhängig von der jeweiligen App. Sie können Textelemente und akustische Warnhinweise umfassen oder das Symbol der jeweiligen App auf dem Home-Bildschirm mit einer kleinen Nummer versehen.

Sie können Mitteilungen deaktivieren, zu denen Sie keine Informationen wünschen, und die Reihenfolge ändern, in der die Mitteilungen angezeigt werden sollen.

**Aktivieren oder Deaktivieren von Mitteilungen:** Wählen Sie "Einstellungen" > "Mitteilungen". Tippen Sie in der Liste auf ein Element und aktivieren bzw. deaktivieren Sie dann die Benachrichtigungen für das entsprechende Element.

Apps, bei denen Mitteilungen deaktiviert wurden, werden in der Liste "Nicht in der Mitteilungszentrale" angezeigt.

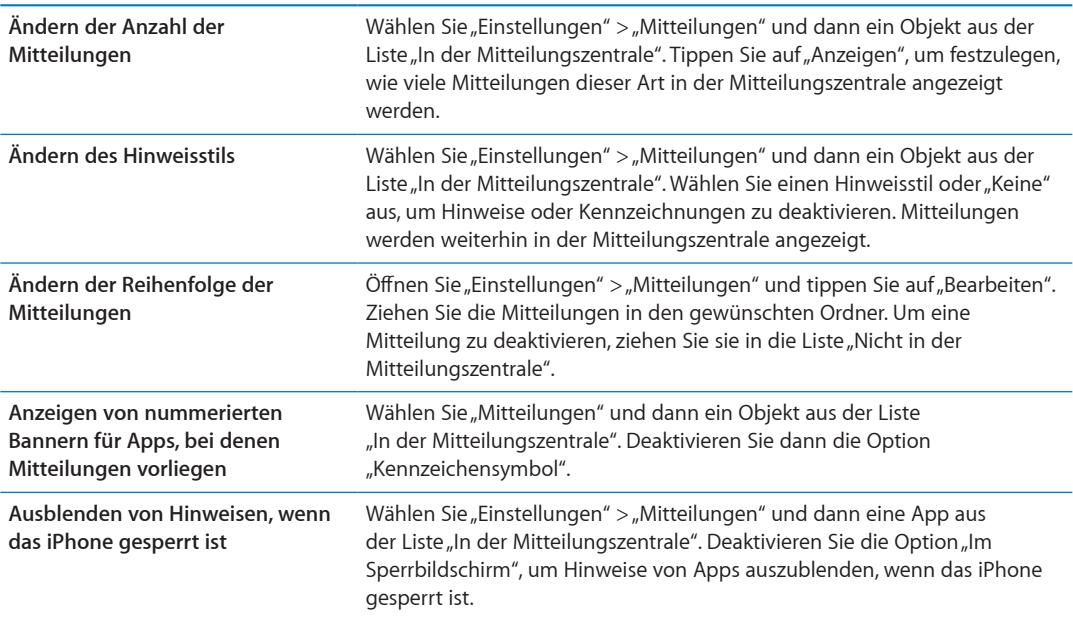

Manche Apps verfügen über weitere Optionen. So können Sie in "Nachrichten" festlegen, wie oft der Hinweiston ertönt und ob eine Vorschau der Nachricht in der Benachrichtigung angezeigt werden soll.

## Ortungsdienste

Die Ortungsdienste ermöglichen es Apps wie "Karten", "Kamera" und "Erinnerungen" sowie ortungsbezogenen Apps anderer Anbieter, Daten bezüglich Ihres Standorts zu sammeln und zu verwenden. Die von Apple gesammelten Standortangaben werden in einer Weise erfasst, die keine Rückschlüsse auf Ihre persönliche Identität zulässt. Ortungsdienste verwenden Informationen, die über lokale WLAN-Netzwerke (sofern WLAN eingeschaltet wurde) und GPS bereitgestellt werden. (GPS ist möglicherweise nicht überall verfügbar.) Sie können die Batterie schonen, indem Sie die Ortungsdienste deaktivieren, solange Sie sie nicht verwenden.

Wenn eine App Ortungsdienste nutzt, wird in der Menüleiste  $\blacktriangleleft$  angezeigt.

Apps und Systemdienste, die Ortungsdienste verwenden, werden im Bildschirm mit den Einstellungen der Ortungsdienste angezeigt. Dort sehen Sie, ob für die entsprechende App bzw. den entsprechenden Dienst Ortungsdienste aktiviert oder deaktiviert sind. Sie können für einzelne oder alle Apps und Dienste Ortungsdienste deaktivieren, wenn Sie diese Funktion nicht nutzen möchten. Wenn Sie die Ortungsdienste deaktivieren, werden Sie aufgefordert, sie wieder zu aktivieren, wenn eine App das nächste Mal versucht, diese Funktion zu verwenden.

Wenn Sie auf dem iPhone eine App eines anderen Anbieters verwenden, die die Ortungsdienste nutzt, sollten Sie die allgemeinen Nutzungsbedingungen und datenschutzrechtlichen Bestimmungen dieses Anbieters lesen, damit Sie informiert sind, wie die betreffende App Ihre Standortdaten verwertet.

<span id="page-182-1"></span>Aktivieren oder Deaktivieren der Ortungsdienste: Wählen Sie "Einstellungen" > "Ortungsdienste".

#### <span id="page-182-2"></span>VPN

In Unternehmen verwendete virtuelle private Netzwerke (VPN) ermöglichen das sichere Übertragen von Daten über ein öffentliches Netzwerk. Möglicherweise müssen Sie für bestimmte Dienste VPN konfigurieren (z. B. zum Abrufen Ihrer Arbeits-E-Mails). Diese Einstellung wird angezeigt, wenn Sie VPN auf dem iPhone konfiguriert haben. Hierdurch haben Sie die Möglichkeit, VPN zu aktivieren bzw. zu deaktivieren. Weitere Informationen unter "[Netzwerk"](#page-185-0) auf Seite [186.](#page-185-1)

## <span id="page-182-0"></span>Persönlicher Hotspot

Mit der Option "Persönlicher Hotspot" (iPhone 4 oder neuer) können Sie eine Internetverbindung für Ihren Computer oder andere Geräte wie dem iPod touch, iPad oder einem anderen iPhone bereitstellen, wenn diese über WLAN mit Ihrem iPhone verbunden sind. Sie können auch eine Internetverbindung für einen Computer bereitstellen, der über Bluetooth oder USB mit Ihrem iPhone verbunden ist. Der persönliche Hotspot funktioniert nur, wenn das iPhone über das Mobilfunknetz mit dem Internet verbunden ist.

*Hinweis:* Die Funktion ist möglicherweise nicht in allen Regionen verfügbar. Hierfür können zusätzliche Gebühren anfallen. Weitere Informationen erhalten Sie bei Ihrem Netzanbieter.

Freigeben einer Internetverbindung: Öffnen Sie<sub>n</sub>Einstellungen" > "Allgemein" > "Netzwerk" und tippen Sie auf "Persönlichen Hotspot konfigurieren", wenn diese Option angezeigt wird, um den Dienst mit Ihrem Anbieter einzurichten.

Nach dem Aktivieren des persönlichen Hotspots können andere Geräte über eine der folgenden Optionen verbunden werden:

- Â *Über WLAN:* Wählen Sie in der Liste mit verfügbaren WLAN-Netzwerken Ihr iPhone aus.
- Â *Über USB:* Verbinden Sie das iPhone über das mitgelieferte Dock Connector-auf-USB-Kabel mit dem Computer. Wählen Sie in den Netzwerkeinstellungen auf Ihrem Computer das iPhone und konfigurieren Sie die Netzwerkeinstellungen.
- *Über Bluetooth: Öffnen Sie auf dem iPhone "Einstellungen" > "Allgemein" > "Bluetooth"* und aktivieren Sie "Bluetooth". Um das iPhone mit Ihrem Gerät zu koppeln, ziehen Sie die Dokumentation zu Rate, die im Lieferumfang Ihres Computers enthalten war.

Wenn die Verbindung steht, erscheint oben auf dem iPhone-Bildschirm ein blaues Band. Bei der Verbindung über USB bleibt der persönliche Hotspot aktiv, auch wenn Sie die Internetverbindung nicht aktiv nutzen.

Hinweis: Das Symbol "Persönlicher Hotspot" @ wird in der Statusleiste von iOS-Geräten angezeigt, wenn diese den persönlichen Hotspot verwenden.

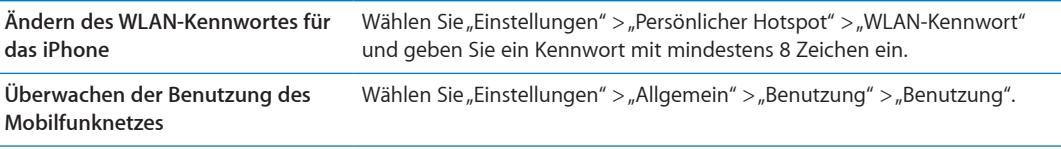

#### <span id="page-183-1"></span><span id="page-183-0"></span>Netzbetreiber

Diese Einstellung wird in GSM-Netzen angezeigt, wenn Sie sich nicht in Netzreichweite Ihres Mobilfunkanbieters befinden und Telefon, Visual Voicemail und drahtlose Internetverbindung über die Datennetze anderer lokaler Anbieter verfügbar sind. Sie können nur Telefonate über Anbieter führen, mit denen eine Roaming-Vereinbarung mit Ihrem Mobilfunkanbieter besteht. Hierfür können zusätzliche Gebühren anfallen. Roaming-Gebühren werden Ihnen möglicherweise vom anderen Netzanbieter über Ihren Anbieter in Rechnung gestellt.

Auswählen eines Mobilfunkanbieters: Tippen Sie auf "Einstellungen" > "Netzbetreiber" und wählen Sie das Netz aus, das Sie verwenden möchten.

Nachdem Sie ein Netz ausgewählt haben, verwendet das iPhone ausschließlich dieses Netz. Ist das gewählte Netz nicht verfügbar, wird die Meldung "Kein Dienst" auf dem iPhone-Bildschirm angezeigt.

## Töne und der Schalter "Klingeln/Aus"

Legen Sie fest, dass das iPhone einen Ton ausgibt, wenn Sie eine neue Nachricht, eine E-Mail, einen Anruf, einen Tweet, eine Voicemail oder eine Erinnerung erhalten. Es können auch Töne für Termine, das Senden von E-Mails, das Verwenden der Tastatur sowie das Sperren des iPhone ausgegeben werden.

Wenn das iPhone stummgeschaltet ist, werden keine Klingel-, Hinweis- oder andere Effekttöne ausgegeben. Wecktöne und andere Töne werden trotzdem abgespielt.

**Wechseln zwischen den Modi mit und ohne Klingelton:** Bewegen Sie den Schalter an der Seite des iPhone.

*Hinweis:* In bestimmten Regionen wird der Soundeffekt für die Kamera und Sprachmemos auch wiedergegeben, wenn der Schalter "Klingeln/Aus" auf "Aus" gestellt ist.

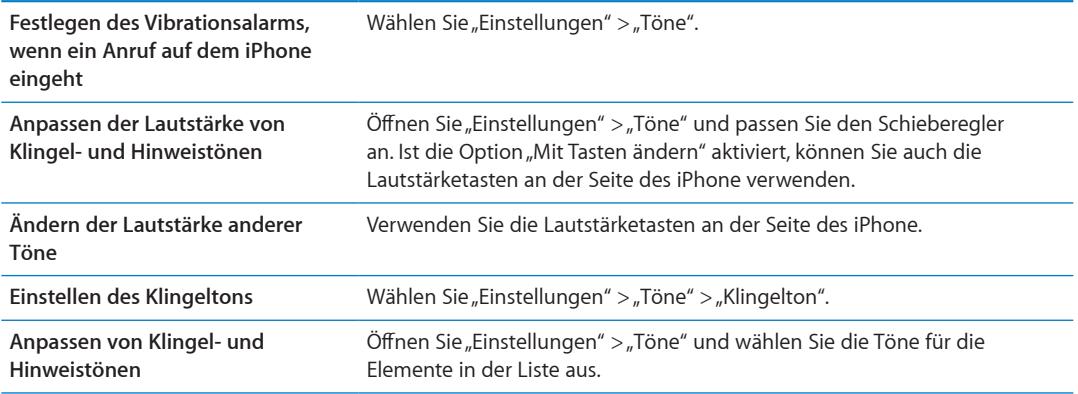

## **Helligkeit**

Die Bildschirmhelligkeit hat Einfluss darauf, wie lange die Batterieladung reicht. Verringern Sie die Helligkeit, damit Sie die Batterie des iPhone seltener laden müssen, oder verwenden Sie die Option "Auto-Helligkeit".

**Anpassen der Helligkeit des Bildschirms:** Öffnen Sie "Einstellungen" > "Helligkeit" und passen Sie den Schieberegler an.

**Festlegen, ob das iPhone die Bildschirmhelligkeit automatisch anpassen soll**

Wählen Sie "Einstellungen" > "Helligkeit" und aktivieren oder deaktivieren Sie die Option "Auto-Helligkeit". Wenn die Option "Auto-Helligkeit" aktiviert ist, verwendet das iPhone den integrierten Sensor für das Umgebungslicht, um die Bildschirmhelligkeit der jeweiligen Umgebung entsprechend anzupassen.

## Hintergrundbild

Mit der Einstellung "Hintergrundbild" können Sie ein Bild oder ein Foto als Hintergrundbild für die Anzeigesperre oder den Home-Bildschirm auswählen. Weitere Informationen unter "Hinzufügen [eines Hintergrundbilds"](#page-24-0) auf Seite [25](#page-24-1).

## Allgemein

Im Bereich "Allgemein" sind die Netzwerk-, Freigabe- und Sicherheitseinstellungen und andere iOS-Einstellungen zusammengefasst. Dort können Sie verschiedene Informationen zu Ihrem iPhone anzeigen sowie verschiedene iPhone-Optionen zurücksetzen.

#### **Info**

Öffnen Sie den Bereich "Einstellungen" > "Allgemein" > "Info", um Informationen zum iPhone anzuzeigen. Dazu gehören: der verfügbare Speicherplatz, die Seriennummer, die Netzwerkadressen, die IMEI- (International Mobile Equipment Identity) und ICCID-Nummern (Integrated Circuit Card Identifier oder Smart Card) (GSM), die MEID-Nummer (Mobile Equipment Identifier) (CDMA) sowie rechtliche und regulatorische Informationen.

**Ändern des Gerätenamens:** Öffnen Sie den Bereich "Einstellungen" > "Allgemein" > "Info". Tippen Sie dann auf "Name".

Der Gerätename wird in der Seitenleiste in iTunes angezeigt (wenn iTunes geöffnet ist) und von iCloud verwendet.

#### **Softwareaktualisierung**

Über die Softwareaktualisierung können Sie iOS-Updates von Apple laden und installieren.

Aktualisieren auf die neueste iOS-Version: Wählen Sie<sub>n</sub>Einstellungen" > "Allgemein" > "Softwareaktualisierung".

Wenn eine neuere iOS-Version verfügbar ist, befolgen Sie die angezeigten Anweisungen, um das Update zu laden und zu installieren.

*Hinweis:* Stellen Sie sicher, dass das iPhone an eine Stromquelle angeschlossen ist, damit die Installation erfolgreich abgeschlossen werden kann. Dieser Vorgang kann mehrere Minuten dauern.

#### **Benutzung**

Im Bereich "Benutzung" sehen Sie Informationen zur Benutzung, zum Batteriestatus sowie zum verfügbaren Speicherplatz. Hier können Sie auch den iCloud-Speicher verwalten.

**Anzeigen von Informationen zu Nutzung, Batteriestatus und verfügbarem Speicher:** Wählen Sie "Einstellungen" > "Allgemein" > "Benutzung".

<span id="page-185-1"></span>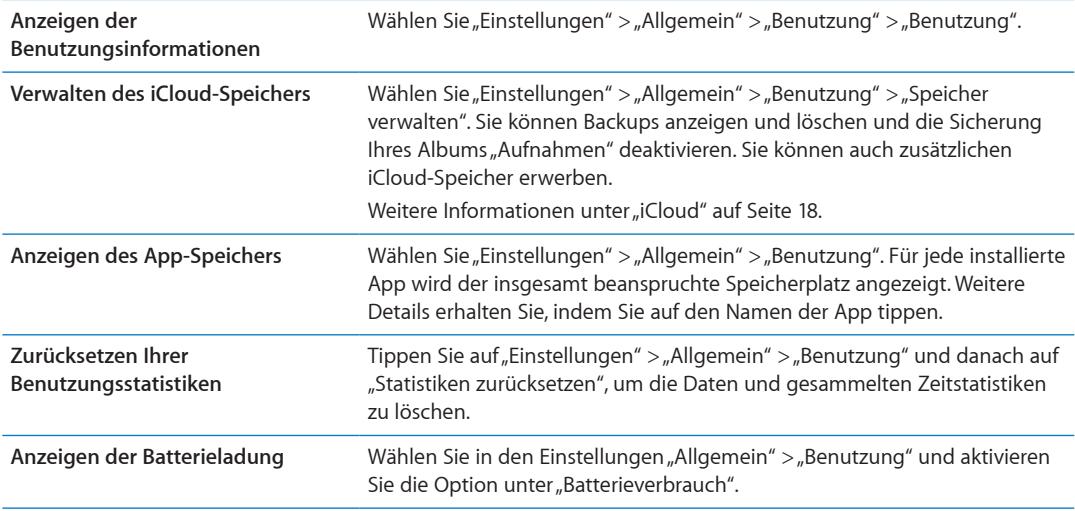

#### **Siri**

Aktivieren von Siri: Wählen Sie "Einstellungen" > "Allgemein" > "Siri".

Weitere Informationen zum Verwenden von Siri und Ändern der Siri-Einstellungen finden Sie unter "[Festlegen der Optionen für Siri"](#page-45-0) auf Seite [46](#page-45-1).

#### <span id="page-185-0"></span>**Netzwerk**

Verwenden Sie die Netzwerkeinstellungen, um eine VPN-Verbindung (Virtual Private Network) zu konfigurieren, auf WLAN-Einstellungen zuzugreifen oder das Daten-Roaming zu aktivieren bzw. zu deaktivieren.

Wenn für eine App eine Internetverbindung erforderlich ist, erfolgt die Verbindungsherstellung auf dem iPhone in folgender Reihenfolge:

- Es wird eine Verbindung mit dem zuletzt verwendeten WLAN-Netzwerk  $\widehat{\bullet}$  hergestellt.
- Eine Liste mit verfügbaren WLAN-Netzwerken wird angezeigt und eine Verbindung mit dem Netzwerk hergestellt, das Sie auswählen.
- Wenn verfügbar, wird eine Verbindung über das Mobilfunknetz hergestellt.

Ist das iPhone über das Mobilfunknetz mit dem Internet verbunden, wird in der Statusleiste das Symbol 4G, 3G, E oder o angezeigt.

Die 4G- und 3G GSM-Datennetze unterstützen die gleichzeitige Sprach- und Datenkommunikation. Bei allen anderen Netzwerkverbindungen können Sie Internetdienste beim Telefonieren nicht nutzen. Dies ist nur dann möglich, wenn das iPhone auch über eine WLAN-Verbindung zum Internet verfügt. Abhängig von Ihrer Netzwerkverbindung können Sie möglicherweise keine Anrufe empfangen, während das iPhone Daten über das Funknetz überträgt, etwa beim Laden einer Webseite.

*GSM:* Bei einer EDGE- oder GPRS-Verbindung werden eingehende Anrufe möglicherweise direkt während der Datenübertragung an Voicemail geleitet. Nehmen Sie einen eingehenden Anruf an, wird die Datenübertragung angehalten.

*CDMA:* Bei EV-DO-Verbindungen wird die Datenübertragung angehalten, wenn Sie eingehende Anrufe annehmen. Bei 1xRTT-Verbindungen werden eingehende Anrufe möglicherweise direkt während der Datenübertragung an Voicemail geleitet. Nehmen Sie einen eingehenden Anruf an, wird die Datenübertragung angehalten.

Die Datenübertragung wird fortgesetzt, wenn Sie den Anruf beenden.

Aktivieren oder Deaktivieren von Mobilfunkdaten: Wählen Sie "Einstellungen" > "Allgemein" > "Netzwerk" und aktivieren oder deaktivieren Sie die Option "Mobile Daten".

Wenn mobile Daten deaktiviert sind, wird für das Empfangen und Senden von E-Mails, für das Surfen im Internet, für Push-Benachrichtigungen und andere Dienste WLAN verwendet. Wenn mobile Daten aktiviert sind, können Gebühren anfallen. Beispiel: Bestimmte Funktionen und Dienste wie "Siri "und "Nachrichten" übertragen Daten, d. h. dass Ihre Nutzung dieser Dienste zu zusätzlichen Kosten führen kann.

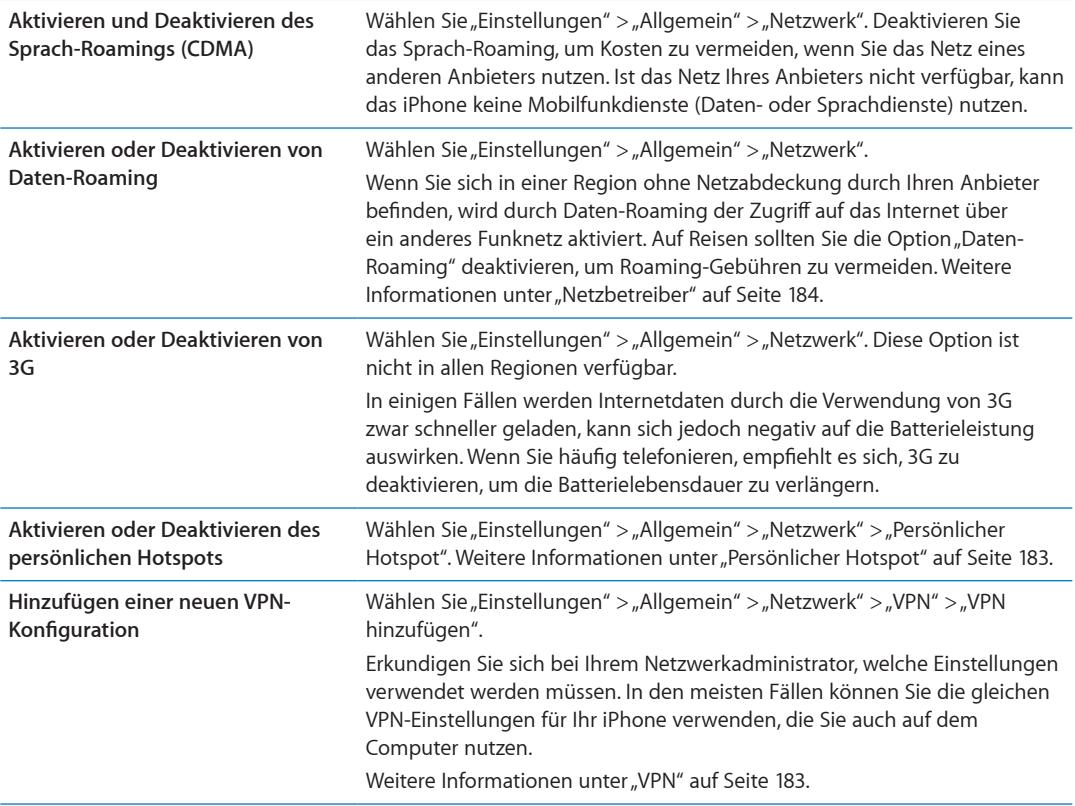

#### **Bluetooth**

Das iPhone kann sich drahtlos mit Bluetooth-Geräten wie Headsets, Kopfhörern und Auto-Kits verbinden, um Musik zu hören bzw. die Freisprecheinrichtung zu verwenden. Über Bluetooth können Sie auch das Apple Wireless Keyboard anschließen. Weitere Informationen unter ["Verwenden eines Apple Wireless Keyboard](#page-28-0)" auf Seite [29.](#page-28-1)

Aktivieren oder Deaktivieren von Bluetooth: Wählen Sie "Einstellungen" > "Allgemein" > "Bluetooth" und aktivieren Sie Bluetooth.

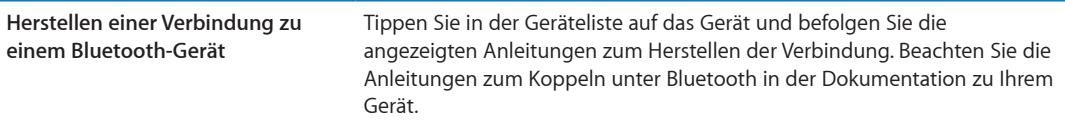

#### **iTunes WLAN Sync**

Sie können das iPhone mit iTunes auf einem Computer synchronisieren, wenn sich beide Geräte im gleichen WLAN-Netzwerk befinden.

**Aktivieren von iTunes WLAN Sync:** Um die Synchronisierung über WLAN zum ersten Mal zu konfigurieren, schließen Sie das iPhone an den gewünschten Computer an. Weitere Informationen unter "[Synchronisieren mit iTunes](#page-18-0)" auf Seite [19](#page-18-1).

Nachdem Sie iTunes WLAN Sync konfiguriert haben, wird das iPhone einmal pro Tag synchronisiert, wenn es an eine Stromquelle angeschlossen ist und folgende Bedingungen erfüllt sind:

- Â Das iPhone und der Computer müssen sich im gleichen WLAN-Netzwerk befinden.
- iTunes muss auf dem Computer geöffnet sein.

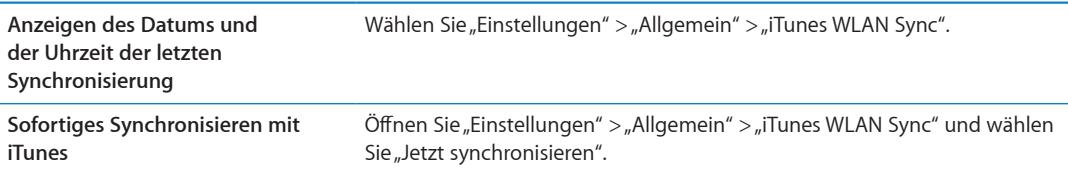

#### **Spotlight-Suche**

Mithilfe der Spotlight-Suchfunktion können Sie die Inhaltskategorien auswählen, die bei einer Suche berücksichtigt werden sollen, und festlegen, in welcher Reihenfolge diese Kategorien durchsucht werden sollen.

Festlegen der zu durchsuchenden Inhaltskategorien Öffnen Sie "Einstellungen" > "Allgemein" > "Spotlight-Suche" und wählen Sie die zu suchenden Objekte aus.

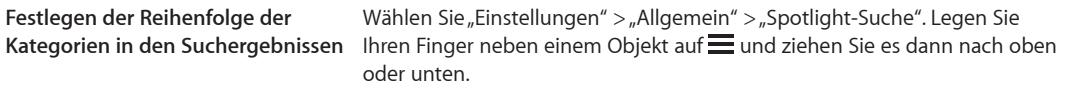

#### **Automatische Sperre**

Wenn das iPhone gesperrt ist, wird der Bildschirm ausgeschaltet, um Batteriestrom zu sparen und um zu vermeiden, dass das iPhone unbeabsichtigt bedient wird. Sie können trotzdem Anrufe und SMS-Nachrichten empfangen. Außerdem können Sie beim Musikhören oder beim Telefonieren die Lautstärke anpassen und die Mikrofontaste der iPhone-Ohrhörer verwenden.

Festlegen, nach welcher Zeit das iPhone gesperrt wird: Öffnen Sie "Einstellungen" > "Allgemein" > "Automatische Sperre" und wählen Sie eine Dauer.

#### **Code-Sperre**

Standardmäßig ist das iPhone so konfiguriert, dass kein Code eingegeben werden muss, um die Sperre aufzuheben.

Festlegen eines Codes: Tippen Sie auf "Einstellungen", wählen Sie "Allgemein" > "Code-Sperre" und geben Sie einen vierstelligen Code ein.

Falls Sie Ihren Code vergessen haben, müssen Sie die Software des iPhone wiederherstellen. Weitere Informationen unter ["Aktualisieren und Wiederherstellen der iPhone-Software](#page-199-0)" auf Seite [200](#page-199-1).

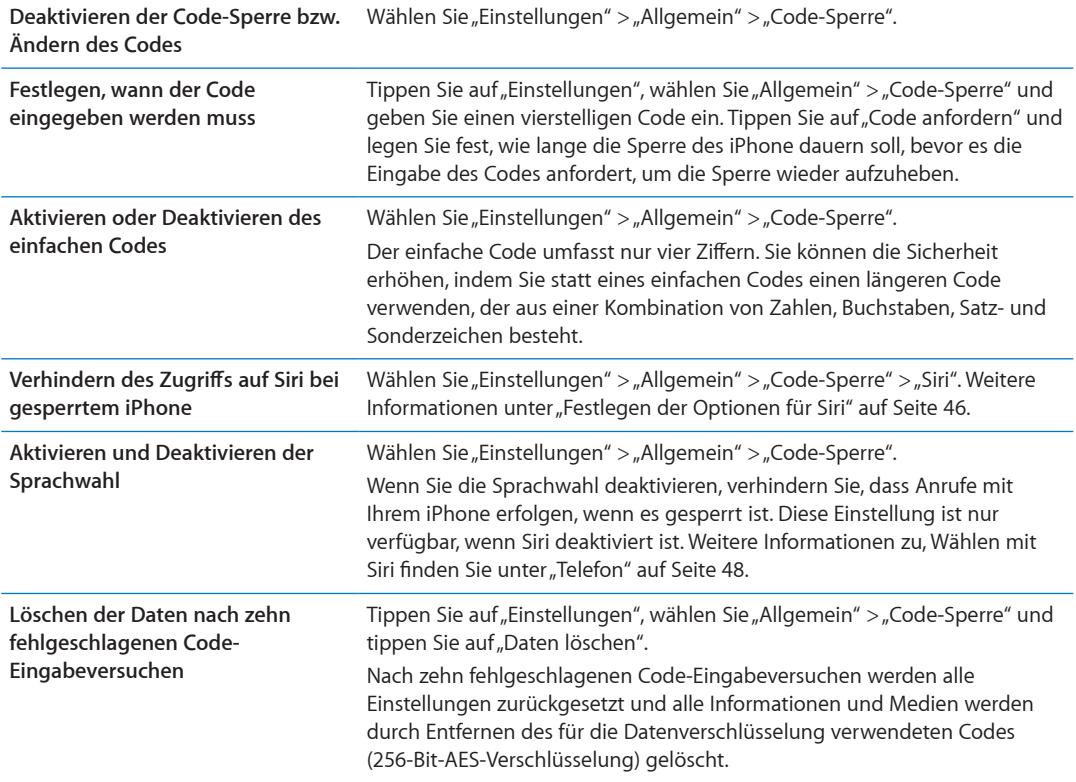

#### **Einschränkungen**

Sie können für einige Apps und gekaufte Inhalte Einschränkungen festlegen. So können Eltern beispielsweise festlegen, dass Musik, die als "Explicit" (Anstößig) gekennzeichnet ist, nicht in Wiedergabelisten angezeigt wird, oder sie können den Zugriff auf YouTube sperren.

Aktivieren von Einschränkungen: Öffnen Sie den Bereich "Einstellungen" > "Allgemein" > "Einschränkungen". Tippen Sie dann auf "Einschränkungen aktivieren".

*Wichtig:* Falls Sie Ihren Code vergessen haben, müssen Sie die Software des iPhone wiederherstellen. Weitere Informationen unter "[Aktualisieren und Wiederherstellen der iPhone-](#page-199-0)[Software](#page-199-0)" auf Seite [200](#page-199-1).

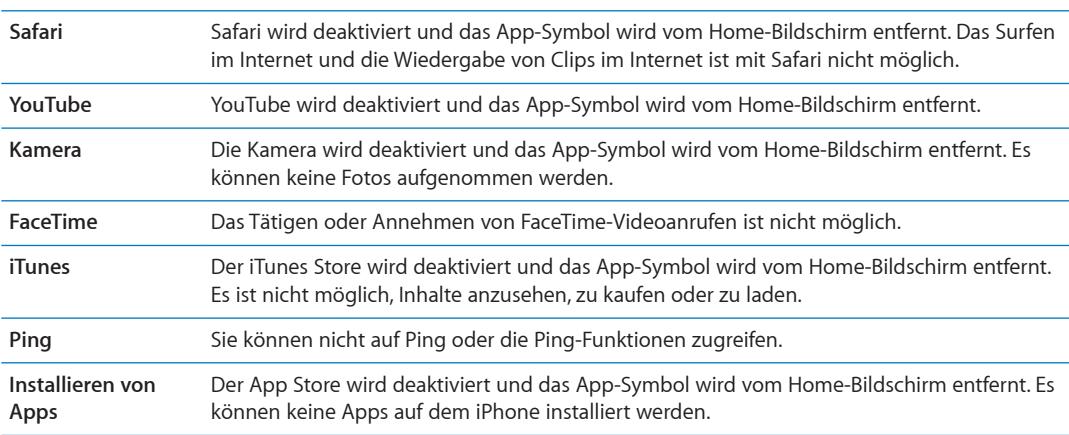

Sie haben folgende Möglichkeiten, Inhalte einzuschränken:

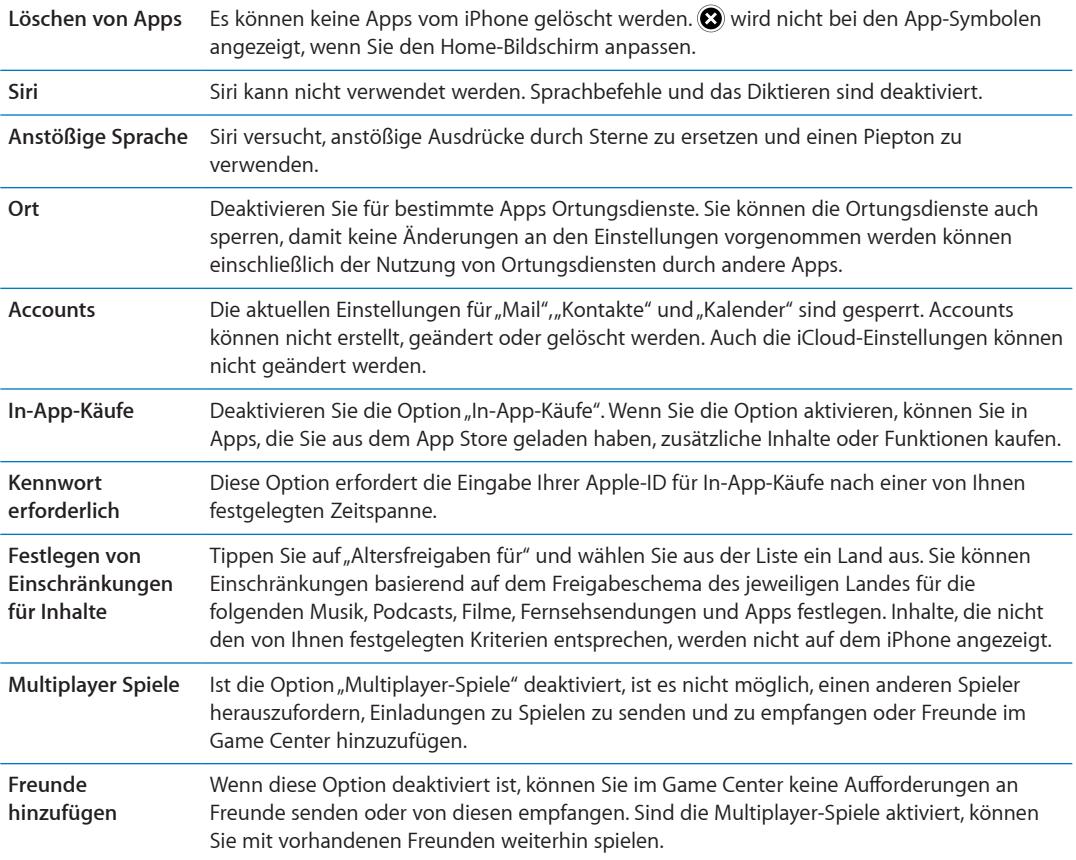

#### **Datum & Uhrzeit**

Diese Einstellungen wirken sich auf die Zeit aus, die oben im Bildschirm in der Statusleiste sowie in Weltuhren und Kalendern angezeigt wird.

**Festlegen des Formats für die Uhr des iPhone (24-Stunden- oder 12-Stunden-Format):** Wählen Sie "Einstellungen" > "Allgemein" > "Datum & Uhrzeit" und aktivieren oder deaktivieren Sie die 24-Stunden-Uhr. (Das 24-Stunden-Format ist möglicherweise nicht in allen Regionen verfügbar.)

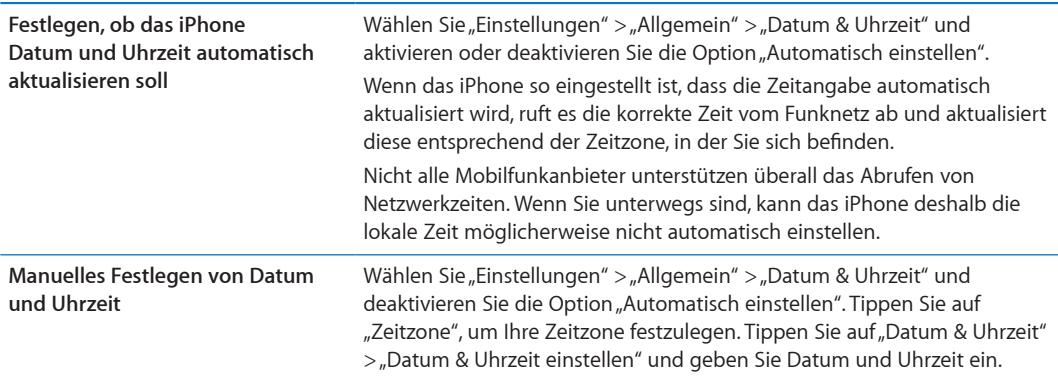

#### <span id="page-190-1"></span>**Tastatur**

Sie können mehrere Tastaturen aktivieren, um in verschiedenen Sprachen zu schreiben. Außerdem können Sie Texteingabefunktionen wie die Rechtschreibprüfung aktivieren bzw. deaktivieren. Weitere Informationen zu Tastaturen finden Sie unter "Eingeben von Text, Zahlen und [Symbolen"](#page-25-0) auf Seite [26.](#page-25-1)

Weitere Informationen zu internationalen Tastaturen finden Sie unter [A](#page-192-0)nhang A, Internationale [Tastaturen](#page-192-0)," auf Seite [193](#page-192-0).

#### **Landeseinstellungen**

Mit den Landeseinstellungen legen Sie die Sprache für das iPhone fest, aktivieren und deaktivieren Sie die Tastaturbelegungen für verschiedene Sprachen und stellen Sie die Formate für Datum, Uhrzeit und Telefonnummern für Ihr Land ein.

Festlegen der Sprache für das iPhone: Wählen Sie "Einstellungen" > "Allgemein" > "Landeseinstellungen" > "Sprache".

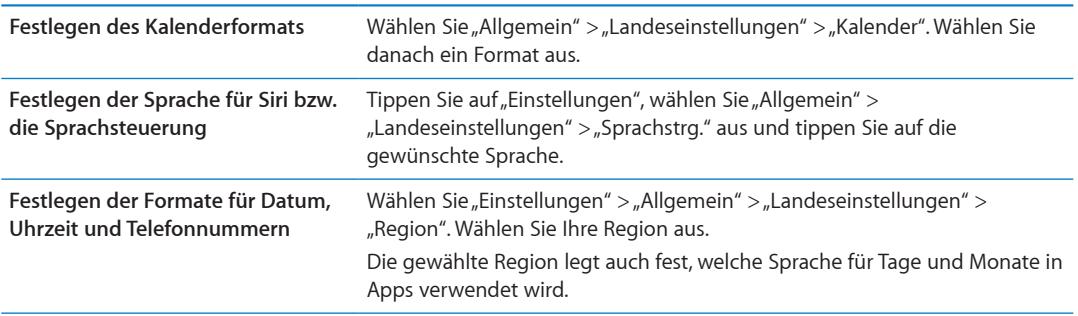

#### **Bedienungshilfen**

Wählen Sie "Bedienungshilfen", wenn Sie die Bedienungshilfen aktivieren wollen, und wählen Sie die gewünschten Funktionen aus. Weitere Informationen unter Kapitel [31](#page-160-0), "[Bedienungshilfen](#page-160-0)," auf Seite [161](#page-160-0).

#### **Profile**

Diese Einstellung wird angezeigt, wenn Sie ein oder mehrere Profile auf dem iPhone installieren. Tippen Sie auf "Profile", um Informationen über die installierten Profile zu sehen.

#### <span id="page-190-0"></span>**Zurücksetzen**

Sie können das Wörterbuch, die Netzwerkeinstellungen, das Layout des Home-Bildschirms sowie Ortungswarnungen zurücksetzen. Außerdem können Sie Ihre gesamten Inhalte und Einstellungen löschen.

Löschen aller Inhalte und Einstellungen: Wählen Sie "Einstellungen" > "Allgemein" > "Zurücksetzen" und tippen Sie auf "Inhalte & Einstellungen löschen".

Nachdem Sie das Zurücksetzen des iPhone bestätigt haben, werden alle Inhalte, Informationen und Einstellungen gelöscht. Das iPhone muss erst konfiguriert werden, damit Sie es erneut benutzen können.

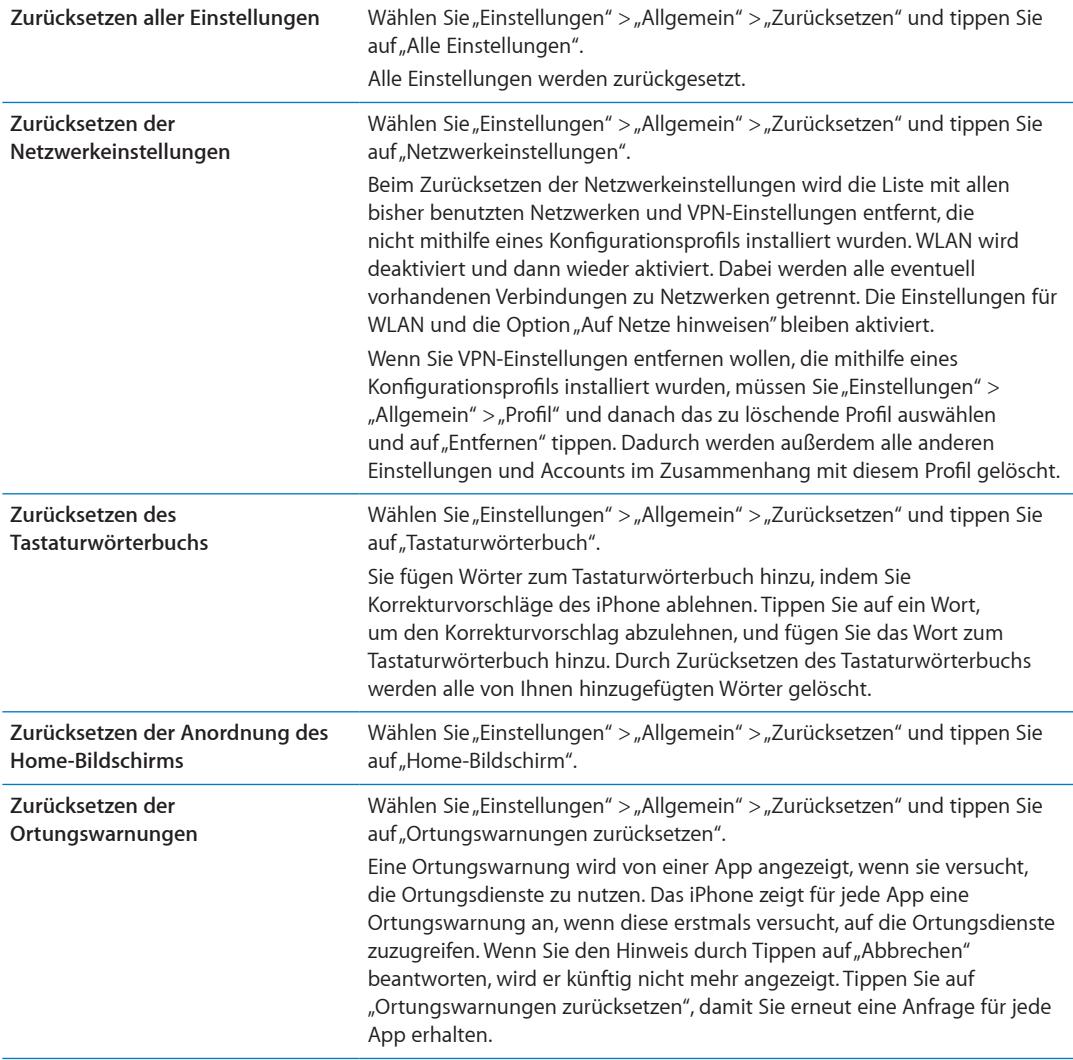

## App-Einstellungen

Ziehen Sie die anderen Kapitel zu Rate, um Informationen zu den verschiedenen App-Einstellungen zu erhalten. Wenn Sie zum Beispiel Näheres zu den Safari-Einstellungen wissen möchten, konsultieren Sie Kapitel [7](#page-80-0), "[Safari](#page-80-0)," auf Seite [81](#page-80-0).

## <span id="page-192-0"></span>**Internationale Tastaturen**

Internationale Tastaturen ermöglichen die Eingabe von Textzeichen in unterschiedlichen Landessprachen, u. a. auch von asiatischen Sprachen und Sprachen mit der Schreibrichtung von rechts nach links.

## Hinzufügen und Entfernen von Tastaturen

Zur Texteingabe in anderen Sprachen auf dem iPhone verwenden Sie unterschiedliche Tastaturen. Standardmäßig ist nur die Tastatur in der von Ihnen festgelegten Sprache verfügbar. Öffnen Sie die Tastatureinstellungen, um Tastaturen für andere Sprachen hinzuzufügen. Eine vollständige Liste der unterstützten iPhone-Tastaturen finden Sie auf der folgenden Website: [www.apple.com/](http://www.apple.com/de/iphone/specs.html) [de/iphone/specs.htm](http://www.apple.com/de/iphone/specs.html)l

**Hinzufügen einer Tastatur** Öffnen Sie in den Einstellungen "Allgemein" > "Landeseinstellungen", tippen Sie auf "Tastaturen" und wählen Sie eine Tastatur aus der Liste aus. Wiederholen Sie diese Schritte, um weitere Tastaturen hinzuzufügen.

Entfernen einer Tastatur: Öffnen Sie den Bereich "Einstellungen" > "Allgemein" > "Landeseinstellungen" > "Tastaturen". Tippen Sie dann auf "Bearbeiten". Tippen Sie neben der Tastatur, die Sie entfernen möchten, auf  $\bigcirc$  und tippen Sie dann auf "Löschen".

Bearbeiten der Tastaturliste: Wählen Sie "Einstellungen" > "Allgemein" > "Landeseinstellungen" > "Tastaturen". Tippen Sie auf "Bearbeiten" und ziehen Sie = neben der gewünschten Tastatur, um diese an eine neue Position in der Liste zu bewegen.

## Wechseln der Tastatur

Wechseln Sie die Tastatur, wenn Sie Text in einer anderen Sprache eingeben möchten.

**Wechseln der Tastatur bei der Eingabe:** Legen Sie Ihren Finger auf die Globustaste  $\bigoplus$ , um alle aktivierten Tastaturen anzuzeigen. Zur Auswahl einer Tastatur bewegen Sie Ihren Finger auf den Namen der Tastatur und heben ihn dann an. Die Globustaste @wird angezeigt, wenn Sie mindestens zwei Tastaturen aktiviert haben.

Sie können außerdem auf  $\bigcirc$  tippen. Der Name der nun aktivierten Tastatur wird kurz eingeblendet, wenn Sie auf tippen. Tippen Sie weiter, um weitere aktivierte Tastaturen aufzurufen.

Bei zahlreichen Tastaturen sind Buchstaben, Nummern und Symbole verfügbar, die nicht auf der Tastatur sichtbar sind.

**Eingeben von Buchstaben mit Akzenten bzw. anderen Buchstabenalternativen:** Legen Sie den Finger auf die jeweilige Buchstaben-, Ziffern- oder Symboltaste und bewegen Sie ihn, um eine Variante auszuwählen. Bei der Tastatur für Thai können Sie zum Beispiel das sprachspezifische Ziffernzeichen auswählen, indem Sie auf die Taste mit der entsprechenden arabischen Ziffer tippen und den Finger darauf halten.

## **Chinesisch**

Für die Eingabe von chinesischen Zeichen einschließlich Pinyin, Cangjie, Wubihua und Zhuyin stehen Ihnen verschiedene Tastaturen zur Verfügung. Sie können auch mit Ihrem Finger chinesische Zeichen auf den Bildschirm schreiben.

#### **Texteingabe mit Pinyin**

Verwenden Sie die QWERTY-Tastaturbelegung, um vereinfachtes oder traditionelles Pinyin einzugeben. Beim Schreiben werden die vorgeschlagenen Zeichen eingeblendet. Tippen Sie auf einen Vorschlag, um ihn auszuwählen, oder geben Sie weiter Text ein, um weitere Optionen anzuzeigen.

Wenn Sie weiterhin Pinyin ohne Leerzeichen eingeben, werden Satzvorschläge eingeblendet.

#### **Texteingabe mit Cangjie**

Geben Sie mithilfe der Cangjie-Tasten chinesische Zeichen ein. Beim Schreiben werden die vorgeschlagenen Zeichen eingeblendet. Tippen Sie auf ein Zeichen, um es auszuwählen, oder geben Sie bis zu fünf weitere Zeichenkomponenten ein, um weitere Zeichenoptionen anzuzeigen.

#### **Texteingabe mit Wubihua**

Verwenden Sie die Tastatur, um mit bis zu fünf Strichen chinesische Zeichen zu schreiben: horizontal, vertikal, nach links unten, nach rechts unten und Haken (beachten Sie die richtige Reihenfolge). So sollte das chinesische Zeichen 圈 (Kreis) mit einem vertikalen Strich | beginnen.

Bei der Eingabe werden Zeichen vorgeschlagen (die am häufigsten verwendeten Zeichen werden zuerst angezeigt). Tippen Sie auf ein Zeichen, um es auszuwählen.

Wenn Sie das korrekte Zeichen nicht kennen, tippen Sie auf den Stern (\*). Zum Anzeigen von weiteren Zeichenoptionen geben Sie ein anderes Zeichen ein oder blättern in der Liste mit den Zeichen.

Tippen Sie auf die Taste 匹配, um nur die Zeichen anzuzeigen, die exakt Ihrer Eingabe entsprechen.

#### **Texteingabe mit Zhuyin**

Zhuyin-Zeichen können Sie mithilfe der Tastatur eingeben. Beim Schreiben werden die vorgeschlagenen chinesischen Zeichen eingeblendet. Tippen Sie auf einen Vorschlag, um ihn auszuwählen, oder geben Sie weiter Zhuyin-Buchstaben ein, um weitere Optionen anzuzeigen. Nach der Eingabe eines Anfangszeichens werden auf der Tastatur zusätzliche Zeichen angeboten.

Wenn Sie weiterhin Zhuyin ohne Leerzeichen eingeben, werden Satzvorschläge eingeblendet.

#### **Zeichnen von chinesischen Zeichen**

Wenn die Tastaturbelegungen für vereinfachtes oder traditionelles Chinesisch aktiviert sind, können Sie chinesische Zeichen mit dem Finger auf dem Bildschirm zeichnen bzw. schreiben. Beim Schreiben der Zeichen erkennt das iPhone diese und zeigt übereinstimmende Zeichen in einer Liste an. Die beste Übereinstimmung wird oben in der Liste angezeigt. Wenn Sie ein Zeichen auswählen, werden die wahrscheinlich folgenden Zeichen in der Liste als zusätzliche Auswahlmöglichkeiten angezeigt.

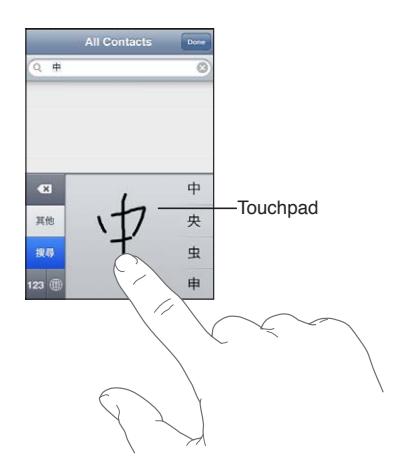

Komplexe Zeichen wie 鱲 (Teil des Namens des internationalen Flughafens in Hongkong), (Fahrstuhl), und 㗎 (im Kantonesischen verwendeter Partikel) können eingegeben werden, indem mindestens zwei Zeichenkomponenten hintereinander eingegeben werden. Tippen Sie auf das Zeichen, um die eingegebenen Zeichen zu ersetzen.

Auch römische Zeichen werden erkannt.

#### **Konvertieren von vereinfachtem und traditionellem Chinesisch**

Wählen Sie das Zeichen oder die Zeichen aus, das/die konvertiert werden soll(en), und tippen Sie dann auf "Ersetzen". Weitere Informationen unter "[Bearbeiten von Text](#page-27-0)" auf Seite [28](#page-27-1). Sie können vor dem Konvertieren einen vollständigen Satz eingeben.

#### Japanisch

Für die Eingabe von japanischen Zeichen stehen die Kana- oder Romaji-Tastaturen zur Verfügung. Sie können auch Smileys eingeben.

#### **Eingeben von Zeichen in Japanisch Kana**

Verwenden Sie die Kana-Tastaturbelegung, um Silben auszuwählen. Weitere Optionen für Silben können Sie anzeigen, indem Sie auf die Pfeiltaste tippen und eine andere Silbe oder ein anderes Wort im angezeigten Fenster auswählen.

#### **Eingeben von Zeichen in Japanisch Romaji**

Verwenden Sie die Romaji-Tastatur zur Eingabe von Silben. Oben auf der Tastatur werden alternative Auswahlmöglichkeiten angezeigt. Tippen Sie auf eine Alternative, um diese einzugeben. Weitere Optionen für Silben können Sie anzeigen, indem Sie auf die Pfeiltaste tippen und eine andere Silbe oder ein anderes Wort im angezeigten Fenster auswählen.

#### **Eingeben von Smileys**

Auf einer japanischen Kana-Tastatur tippen Sie auf die Taste " $\wedge$   $\wedge$ ".

Auf einer japanischen Romaji-Tastatur (QWERTY-Tastaturbelegung) tippen Sie auf die Nummerntaste  $12$  und dann auf die Taste  $n^2 \wedge n^2$ .

Auf einer chinesischen Pinyin-Tastatur (vereinfacht oder traditionell) oder Zhuyin-Tastatur (traditionell) tippen Sie auf die Nummerntaste  $\mathbb{Z}$  und dann auf die Taste  $\pi^{\wedge} \wedge^{\wedge}$ .

#### Eingeben von Emoji-Zeichen

Verwenden Sie die Emoji-Tastatur, um Bildzeichen einzugeben. Sie können auch mit einer japanischen Tastatur Emoji-Zeichen eingeben. Beispiel: Geben Sie "はーと" ein, um ♥ zu erhalten.

## Durchsuchen der Kandidatenliste

Wenn Sie eine chinesische, japanische oder arabische Tastatur verwenden, werden die vorgeschlagenen Zeichen oder Kandidaten über der Tastatur angezeigt. Tippen Sie auf einen Kandidaten, um ihn auszuwählen, oder streichen Sie mit dem Finger nach links, um weitere Optionen anzuzeigen.

**Durchsuchen der erweiterten Kandidatenliste:** Tippen Sie auf den Aufwärtspfeil rechts, um eine Liste mit allen Kandidaten anzuzeigen. Bewegen Sie den Finger nach oben oder unten, um die Liste zu durchblättern. Tippen Sie auf den Abwärtspfeil, um die zusammengefasste Liste anzuzeigen.

## Verwenden von Kurzbefehlen

Beim Verwenden von bestimmten chinesischen und japanischen Tastaturen können Sie einen Kurzbefehl für ein Wörterbuch mit Wort- und Eingabepaaren anlegen. Dieser wird zu Ihrem persönlichen Wörterbuch hinzugefügt. Wenn Sie ein Wort aus dem Wörterbuch eingeben und eine unterstützte Tastatur verwenden, wird das Wort bzw. Eingabepaar durch die zugehörige Eingabe ersetzt. Für die folgenden Tastaturen sind Kurzbefehle verfügbar:

- Chinesisch Vereinfacht (Pinyin)
- Chinesisch Traditionell (Pinyin)
- Chinesisch Traditionell (Zhuyin)
- Japanisch (Romaji)
- Japanisch (Kana)

Aktivieren oder Deaktivieren von Kurzbefehlen: Wählen Sie "Einstellungen" > "Allgemein" > "Tastatur" > "Kurzbefehle".

## Vietnamesisch

Legen Sie den Finger auf ein Zeichen, um die verfügbaren diakritischen Zeichen anzuzeigen. Bewegen Sie dann den Finger auf das gewünschte Zeichen.

Sie können auch die folgende Tastenkombination eingeben, um Buchstaben mit diakritischen Zeichen einzugeben:

- $\cdot$  aa—â (a Zirkumflex)
- aw—ă (a Hatschek)
- $\cdot$  as—á (a Akut)
- $\cdot$  af—à (a Gravis)
- ar—ả (a Haken)
- $\cdot$  ax— $\tilde{a}$  (a Tilde)
- aj—ạ (a Punkt darunter)
- dd—đ (d Bindestrich)
- ee—ê (e Zirkumflex)
- oo—ô (o Zirkumflex)
- $\cdot$  ow— $\sigma$  (o Horn)
- $\cdot$  w—ư (u Horn)

# **Support und weitere B**<br> **B**<br> **B**

## iPhone-Support-Website

Umfassende Support-Informationen finden Sie auf der Website [www.apple.com/de/support/](http://www.apple.com/de/support/iphone/?cid=acs::iphone4userguide&cp=acs::iphone4userguide) [iphone](http://www.apple.com/de/support/iphone/?cid=acs::iphone4userguide&cp=acs::iphone4userguide). Sie können auch die Option "Express Lane" für individuellen Support verwenden (nicht in allen Ländern verfügbar). Zur Website [expresslane.apple.co](http://expresslane.apple.com/GetproductgroupList.do?cid=acs::iphone4userguide&cp=acs::iphone4userguide)m.

## Neustarten oder Zurücksetzen des iPhone

Treten funktionelle Probleme auf, versuchen Sie, das iPhone neu zu starten, beenden Sie die verwendete App sofort oder setzen Sie das iPhone zurück.

**Neustarten des iPhone:** Drücken und halten Sie die Ein-/Aus-Taste, bis der rote Schieberegler angezeigt wird. Bewegen Sie den Schieberegler mit dem Finger, um das iPhone auszuschalten. Drücken und halten Sie die Ein-/Aus-Taste, bis das Apple-Logo angezeigt wird, um das iPhone erneut einzuschalten.

**Sofortiges Beenden einer App:** Drücken Sie die Ein-/Aus-Taste einige Sekunden lang, bis ein roter Regler eingeblendet wird. Drücken Sie danach die Home-Taste  $\Box$  und halten Sie sie gedrückt, bis die verwendete App beendet wird.

Sie können eine App auch aus der Liste der zuletzt verwendeten Apps löschen, um die App sofort zu beenden. Weitere Informationen unter ["Öffnen und Wechseln von Apps](#page-20-0)" auf Seite [21.](#page-20-1)

Wenn Sie das iPhone nicht ausschalten können oder das Problem weiterhin besteht, müssen Sie das iPhone möglicherweise zurücksetzen. Das Zurücksetzen sollte aber nur erfolgen, wenn ein Fehler durch das Aus- und erneute Einschalten des iPhone nicht behoben werden konnte.

**Zurücksetzen des iPhone:** Drücken Sie die Ein-/Aus-Taste und die Home-Taste mindestens zehn Sekunden lang, bis das Apple-Logo angezeigt wird.

## Erstellen eines iPhone-Backups

Sie können mit iCloud oder iTunes automatisch ein Backup Ihres iPhone erstellen. Wenn Sie festlegen, dass Backups automatisch mit iCloud erstellt werden sollen, können mit iTunes keine automatischen Backups auf Ihrem Computer erstellt werden. Sie können jedoch manuell Backups mit iTunes auf Ihrem Computer erstellen.

## **Datensicherung mit iCloud**

iCloud erstellt täglich automatisch ein Backup des iPhone über WLAN, wenn das iPhone an eine Stromquelle angeschlossen und gesperrt ist. Datum und Uhrzeit des letzten Backups werden unten im Bildschirm "Speicher & Backup" angezeigt. Für folgende Objekte können Sie mit iCloud ein Backup erstellen:

- Gekaufte Musik, Fernsehsendungen, Apps und Bücher
- Fotos und Videos im Album "Aufnahmen"
- iPhone-Einstellungen
- App-Daten
- Home-Bildschirm- und App-Verwaltung
- Nachrichten (iMessage, SMS und MMS)
- Klingeltöne

*Hinweis:* Für gekaufte Musik kann nicht in allen Regionen ein Backup erstellt werden. Fernsehsendungen sind nicht in allen Regionen verfügbar.

Wenn Sie beim ersten Einrichten des iPhone die Option "iCloud-Backup" nicht aktiviert haben, können Sie dies in den iCloud-Einstellungen nachholen.

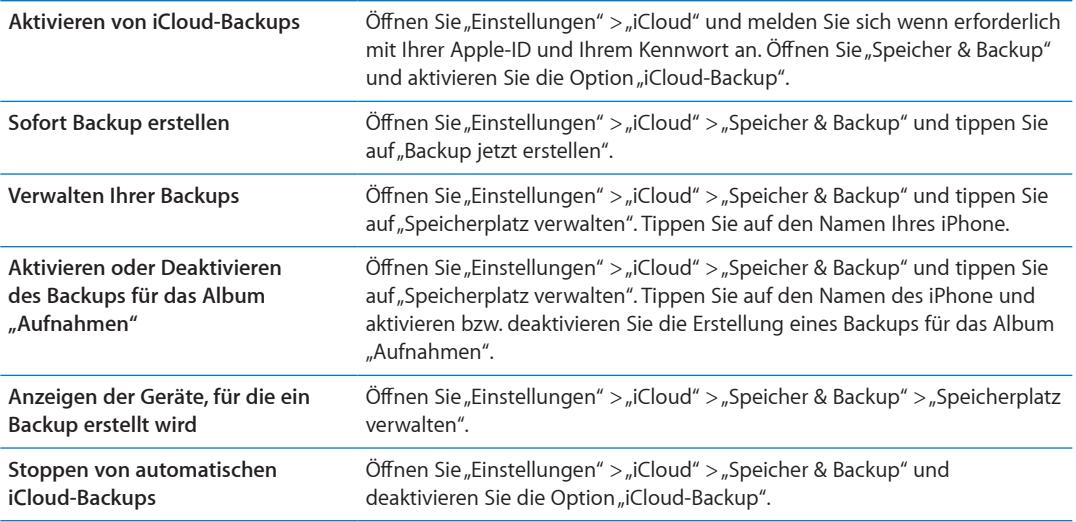

Musik, die nicht in iTunes gekauft wird, wird nicht in iCloud gesichert. Diese Inhalte müssen mit iTunes gesichert und wiederhergestellt werden. Weitere Informationen unter "Synchronisieren mit [iTunes"](#page-18-0) auf Seite [19.](#page-18-1)

*Wichtig:* Nicht in allen Regionen können Backups von Musik oder Fernsehsendungen erstellt werden. Vorherige Einkäufe können möglicherweise nicht mehr verfügbar sein, sobald diese nicht mehr im iTunes Store, App Store oder iBookstore sind.

Gekaufte sowie Fotostream-Inhalte beanspruchen keinen Teil Ihres kostenlosen 5 GB-Speicherplatzes in iCloud.

#### **Datensicherung mit iTunes**

iTunes erstellt ein Backup der Fotos im Album "Aufnahmen" bzw. "Gesicherte Fotos", sowie von Textmitteilungen, Notizen, Anruflisten, Kontakten, Audioeinstellungen und vielem mehr. Mediendateien wie Musiktitel und einige Fotos werden nicht in das Backup eingeschlossen. Diese können jedoch wiederhergestellt werden, indem Sie das Gerät mit iTunes synchronisieren.

Wenn Sie das iPhone an den Computer anschließen, mit dem Sie es normalerweise synchronisieren, erstellt iTunes in folgenden Fällen ein Backup:

- Â *Synchronisieren mit iTunes:* iTunes synchronisiert das iPhone immer dann, wenn Sie das iPhone an den Computer anschließen. Wurde ein iPhone nicht für die Synchronisierung mit iTunes konfiguriert, erstellt iTunes kein automatisches Backup. Weitere Informationen unter "[Synchronisieren mit iTunes"](#page-18-0) auf Seite [19](#page-18-1).
- Â *Aktualisieren bzw. Wiederherstellen des iPhone:* Bevor das iPhone aktualisiert und wiederhergestellt wird, erstellt iTunes automatisch ein Backup.

Das iPhone-Backup kann in iTunes auch verschlüsselt werden, um Ihre Daten zu schützen.

<span id="page-199-1"></span>**Verschlüsseln von iPhone-Backups:** Wählen Sie im Bildschirm "Übersicht" in iTunes "iPhone-Backup verschlüsseln".

**Wiederherstellen der Dateien und Einstellungen auf dem iPhone:** Verbinden Sie das iPhone mit dem Computer, den Sie üblicherweise für die Synchronisierung verwenden, wählen Sie in iTunes iPhone aus und klicken Sie im Bildschirm "Übersicht" auf "Wiederherstellen".

Weitere Informationen zu Backups, einschließlich der Einstellungen und Informationen, die in einem Backup gespeichert sind, finden Sie unter: [support.apple.com/kb/](http://support.apple.com/kb/HT1766?viewlocale=de_DE) [HT1766?viewlocale=de\\_D](http://support.apple.com/kb/HT1766?viewlocale=de_DE)E.

#### **Entfernen eines iTunes-Backups**

Sie können in iTunes ein iPhone-Backup aus der Backupliste entfernen. Dies ist zum Beispiel sinnvoll, wenn ein Backup auf einem fremden Computer erstellt wurde.

#### **Entfernen eines Backups**

- 1 Öffnen Sie in iTunes den Bereich "Einstellungen".
	- Mac: Wählen Sie "iTunes" > "Einstellungen".
	- Windows: Wählen Sie "Bearbeiten" > "Einstellungen".
- 2 Klicken Sie auf "Geräte" (das iPhone muss dafür nicht angeschlossen sein).
- **3** Wählen Sie die Sicherungskopie aus, die Sie entfernen möchten, und klicken Sie auf "Backup löschen".
- 4 Bestätigen Sie, dass Sie das gewählte Backup entfernen möchten, indem Sie auf "Löschen" klicken. Klicken Sie anschließend auf "OK".

## <span id="page-199-0"></span>Aktualisieren und Wiederherstellen der iPhone-Software

Die iPhone-Software kann über "Einstellungen" oder in iTunes aktualisiert werden. Sie können das iPhone auch löschen oder wiederherstellen. Verwenden Sie iCloud oder iTunes zum Wiederherstellen der Daten aus einem Backup.

Sie können über die iPhone-Oberfläche nicht mehr auf gelöschte Daten zugreifen. Die Daten werden jedoch nicht endgültig vom iPhone entfernt. Weitere Informationen zum endgültigen Löschen aller Inhalte und Einstellungen erhalten Sie unter "[Zurücksetzen](#page-190-0)" auf Seite [191.](#page-190-1)

#### **Aktualisieren des iPhone**

Die iPhone-Software kann über "Einstellungen" oder in iTunes aktualisiert werden.

Aktualisierung über WLAN auf dem iPhone: Wählen Sie<sub>n</sub>Einstellungen" > "Allgemein" > "Softwareaktualisierung", um nach verfügbaren Updates für das iPhone zu suchen.

**Softwareaktualisierung in iTunes:** iTunes überprüft jedes Mal, wenn Sie das iPhone mit iTunes synchronisieren, ob eine Softwareaktualisierung verfügbar ist. Weitere Informationen unter "[Synchronisieren mit iTunes"](#page-18-0) auf Seite [19](#page-18-1).

Weitere Informationen zum Aktualisieren und Wiederherstellen der iPhone-Software erhalten Sie unter [support.apple.com/kb/HT4623?viewlocale=de\\_D](http://support.apple.com/kb/HT4623?viewlocale=de_DE)E.

#### **Wiederherstellen des iPhone**

Stellen Sie das iPhone mit iCloud oder iTunes aus einem Backup wieder her.

**Von iCloud-Backup:** Setzen Sie das iPhone zurück, um alle Einstellungen und Daten zu löschen. Melden Sie sich bei iCloud an und wählen Sie bei der Einrichtung "Aus Backup wiederherstellen" aus. Weitere Informationen unter "[Zurücksetzen"](#page-190-0) auf Seite [191](#page-190-1).

**Von iTunes-Backup:** Verbinden Sie das iPhone mit dem Computer, den Sie üblicherweise für die Synchronisierung verwenden, wählen Sie in iTunes iPhone aus und klicken Sie im Bildschirm "Übersicht" auf "Wiederherstellen".

Wird die iPhone-Software wiederhergestellt, können Sie das iPhone entweder als neues Gerät konfigurieren oder Ihre Musik, Videos, Apps und andere Inhalte aus einem Backup wiederherstellen.

Weitere Informationen zum Aktualisieren und Wiederherstellen der iPhone-Software erhalten Sie unter [support.apple.com/kb/HT1414?viewlocale=de\\_D](http://support.apple.com/kb/HT1414?viewlocale=de_DE)E.

## **Dateifreigabe**

Über die Dateifreigabe können Sie mit iTunes Dateien vom iPhone auf den Computer übertragen und umgekehrt. Verbinden Sie dazu das iPhone mithilfe eines USB-Kabels mit dem Computer. Die Dateifreigabe setzt voraus, dass die Dokumente mit einer kompatiblen App erstellt und in einem unterstützten Format gesichert werden.

Apps, die die Dateifreigabe unterstützen, werden in iTunes in der Liste für freigegebene Apps angezeigt. Für jede App werden in der Liste "Dateien" die Dokumente angezeigt, die sich auf dem iPhone befinden. Informationen darüber, ob und ggf. in welcher Weise eine App die Dateifreigabe unterstützt, finden Sie in der jeweiligen Dokumentation. Beachten Sie, dass die Dateifreigabe nicht von allen Apps unterstützt wird.

**Übertragen von Dateien vom iPhone auf den Computer:** Öffnen Sie in iTunes den Bereich "Apps". Wählen Sie im Bereich "Dateifreigabe" in der Liste links eine App aus. Klicken Sie danach in der Liste rechts auf die zugehörige Datei, die übertragen werden soll. Klicken Sie danach auf "Sichern unter".

**Übertragen von Dateien vom Computer auf das iPhone:** Öffnen Sie in iTunes den Bereich "Apps". Wählen Sie im Bereich "Dateifreigabe" in der Liste links eine App aus und klicken Sie auf "Hinzufügen". Die Dateien werden sofort auf das Gerät übertragen, damit Sie sie mit der ausgewählten App verwenden können.

**Löschen von Dateien vom iPhone:** Öffnen Sie in iTunes den Bereich "Apps". Wählen Sie im Bereich "Dateifreigabe" die entsprechenden Dateien aus und drücken Sie die Entf.-Taste.

## Informationen zu Sicherheit, Software und Service

In dieser Tabelle ist aufgelistet, wo Sie weitere Informationen zur Sicherheit, Software und Service für das iPhone erhalten.

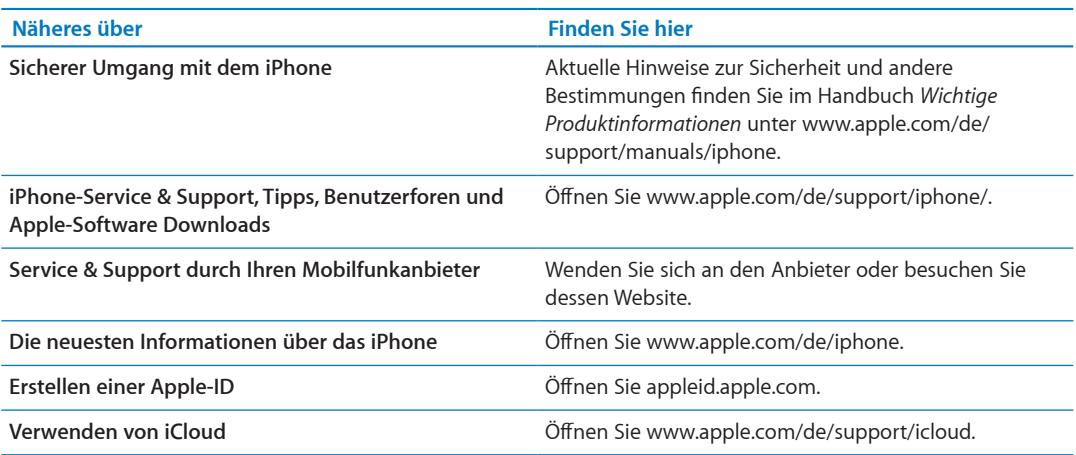

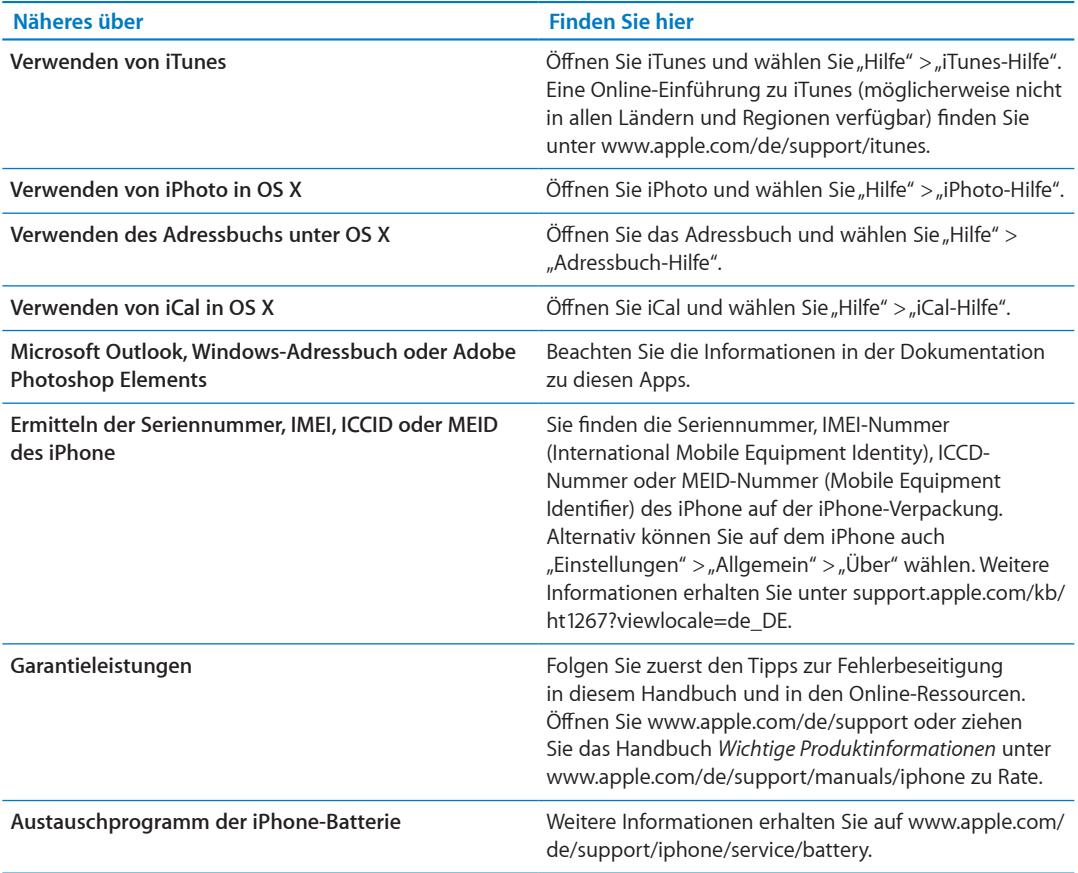

## Verwenden des iPhone in einer Unternehmensumgebung

Besuchen Sie die Website [www.apple.com/de/iphone/busines](http://www.apple.com/de/iphone/business/)s um Näheres über die Unternehmensfunktionen des iPhone zu erfahren, einschließlich Microsoft Exchange, IMAP, CalDAV, CardDAV, VPN und vielem mehr.

## Verwenden des iPhone mit einem anderen Anbieter

Bei einigen Anbietern kann das iPhone entsperrt und somit in deren Mobilfunknetz verwendet werden. Wenn Sie wissen möchten, ob Ihr Mobilfunkanbieter diese Option anbietet, besuchen Sie Webseite: [support.apple.com/kb/HT1937?viewlocale=de\\_D](http://support.apple.com/kb/HT1937?viewlocale=de_DE)E.

Wenden Sie sich an Ihren Mobilfunkanbieter, um Informationen zum Anmelden und zur Konfiguration zu erhalten. Verbinden Sie das iPhone mit iTunes, um den Vorgang abzuschließen. Hierfür können zusätzliche Gebühren anfallen.

Weitere Informationen zur Fehlerbehebung erhalten Sie unter [support.apple.com/kb/](http://support.apple.com/kb/TS3198?viewlocale=de_DE) [TS3198?viewlocale=de\\_D](http://support.apple.com/kb/TS3198?viewlocale=de_DE)E.

## Informationen zur Entsorgung und zum Recycling

*Apple Recycling Program (verfügbar in einigen Regionen):* Näheres zum kostenlosen Recycling Ihres ausgedienten Mobiltelefons sowie ein bereits freigemachtes Versandetikett und Anleitungen finden Sie unter: [www.apple.com/de/recyclin](http://www.apple.com/de/recycling/)g

*iPhone-Entsorgung und -Recycling:* Sie müssen das iPhone gemäß den geltenden Gesetzen und Regelungen ordnungsgemäß entsorgen. Da das iPhone Elektronikkomponenten und eine Batterie enthält, darf das iPhone nicht mit dem normalen Hausmüll entsorgt werden. Wenn Sie Ihr gebrauchtes iPhone entsorgen wollen, können Sie sich von Ihrer örtlichen Verwaltung über Möglichkeiten zur Entsorgung und zum Recycling beraten lassen, das Gerät im nächstgelegenen Apple Store abgeben oder an Apple einsenden. Das Batterie wird ausgebaut und einem umweltverträglichen Recycling zugeführt. Weitere Informationen finden Sie unter: [www.apple.com/de/recyclin](http://www.apple.com/de/recycling/)g

*Europäische Union – Informationen zur Entsorgung von elektronischen Geräten und Batterien:*

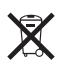

Dieses Symbol bedeutet, dass Ihr Produkt und seine Batterie den geltenden Gesetzen und Regelungen entsprechend separat vom Hausmüll recycelt und entsorgt werden muss. Geben Sie dieses Produkt am Ende seines Lebenszyklus zur Entsorgung bei einer offiziellen Sammelstelle für Elektroschrott ab. Das ordnungswidrige Entsorgen von elektronischen Geräten durch Verbraucher kann strafbar sein. Durch getrenntes Sammeln und Recycling werden die Rohstoff-Reserven geschont und es ist sichergestellt, dass beim Recycling des Produkts alle Bestimmungen zum Schutz von Gesundheit und Umwelt eingehalten werden.

Näheres zum Recycling Ihres iPhone finden Sie unter: [www.apple.com/de/recycling/](http://www.apple.com/de/recycling/nationalservices/europe.html) [nationalservices/europe.htm](http://www.apple.com/de/recycling/nationalservices/europe.html)l

*Austauschprogramm der iPhone-Batterie:* Die wiederaufladbare Batterie im iPhone darf nur von einem autorisierten Service-Partner ausgetauscht werden. Weitere Informationen zum Austauschen der Batterie finden Sie auf der folgenden Website: [www.apple.com/de/batteries/](http://www.apple.com/de/batteries/replacements.html) [replacements.html](http://www.apple.com/de/batteries/replacements.html)

*Deutschland:* Dieses Gerät enthält Batterien. Es darf nicht mit dem normalen Hausmüll entsorgt werden. Entsorgen Sie dieses Gerät am Ende seines Lebenszyklus entsprechend den jeweiligen Vorschriften und Gesetzen.

*Nederlands:* Gebruikte batterijen kunnen worden ingeleverd bij de chemokar of in een speciale batterijcontainer voor klein chemisch afval (kca) worden gedeponeerd.

*Türkiye:* EEE yönetmeliğine (Elektrikli ve Elektronik Eşyalarda Bazı Zararlı Maddelerin Kullanımının Sınırlandırılmasına Dair Yönetmelik) uygundur.

台灣

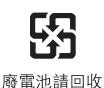

 *Brasil: Informações sobre descarte e reciclagem*

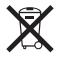

O símbolo acima indica que este produto e/ou sua bateria não devem ser descartadas no lixo doméstico. Quando decidir descartar este produto e/ou sua bateria, faça-o de acordo com as leis e diretrizes ambientais locais. Para informações sobre o programa de reciclagem da Apple, pontos de coleta e telefone de informações, visite [www.apple.com/br/environmen](http://www.apple.com/br/environment)t.

## Apple und die Umwelt

Apple Inc. ist ständig darum bemüht, die Umweltbelastungen, die sich aus der Verwendung von Apple-Systemen und -Produkten ergeben können, möglichst gering zu halten. Weitere Informationen finden Sie unter: [www.apple.com/de/environmen](http://www.apple.com/de/environment)t

## iPhone-Betriebstemperatur

Überschreitet die Temperatur im Inneren des iPhone die normale Betriebstemperatur, geschieht möglicherweise Folgendes, um die Temperatur zu verringern:

- Der Ladevorgang wird unterbrochen.
- Der Bildschirm wird abgedunkelt.
- Das Mobilfunksignal wird schwächer.
- Eine Temperaturwarnung wird angezeigt.

*Wichtig:* Sie können das iPhone nicht verwenden, während die Temperaturwarnung auf dem Bildschirm angezeigt wird. Einzige Ausnahme ist das Absetzen eines Notrufs. Wenn das iPhone die interne Temperatur nicht regulieren kann, wird der Ruhezustand aktiviert, bis das Gerät abgekühlt ist. In diesem Modus sind mit dem iPhone auch keine Notrufe möglich. Legen Sie das iPhone an einen kühleren Ort und warten Sie einige Minuten, bevor Sie versuchen, das iPhone erneut zu verwenden.

#### Apple Inc.

© 2012 Apple Inc. Alle Rechte vorbehalten.

Apple, das Apple-Logo, AirPlay, AirPort, AirPort Express, AirPort Extreme, Aperture, Apple TV, Cover Flow, FaceTime, Finder, iBooks, iCal, iLife, iMovie, iPad, iPhone, iPhoto, iPod, iPod touch, iTunes, iTunes Extras, Keynote, Mac, Mac OS, Numbers, OS X, Pages, Safari, Siri, Spotlight und das Logo "Works with iPhone" sind Marken der Apple Inc., die in den USA und weiteren Ländern eingetragen sind.

AirPrint, iMessage, das Logo "Made for iPhone", Multi-Touch und Retina sind Marken der Apple Inc.

Apple Store, Genius, iCloud, iTunes Plus, iTunes Store und MobileMe sind Dienstleistungsmarken der Apple Inc., die in den USA und weiteren Ländern eingetragen sind.

App Store, iBookstore und iTunes Match sind Dienstleistungsmarken der Apple Inc.

IOS ist eine Marke oder eine in den USA und weiteren Ländern eingetragene Marke der Cisco und wird in Lizenz verwendet.

Ping ist eine eingetragene Marke der Karsten Manufacturing Corporation und wird in den USA unter Lizenz verwendet.

NIKE und Swoosh Design sind Marken der NIKE, Inc. und ihrer Tochterunternehmen und werden in Lizenz verwendet.

Die Bluetooth®-Wortmarke und -Logos sind eingetragene Marken und Eigentum der Bluetooth SIG, Inc. und werden von Apple Inc. in Lizenz verwendet.

Adobe und Photoshop sind in den USA und/oder weiteren Ländern Marken oder eingetragene Marken der Adobe Systems Incorporated.

Namen anderer hier genannter Firmen und Produkte sind Marken ihrer jeweiligen Rechtsinhaber.

Map data © 2010 Google.

Die Nennung von Produkten, die nicht von Apple sind, dient ausschließlich Informationszwecken und stellt keine Werbung dar. Apple übernimmt hinsichtlich der Auswahl, Leistung oder Verwendbarkeit dieser Produkte keine Gewähr. Alle Vereinbarungen, Verträge oder Garantieansprüche, so vorhanden, gelten direkt zwischen dem jeweiligen Hersteller und den jeweiligen Benutzern. Es wurden alle Anstrengungen unternommen, um sicherzustellen, dass die in diesem Handbuch aufgeführten Informationen korrekt sind. Apple Inc. übernimmt jedoch keine Gewähr für die Richtigkeit des Inhalts dieses Handbuchs.

D019-2267 / März 2012